# HP Business Availability Center

for the Windows and Solaris operating systems

Software Version: 7.50

# **Reports**

Document Number: BACREP7.50/01 Document Release Date: February 2009 Software Release Date: May 2008

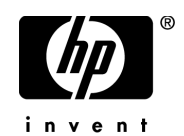

# Legal Notices

#### Warranty

The only warranties for HP products and services are set forth in the express warranty statements accompanying such products and services. Nothing herein should be construed as constituting an additional warranty. HP shall not be liable for technical or editorial errors or omissions contained herein.

The information contained herein is subject to change without notice.

#### Restricted Rights Legend

Confidential computer software. Valid license from HP required for possession, use or copying. Consistent with FAR 12.211 and 12.212, Commercial Computer Software, Computer Software Documentation, and Technical Data for Commercial Items are licensed to the U.S. Government under vendor's standard commercial license.

#### Third-Party Web Sites

HP provides links to external third-party Web sites to help you find supplemental information. Site content and availability may change without notice. HP makes no representations or warranties whatsoever as to site content or availability.

Copyright Notices

© Copyright 2005 - 2008 Mercury Interactive (Israel) Ltd.

Trademark Notices

Adobe® and Acrobat® are trademarks of Adobe Systems Incorporated.

Intel®, Pentium®, and Intel®  $Xeon^{TM}$  are trademarks of Intel Corporation in the U.S. and other countries.

 $Java^{TM}$  is a US trademark of Sun Microsystems, Inc.

Microsoft®, Windows®, Windows NT®, and Windows® XP are U.S registered trademarks of Microsoft Corporation.

Oracle® is a registered US trademark of Oracle Corporation, Redwood City, California.

Unix<sup>®</sup> is a registered trademark of The Open Group.

# Documentation Updates

This manual's title page contains the following identifying information:

- Software version number, which indicates the software version
- Document release date, which changes each time the document is updated
- Software release date, which indicates the release date of this version of the software

To check for recent updates, or to verify that you are using the most recent edition of a document, go to:

#### **http://h20230.www2.hp.com/selfsolve/manuals**

# Support

You can visit the HP Software Support Web site at: **www.hp.com/go/hpsoftwaresupport**

HP Software online support provides an efficient way to access interactive technical support tools. As a valued support customer, you can benefit by using the support site to:

- Search for knowledge documents of interest
- Submit and track support cases and enhancement requests
- Download software patches
- Manage support contracts
- Look up HP support contacts
- Review information about available services
- Enter into discussions with other software customers
- Research and register for software training

Most of the support areas require that you register as an HP Passport user and sign in. Many also require a support contract. To find more information about access levels, go to: **http://h20230.www2.hp.com/new\_access\_levels.jsp**

To register for an HP Passport ID, go to: **http://h20229.www2.hp.com/passport-registration.html** 

# **Table of Contents**

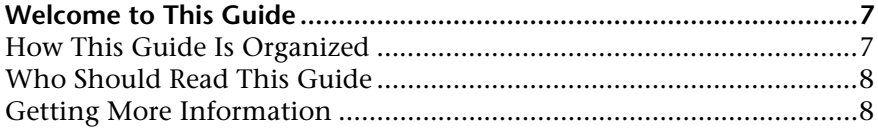

#### **PART I: GLOBAL REPORTS COMPONENTS**

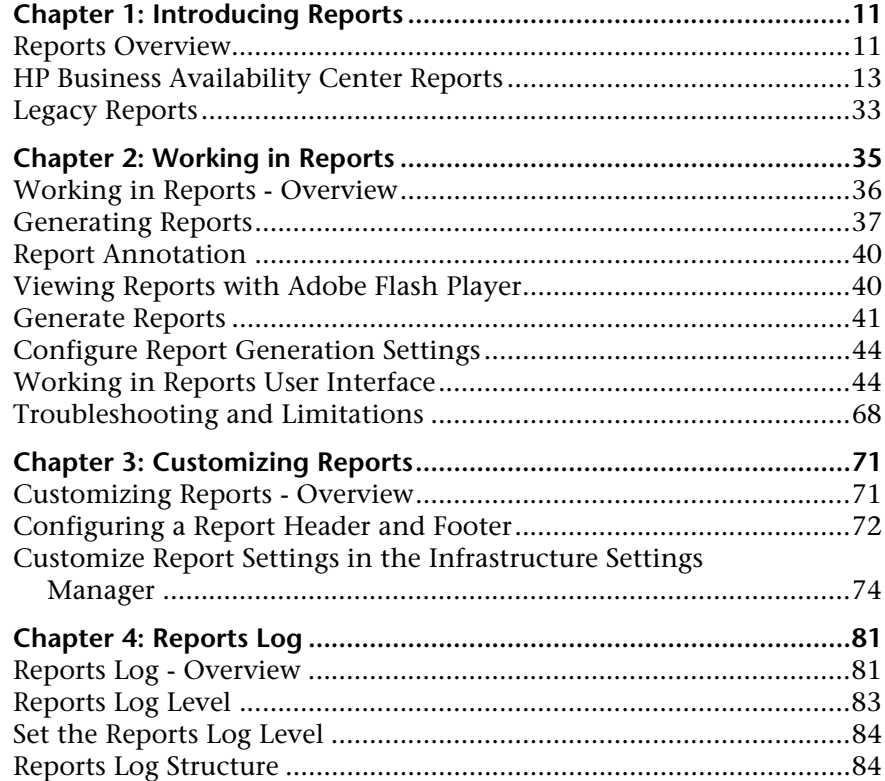

#### **[PART II: USER REPORTS](#page-86-0)**

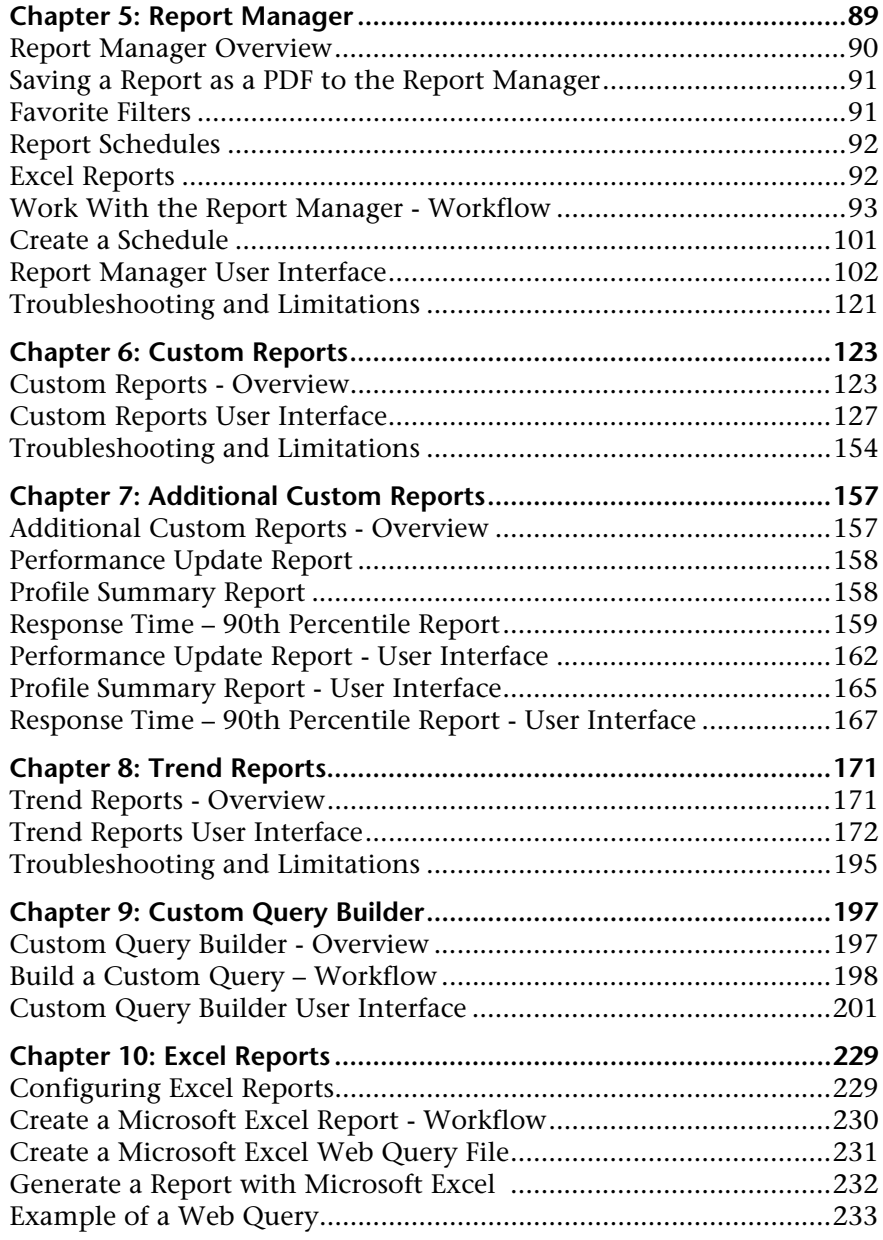

# <span id="page-6-0"></span>**Welcome to This Guide**

This guide describes how to configure and work with Reports in HP Business Availability Center.

#### **This chapter includes:**

- ➤ [How This Guide Is Organized on page 7](#page-6-1)
- ➤ [Who Should Read This Guide on page 8](#page-7-0)
- ➤ [Getting More Information on page 8](#page-7-1)

### <span id="page-6-1"></span>**How This Guide Is Organized**

The guide contains the following parts:

#### **Part I [Global Reports Components](#page-8-1)**

Describes how to work with reports, the reports available in HP Business Availability Center, customizing reports, and analyzing reports logs.

#### **Part II [User Reports](#page-86-1)**

Describes the pages and dialog boxes that are part of User Reports, which enable tracking of specific performance issues relevant to your organization or business unit's performance monitoring needs.

## <span id="page-7-0"></span>**Who Should Read This Guide**

This guide is intended for the following users of HP Business Availability Center:

- ➤ HP Business Availability Center administrators
- ➤ HP Business Availability Center application administrators
- ➤ HP Business Availability Center end users

Readers of this guide should be knowledgeable about navigating and using enterprise applications, and be familiar with HP Business Availability Center and enterprise monitoring and management concepts.

## <span id="page-7-1"></span>**Getting More Information**

For a complete list of all online documentation included with HP Business Availability Center, additional online resources, information on acquiring documentation updates, and typographical conventions used in this guide, see the *HP Business Availability Center Deployment Guide* PDF.

# **Part I**

# <span id="page-8-1"></span><span id="page-8-0"></span>**Global Reports Components**

**1**

# <span id="page-10-0"></span>**Introducing Reports**

This chapter provides general information on Reports.

#### **This chapter includes:**

**Concepts**

- ➤ [Reports Overview on page 11](#page-10-1)
- ➤ [HP Business Availability Center Reports on page 13](#page-12-0)
- ➤ [Legacy Reports on page 33](#page-32-0)

## <span id="page-10-1"></span>*Reports Overview*

Reports are available in the various applications contexts in HP Business Availability Center, and enable you to view and analyze performance data collected by HP Business Availability Center data collectors and stored in the HP Business Availability Center database.

HP Business Availability Center provides the following types of reports:

- ➤ **Application Reports.** Contain data displaying how well different areas of HP Business Availability Center are performing. Reports are categorized by the application they relate to:
	- ➤ **Dashboard Reports.** Display data collected from monitors, probes, and applications. For details on Dashboard reports, see "Dashboard Reports Overview" in *Using Dashboard*.
- ➤ **End User Management Reports.** Enable you to detect end-user business process issues before customers are impacted. For details on End User Management reports, see "End User Management Reports - Overview" in *Using End User Management*.
- ➤ **Service Level Management Reports.** Show you how well actual service levels compare with your goals. For details on Service Level Management reports, see "Service Level Management Reports - Overview" in *Using Service Level Management*.
- ➤ **System Availability Management Reports.** Display information about how the servers and applications you are monitoring have performed over time. For details on System Availability Management reports, see
- ➤ **Alerts Reports.** Enable you to view alert schedules configured for various HP Business Availability Center contexts. For details on Alerts Reports, see "Alerts Application" in *Alerts*.
- ➤ **Universal CMDB Reports.** Enable you to view and assess performance data collected by HP Business Availability Center and stored in the CMDB. For details on Universal CMDB Reports, see "Overview Report Overview" in *Model Management*.
- ➤ **User Reports.** Customized reports containing user-defined data and formatting that can help you focus on specific aspects of your organization's application and infrastructure resource performance.

User reports include:

- ➤ **Favorite Filters.** For details, see ["Favorite Filters" on page 91.](#page-90-2)
- ➤ **Custom Reports**. For details, see ["Custom Reports" on page 123.](#page-122-2)
- ➤ **Trend Reports.** For details, see ["Trend Reports" on page 171](#page-170-2).
- ➤ **Service Reports.** For details, see "Service Report" in *Using My BAC*.
- ➤ **Custom Links.** For details, see ["New Custom Link Page" on page 119.](#page-118-0)
- ➤ **Excel Reports.** For details, see ["Excel Reports" on page 92](#page-91-2).
- ➤ **Custom Query Reports.** For details, see ["Custom Query Builder" on](#page-196-2)  [page 197](#page-196-2).

User reports are configured in the Report Manager. For details on the Report Manager, see ["Report Manager" on page 89.](#page-88-1)

You can also create a Schedule for User Reports to enable them to be sent to recipients at specified times. For details on creating schedules, see ["Report](#page-91-3)  [Schedules" on page 92](#page-91-3).

➤ **Additional Reports.** Reports that cannot be accessed directly from any application but that can be added to custom reports to provide additional information. For details on Additional Reports, see ["Additional Custom](#page-156-2)  [Reports" on page 157](#page-156-2).

# <span id="page-12-0"></span>**A** HP Business Availability Center Reports

The following reports are available in HP Business Availability Center, arranged by context.

These reports can be accessed via the specified contexts in HP Business Availability Center, and can also be assigned to Favorite Filters in the Favorite Filter Wizard, and to Custom Reports as report components via the Custom Report Wizard. Not all reports are available for each wizard. For details on configuring Favorite Filters, see ["Favorite Filters Wizard" on](#page-113-0)  [page 114](#page-113-0). For details on Custom Reports, see ["Custom Reports" on](#page-122-2)  [page 123](#page-122-2).

You can click the report name for a full description of the report.

# **Alerts Reports**

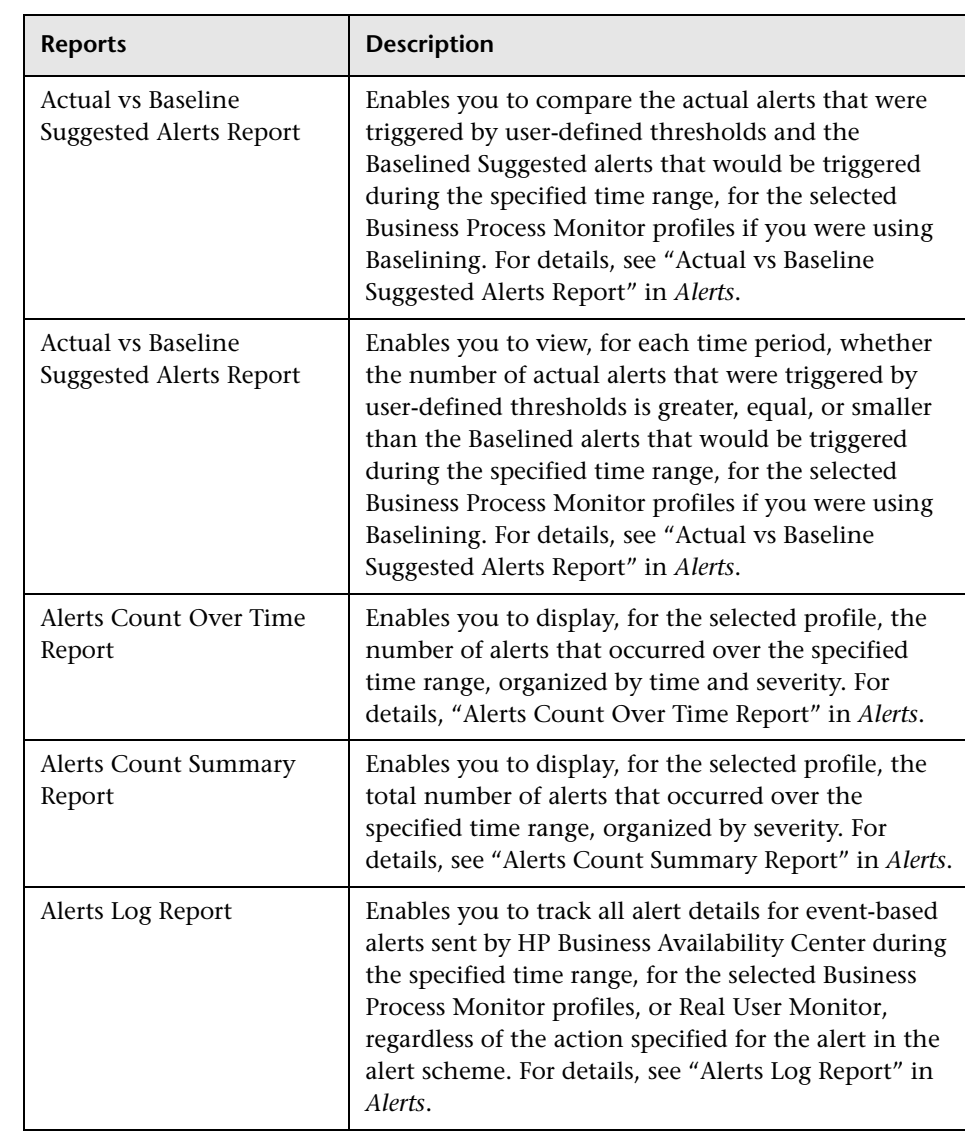

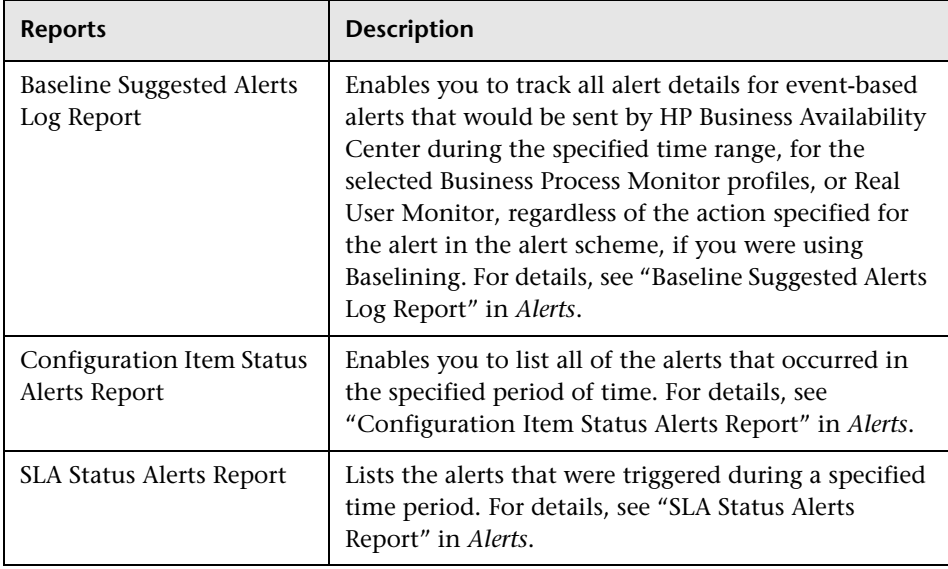

# **Application Change Lifecycle Reports**

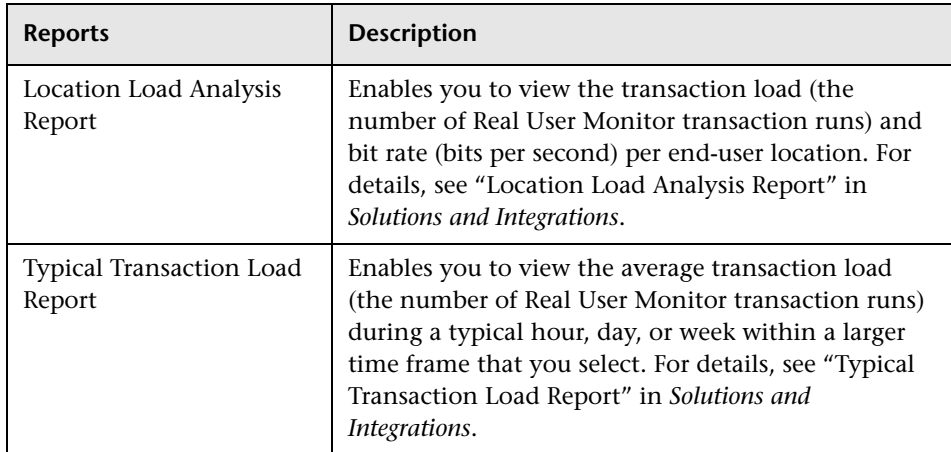

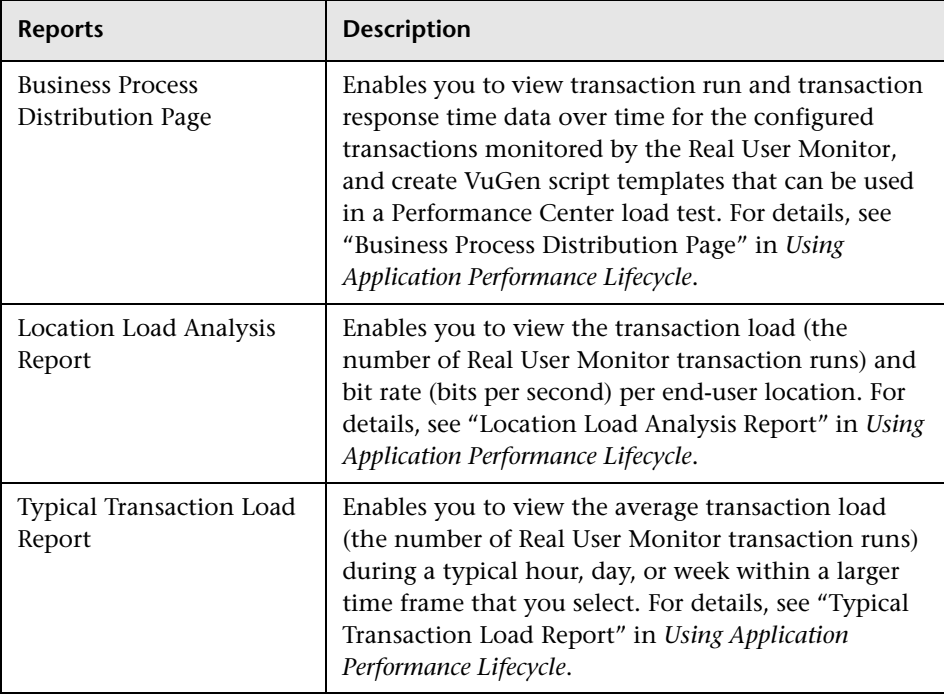

## **Application Performance Lifecycle Reports**

## **Business Process Insight Reports**

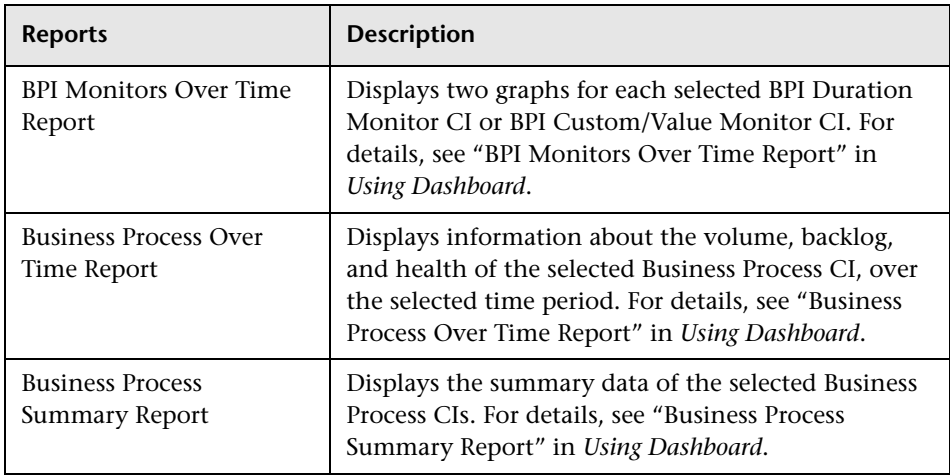

# **Dashboard Reports**

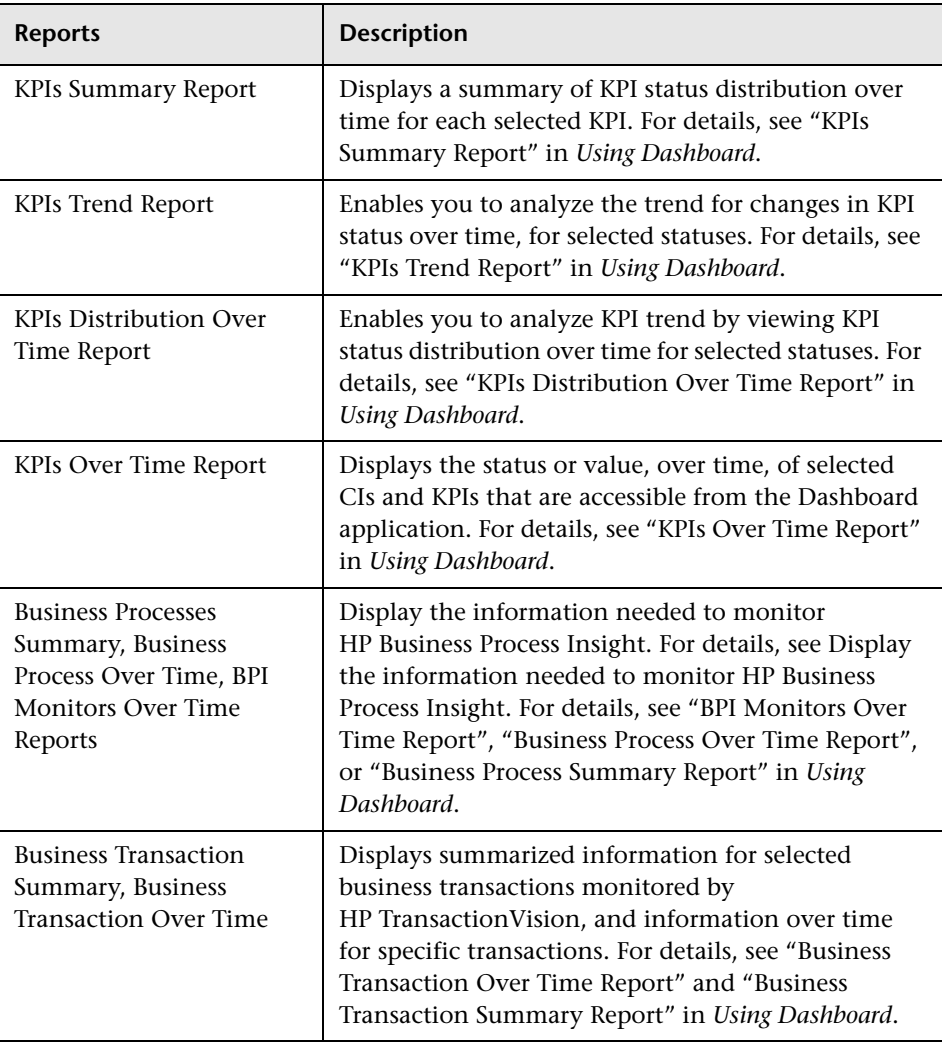

## **End User Management Reports**

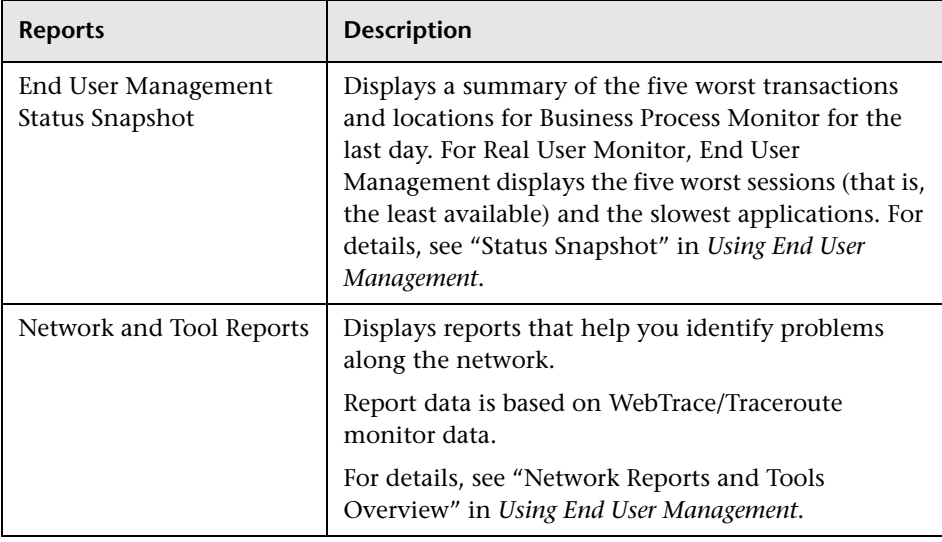

### **Snapshot Status Report**

### **Summary Reports**

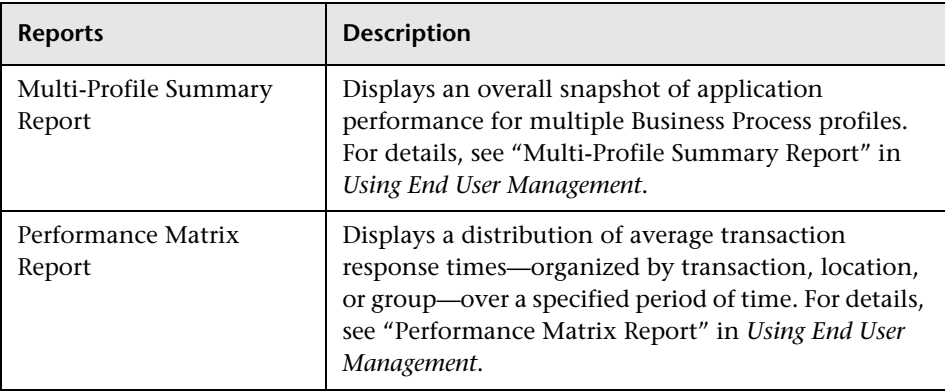

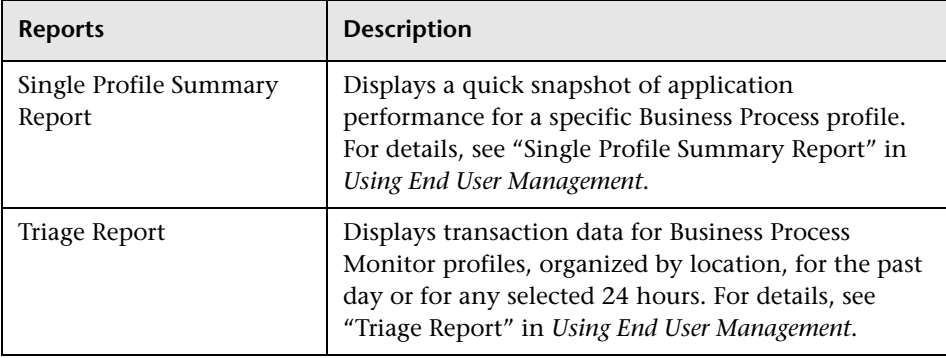

## **Business Process Reports**

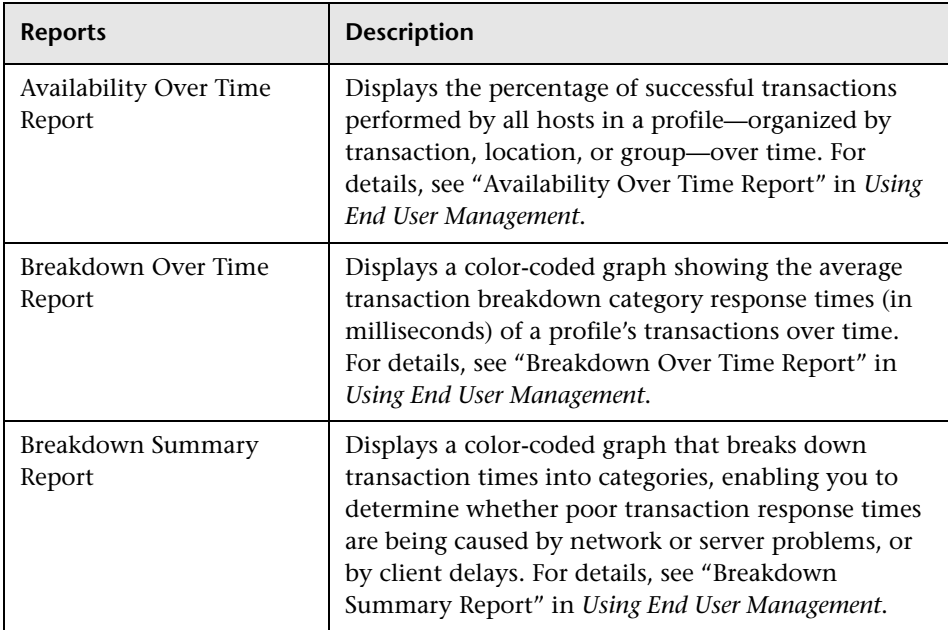

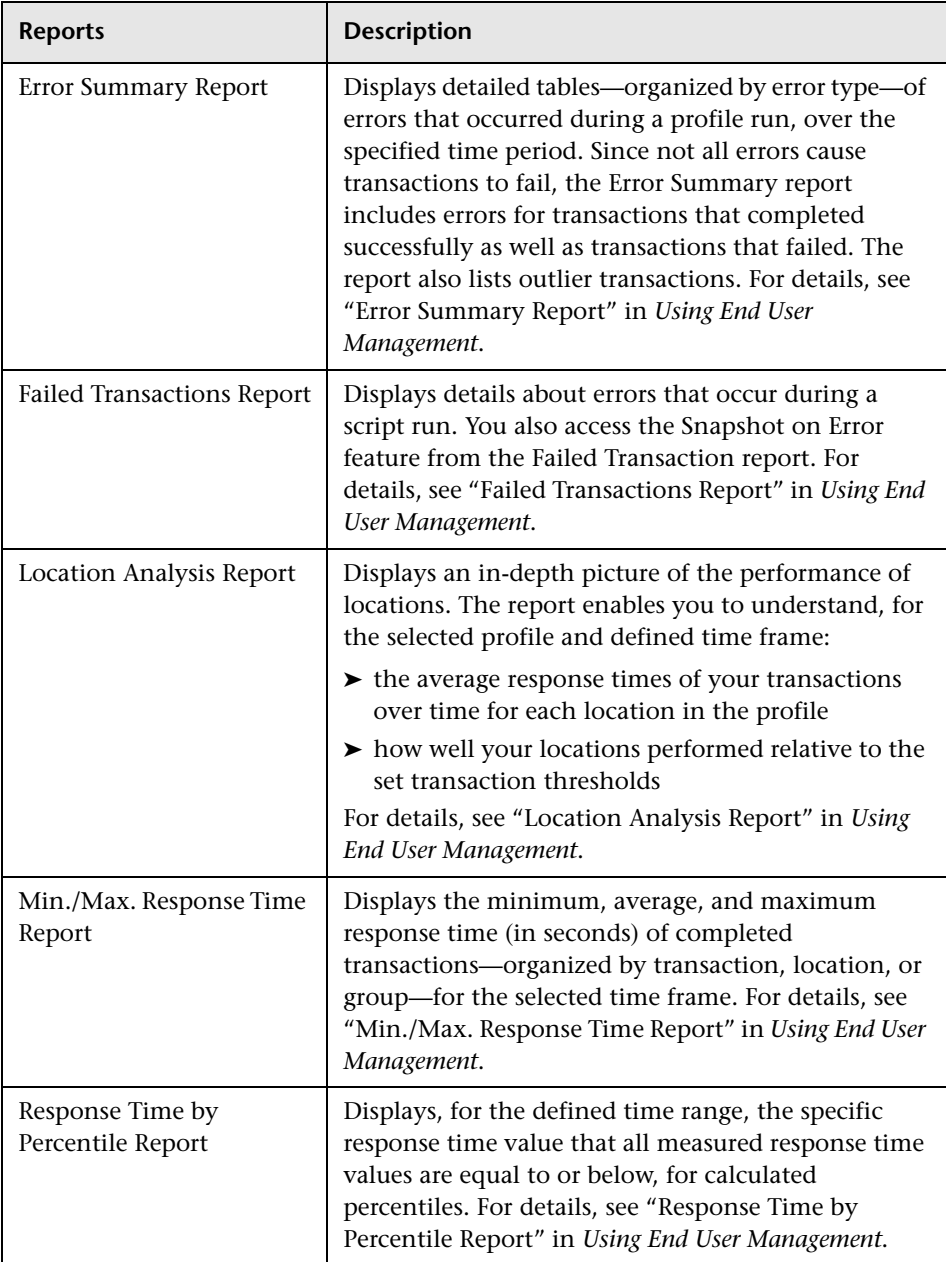

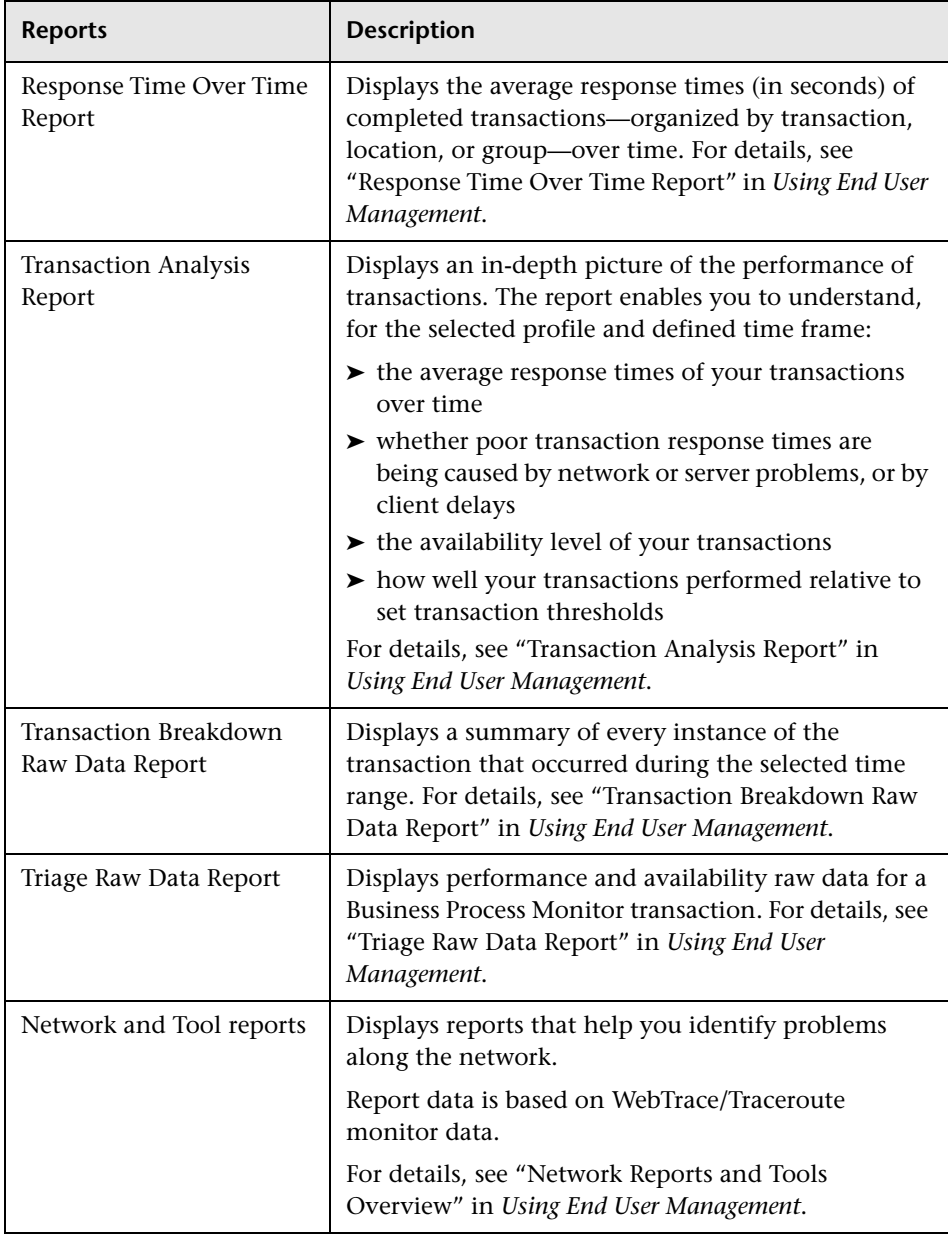

## **Network Reports**

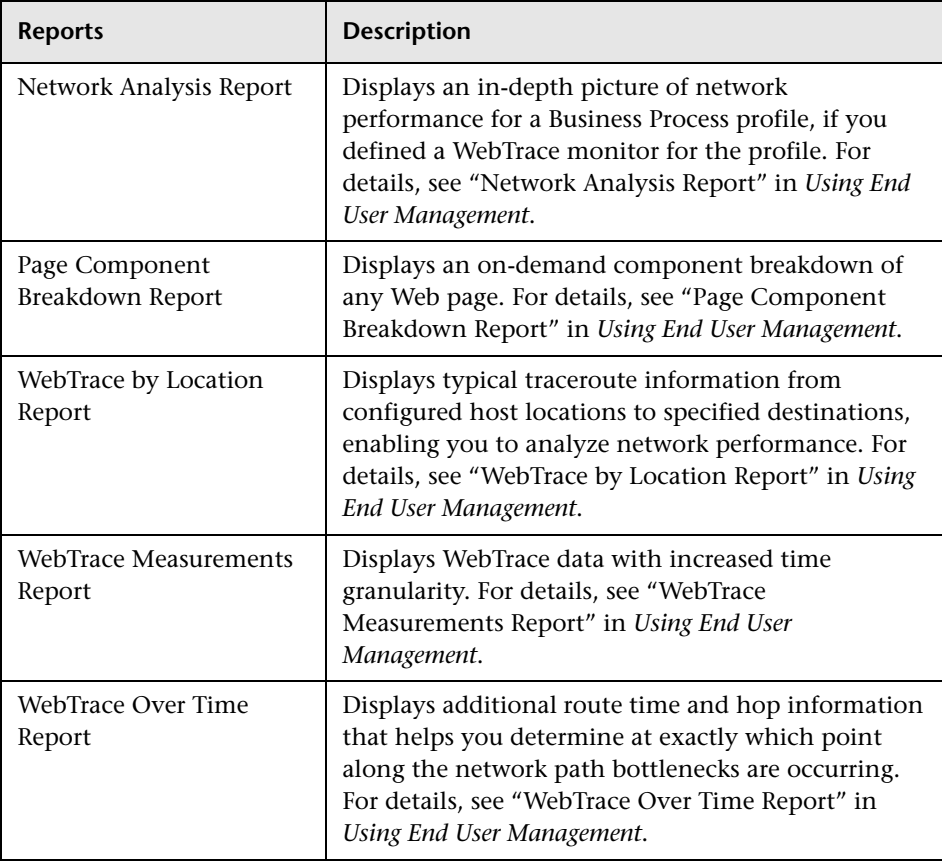

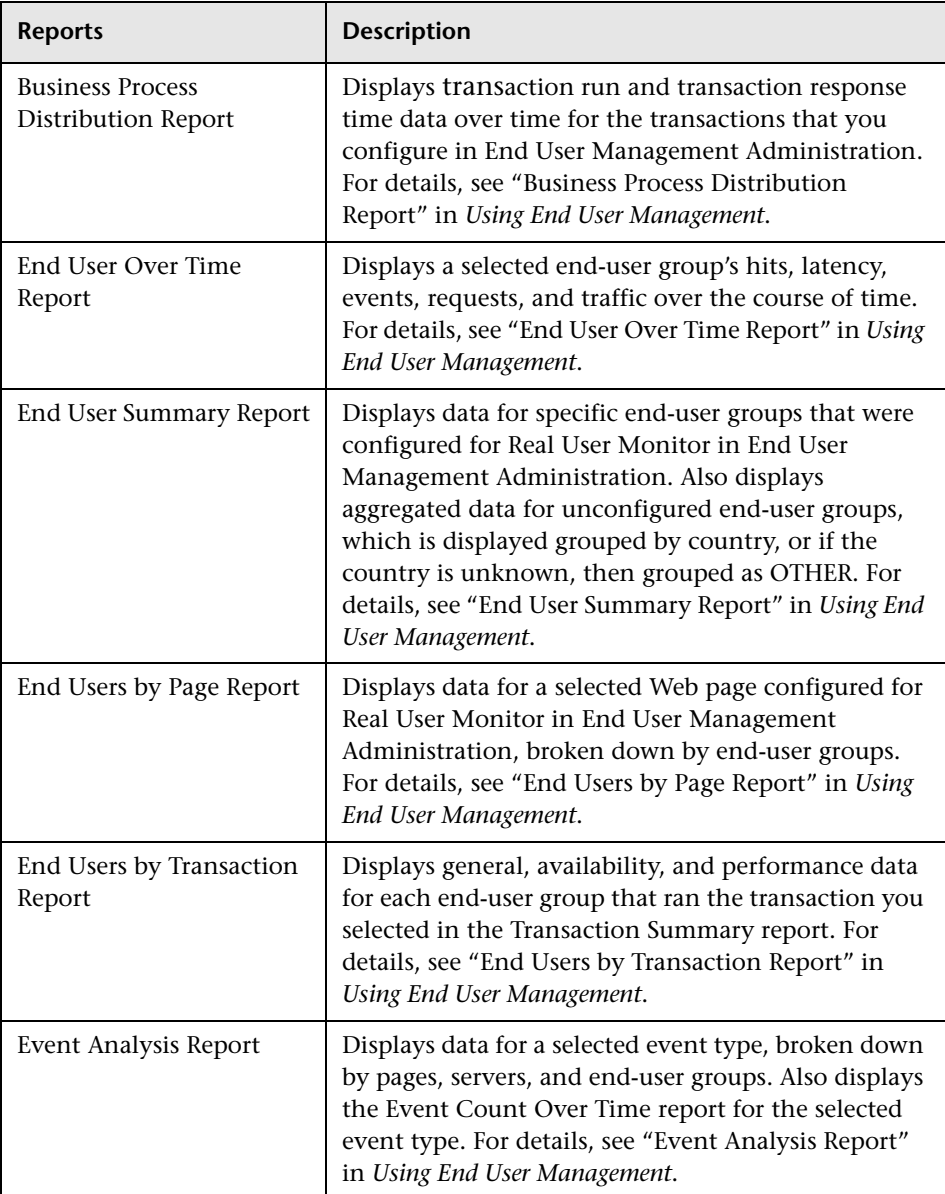

## **Real User Monitor**

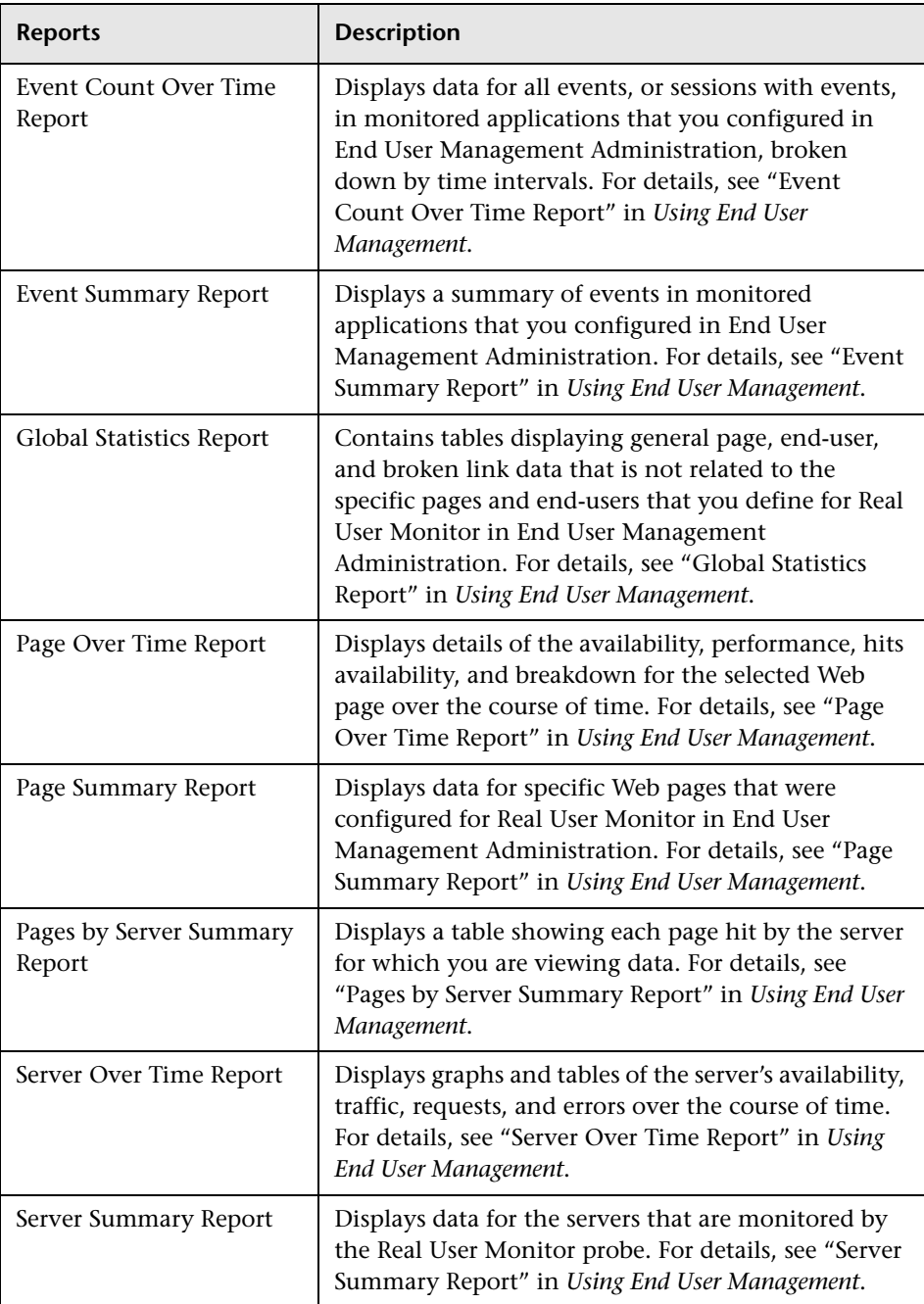

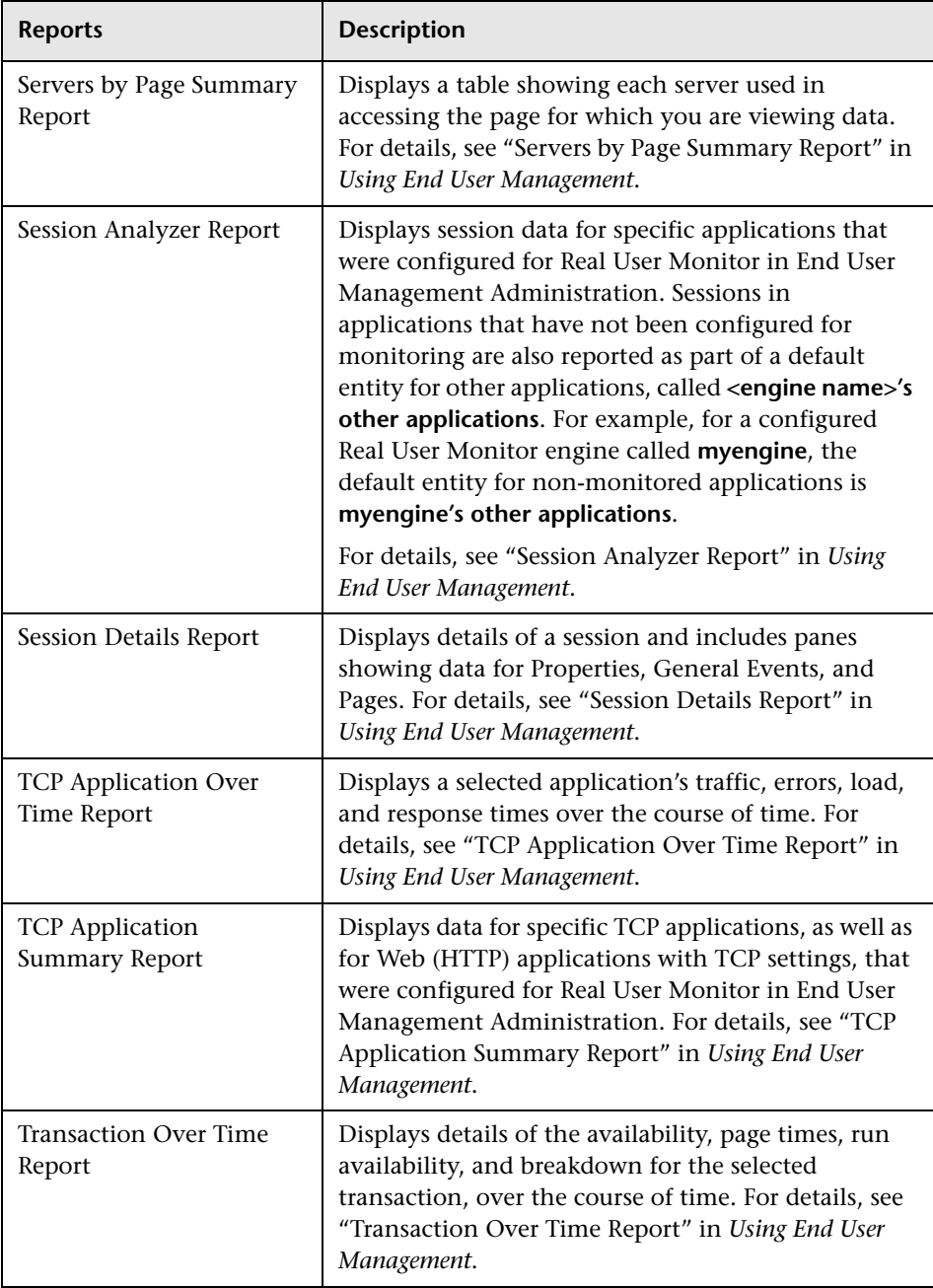

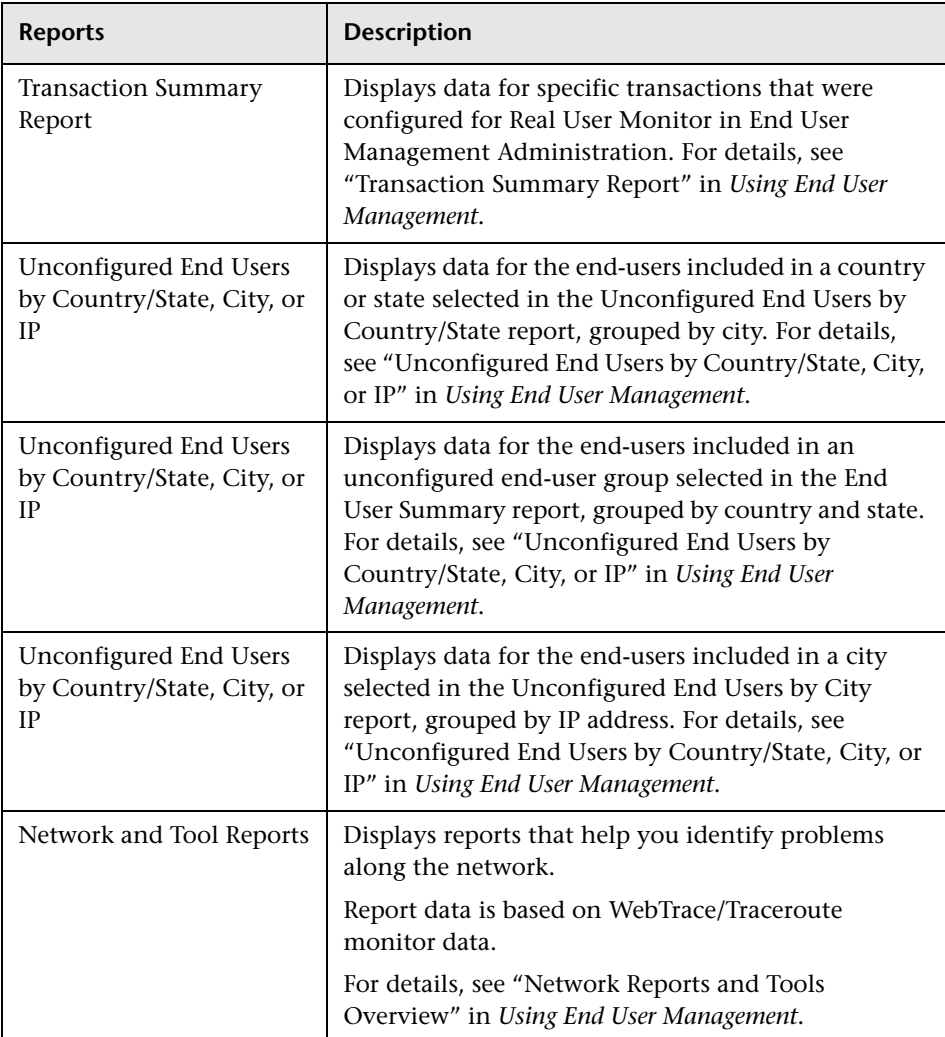

## **Service Level Management Reports**

### **Status Snapshot Report**

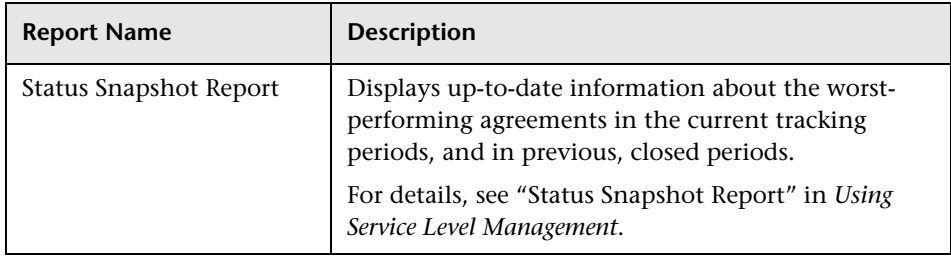

#### **SLA Reports**

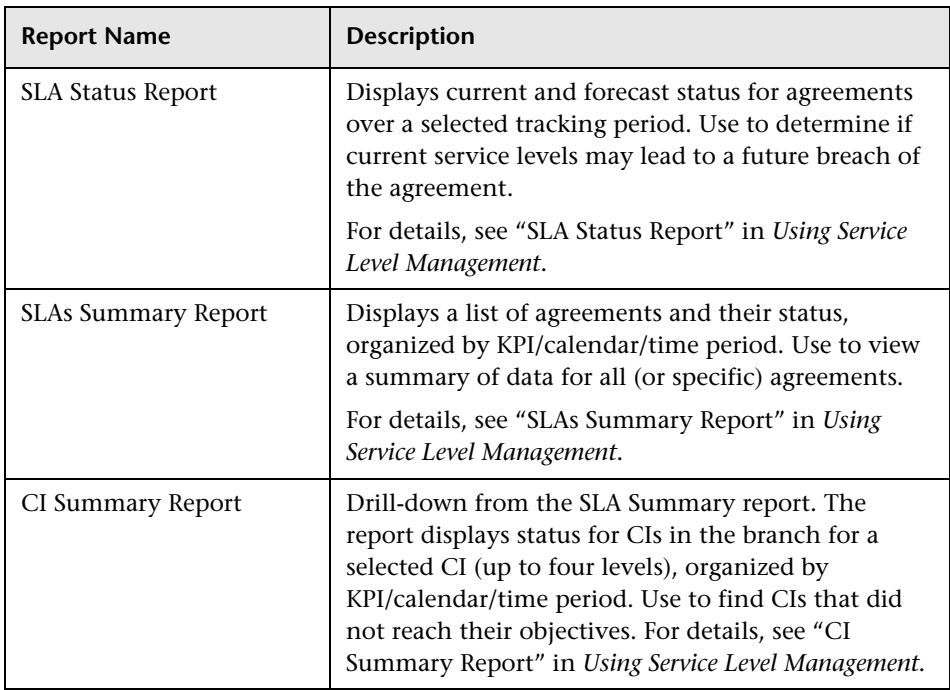

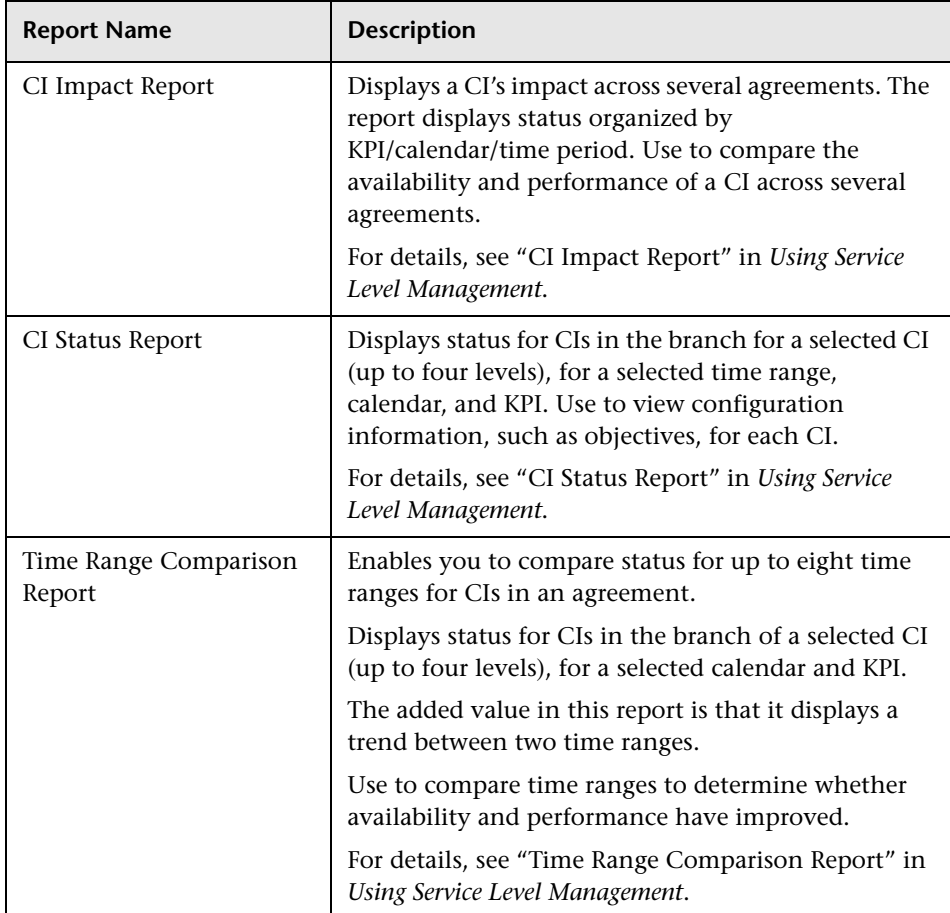

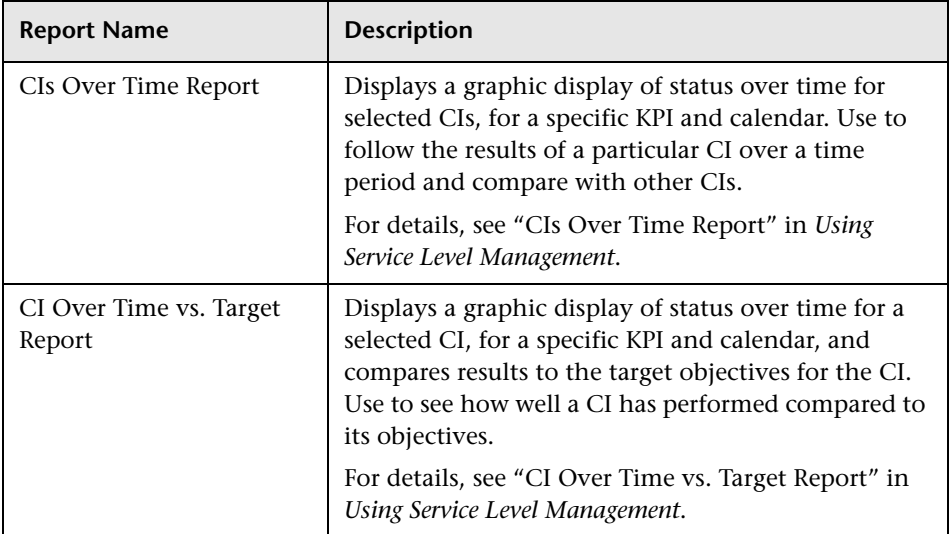

### **Outage Reports**

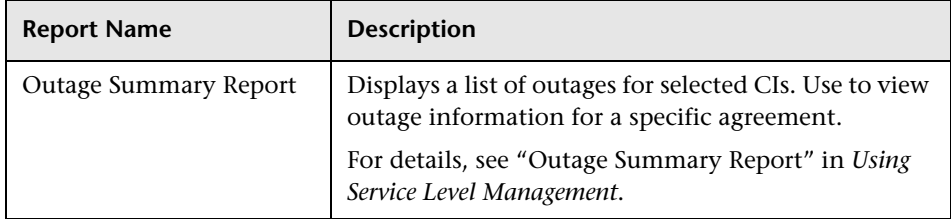

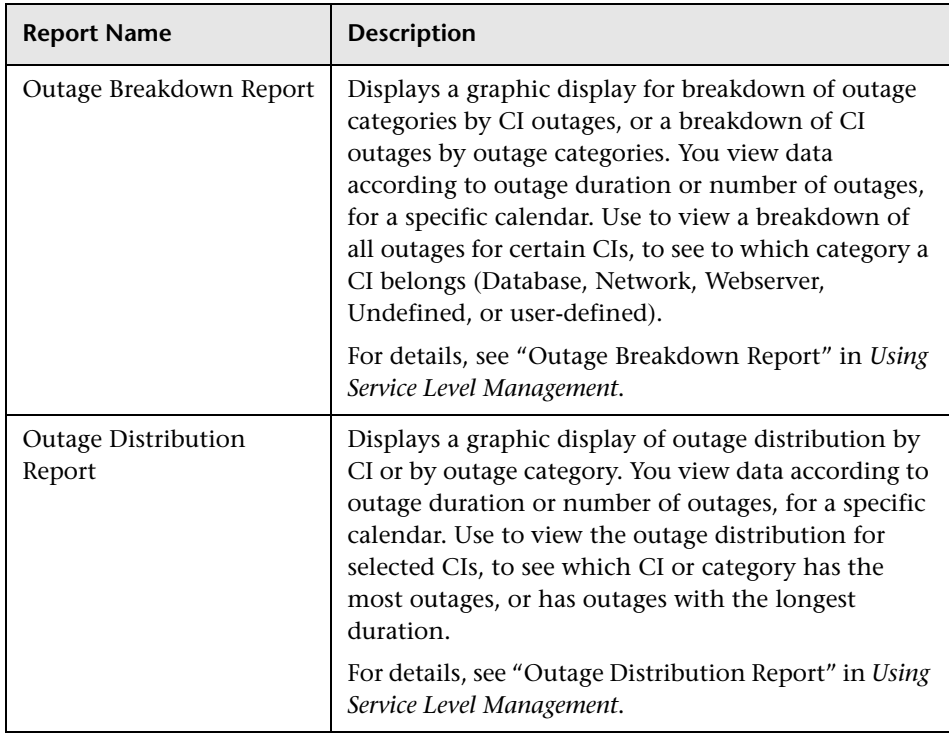

## **SOA Reports**

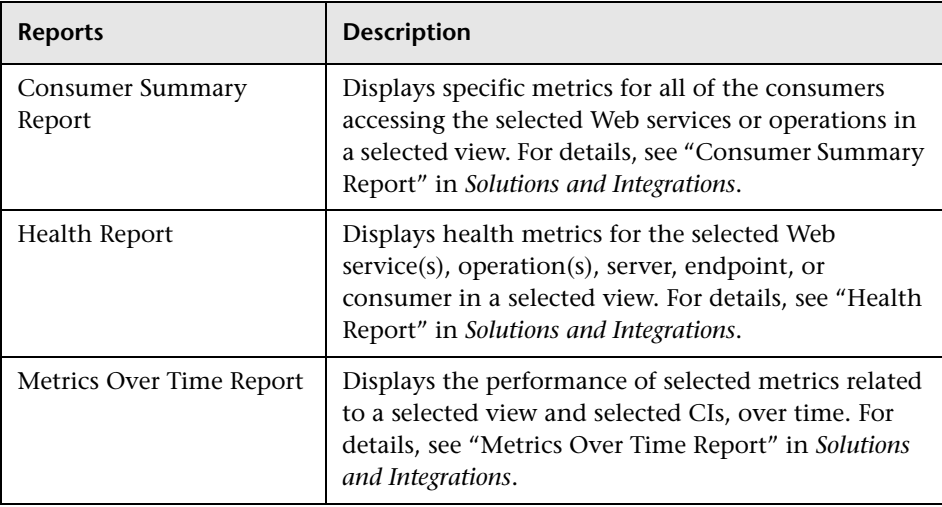

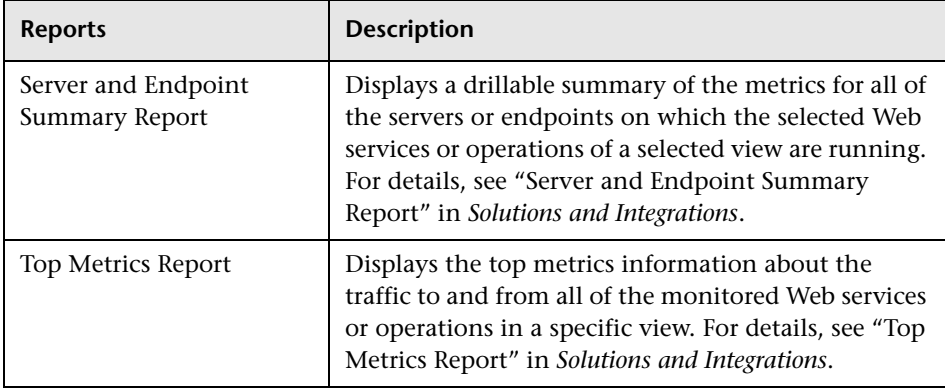

# **System Availability Management Reports**

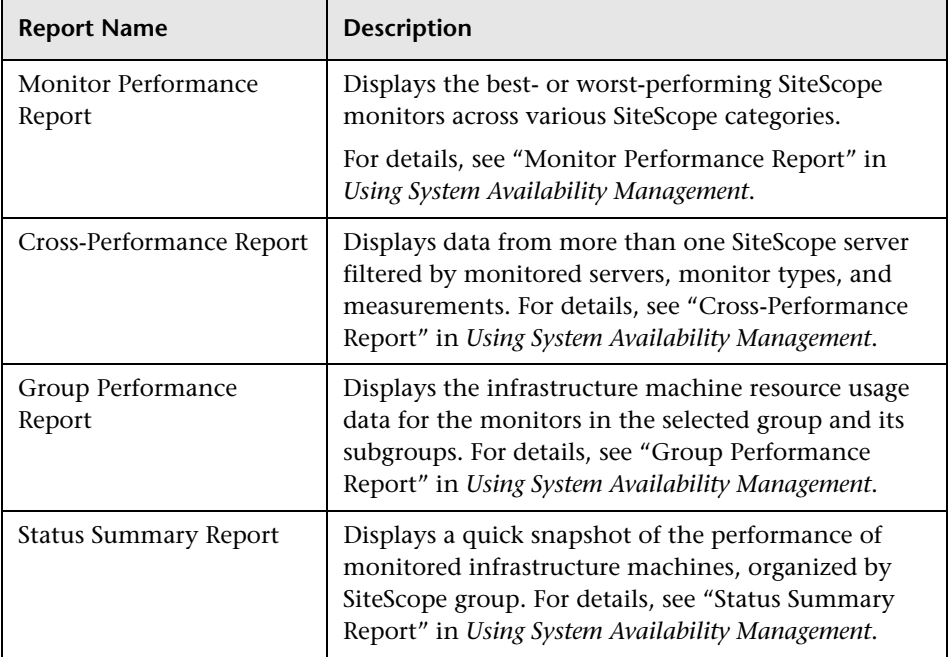

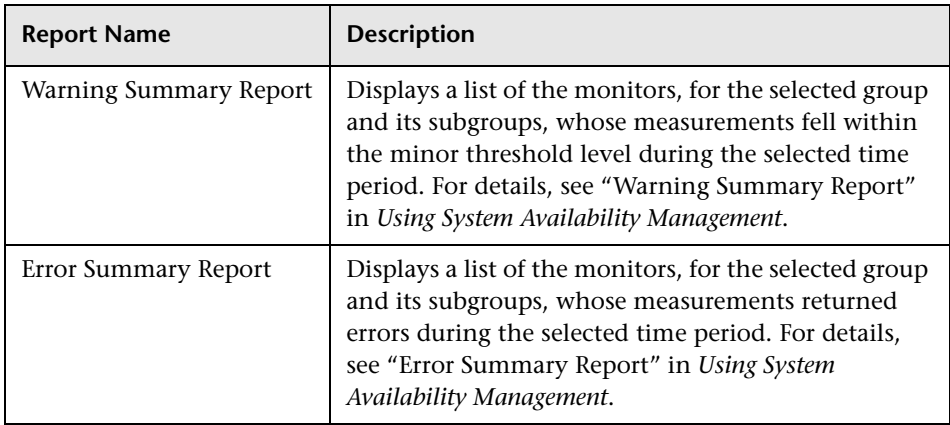

# **TransactionVision Reports**

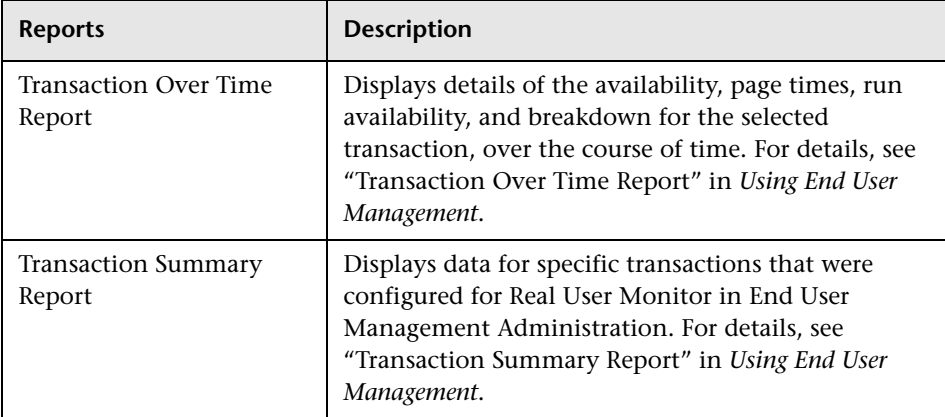

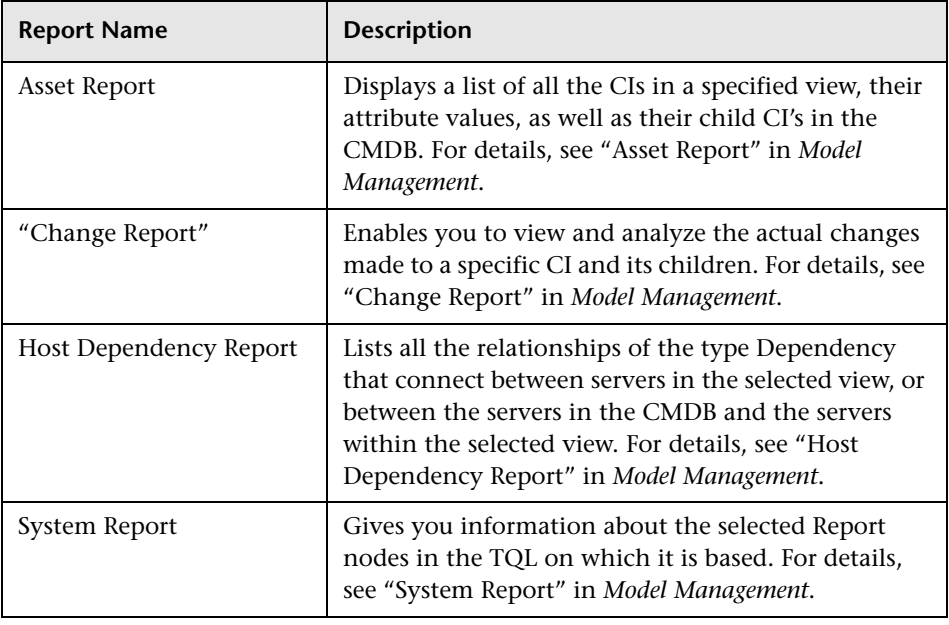

### **Universal CMDB Reports**

# <span id="page-32-0"></span>**Legacy Reports**

Certain report functionalities are not supported in HP Business Availability Center Legacy Reports. These elements are indicated in the table in ["Common Report Elements" on page 51](#page-50-0).

The following table outlines the HP Business Availability Center Legacy Reports, arranged by application:

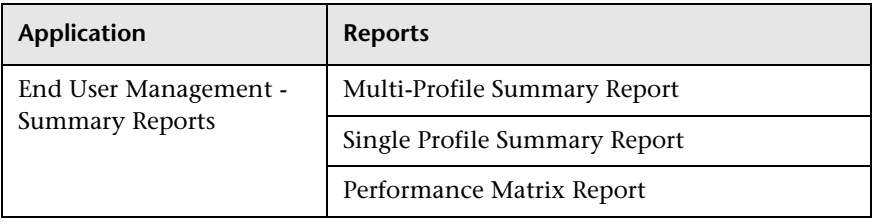

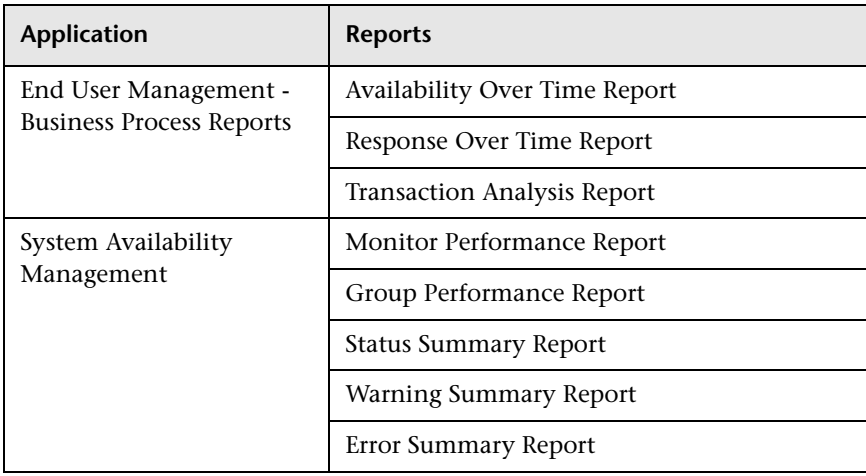

**2**

# <span id="page-34-0"></span>**Working in Reports**

This chapter includes the main concepts, tasks, and reference information for Working in Reports.

#### **This chapter includes:**

**Concepts**

- ➤ [Working in Reports Overview on page 36](#page-35-0)
- ➤ [Generating Reports on page 37](#page-36-0)
- ➤ [Report Annotation on page 40](#page-39-0)
- ➤ [Viewing Reports with Adobe Flash Player on page 40](#page-39-1) **Tasks**
- ➤ [Generate Reports on page 41](#page-40-0)
- ➤ [Configure Report Generation Settings on page 44](#page-43-0) **Reference**
- ➤ [Working in Reports User Interface on page 44](#page-43-1) **[Troubleshooting and Limitations](#page-67-0)** on page 68

## <span id="page-35-0"></span>*<b>Working in Reports - Overview*

Reports consist of charts and tables that help you track and analyze the health of your monitored environment. You view and generate reports, as well as drill down and apply various filtering criteria to examine performance trends and pinpoint the cause of availability and performance issues.

Reports enable you to examine and analyze the data that HP Business Availability Center collects. When generating reports, you can specify various report settings, including time range and resolution, profile, grouping, and filters.

You can also customize reports by adding a header and a footer, by selecting to automatically or manually generate the report, or by customizing other display elements. For details, see ["Report Manager" on page 89](#page-88-1).

For details on navigation functions, see "Navigating HP Business Availability Center" in *Platform Administration*.

**Note:** HP Business Availability Center presents certain reports within the context of transaction thresholds. For details on configuring transaction thresholds, see "Transaction Threshold Settings" in *Using End User Management*.

The Annotation Tool enables you to generate a snapshot of select reports on which you can highlight important areas of the report. For details, see ["Report Annotation" on page 40](#page-39-0).

Certain user interface elements are common to most report pages. For details, see ["Common Report Elements" on page 51.](#page-50-1)
# <span id="page-36-0"></span>*<b>G* Generating Reports

You generate reports to enable receiving data in an organized format. Certain reports are initially generated automatically, whereas for others you must specify report criteria and generate the report manually. For a list of report elements used for report generation that are common to most reports, see ["Common Report Elements" on page 51](#page-50-0).

You can configure HP Business Availability Center to generate reports automatically after selecting the report from the menu or to generate reports only on demand from within the report. For details, see ["Configure Report](#page-43-0)  [Generation Settings" on page 44.](#page-43-0)

You can configure the time range and granularity for which the report should be generated. The granularity determines how many measurement samples are displayed in the report per time interval. By default, reports are limited to a maximum of 32 samples (trend reports have a maximum of 50 samples). Thus, for example, if you select the "Day" time range and the "minutes" granularity, since there are 1,440 minutes in a day and a maximum of 32 samples on a chart, the granularity ranges from "every 45 minutes" (1440/32=45) to "every 59 minutes" (above 59 minutes, you use the "hour" granularity unit).

Additional examples:

- ➤ If you select the Day time range and a granularity of every 1 hour, the report is displayed using 24 samples (1 hour  $x \, 24 = 1 \, \text{day}$ ).
- ➤ If you select the Month time range and a granularity of every 1 week, the report is displayed using 4 samples (1 week  $x = 1$  month).

You can modify the allowed number of samples in reports in the Infrastructure Settings Manager. To do so, select **Admin > Platform > Setup and Maintenance > Infrastructure Settings**, click **Foundations**, select **End User/System Availability Management**, and locate the **Max Data Points in Report** parameter entry in the **Data** table. Modify the value to the required amount.

For details on using the Infrastructure Settings Manager, see "Infrastructure Settings" in *Platform Administration*.

#### **Note:**

- ➤ In certain reports, the selected time range is displayed along the x-axis. HP Business Availability Center breaks down the time range according to segments that differ depending on the selected time range. For details, see "Report Times" in *Reference Information*.
- ➤ Depending on the time range you select, HP Business Availability Center generates reports using either raw data or aggregated data. A note is displayed in the report when aggregated data is used. For details, see "How Reports Use Aggregated Data" in *Reference Information*.

For details on configuring the time range and granularity for reports, see ["Time Range and Granularity Bar" on page 66](#page-65-0).

You can generate reports from the following locations in HP Business Availability Center.

- ➤ In the various Reports tabs located in the **End User Management**, **Service Level Management**, and **System Availability Management** contexts under the **Applications** menu item.
- ➤ In the Reports Repository Manager, accessed from the User Reports context under the **Applications** menu item. For details on the Reports Repository Manager, see ["Report Manager" on page 89.](#page-88-0)

You apply filtering criteria to examine performance issue trends and pinpoint the cause of availability and performance issues. You can save your filter configurations as a Favorite Filter, to be used again for generating other reports of the same report type. For details, see ["Save Filter to Favorites](#page-64-0)  [Dialog Box" on page 65.](#page-64-0)

You can also generate a Favorite Filter from outside the reports pages, using the Favorite Filters wizard in the Reports Repository Manager. For details, see ["Favorite Filters Wizard" on page 114](#page-113-0).

You can also choose from various options for publishing a report, for individuals who do not usually work with HP Business Availability Center. For details on publishing reports, see ["Publishing a Report" on page 39](#page-38-0).

### <span id="page-38-0"></span>**Publishing a Report**

You can generate up-to-date reports that can be viewed by users who do not usually work with HP Business Availability Center, and, therefore, do not know how to create reports. However, these users must have a network connection to HP Business Availability Center to view the report. You publish the reports in .csv format, Excel format, .xml format, or printerfriendly format, and send the report (generally, by email) to the user.

The report contains data that is updated when the report is accessed. For example, say you prepare a report for the past month (24 Oct 2005 8:00 AM – 21 Nov 2005 8:00 AM), publish the report, and send the URL or an HTML file of the report to a user. The user accesses the report a week later (on 28 Nov 2005), at which time the report shows the updated past month (31 Oct 2005 8:00 AM – 28 Nov 2005 8:00 AM).

If you define a time period using the Custom option, the report always shows data reflecting the customized time period, no matter when the user accesses the report.

You would probably publish reports that use a relative tracking period (for example, past month, month to date), as it may not be useful to publish reports that use an absolute tracking period (for example, hour, day, month).

You can choose between two methods for publishing reports: URL and HTML. Use URL to submit the form with a **GET** method (recommended), and HTML to submit the form with a **POST** method.

**Tip:** When publishing a report, choose only from tracking periods that show data when the user accesses the report. For example, if you know that the monitor being tracked by the profile is going down shortly, and you are setting up a report to show data, ensure that you have configured the report to show data for a time when the monitor is up and running. Otherwise, the user's report does not include data.

# <span id="page-39-0"></span>*Report Annotation*

The Annotation Tool creates a snapshot of the report you are viewing and enables you to highlight important areas of the report by drawing shapes, lines, and adding text to the snapshot. Annotated reports can be shown to others to emphasize exceptional areas of the report, uploaded to the Report Manager, or saved to your local directory.

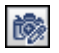

The Annotation Tool is accessible by clicking the **Annotation Tool** button on the right side of the page.

The actions you can perform with your annotation are:

- ➤ Print the annotation.
- ➤ Save a snapshot of the annotation in .png format to your local machine.
- ➤ Send the annotation via email.

## <span id="page-39-1"></span>**Viewing Reports with Adobe Flash Player**

HP Business Availability Center utilizes Adobe Flash Player technology in selected reports to render report charts, to control the flow of information, and add interest to your reports.

You must have Flash Player version 8.0 or later installed on your machine. If you do not, the browser displays a message containing instructions on downloading Flash Player.

Pie charts in Flash reports have the following functionality, available via the context menu:

- ➤ **Enable Rotation.** When this option is selected, you can click and drag to rotate the pie. Toggles with **Enable Slicing Movement**.
- ➤ **Enable Slicing Movement.** When this option is selected, you can click a pie slice to slide it out from the main pie. Toggles with **Enable Rotation**.
- ➤ **View 2D**/**View 3D.** Toggle between these options as required.

By default, the KPIs Distribution Over Time, KPIs Summary, and KPIs Trend reports (available in Dashboard and My BAC Business Dashboard) use Flash with a built-in one second delay for rendering the reports. If required, you can remove the delay (so that the reports are immediately displayed fully rendered). To remove the delay, select **Admin > Platform > Setup and Maintenance > Infrastructure Settings**, choose **Applications**, select **Dashboard Application**, and locate the **Reports Delay Time** entry in the Business Reports Properties table. Modify the value to **False**.

## <span id="page-40-2"></span>**Generate Reports**

This task describes how to generate reports to track and analyze the health of your monitored environment.

This task includes the following steps:

- ➤ ["Access the Report Page" on page 41](#page-40-1)
- ➤ ["Choose the Time Range and Granularity" on page 41](#page-40-0)
- ➤ ["Configure Report Parameters" on page 42](#page-41-1)
- ➤ ["Save Filter to Favorites" on page 42](#page-41-0)
- ➤ ["Results" on page 43](#page-42-0)

#### <span id="page-40-1"></span> **1 Access the Report Page**

Access the relevant report page where you want to configure reports. For details on the reports contexts, see ["Generating Reports" on page 37](#page-36-0).

#### <span id="page-40-0"></span> **2 Choose the Time Range and Granularity**

When generating a report, you choose the time range and granularity in which the report is displayed. For details on configuring the time range and granularity for reports, see ["Time Range and Granularity Bar" on page 66.](#page-65-0)

For additional information on choosing the time range and granularity in Service Level Management, see "Tracking Range and Granularity in Service Level Management" in *Using Service Level Management*.

### <span id="page-41-1"></span> **3 Configure Report Parameters**

You configure the parameters of your report, and optionally apply filtering criteria to receive specific data for the report. For details on the various elements used to configure reports that are common to most reports, see ["Common Report Elements" on page 51](#page-50-0).

#### **Example**

- **a** Click **Profiles** and **Active Filters** links to select the relevant profiles and active filters to be monitored by the report.
- **b** Choose the time range for the report in the Time Range and Granularity bar.
- **c** Optionally, choose from the following:
- ➤ Click the Format button to choose a format for production of the report.
- ➤ Click the Export button to choose a format in which to transfer the report data, either via email, publishing, or uploading to the report repository.
- ➤ Add annotations to the report. For details on the user interface for annotating reports, see ["Annotation Tool Window" on page 45.](#page-44-0)
- ➤ Configure a Favorite Filter for the report. For details, see ["Save Filter to](#page-64-0)  [Favorites Dialog Box" on page 65.](#page-64-0)
- **d** Click **Generate** to generate the report.

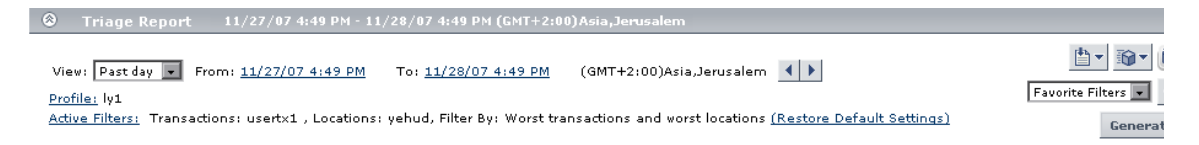

### <span id="page-41-0"></span> **4 Save Filter to Favorites**

Optionally, you can save your configured report filters to be used again for generating other reports. For details on the user interface for configuring a favorite filter, see ["Save Filter to Favorites Dialog Box" on page 65](#page-64-0)

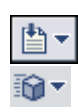

#### **Example**

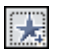

Click the Favorite Filters button on the right side of the screen to open the Save Filter to Favorites dialog box.

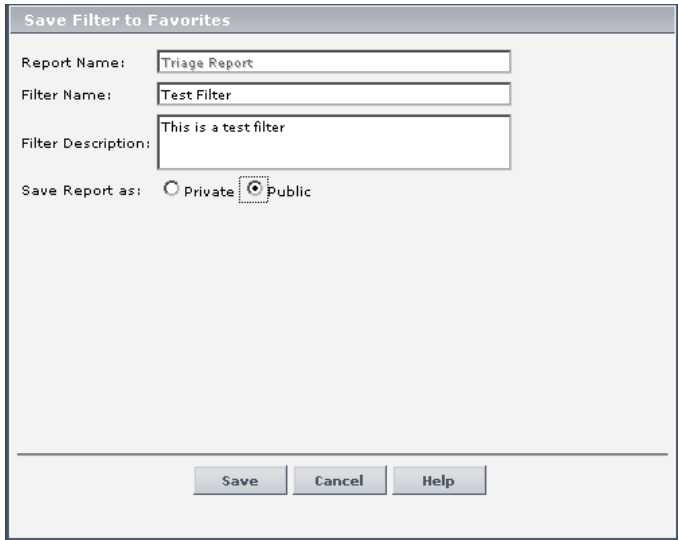

After saving, the filter appears under the specified access level (**Private** or **Public**) in the Favorite Filters drop down.

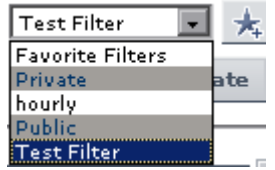

You select a Favorite Filter and click **Generate** to generate a report according to the specific filter's parameters.

### <span id="page-42-0"></span> **5 Results**

The report's parameters appear in the collapsible pane above the report.

If you configured a Favorite Filter for the report, you can select the configured filter from the Favorite Filters drop down. The selected filter is now configured as the parameters by which the new report is generated.

v

## <span id="page-43-0"></span>**Configure Report Generation Settings**

To configure the report generation settings in HP Business Availability Center, users with appropriate administrative privileges should perform the changes described in the procedure below.

**Note:** You must have appropriate administrative privileges to configure these settings.

**To configure report generation settings for reports:**

- **1** Select **Admin > Platform > Setup and Maintenance > Infrastructure Settings,**  choose **Foundations,** select **Reporting** and locate the **Generate reports automatically** entry in the Reporting-Display table.
- **2** Click the Edit button and set the property value as required:
	- ➤ select **true** to enable automatic report generation
	- ➤ select **false** to disable automatic report generation

To restore default settings, click the Restore Default button.

## <span id="page-43-1"></span>**Working in Reports User Interface**

#### **This section describes:**

- ➤ [Annotation Tool Window on page 45](#page-44-0)
- ➤ [Common Report Elements on page 51](#page-50-0)
- ➤ [Format Options on page 56](#page-55-0)
- ➤ [Export Options on page 58](#page-57-0)
- ➤ [Save Filter to Favorites Dialog Box on page 65](#page-64-0)
- ➤ [Time Range and Granularity Bar on page 66](#page-65-0)

# <span id="page-44-0"></span>**Annotation Tool Window**

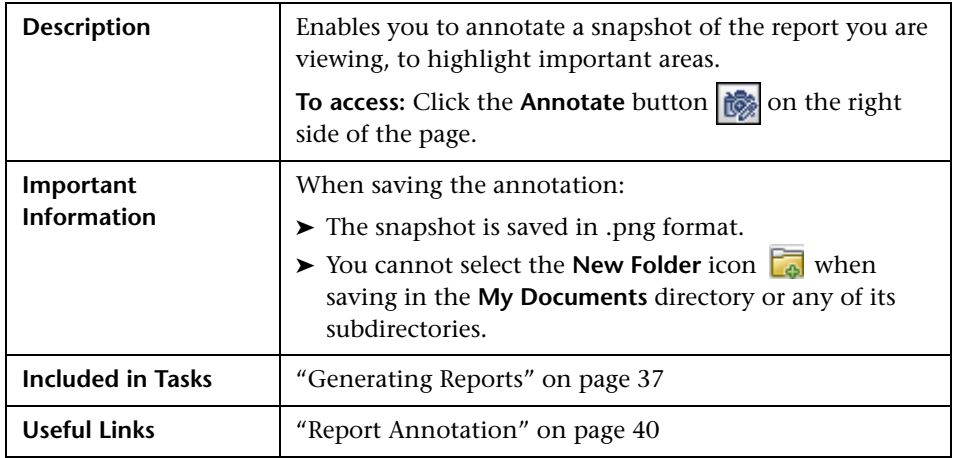

## **Annotation Options**

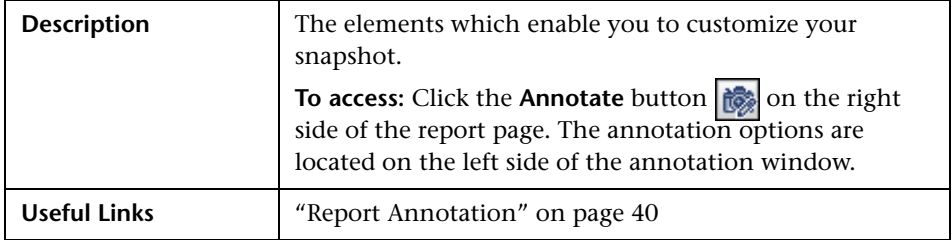

The following elements are included:

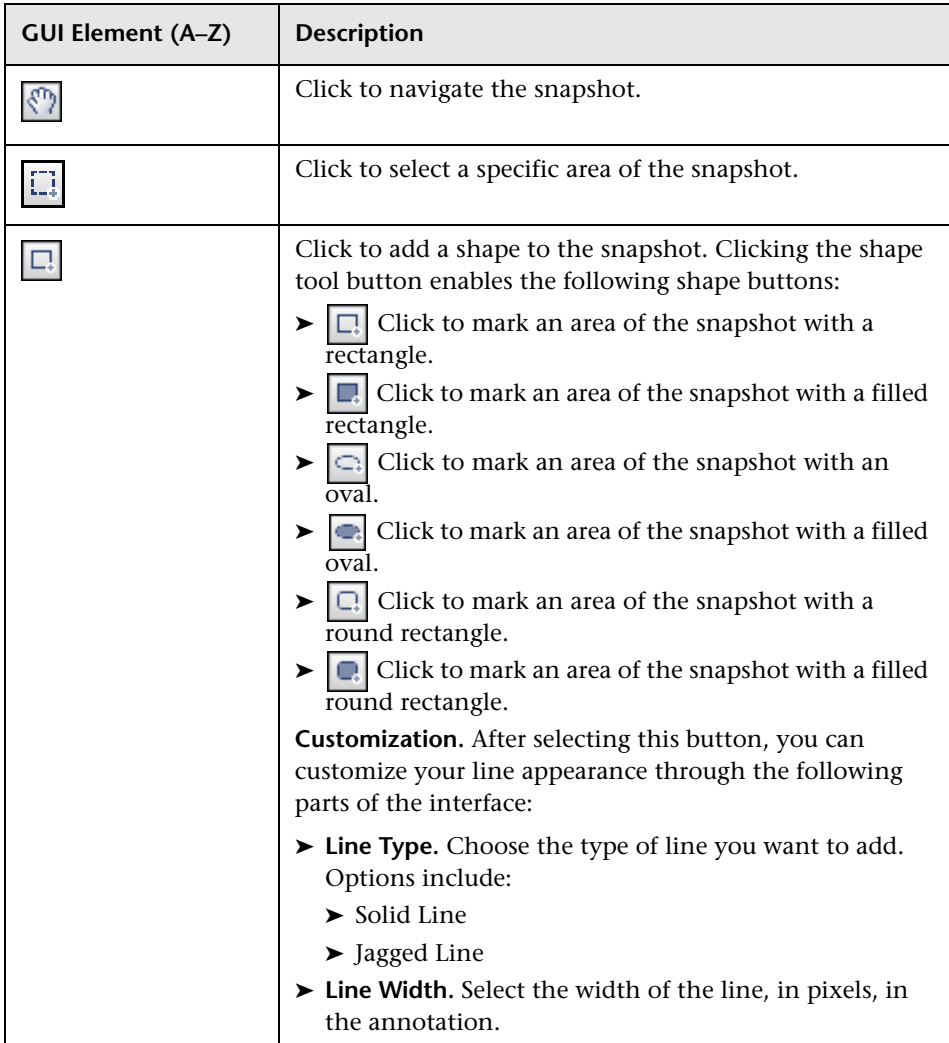

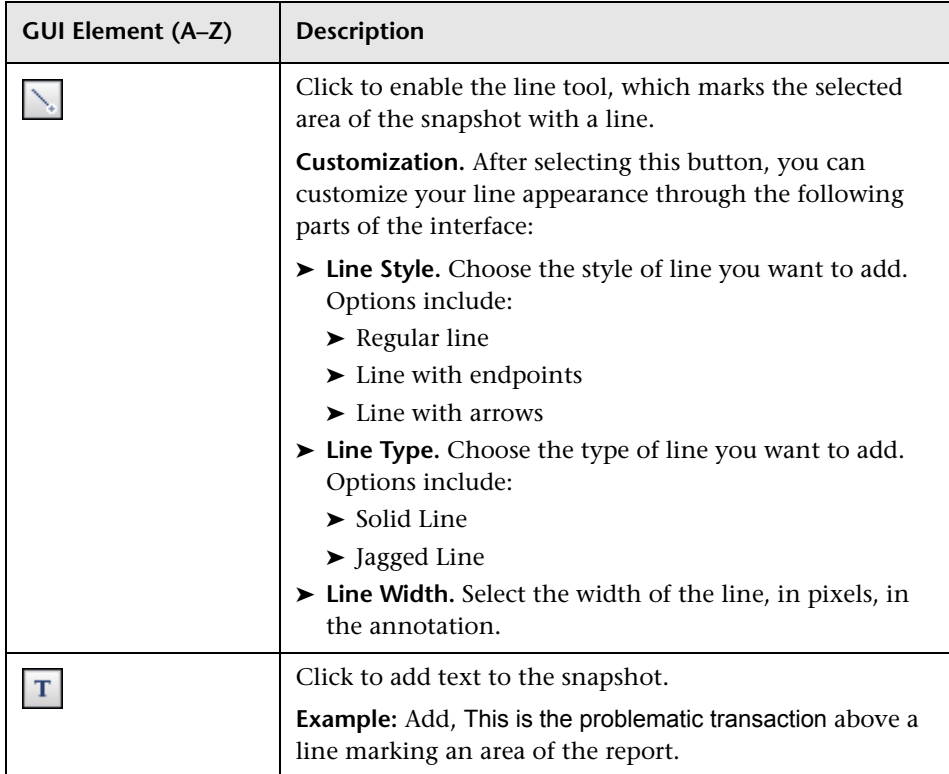

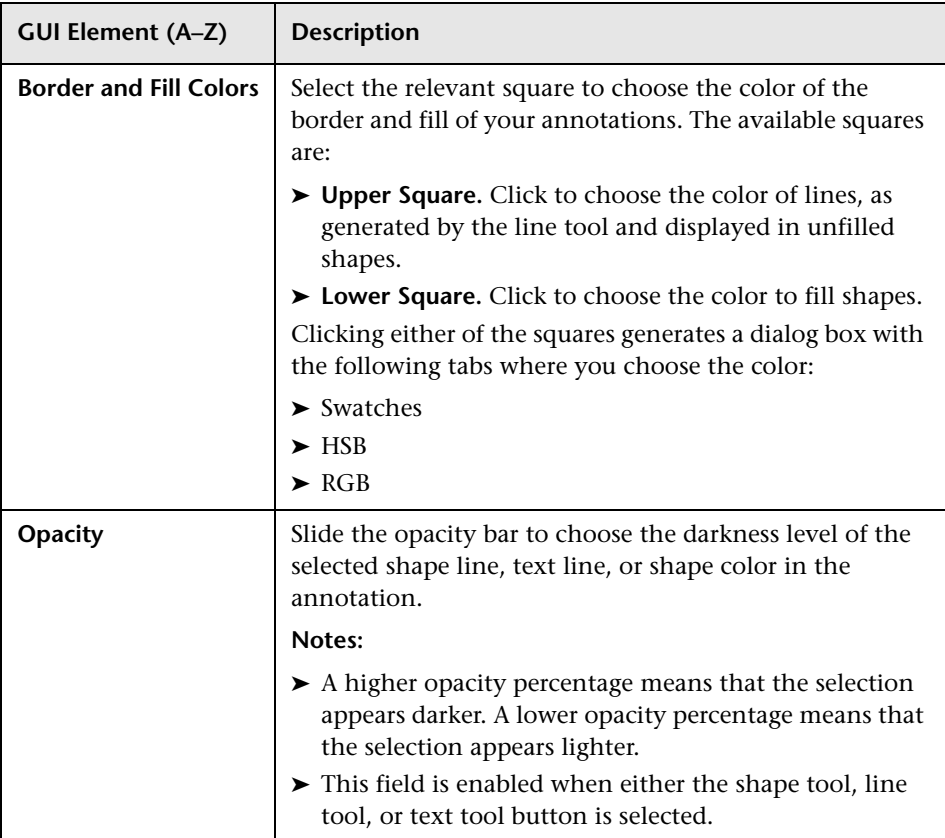

### **Menu Bar**

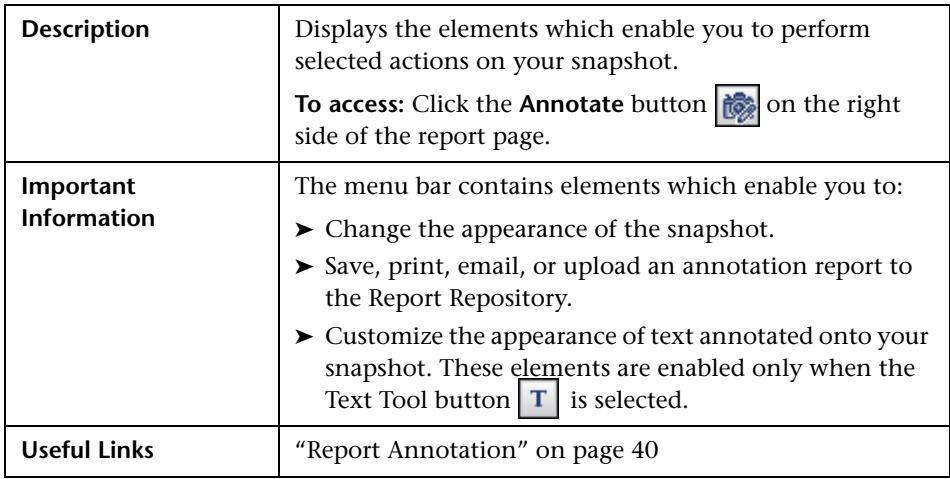

The following elements are included:

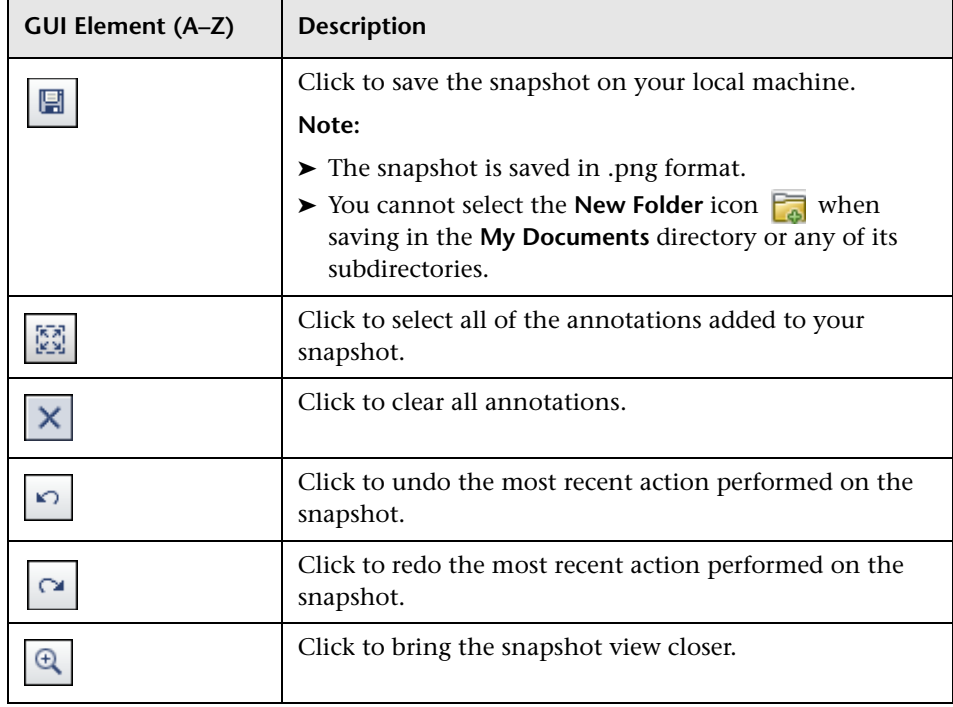

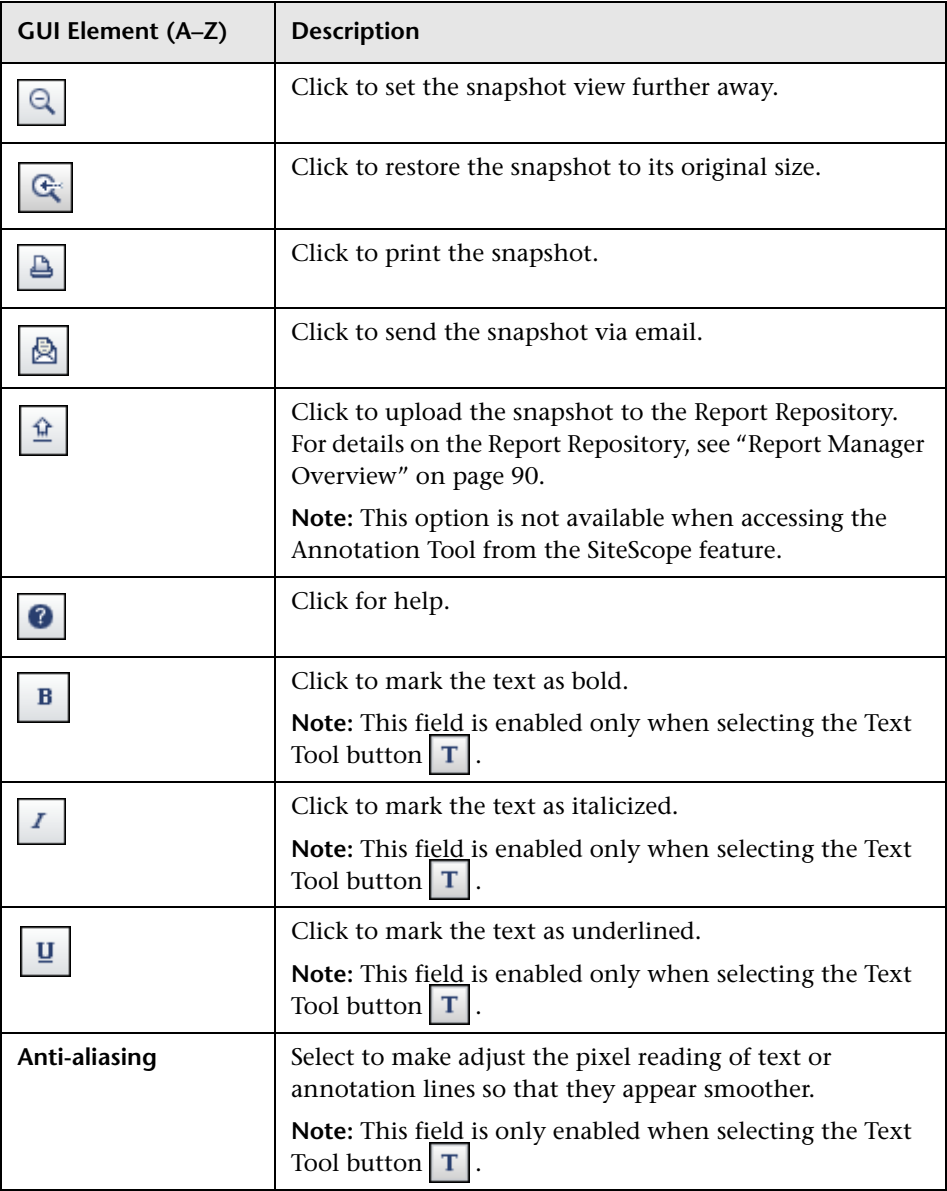

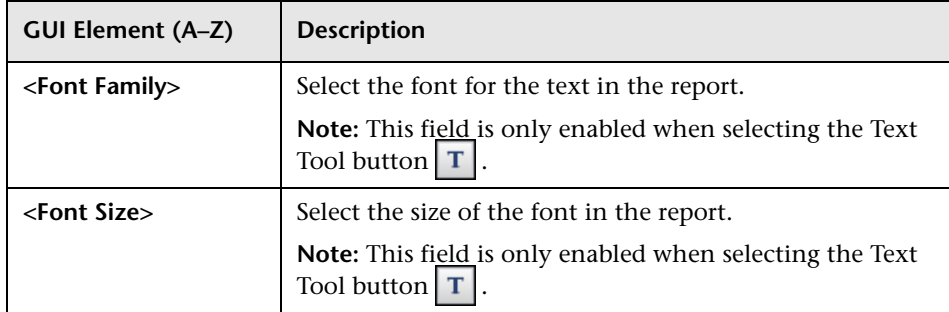

# <span id="page-50-0"></span><sup><sup>2</sup> Common Report Elements</sup>

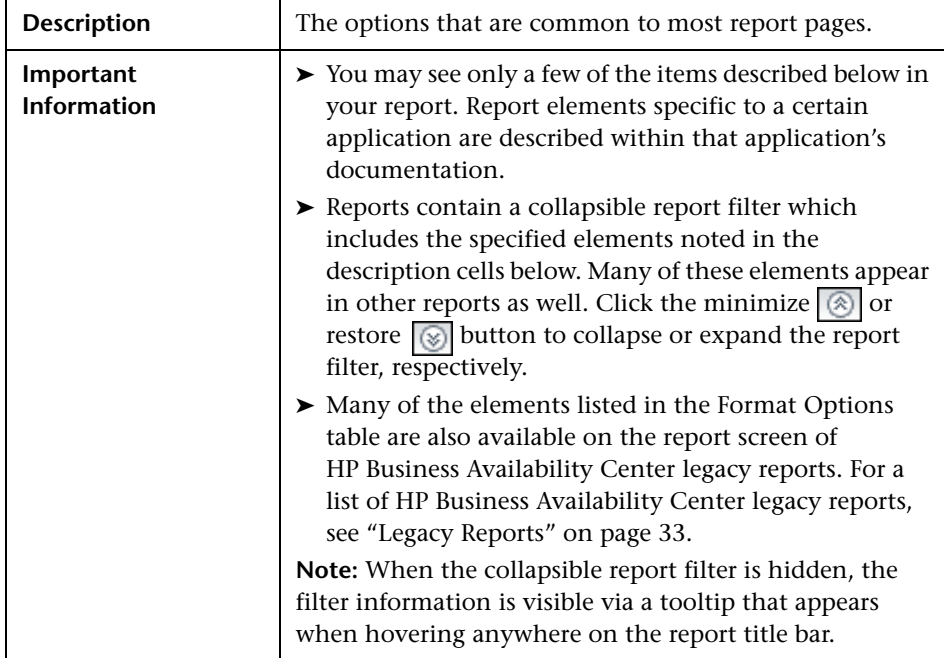

The following elements are included (unlabeled GUI elements are shown in angle brackets):

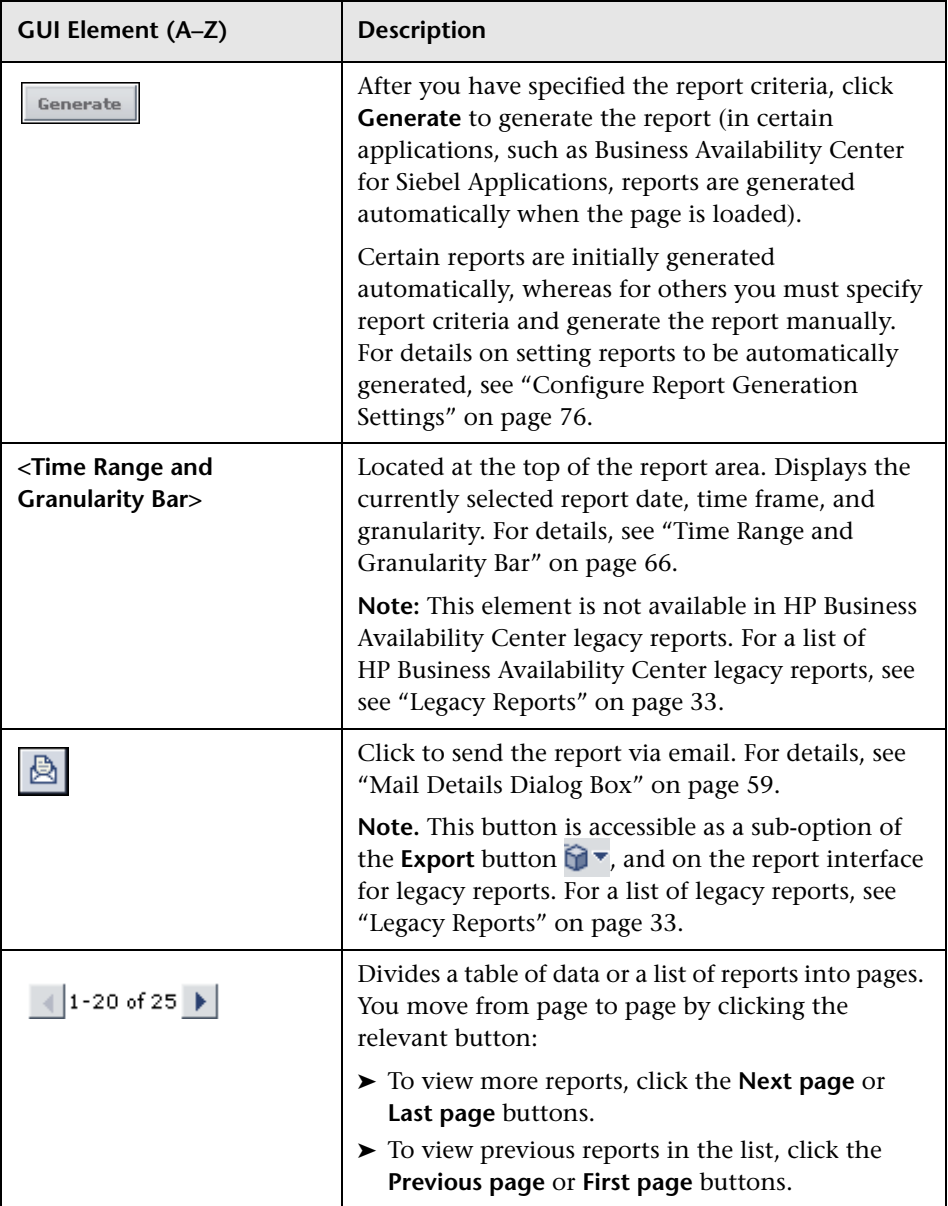

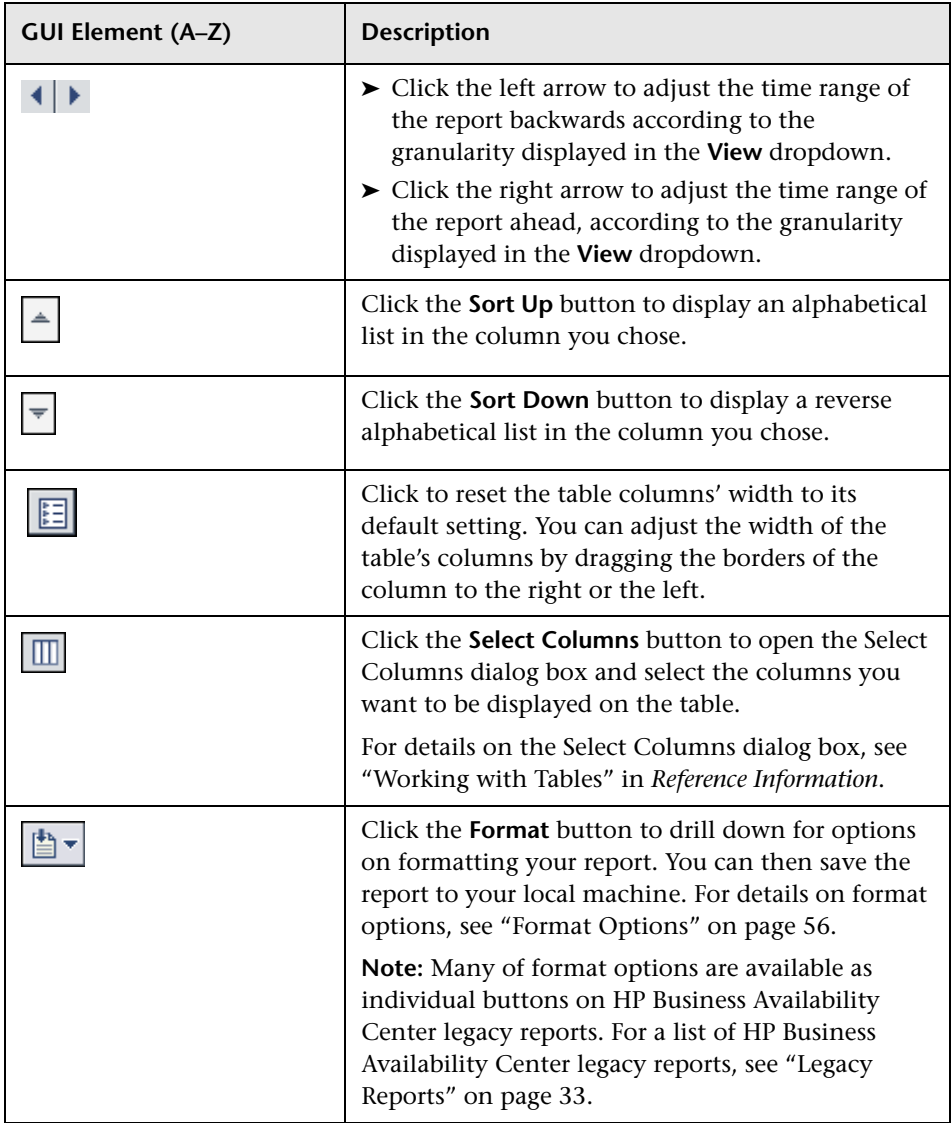

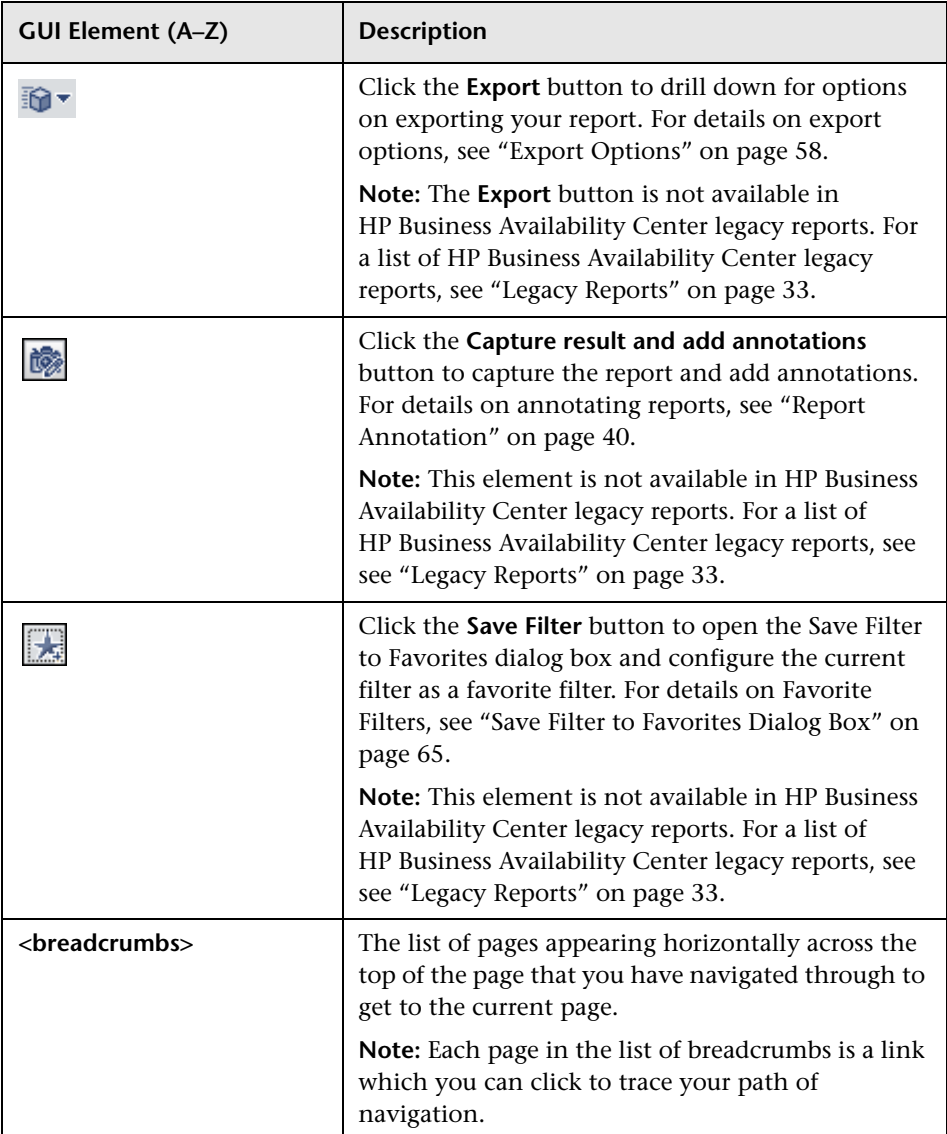

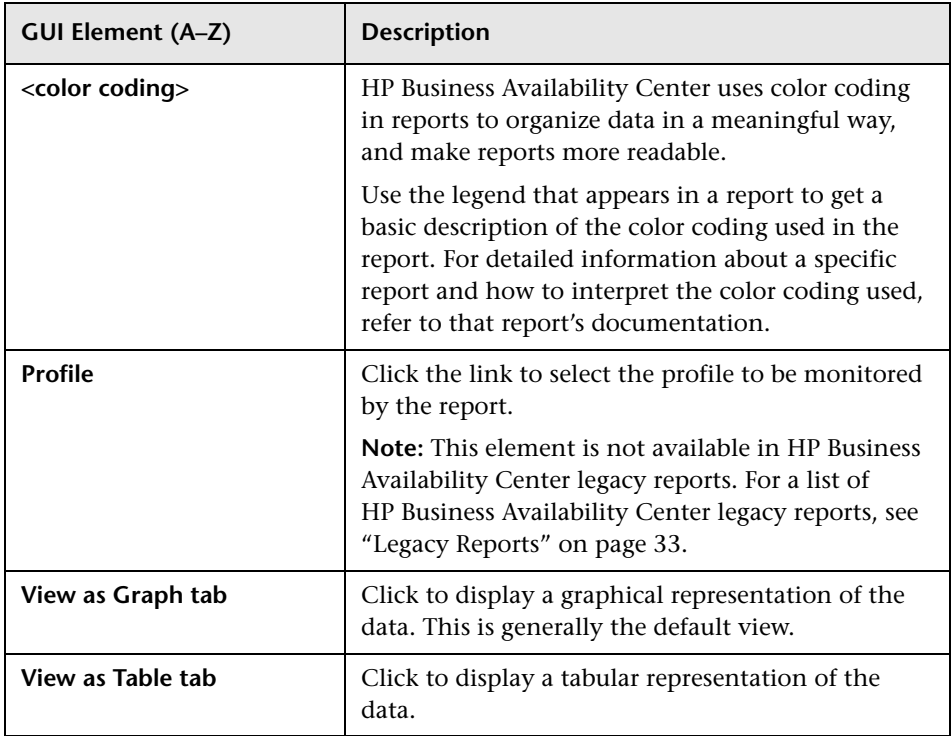

# <span id="page-55-0"></span>**Format Options**

The following formatting options are available when clicking the **Format** button.

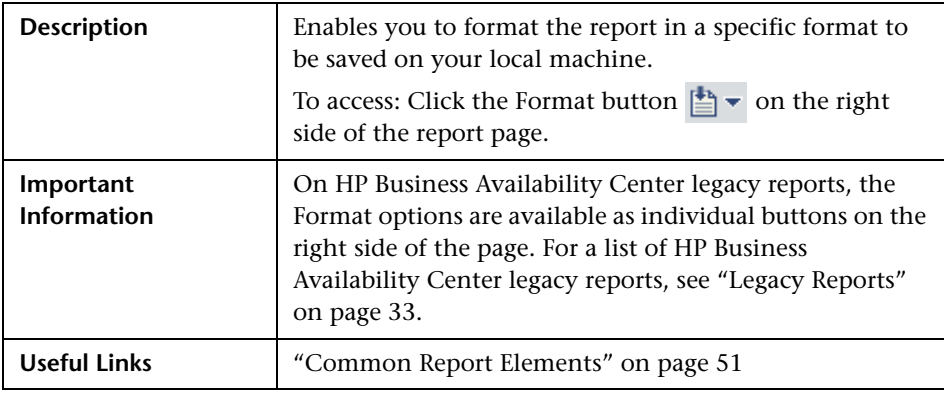

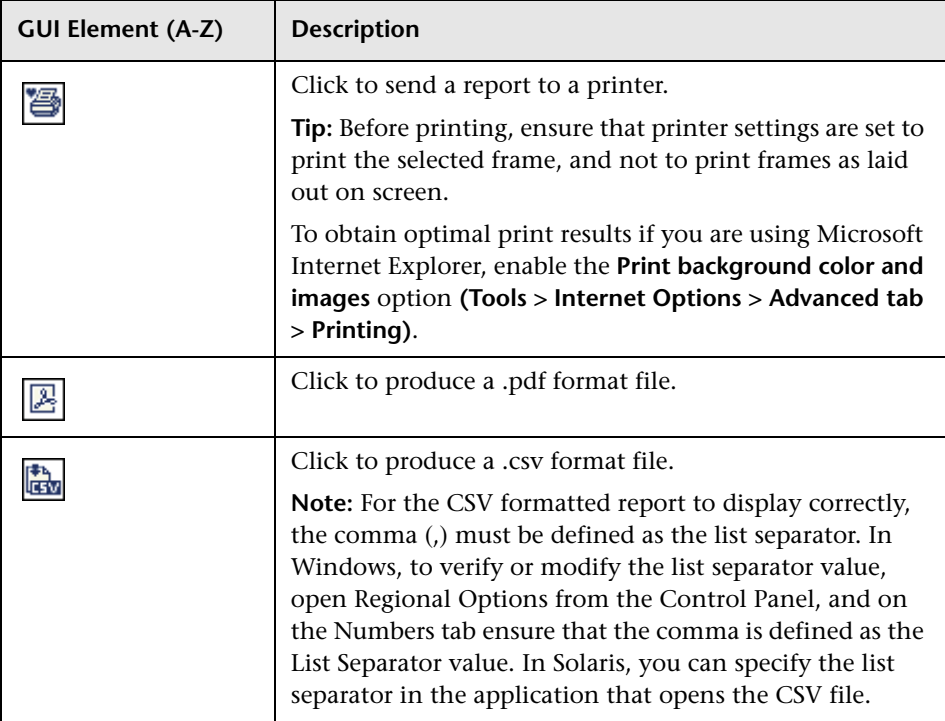

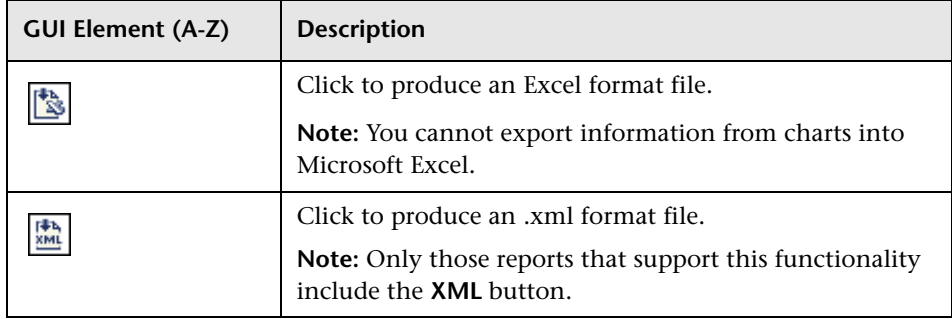

# <span id="page-57-0"></span>**Export Options**

The following exporting options are available when clicking the Export button:

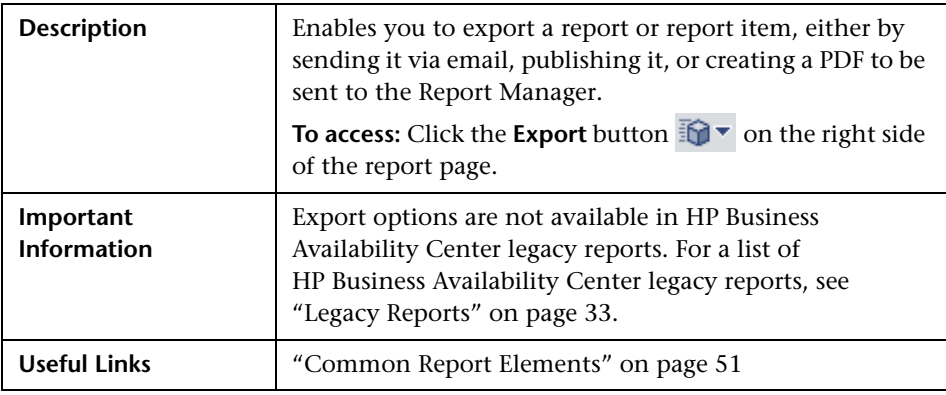

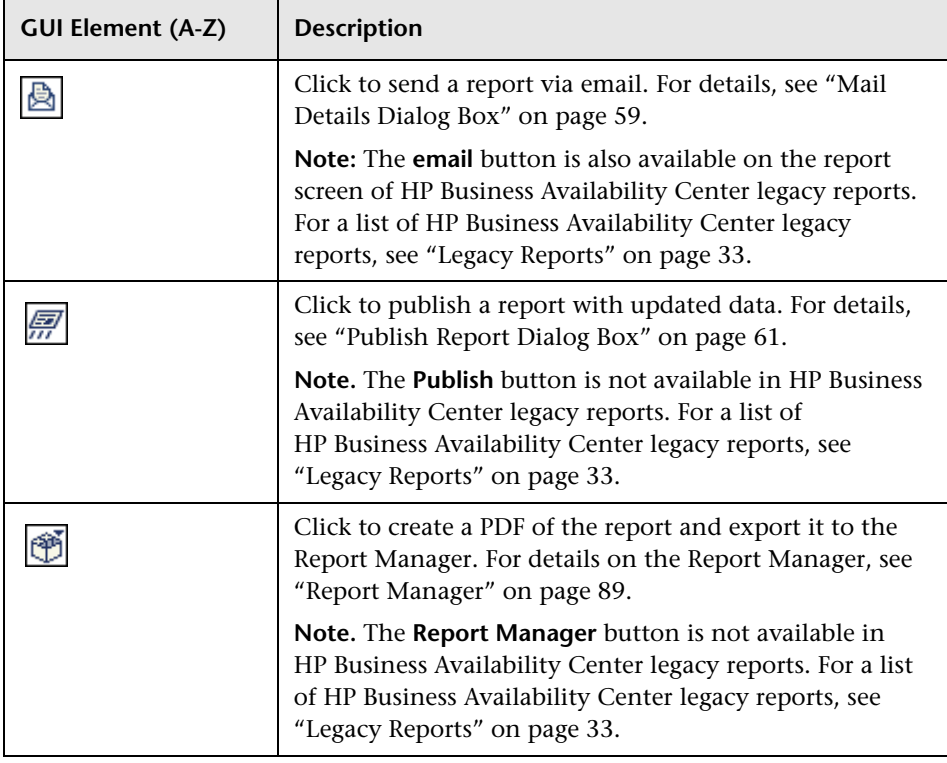

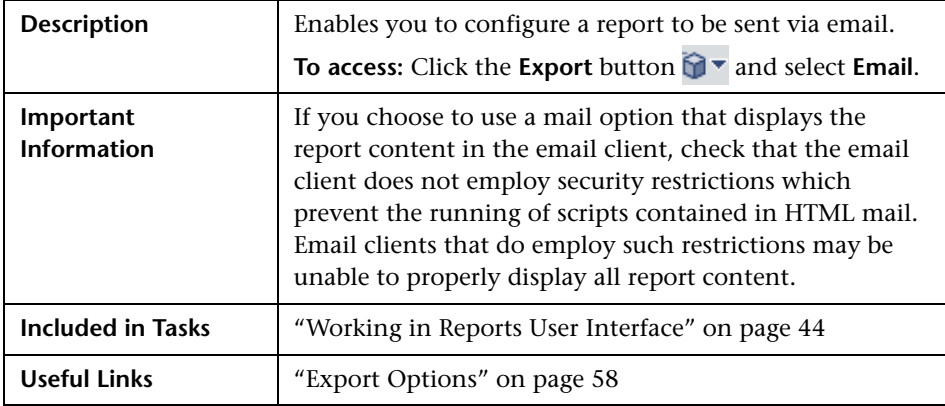

## <span id="page-58-0"></span>**Mail Details Dialog Box**

The following elements are included (unlabeled GUI elements are shown in angle brackets):

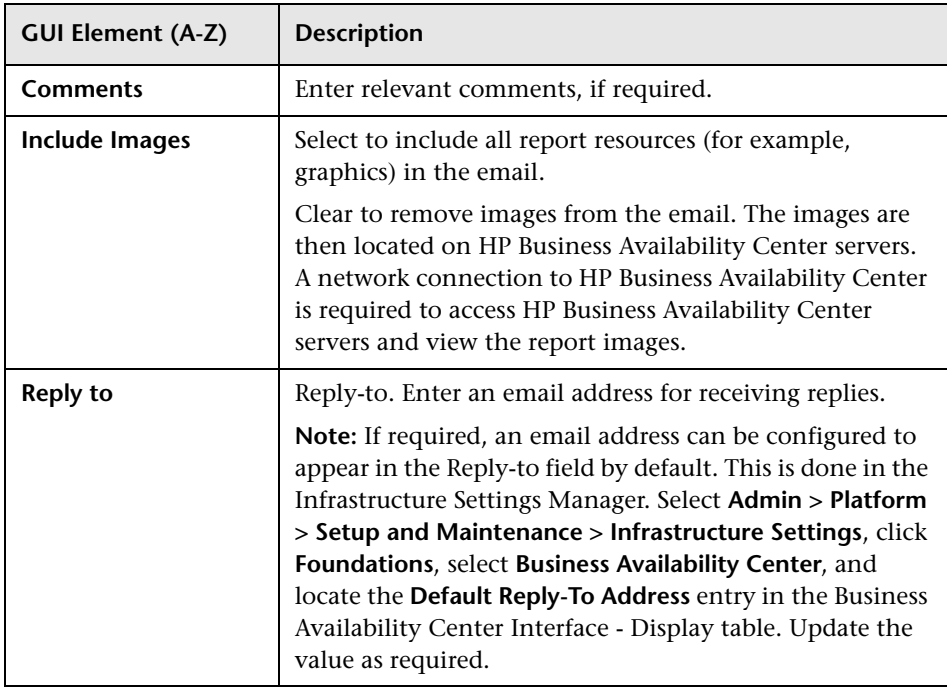

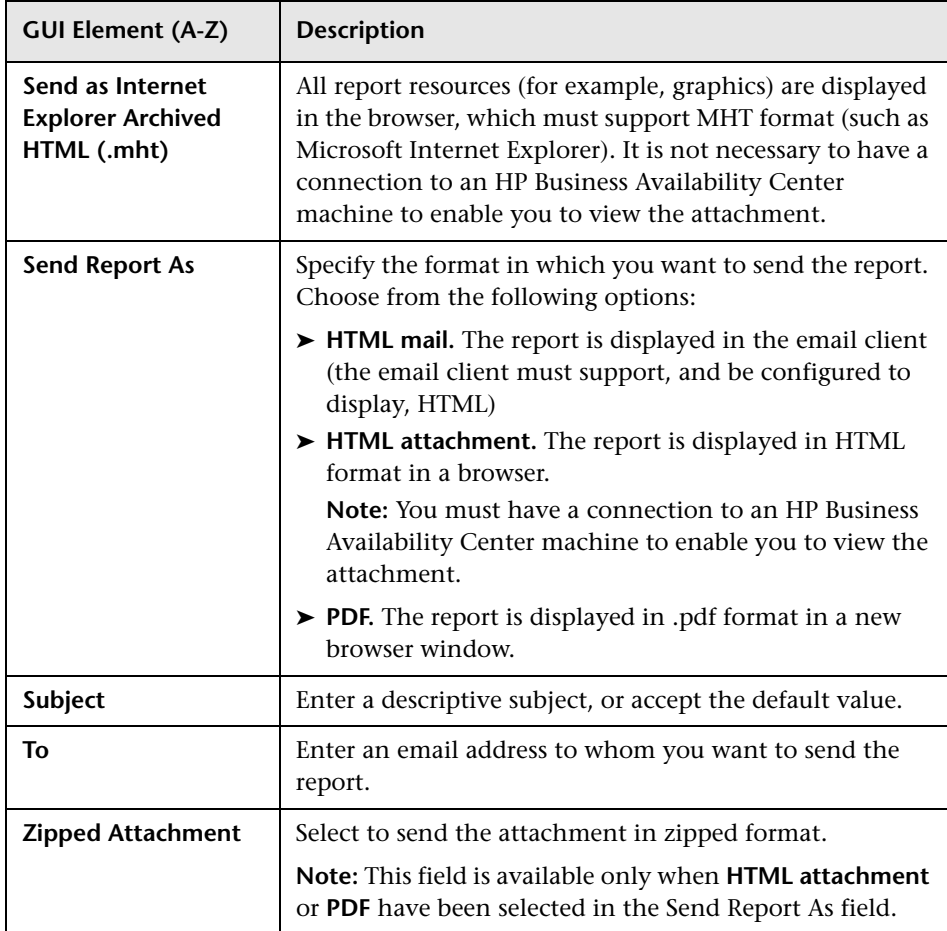

# <span id="page-60-0"></span>**Publish Report Dialog Box**

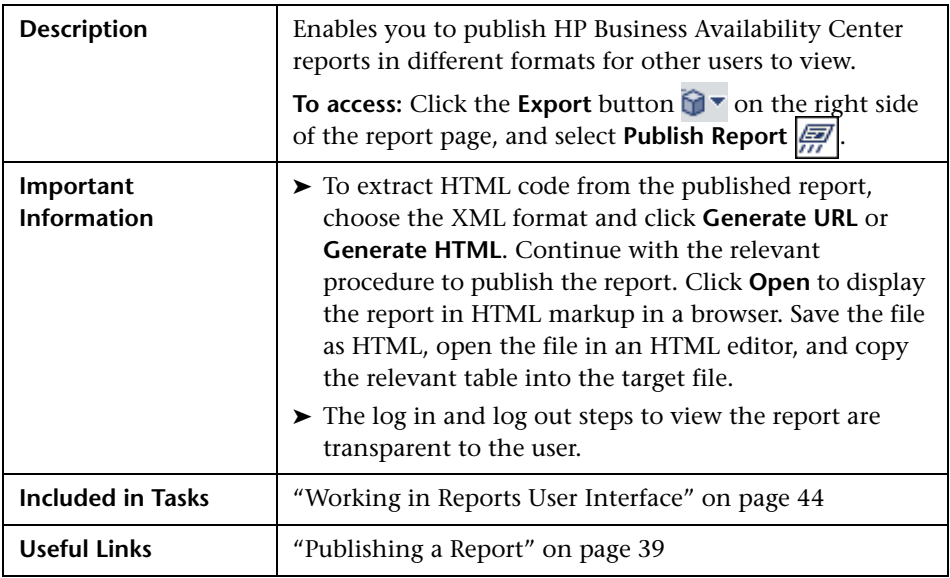

The following elements are included (unlabeled GUI elements are shown in angle brackets):

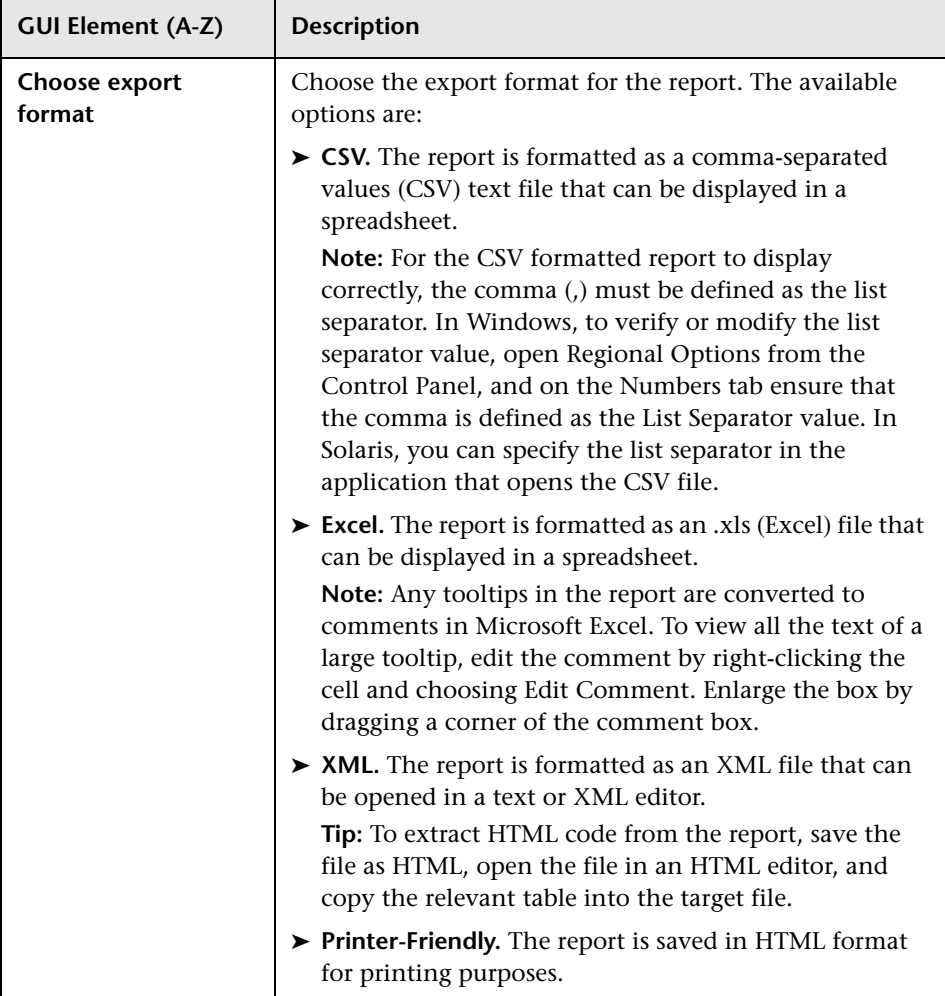

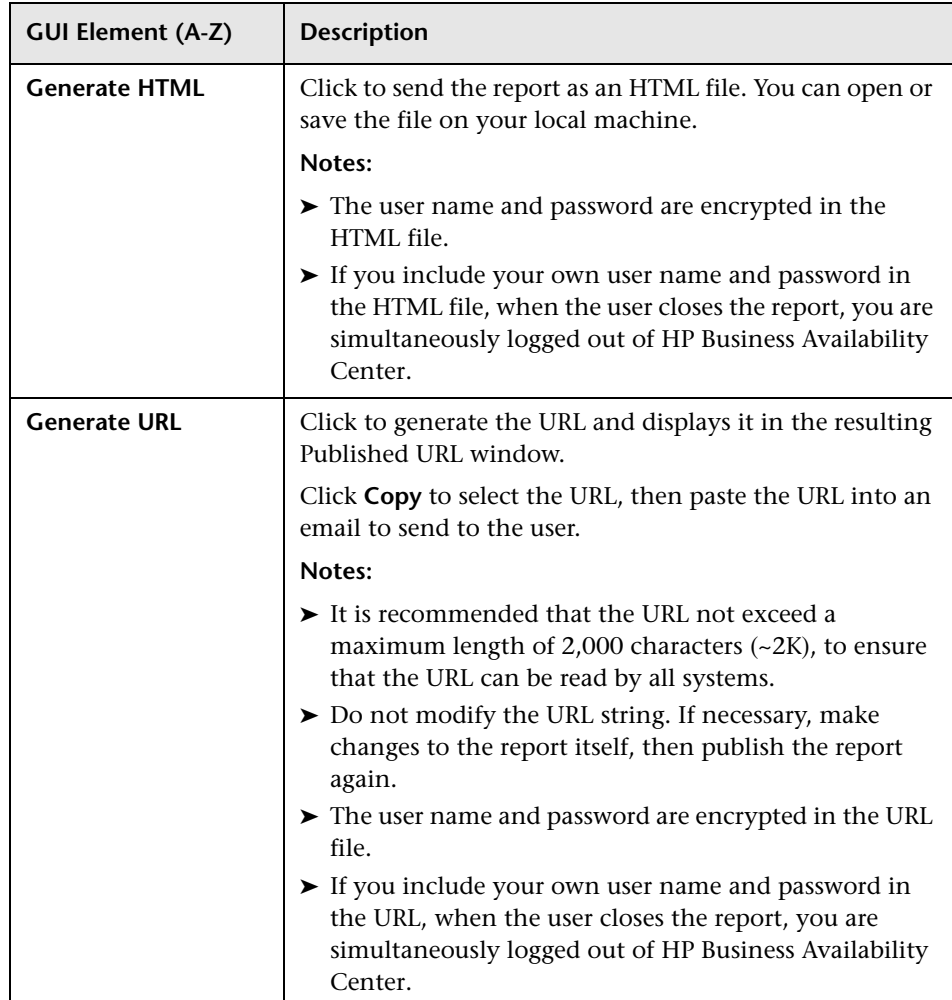

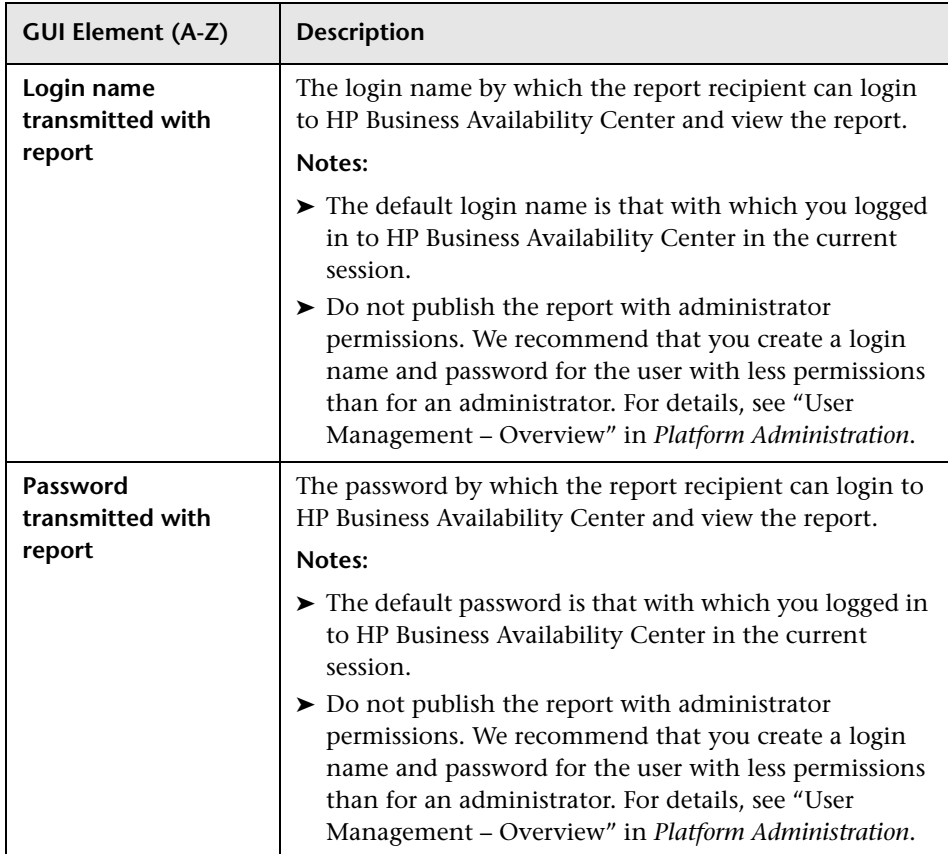

## **Save as PDF to Report Manager Dialog Box**

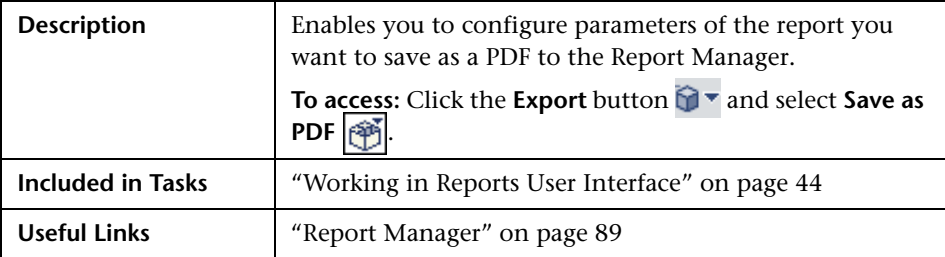

The following elements are included (unlabeled GUI elements are shown in angle brackets):

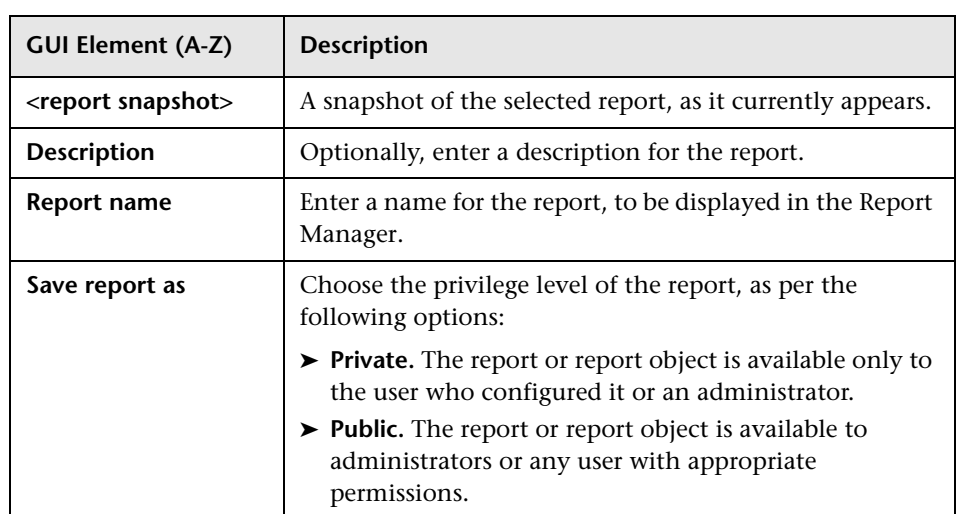

# <span id="page-64-0"></span>**R** Save Filter to Favorites Dialog Box

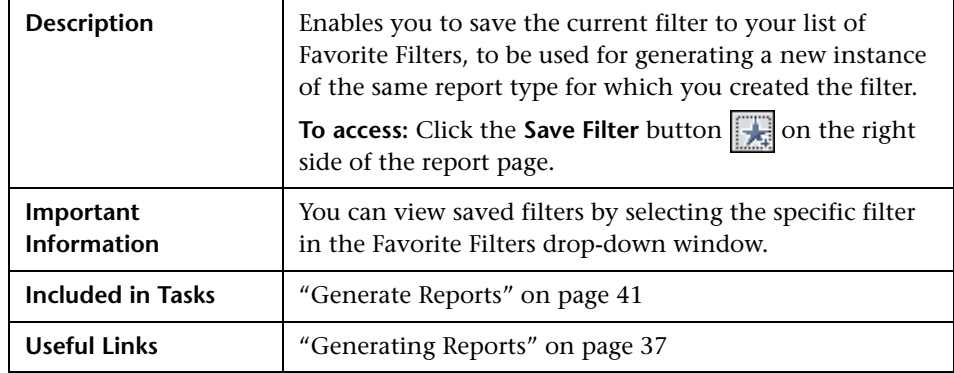

The following elements are included:

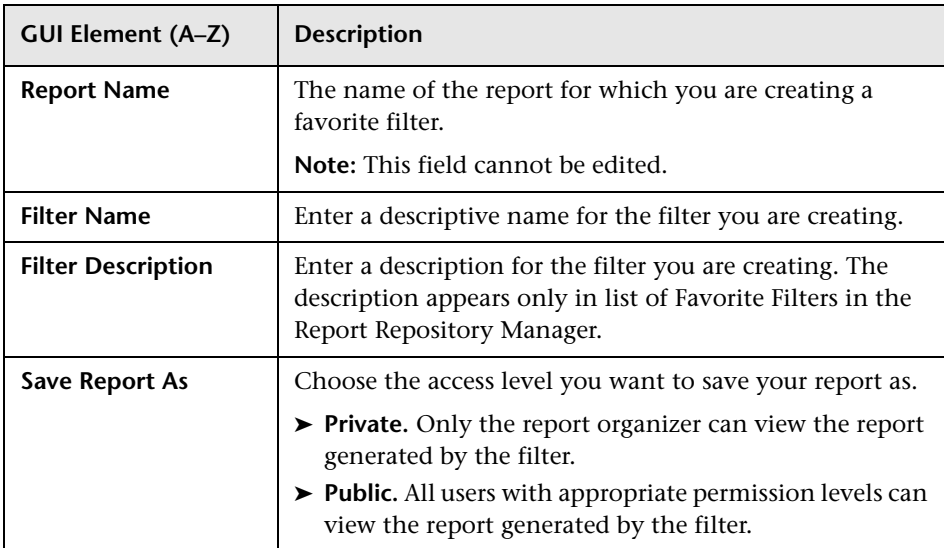

# <span id="page-65-0"></span>**R** Time Range and Granularity Bar

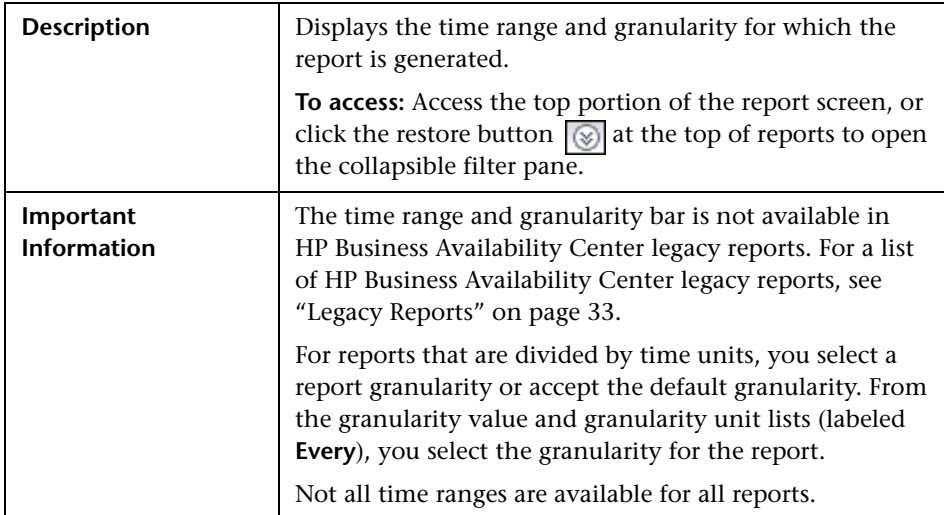

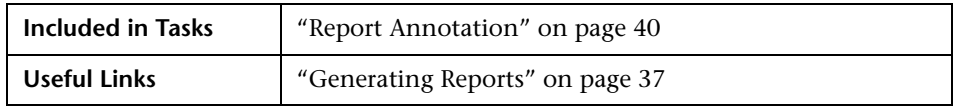

The following elements are included:

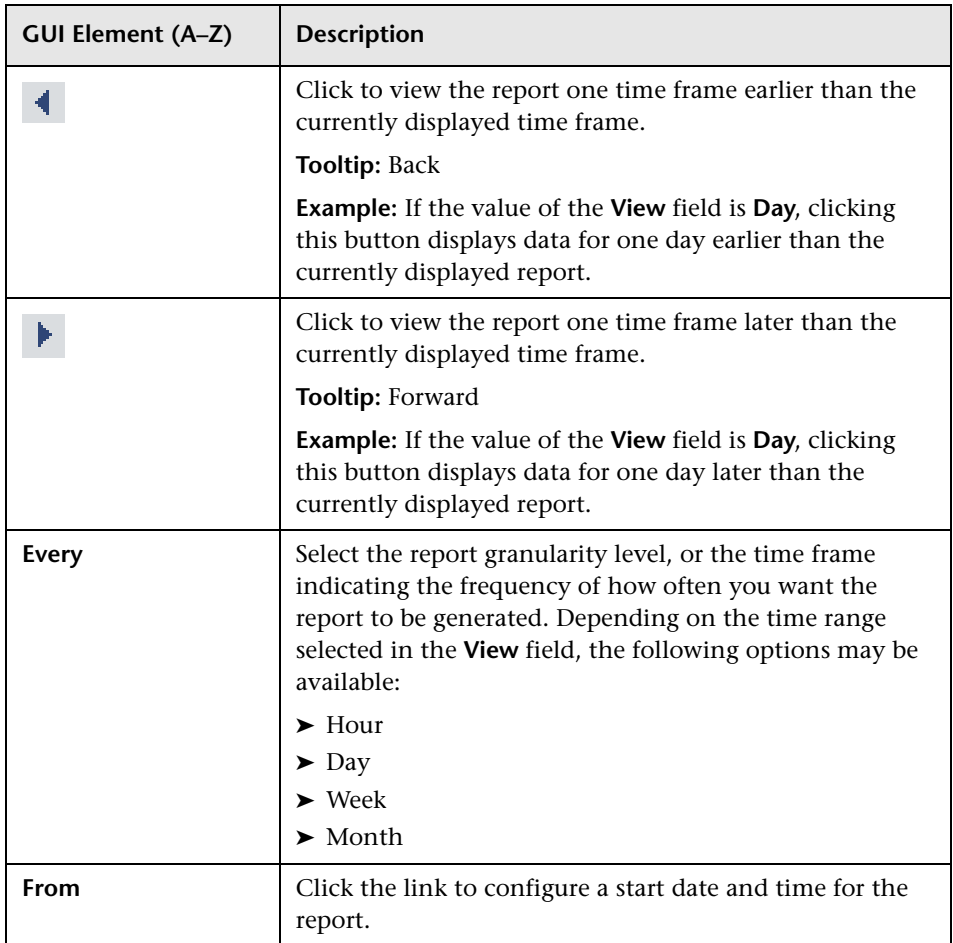

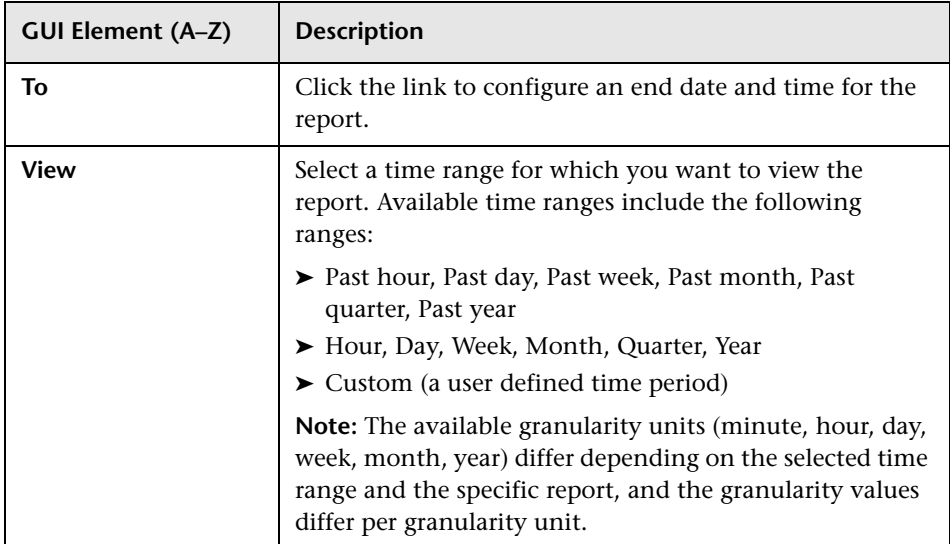

## **Q** Troubleshooting and Limitations

Following are troubleshooting and limitations relating to various areas of Working in Reports:

### **Annotating a Report**

You cannot select the **New Folder** icon  $\Box$  when saving in the **My Documents** directory or any of its subdirectories.

### **Formatting a Report**

- ➤ When exporting a report to Microsoft Excel, if you are using Microsoft Excel 2007, an error message is generated. Click **OK** to close the error message window and display the data in Microsoft Excel.
- ➤ You cannot export information from charts into Microsoft Excel.

### **Generating a Report**

If you configure a report with a time range that does not end in the present (for example, two days ago, three days ago, two days from now, three days from now), when you click **Generate** to generate the report, the report time range remains as it was originally configured and does not update itself to end in the present.

### **Viewing a Report**

If you are having trouble viewing a specific report, you may require Flash player to properly view the report. Install Flash player on your machine, and then try accessing the report again. For details on viewing reports with Adobe Flash player, see ["Viewing Reports with Adobe Flash Player" on](#page-39-1)  [page 40](#page-39-1).

### **Publishing a Report**

When producing a hierarchal UCMDB report, the size of the .pdf is limited to the default number of data units defined for your environment. The default value is 400. A data unit is the information displayed under a CI in a report. In a table, each row is counted as one data unit. If this value does not suit your needs and must be modified, contact HP Software Support.

If the file you are producing contains more than the allotted number of data units, the .pdf file is truncated.

The affected UCMDB reports are:

- ➤ **System Report**. For details, see "System Report Page" in *Model Management*.
- ➤ **Asset Report**. For details, see "Asset Report Page" in *Model Management*.
- ➤ **Related CI's Report**. For details, see "Get Related CIs Report" in *Model Management*.
- ➤ **Correlation Report**. For details, see "Correlation Manager Window" in *Model Management*.
- ➤ **Export to Report**. For details, see "Package Manager Window" in *Model Management*.

**Chapter 2** • Working in Reports

**3**

# **Customizing Reports**

This chapter describes how to generate reports automatically or manually, and how to specify a header and a footer for a report.

#### **This chapter includes:**

**Concepts**

- ➤ [Customizing Reports Overview on page 71](#page-70-0)
- ➤ [Configuring a Report Header and Footer on page 72](#page-71-0) **Tasks**
- ➤ [Customize Report Settings in the Infrastructure Settings Manager on page 74](#page-73-1)

## <span id="page-70-0"></span>**Customizing Reports - Overview**

You can specify various settings in the HP Business Availability Center Infrastructure Settings manager to enable you to customize the look and display of your HP Business Availability Center reports.

HP Business Availability Center enables you to choose from the following customizing options:

- ➤ **Specify a header and a footer for reports.** For details, see ["Configuring a](#page-71-0)  [Report Header and Footer" on page 72](#page-71-0).
- ➤ **Specify the default browser.** For details, see ["Specify the Default Browser" on](#page-73-0)  [page 74](#page-73-0).
- ➤ **Generate reports automatically.** For details, see ["Configure Report](#page-75-1)  [Generation Settings" on page 76.](#page-75-1)
- ➤ **Customize the display of global reports.** For details, see ["Customize the](#page-76-0)  [Global Reports Display" on page 77.](#page-76-0)
- ➤ **Configure the maximum number of data units exportable to .pdf.** For details, see ["Configure the Maximum Number of Data Units Exportable to](#page-76-1)  [PDF" on page 77](#page-76-1).
- ➤ **Configure the maximum number of rows per table.** For details, see ["Configure the Maximum Number of Rows Per Table" on page 78.](#page-77-1)
- ➤ **customize the display of specific reports.** For details, see ["Customize the](#page-77-0)  [Specific Reports Display" on page 78](#page-77-0).

**Note:** HP Business Availability Center also enables you to customize the look and layout of specific reports (customizable reports). Contact HP Software Support to assist you in performing this type of report customization.

# <span id="page-71-0"></span>**Configuring a Report Header and Footer**

You can add a header and a footer to a report. You can also modify an existing header and footer or return to the default header and footer (blank).

You can add a header or footer in one of the following ways:

➤ Configure a global report header and footer in the Infrastructure Settings Manager.

The global report header and footer has the following characteristics:

- ➤ The text of the header/footer has to be valid HTML.
- ➤ The changes take effect immediately.
- ➤ The change is applied to all the customizable reports.
- ➤ The header/footer is static. It remains displayed on the page while you scroll the report lines.
For example, if you specify the header **<b>Today's Results</b>**, the header appears with a bold font.

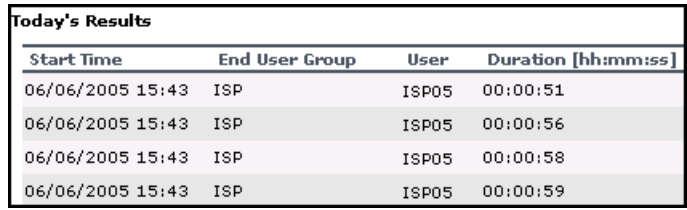

As another example, if you specify the footer <center>Per User</center> the report shows the footer aligned to the center of the report.

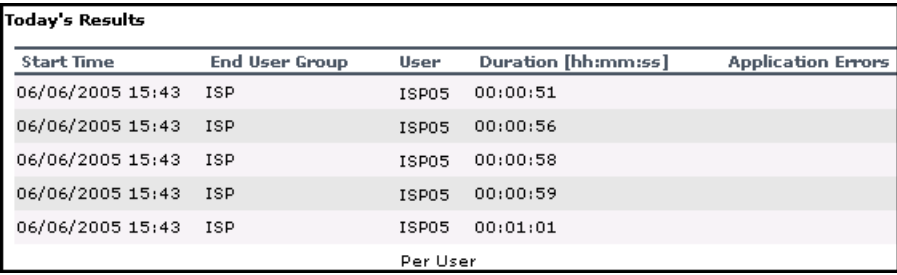

For details on configuring a global header and footer, see ["Configure the](#page-74-0)  [Global Report Header and Footer" on page 75.](#page-74-0)

- ➤ Configure a default header and footer for all custom and trend reports in the Report Manager. For details, see ["Default Header/Footer Dialog Box" on](#page-105-0)  [page 106](#page-105-0).
- ➤ Configure a header and footer for a specific user report via the selected report wizard in the Report Manager. For details, see ["Header/Footer Page"](#page-148-0)  [on page 149](#page-148-0) (for Custom Reports), or ["Header/Footer Page" on page 184](#page-183-0) (for Trend Reports).

The report header and footer you add for the specific user report in the appropriate wizard overrides the default header and footer configured for all custom and trend reports in the Report Manager. The default header and footer configured for all custom and trend reports via the **Set default header / footer for Custom & Trend reports** button in the Report Manager overrides the global report header and footer configured in the Infrastructure Settings Manager.

## **Customize Report Settings in the Infrastructure Settings Manager**

You can perform the following report customization settings in the Infrastructure Settings Manager:

- ➤ **Specify the Default Browser.** For details, see ["Specify the Default Browser"](#page-73-0)  [on page 74.](#page-73-0)
- ➤ **Configure the Global Report Header and Footer.** For details, see ["Configure](#page-74-0)  [the Global Report Header and Footer" on page 75.](#page-74-0)
- ➤ **Configure Report Generation Settings.** For details, see ["Configure Report](#page-75-0)  [Generation Settings" on page 76](#page-75-0).
- ➤ **Customize the Global Reports Display.** For details, see ["Customize the](#page-76-0)  [Global Reports Display" on page 77.](#page-76-0)
- ➤ **Configure the Maximum Number of Data Units Exportable to PDF.** For details, see ["Configure the Maximum Number of Data Units Exportable to](#page-76-1)  [PDF" on page 77](#page-76-1).
- ➤ **Configure the Maximum Number of Rows Per Table.** For details, see ["Configure the Maximum Number of Rows Per Table" on page 78.](#page-77-0)
- ➤ **Customize the Specific Reports Display.** For details, see ["Customize the](#page-77-1)  [Specific Reports Display" on page 78](#page-77-1).

### <span id="page-73-0"></span>**Specify the Default Browser**

You can specify the default browser to view reports in.

- **1** Select **Admin > Platform > Setup and Maintenance > Infrastructure Settings > Foundations**.
- **2** Select **Reporting** to open the Reporting-Display area.
- **3** Click the **Edit** button next to the **Default Browser** setting to open the Default Browser dialog box.

D.

- **4** Set the **Value** field as required:
	- ➤ select **true** to enable Internet Explorer
	- ➤ select **false** to enable another browser
- **5** Click **Save** to save your settings.

To restore default settings, click the **Restore Default** button.

## <span id="page-74-0"></span>**Configure the Global Report Header and Footer**

You can configure the global header and footer that appears for all reports.

- **1** Select **Admin > Platform > Setup and Maintenance > Infrastructure Settings > Foundations**.
- **2** Select **Reporting** to open the Reporting Display area.
- **3** To specify a header:
	- ➤ Click the **Edit** button next to the **Display static report header** setting to open the Display static report header dialog box**.**
	- ➤ In the **Value** box, enter the text of the header.
	- ➤ Click **Save** to save the changes.

To restore default settings, click the **Restore Default** button.

- **4** To specify a footer:
	- ➤ Click the **Edit** button next to the **Display static report footer** setting to open the Display static report footer dialog box**.**
	- ➤ In the **Value** box, enter the text of the footer.
	- ➤ Click **Save** to save the changes.

To restore default settings, click the **Restore Default** button.

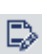

 $\varnothing$ 

**Note:** The header and footer configured either via the **Set default header / footer for all Custom & Trend reports** button or via a User Report wizard in the Report Manager overrides the global report header and footer.

v.

## <span id="page-75-0"></span>**Configure Report Generation Settings**

You can configure HP Business Availability Center to generate reports automatically after selecting the report from the menu or to generate reports only on demand from within the report.

To configure these settings, users with appropriate administrative privileges should perform the changes described in the procedure below.

**Note:** You must log in again for the changes to take effect.

**To configure report generation settings for reports:**

- **1** Select **Admin > Platform > Setup and Maintenance > Infrastructure Settings > Foundations**.
- **2** Select **Reporting** to open the Reporting-Display area.
- **3** Click the **Edit** button next to the **Generate reports automatically** setting to open the Generate Reports Automatically dialog box.
- **4** Set the property value as required:
	- ➤ select **true** to enable automatic report generation
	- ➤ select **false** to disable automatic report generation
- **5** Click **Save**.

To remove automatic report generation, set the property back to **false**.

To restore default settings, click the **Restore Default** button.

## <span id="page-76-0"></span>**Customize the Global Reports Display**

You can customize the appearance of your reports by configuring display elements to be applied to all reports.

#### **To customize the global display for reports:**

- **1** Select **Admin > Platform > Setup and Maintenance > Infrastructure Settings > Foundations**.
- **2** Select **Reporting** to open the Reporting Display area.
- **3** Click the **Edit** button next to the **Global reports display customization** setting to open the Global reports display customization dialog box.
- **4** Enter the XML script in the **Value** field for the report components you want to customize. A sample configuration file is located at:

**<HP Business Availability Center root directory>\HPBAC\AppServer\webapps\site.war\WEB-INF\rfw\conf\internal\rfw-presentation.xml**

 **5** Click **Save** to save your settings.

To restore default settings, click the **Restore Default** button.

### <span id="page-76-1"></span>**Configure the Maximum Number of Data Units Exportable to PDF**

You can configure the maximum number of data units that can be presented when exporting hierarchic reports in .pdf format.

**To configure the maximum amount of data units exportable to .pdf:**

- **1** Select **Admin > Platform > Setup and Maintenance > Infrastructure Settings > Foundations**.
- **2** Select **Reporting** to open the Reporting Display area.
- **3** Click the **Edit** button next to the **Maximum number of data units exportable to .pdf** setting to open the Maximum number of data units exportable to .pdf dialog box.

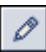

 $\mathscr{D}$ 

- **4** Enter the number of data units you want to set as the maximum number exportable to a hierarchic .pdf report in the **Value** field.
- **5** Click **Save** to save your settings.

To restore default settings, click the **Restore Default** button.

#### <span id="page-77-0"></span>**Configure the Maximum Number of Rows Per Table**

You can configure the maximum number of rows that are presented when generating a table in a report.

**To configure the maximum number of rows per table:**

- **1** Select **Admin > Platform > Setup and Maintenance > Infrastructure Settings > Foundations**.
- **2** Select **Reporting** to open the Reporting Display area.
- **3** Click the **Edit** button next to the **Maximum number of rows per table**  setting to open the Maximum number of rows per table dialog box.
- **4** Enter the maximum number of rows in the **Value** field you want displayed in the table.
- **5** Click **Save** to save your settings.

To restore default settings, click the **Restore Default** button.

#### <span id="page-77-1"></span>**Customize the Specific Reports Display**

You can customize the appearance of your reports by configuring display elements to be applied to specific reports.

**To customize the display for specific reports:**

- **1** Select **Admin > Platform > Setup and Maintenance > Infrastructure Settings > Foundations**.
- **2** Select **Reporting** to open the Reporting Display area.
- **3** Click the **Edit** button next to the **Specific report display customization** setting to open the Specific reports display customization dialog box.

 **4** Enter the XML script in the **Value** field for the report components you want to customize. A sample configuration file is located at:

**<HP Business Availability Center root directory>\HPBAC\AppServer\webapps\site.war\WEB-INF\rfw\conf\applications\\*-presentation.xml**

 **5** Click **Save** to save your settings.

To restore default settings, click the **Restore Default** button.

#### **Chapter 3** • Customizing Reports

**4**

## **Reports Log**

HP Business Availability Center logs all activities related to reports as well as errors that occur when generating reports. Such activities include: creating a new report, generating a report, modifying report filters, drilling down in reports, and so forth.

#### **This chapter includes:**

#### **Concepts**

- ➤ [Reports Log Overview on page 81](#page-80-0)
- ➤ [Reports Log Level on page 83](#page-82-0) **Tasks**
- ➤ [Set the Reports Log Level on page 84](#page-83-0) **Reference**
- ➤ [Reports Log Structure on page 84](#page-83-1)

## <span id="page-80-0"></span>*Reports Log - Overview*

HP Business Availability Center records all activities related to specific reports in a reports log. The activities that are logged are:

- ➤ Errors. For details, see ["Logging Errors" on page 82.](#page-81-0)
- ➤ Any other activity performed on the report. For details, see ["Logging](#page-81-1)  [Activities" on page 82.](#page-81-1)

The reports log records activities for all HP Business Availability Center reports, except for legacy reports. For a list of available HP Business Availability Center reports, including legacy reports, see ["Legacy Reports"](#page-32-0)  [on page 33.](#page-32-0)

The reports log is located at **HPBAC\log\EJBContainer\reports.log.**

Each error and activity is recorded using a specific format – for details about the reports log format, see ["Reports Log Structure" on page 84.](#page-83-1)

## <span id="page-81-0"></span>**Logging Errors**

Logging occurs for any error during:

- ➤ report initialization
- ➤ report customization for details on customizing reports, see ["Customizing](#page-70-0)  [Reports" on page 71](#page-70-0)
- <span id="page-81-1"></span>➤ report rendering (creating the report display)

### **Logging Activities**

Logging occurs for any action related to reports. The actions that are logged are:

- $\blacktriangleright$  creating a new report
- ➤ generating a report
- ➤ updating the filter of a report that is included in a custom report
- ➤ drilling down in a report and between reports
- ➤ updating the filter of a report
- ➤ printing a generated report, exporting it using email, or opening it in Microsoft Excel file format or in PDF format. For details on these actions, see ["Format Options" on page 56](#page-55-0).

## <span id="page-82-0"></span>*Reports Log Level*

Depending on the log level you specify, the following information can be recorded in the reports log:

- ➤ debugging information
- ➤ activities performed on reports
- ➤ warning messages
- ➤ error messages
- ➤ fatal errors

The log levels have the following hierarchy: **DEBUG**, **INFO**, **WARN**, **ERROR**, and **FATAL**, where **DEBUG** represents the lowest level and **FATAL** the highest level. The default level is **ERROR**.

The log level hierarchy means that if you select one of the levels, the report includes all the information related to that level and the levels above it, as follows:

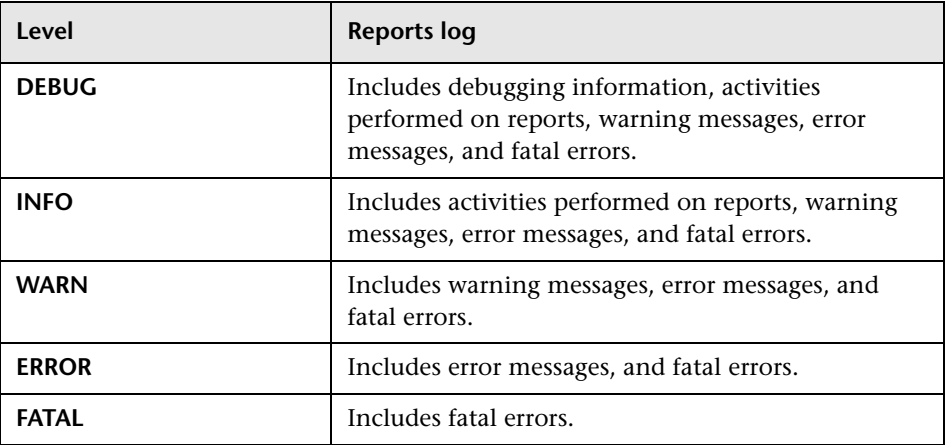

## <span id="page-83-0"></span>**P** Set the Reports Log Level

You set the Reports log level to record the reports information that you want to track.

#### **To set the Reports Log level:**

- **1** Open the **HPBAC\conf\core\Tools\log4j\EJB\topaz.properties** file with a text editor.
- **2** Search for the following line: **log4j.category.com.mercury.am.bac.core.reports= \${<loglevel>}, reports.appender**
- **3** Change **<loglevel>** to **DEBUG, INFO, WARN, ERROR**, or **FATAL**.
- **4** Save the file.

## <span id="page-83-1"></span>**Reports Log Structure**

<periodicity>

The reports log includes entries for each activity or error. Each entry has the following structure:

2005-08-24 11:25:07,590 [TP-Processor1] (NewReportAction.java:66) <loglevel> - MERQ-120238: USER ACTION started

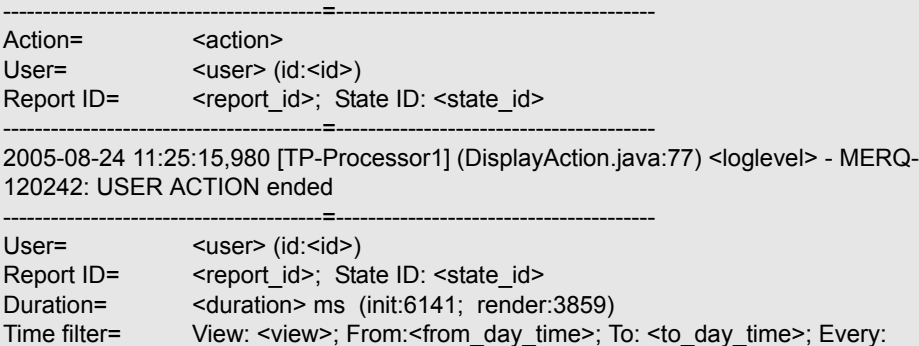

----------------------------------------=----------------------------------------

where:

- **►** <log level> represents the level that you selected for details about the log level, see ["Set the Reports Log Level" on page 84](#page-83-0).
- ➤ **<action>** is the type of activity that has been logged:
	- ➤ **New report.** The user created a new report from a menu.
	- ➤ **Generate.** The user clicked the **Generate** button.
	- ➤ **CustomSaveFilter.** The user clicked **OK** in the filter of new reports when creating a custom report.
	- ➤ **Update filter.** The user modified the filter in one of the reports.
	- ➤ **Navigate.** The user drilled down in a report or between reports.
	- ➤ **Export.** The user exported a report to Excel, .PDF, .CSV, or e-mail formats.
- ➤ **<user>** is the login name.
- ➤ **<id**> is for internal use.
- ➤ **<report\_id>** is the report requested by the user action.
- ➤ **<state\_id>** is for internal use.
- ➤ **<duration>** is the number of milliseconds the server took to perform the user action.
- ➤ The time filter that was used in the activity includes the following information:
	- ➤ **<view>** indicates the filter that was selected. This information is for internal use.
	- ➤ **<from\_day\_time>** indicates when the activity started. This information is for internal use.
	- ➤ **<to\_day\_time>** indicates when the activity ended.
	- ➤ **<periodicity>** indicates the sampling periodicity. This information is for internal use.

For example, the following entry specifies that a new report CMDBOverTime has been created by the admin user:

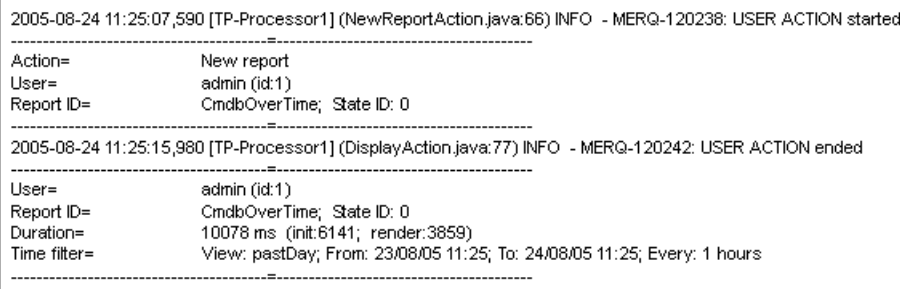

# **Part II**

## **User Reports**

**5**

## **Report Manager**

This chapter includes the main concepts, tasks, and reference information for the Report Manager.

#### **This chapter includes:**

**Concepts**

- ➤ [Report Manager Overview on page 90](#page-89-0)
- ➤ [Saving a Report as a PDF to the Report Manager on page 91](#page-90-0)
- ➤ [Favorite Filters on page 91](#page-90-1)
- ➤ [Report Schedules on page 92](#page-91-0)
- ➤ [Excel Reports on page 92](#page-91-1)

**Tasks**

- ➤ [Work With the Report Manager Workflow on page 93](#page-92-0)
- ➤ [Create a Schedule on page 101](#page-100-0)

**Reference**

➤ [Report Manager User Interface on page 102](#page-101-0)

**[Troubleshooting and Limitations](#page-120-0)** on page 121

## <span id="page-89-0"></span>*Report Manager Overview*

The Report Manager is a central location where you can manage selected reports and report objects from throughout HP Business Availability Center. The Report Manager enables you to create and manage the following:

- ➤ **Favorite Filters.** You can create a Favorite Filter to be used to regenerate a report with predefined filters. For details, see ["Favorite Filters" on page 91](#page-90-1).
- ➤ **Custom Reports.** You can create custom reports consisting of selected components (individual application reports) that enable you to focus on the data you are most interested in tracking. For details, see ["Custom Reports"](#page-122-0)  [on page 123](#page-122-0).
- ➤ **Trend Reports.** You can create a report which enables you to compare multiple measurements from several profiles collected by Business Process Monitor, Real User Monitor, and SiteScope. This enables you to analyze how various internal HP Business Availability Center factors affect system performance. For details, see ["Trend Reports" on page 171.](#page-170-0)
- ➤ **Service Reports.** You can create a report based on data from data sources from the Service Level Management, Dashboard, or other applications. For details, see "Service Report" in *Using My BAC*.
- ➤ **Schedules.** You can create a schedule for a report or report object to be sent to specified individuals at set times. For details, see ["Report Schedules" on](#page-91-0)  [page 92](#page-91-0).
- ➤ **Custom Links.** You can create a link to open a web page in a browser window. For details, see ["New Custom Link Page" on page 119](#page-118-0).
- ➤ **Excel Reports.** You can build and view customized reports in HP Business Availability Center that take advantage of the charting abilities of Microsoft Excel. For details, see ["Excel Reports" on page 92.](#page-91-1)
- ➤ **Annotations.** You can create a snapshot of selected reports and highlight important areas of the report by drawing shapes, lines, and adding text to the snapshot. For details, see ["Report Annotation" on page 40](#page-39-0).
- ➤ **Email.** You can send reports and report objects to selected individuals via email. For details, see ["Email Dialog Box" on page 107.](#page-106-0)
- ➤ **PDF.** You can store a PDF of selected HP Business Availability Center reports, to access at a later time. For details, see ["Saving a Report as a PDF to the](#page-90-0)  [Report Manager" on page 91.](#page-90-0)

## <span id="page-90-0"></span>**Saving a Report as a PDF to the Report Manager**

You can save the data of selected reports to the Report Manager, for viewing on other occasions, or for sending to other users. Reports are stored as PDF files in the Report Manager, and the report is saved with data valid at the time the report is saved. This is the case even if data subsequently changes, or more data accrues to the report.

You can save all reports to the Report Manager, except for HP Business Availability Center Legacy Reports. For a list of HP Business Availability Center Legacy Reports, see ["Legacy Reports" on page 33.](#page-32-0)

## <span id="page-90-1"></span>*<b>A* Favorite Filters

Favorite Filters enable you to save a report filter and reuse it for future generating of the report. The filter you create can be used only for the same report which it was created for. Filters include the time range and granularity for which the report is generated, as well as profiles, active filters, configuration items (CIs) and Key Performance Indicators (KPIs) configured for the report. For details on creating a Favorite Filter, see ["Favorite Filters Wizard" on page 114](#page-113-0).

## <span id="page-91-0"></span>*<b>Report Schedules*

You configure schedules to enable specified recipients to automatically receive reports, via e-mail, at regularly defined intervals.

You can schedule Favorite Filters, Custom Reports, Trend Reports, and Service Reports defined in the Report Manager. To do so, you must have **View** permissions for the Recipients resource and **Add** permissions for the Scheduled Reports resource. For details on assigning user permissions, see "Assign Permissions" in *Platform Administration*.

For details on configuring report schedules, see ["Create a Schedule" on](#page-100-0)  [page 101.](#page-100-0)

Administrators can manage configured report schedules via the Scheduled Reports tab, located at **Admin > Platform > Report Schedule Manager**. For details on managing report schedules via the Scheduled Reports tab, see "Report Schedule Manager" in *Platform Administration*.

## <span id="page-91-1"></span>**Excel Reports**

You can build and view customized reports in HP Business Availability Center that take advantage of the charting abilities of Microsoft Excel, to display various types of data collected by HP Business Availability Center data collectors. The reports can be viewed with Microsoft Excel or any spreadsheet program capable of reading files with the **.xls** format. You can also upload Excel reports that were created using the **.xlsx** format. For details on creating a Microsoft Excel Report, see ["Create a Microsoft Excel Report -](#page-229-0)  [Workflow" on page 230.](#page-229-0)

**Note:** Contact HP Software-as-a-Service Support for details on implementing Microsoft Excel reports in HP Software-as-a-Service.

## <span id="page-92-0"></span>**Work With the Report Manager - Workflow**

This task describes how to create, manage, and distribute reports using the Report Manager.

For a scenario of this task, see ["Work With the Report Manager - Scenario"](#page-94-0)  [on page 95.](#page-94-0)

This task includes the following steps:

- ➤ ["Create a Favorite Filter" on page 93](#page-92-1)
- ➤ ["Create a Custom Report" on page 93](#page-92-2)
- ➤ ["Create a Trend Report" on page 93](#page-92-3)
- ➤ ["Create a Service Report" on page 94](#page-93-0)
- ➤ ["Create a Custom Link" on page 94](#page-93-1)
- ➤ ["Create an Excel Report" on page 94](#page-93-2)
- ➤ ["View a User Report" on page 94](#page-93-3)
- ➤ ["Email a User Report" on page 94](#page-93-4)

#### <span id="page-92-1"></span> **1 Create a Favorite Filter**

You can create a filter for reports, save it and apply it to the specified report. For details on creating a Favorite Filter, see ["Favorite Filters Wizard" on](#page-113-0)  [page 114](#page-113-0).

#### <span id="page-92-2"></span> **2 Create a Custom Report**

You can create a customized report with components that you select to present the data most relevant to you. For details on creating a Custom Report, see ["Custom Reports Wizard" on page 127.](#page-126-0)

#### <span id="page-92-3"></span> **3 Create a Trend Report**

You can configure a report which compares multiple measurements from various profiles, enabling you analyze how various internal HP Business Availability Center factors affect system performance. For details on creating a Trend Report, see ["Trend Reports Wizard" on page 173.](#page-172-0)

#### <span id="page-93-0"></span> **4 Create a Service Report**

You can create a custom report that displays selected data from data sources of the Service Level Management, Dashboard, or other applications, using the Service Report Wizard in the Report Manager. For details on creating a Service Report, see "Configure a Service Report in Report Manager – Workflow"in *Using My BAC*.

#### <span id="page-93-1"></span> **5 Create a Custom Link**

You can create a link to open a web page in a browser window. For details on creating a Custom Link, see ["New Custom Link Page" on page 119](#page-118-0).

#### <span id="page-93-2"></span> **6 Create an Excel Report**

You can build and view customized reports in HP Business Availability Center that take advantage of the charting abilities of Microsoft Excel. For details on creating an Excel Report, see ["Create a Microsoft Excel Report -](#page-229-0)  [Workflow" on page 230.](#page-229-0)

#### **7 View a User Report**

You can view a User Report, PDF, or annotation of an HP Business Availability Center report by selecting the report or report object in the Report Manager table and clicking the **View** button on the Report Manager Main Page.

#### **8 Email a User Report**

You can send a Favorite Filter, Custom Report, Trend Report, or Service Report to selected users via email. For details, see ["Email Dialog Box" on](#page-106-0)  [page 107.](#page-106-0)

<span id="page-93-4"></span><span id="page-93-3"></span>**G**d

#### <span id="page-94-0"></span>**Work With the Report Manager - Scenario**

This scenario describes how to create, manage, and distribute reports using the Report Manager.

For a task of this scenario, see ["Work With the Report Manager - Workflow"](#page-92-0)  [on page 93.](#page-92-0)

This scenario includes the following steps:

- ➤ ["Creating a Favorite Filter" on page 95](#page-94-1)
- ➤ ["Creating a Custom Report" on page 96](#page-95-0)
- ➤ ["Creating a Trend Report" on page 97](#page-96-0)
- ➤ ["Creating a Service Report" on page 98](#page-97-0)
- ➤ ["Creating a Custom Link" on page 99](#page-98-0)
- ➤ ["Creating an Excel Report" on page 99](#page-98-1)
- ➤ ["Emailing a User Report" on page 99](#page-98-2)
- ➤ ["Viewing a Report Saved to the Report Manager" on page 99](#page-98-3)

#### **1 Creating a Favorite Filter**

<span id="page-94-1"></span>■

John Smith is the CEO for ABC Software Company. He wants to see the data output of the Triage Report that is generated each day between 10:00 and 11:00 AM. He clicks the **New** button and selects **New Favorite Filter**. In the Favorite Filters Wizard, he configures a Favorite Filter by selecting the profile and relevant active filters he wants to view, and configures the Time Range and Granularity bar to generate the report data every day between 10:00 and  $11:00$  AM.

#### **Chapter 5** • Report Manager

The Favorite Filter appears as follows:

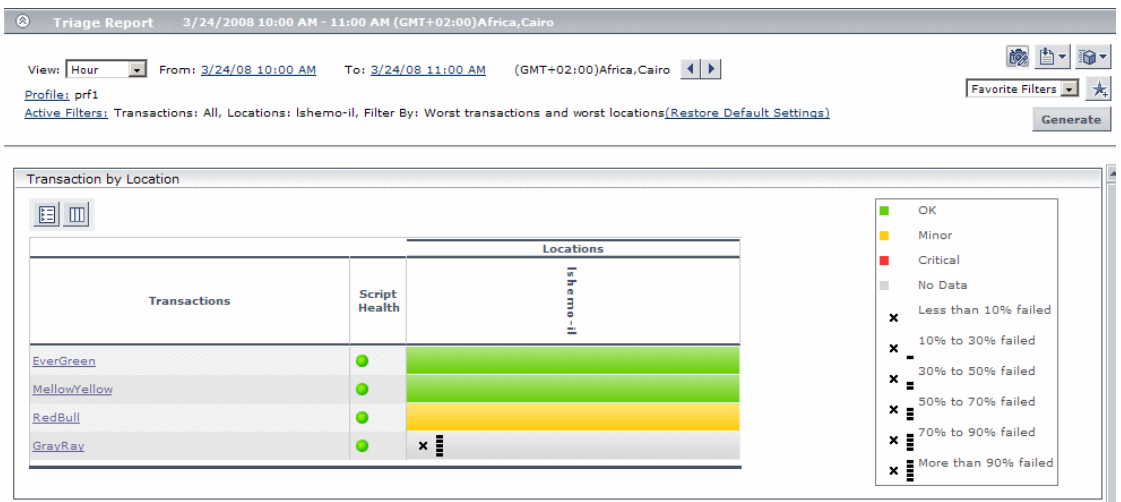

#### <span id="page-95-0"></span> **2 Creating a Custom Report**

The information that John most needs to see is the Availability Over Time and Response Time Over Time reports, located in the Business Process Monitor category. He clicks the **New** button, selects **New Custom Report** and navigates to the Report Components page where he selects **User Experience Reports** in the Category field, and **Availability Over Time** and **Response Time Over Time** in the Type field to add these report components to his custom report.

#### The Custom Report appears as follows:

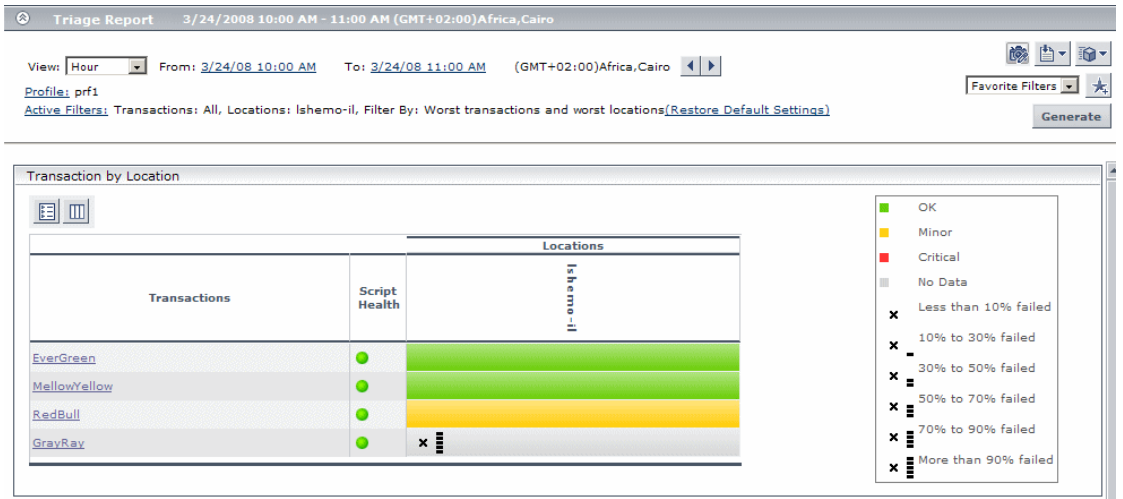

#### <span id="page-96-0"></span> **3 Creating a Trend Report**

John also wants to receive a daily report comparison of Transaction Response Time and Download Time data within Business Process Monitor. He clicks the **New** button, selects **New Trend Report** and navigates to the Select Measurements page and clicks the **Add New Component** button to open the Measurement Selection page, where he adds the relevant selections to his Trend Report, as described in ["Trend Reports Wizard" on page 173](#page-172-0).

 $\Phi$ 

The Trend Report appears as follows:

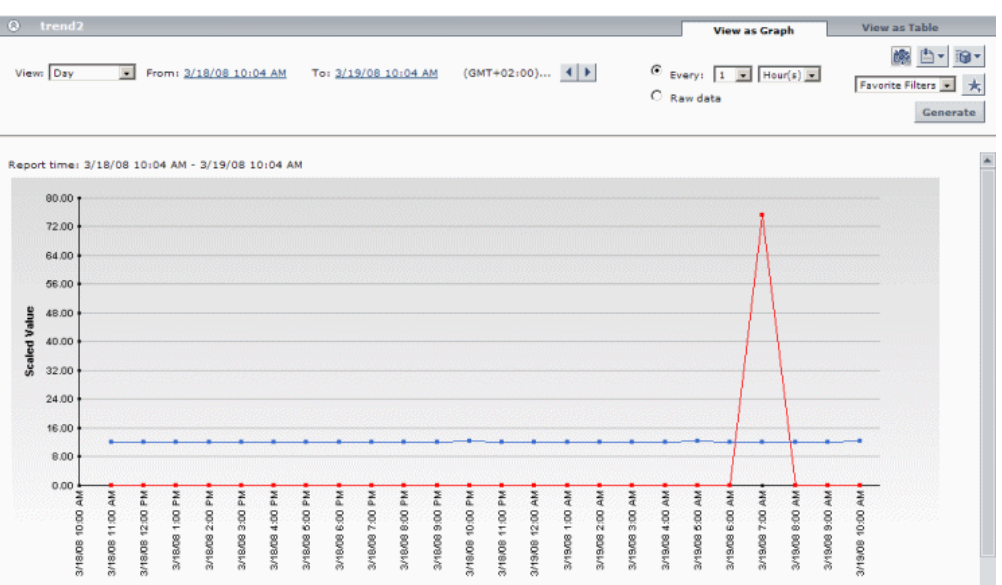

#### <span id="page-97-0"></span> **4 Creating a Service Report**

John wants to view data collected from the Dashboard KPIs data source. He clicks the **New** button, selects **New Service Report** and configures a Service Report, as described in "Configure a Service Report – Scenario" in *Using My BAC*.

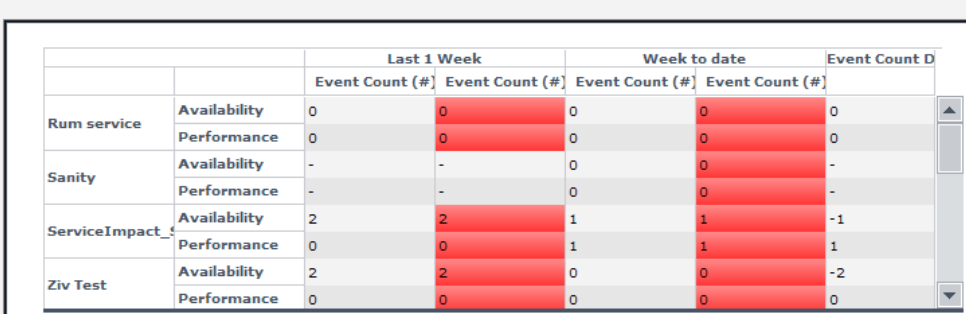

 $\overline{\mathbf{V}}$  Remove empty columns and rows from report

#### <span id="page-98-0"></span> **5 Creating a Custom Link**

John creates a link to a select report page by clicking the **New** button selecting **New Custom Link**, and entering the URL of the report page he wants to view.

#### <span id="page-98-1"></span> **6 Creating an Excel Report**

John wants to view his report data in a more organized format, and decides to use Microsoft Excel for this purpose. He follows this procedure:

- **a** Navigates to the Custom Query Builder and creates a Web Query, as described in ["Build a Custom Query – Workflow" on page 198](#page-197-0).
- **b** Opens Microsoft Excel and creates a Microsoft Excel report, as described in ["Reference" on page 201.](#page-200-0)
- **c** John then navigates to the Report Manager, clicks the **New** button, selects **New Excel Report** and browses to the file he saved. The Excel report is saved to the Report Manager.

#### **7 Emailing a User Report**

John wants to send his Custom Report to an associate to show him the data that has been collected. He selects his Custom Report in the Report Manager and clicks the **Email** button to choose a recipient from the Email dialog box and send the Custom Report via email.

#### **8 Viewing a Report Saved to the Report Manager**

One of John's associates has saved an annotated report to the Report Manager, and John wants to view the areas in the report that have been highlighted by the annotations. He selects the annotation in the Report Manager and clicks the **View** button to view the report's annotations.

**G** 

<span id="page-98-3"></span><span id="page-98-2"></span>圆

#### **Chapter 5** • Report Manager

The Report Manager page appears as follows:

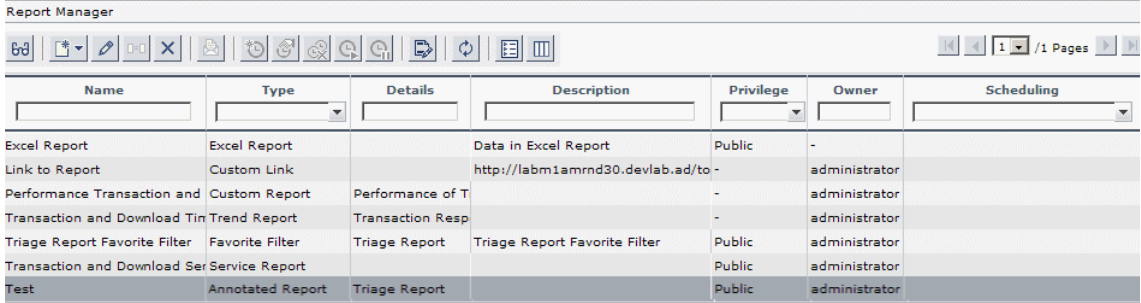

The annotated report appears, with annotations indicated by black and purple boxes, as follows:

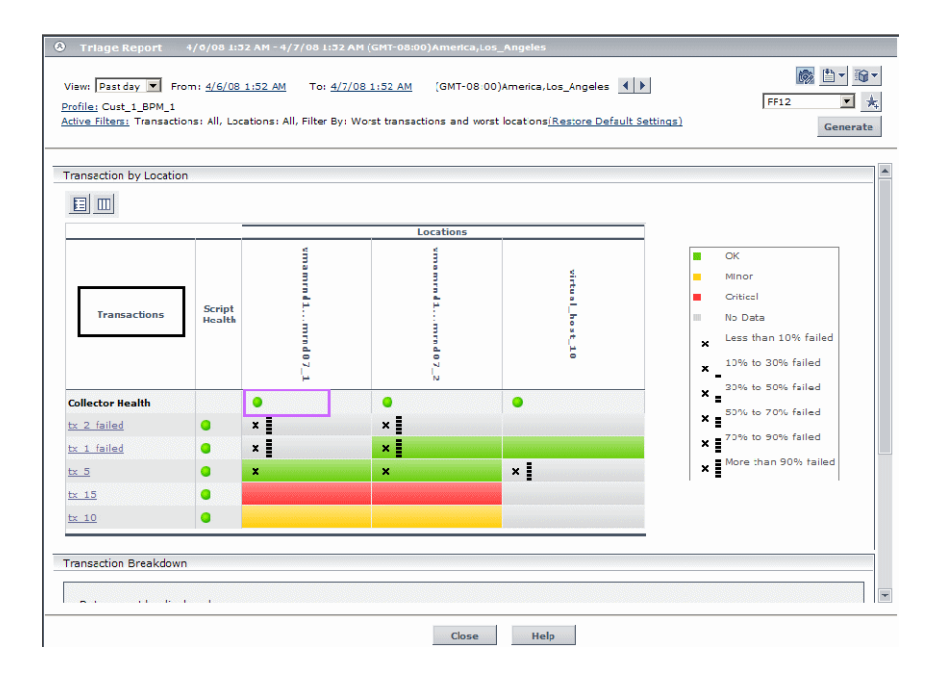

## <span id="page-100-0"></span>**Create a Schedule**

This task describes how to create a scheduled report to enable specific recipients to automatically receive reports, via email, at regularly defined intervals.

This task includes the following steps:

- ➤ ["Prerequisites" on page 101](#page-100-1)
- ➤ ["Create a Schedule" on page 101](#page-100-2)
- ➤ ["Results" on page 101](#page-100-3)

#### <span id="page-100-1"></span> **1 Prerequisites**

Ensure that you have at least one Favorite Filter, Custom Report, Trend Report, or Service Report in the Report Manager. For details on configuring reports and report objects, see ["Work With the Report Manager - Workflow"](#page-92-0)  [on page 93.](#page-92-0)

#### **2 Create a Schedule**

- **a** Click the **Create new schedule for selected reports** button .
- **b** Enter the requested information in the Create New Schedule Dialog Box. For details on creating a new schedule in the Create New Schedule Dialog Box, see ["Create New Schedule Dialog Box" on page 110.](#page-109-0)

#### <span id="page-100-3"></span> **3 Results**

<span id="page-100-2"></span>勺

The configured schedule's status is indicated in the Scheduling column of the Report Manager.

Click the link in the Scheduling column to open the Schedule Management dialog box and manage the configured schedules. For details, see ["Schedule](#page-112-0)  [Management Dialog Box" on page 113.](#page-112-0)

<span id="page-101-0"></span>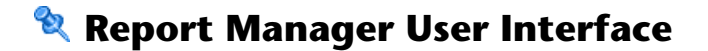

#### **This section describes:**

- ➤ [Report Manager Main Page on page 102](#page-101-1)
- ➤ [Favorite Filters Wizard on page 114](#page-113-0)
- ➤ [New Custom Link Page on page 119](#page-118-0)
- ➤ [New Excel Report Page on page 120](#page-119-0)

## <span id="page-101-1"></span>**Report Manager Main Page**

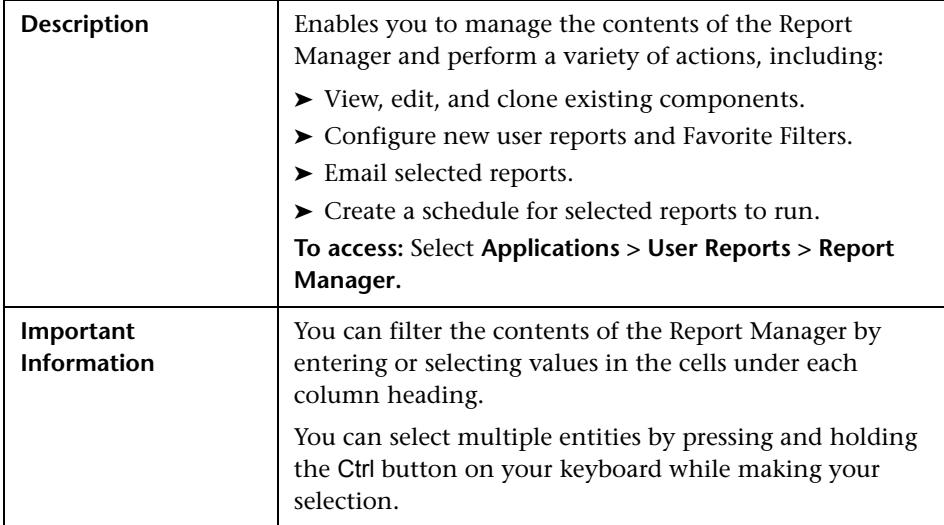

The following elements are included:

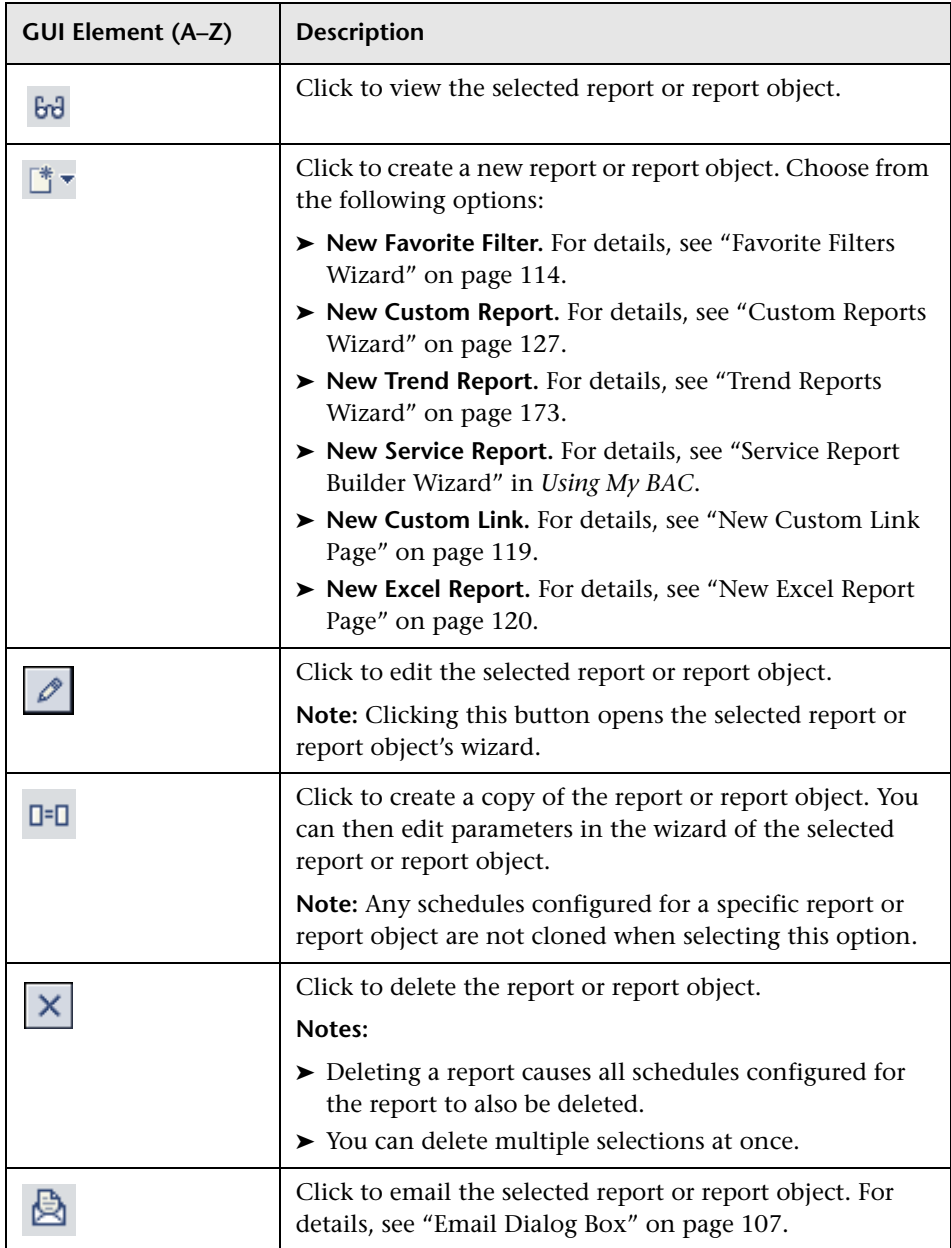

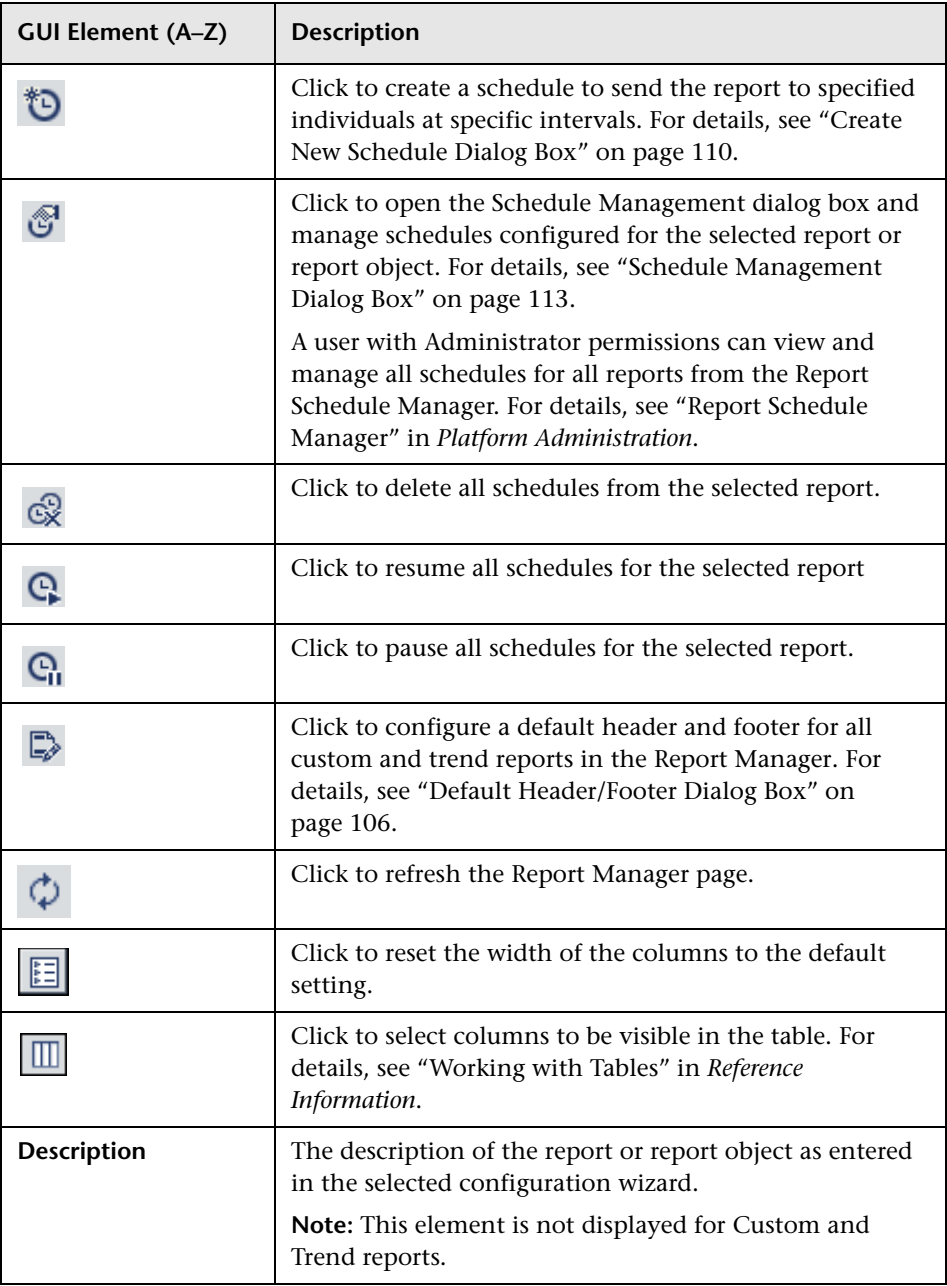

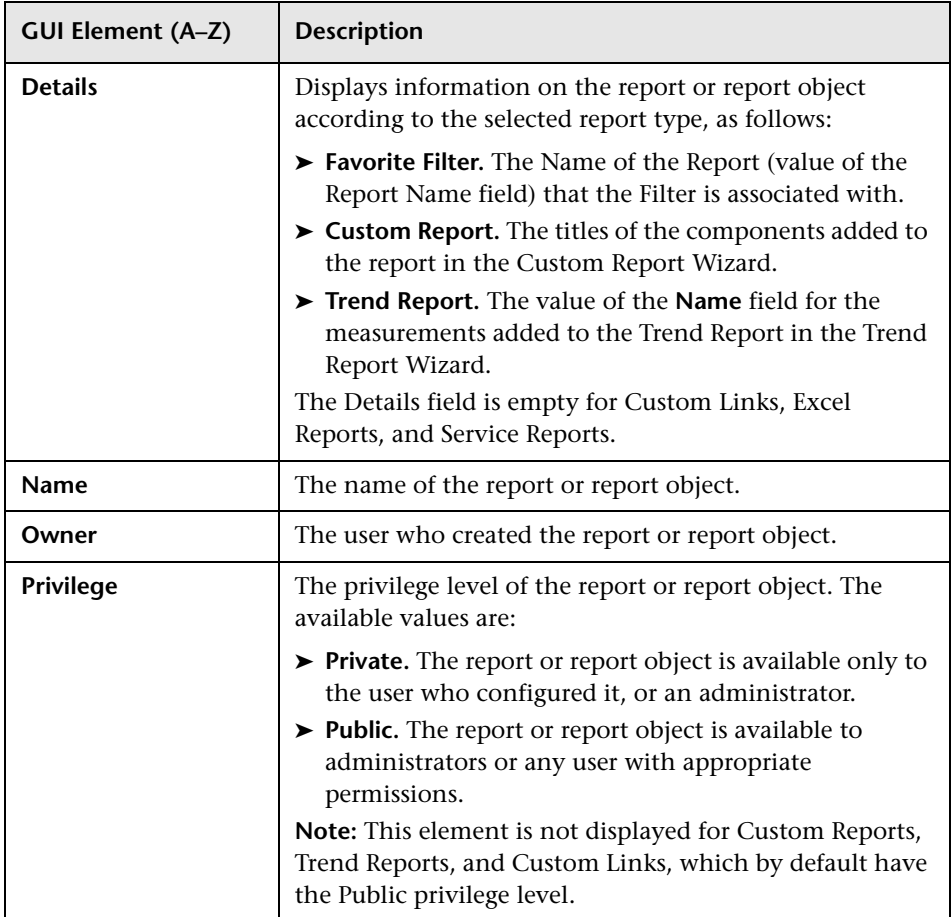

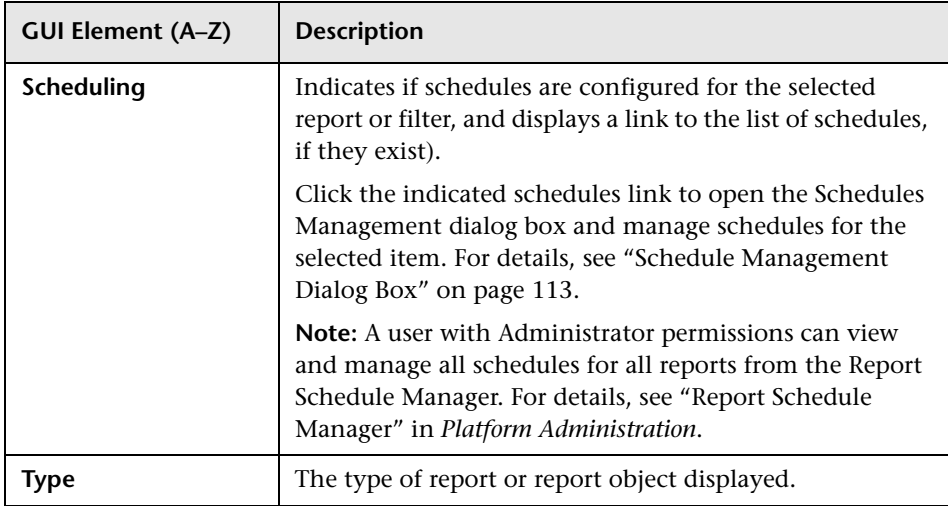

## <span id="page-105-1"></span><span id="page-105-0"></span>**Default Header/Footer Dialog Box**

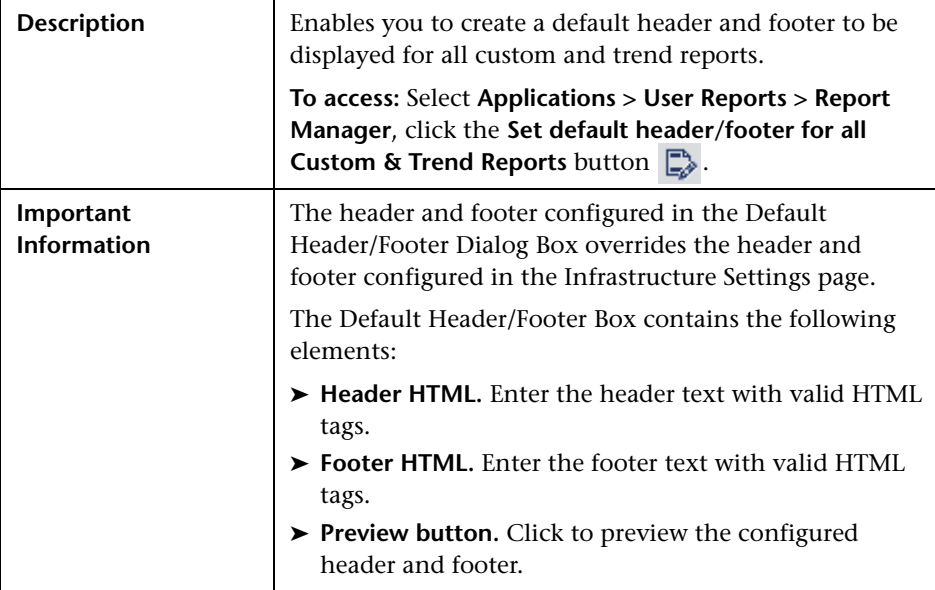

## <span id="page-106-0"></span>**Email Dialog Box**

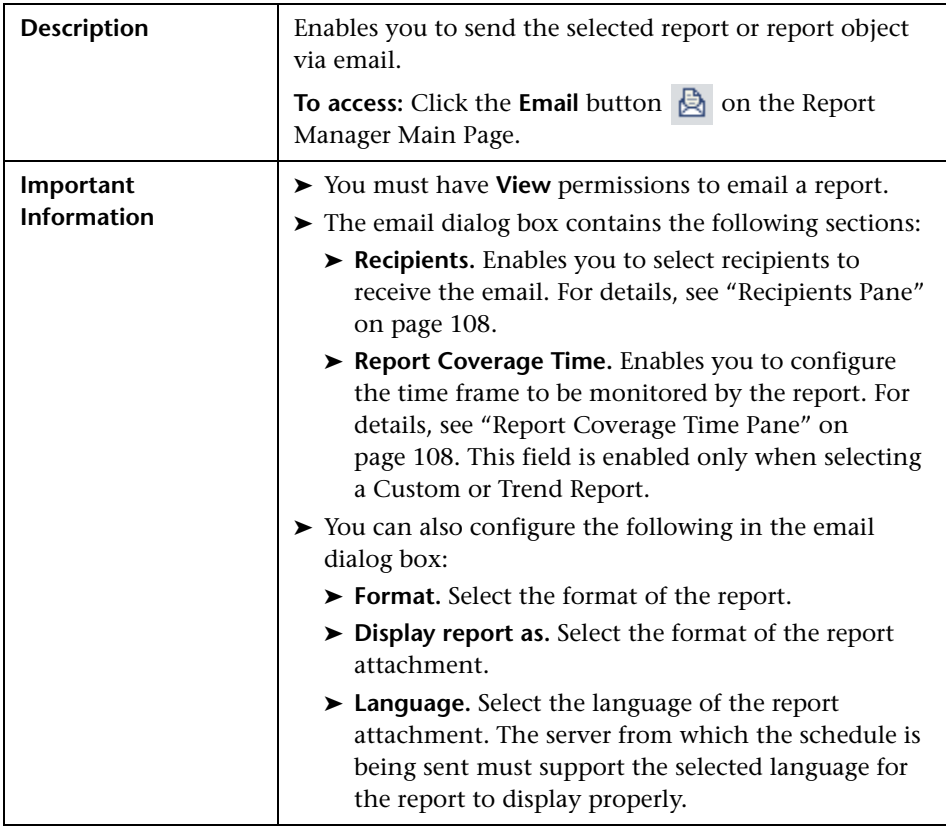

#### <span id="page-107-1"></span>**Recipients Pane**

The following elements are included:

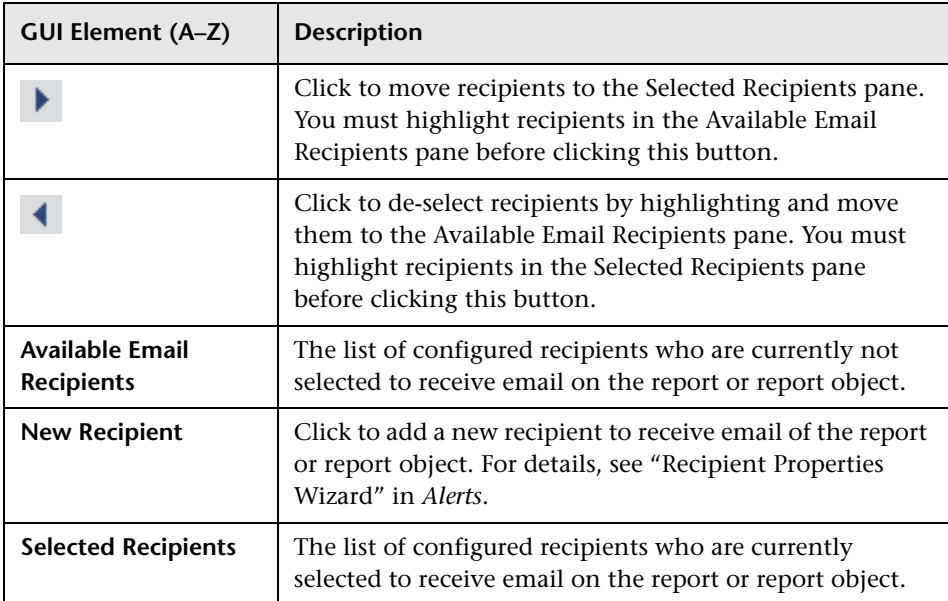

#### <span id="page-107-0"></span>**Report Coverage Time Pane**

The following elements are included (unlabeled GUI elements are shown in angle brackets):

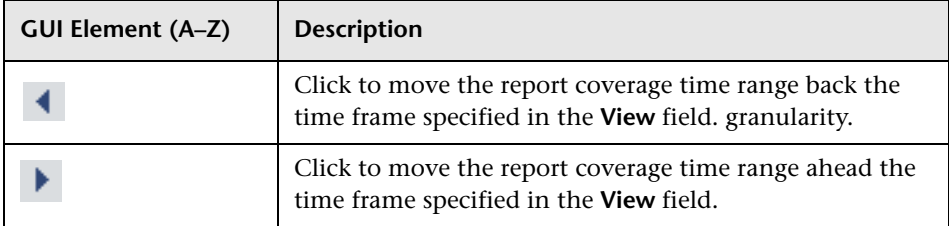
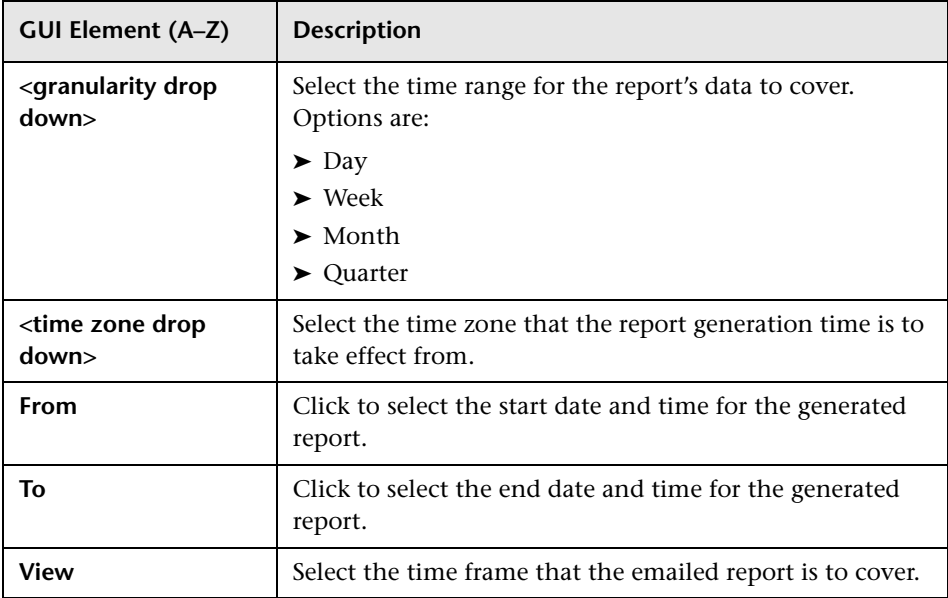

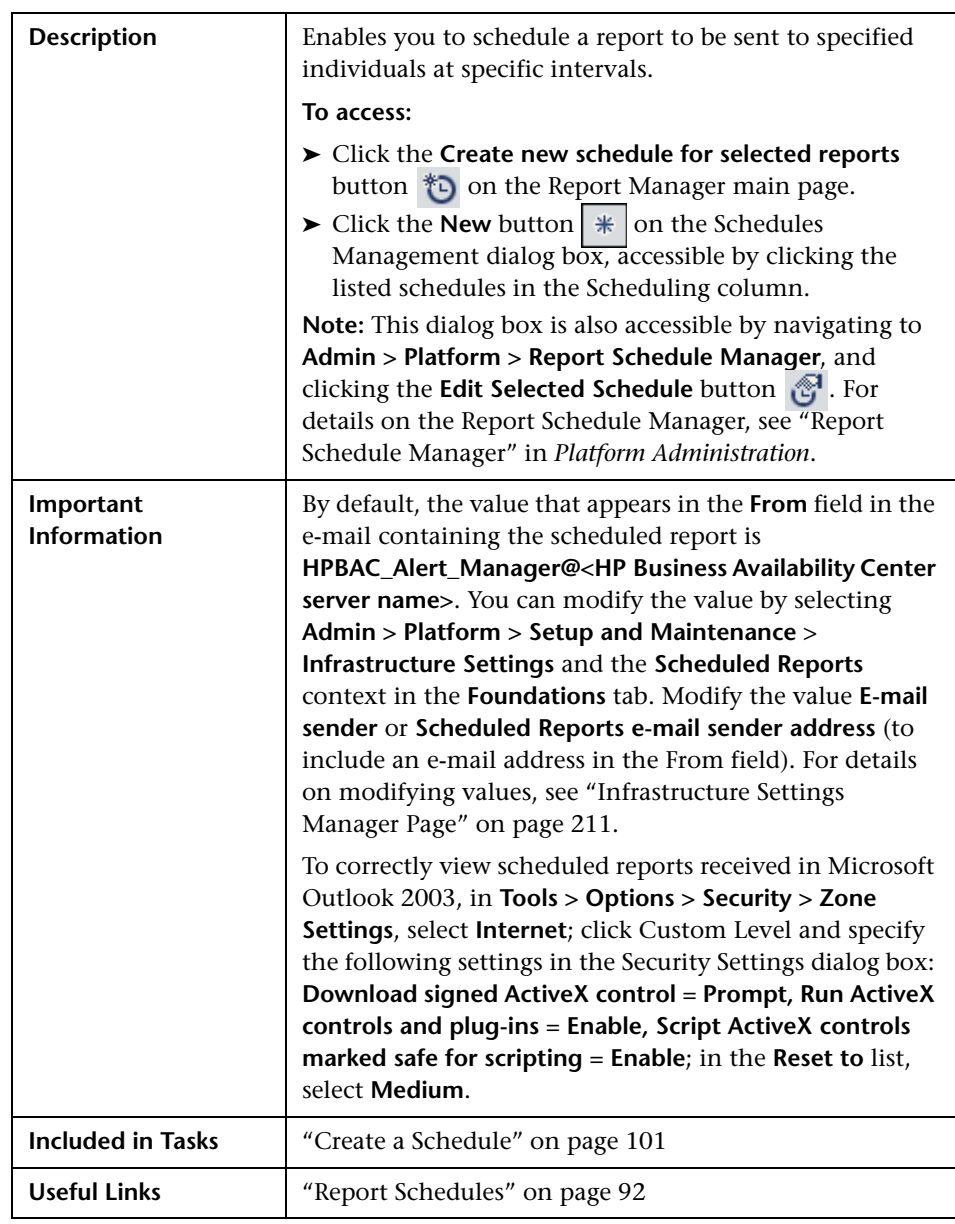

# <span id="page-109-0"></span>**Create New Schedule Dialog Box**

The following elements are included (unlabeled GUI elements are shown in angle brackets):

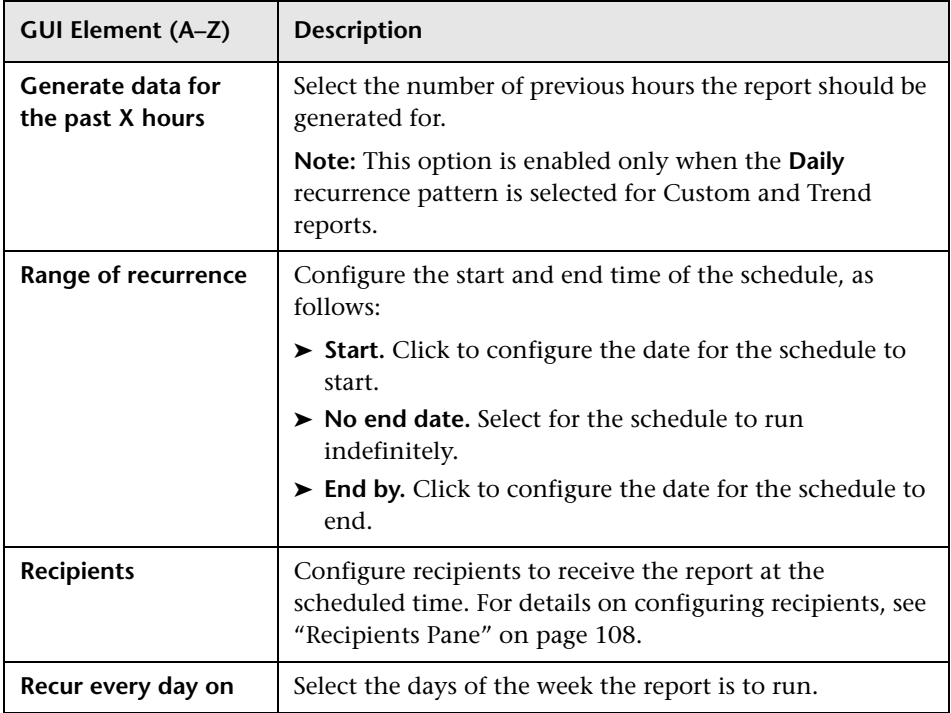

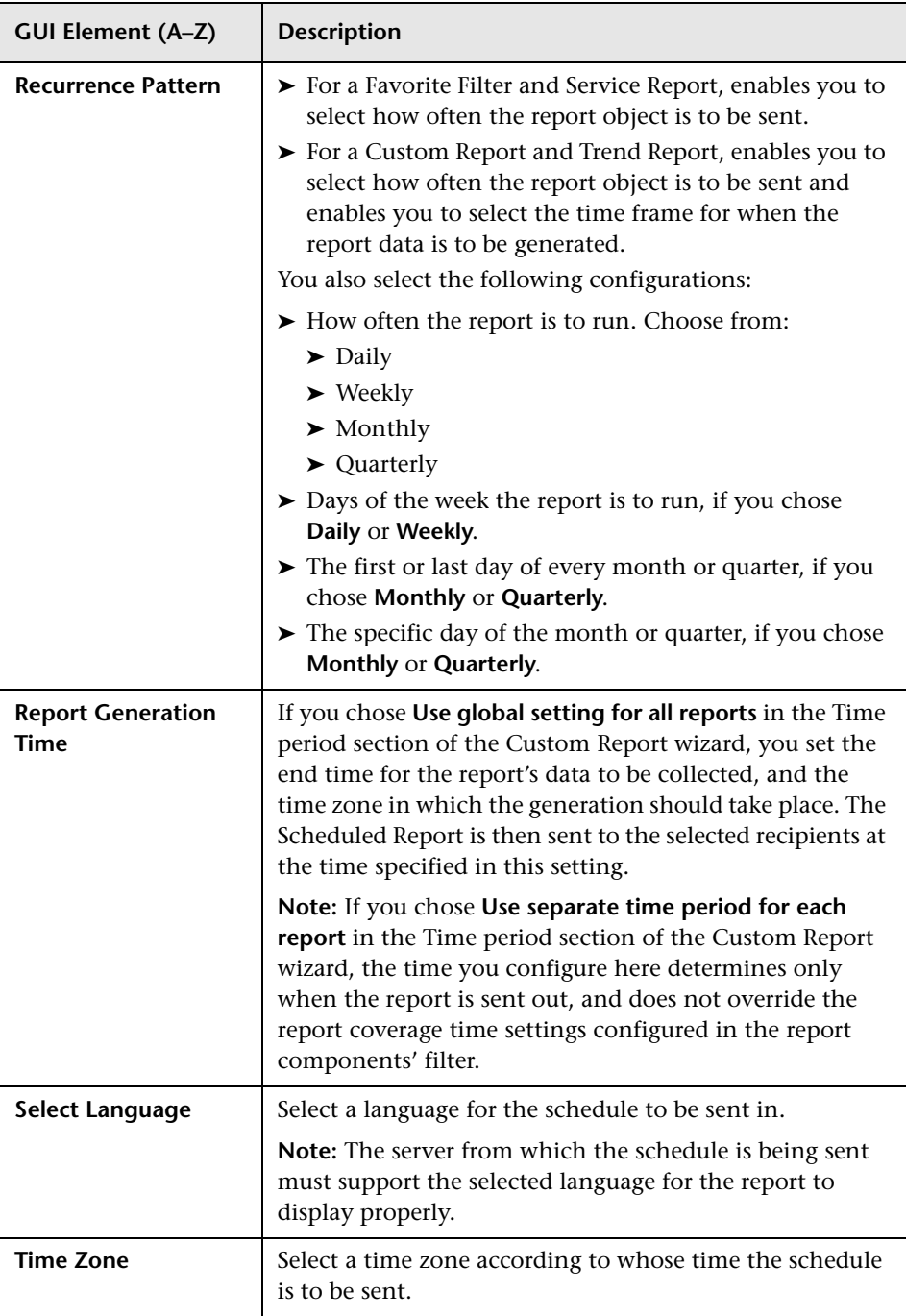

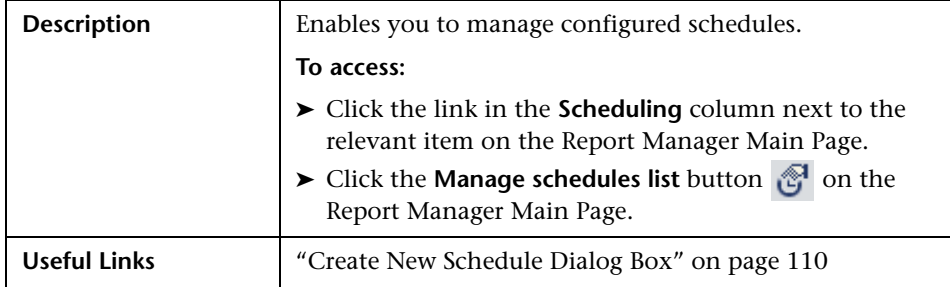

# **Schedule Management Dialog Box**

The following elements are included:

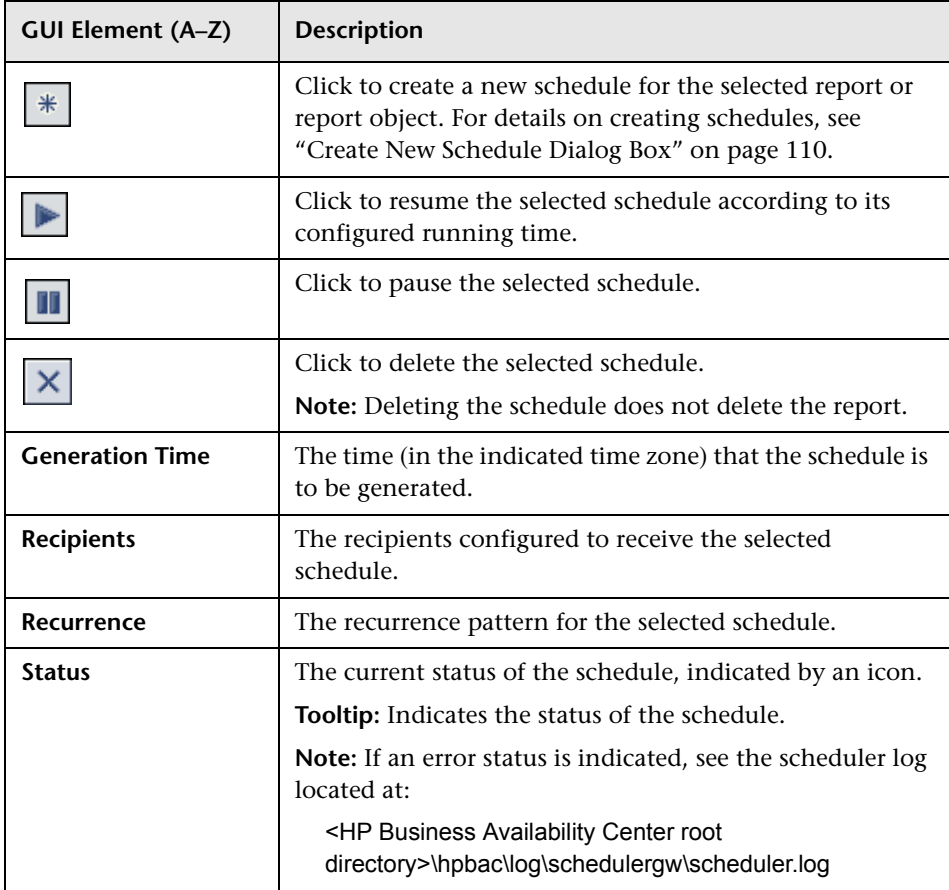

# <span id="page-113-1"></span>**R** Favorite Filters Wizard

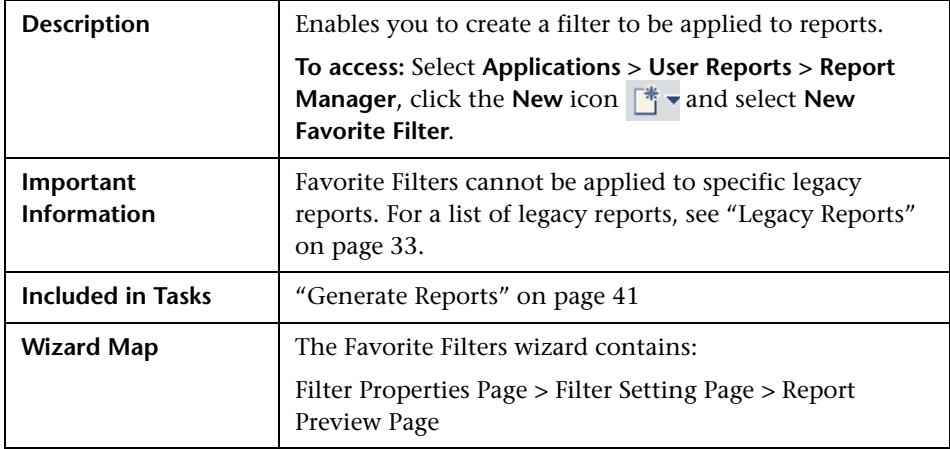

## <span id="page-113-0"></span>**Filter Properties Page**

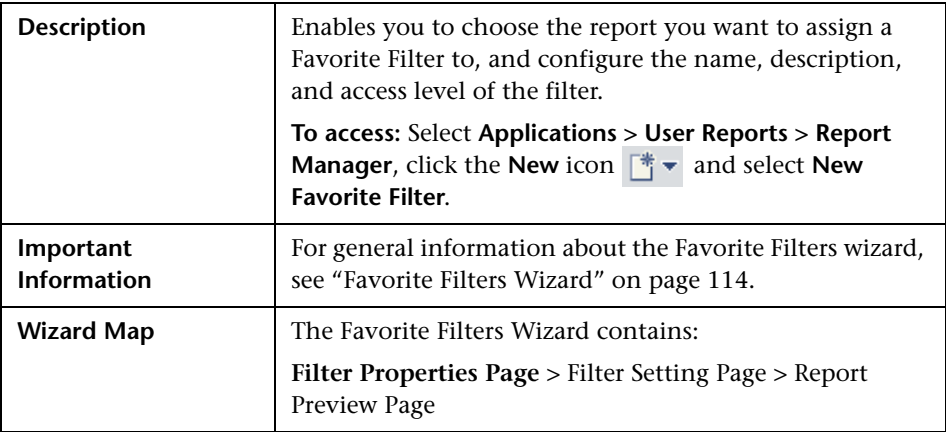

The following elements are included (unlabeled GUI elements are shown in angle brackets):

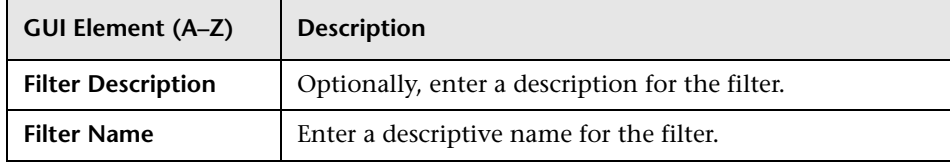

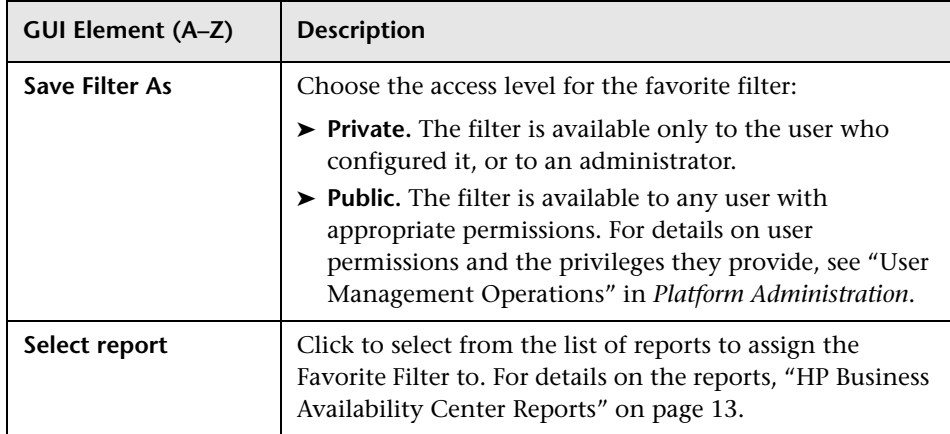

# <span id="page-114-0"></span>**Filter Setting Page**

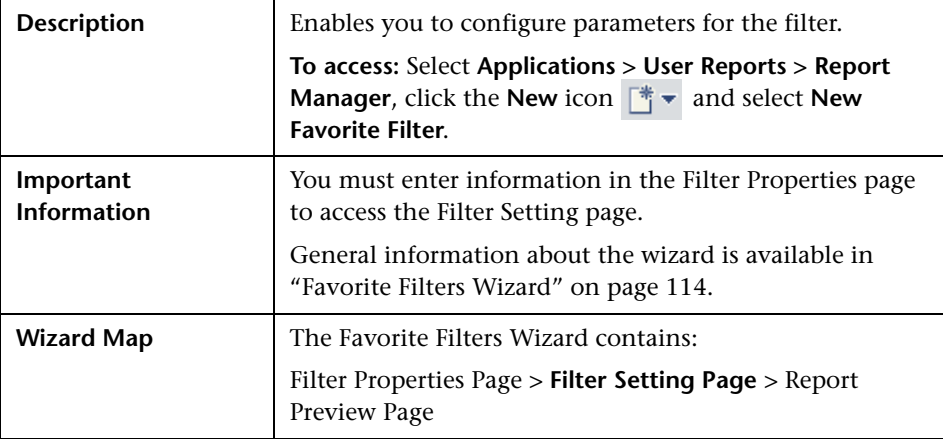

The following elements are included:

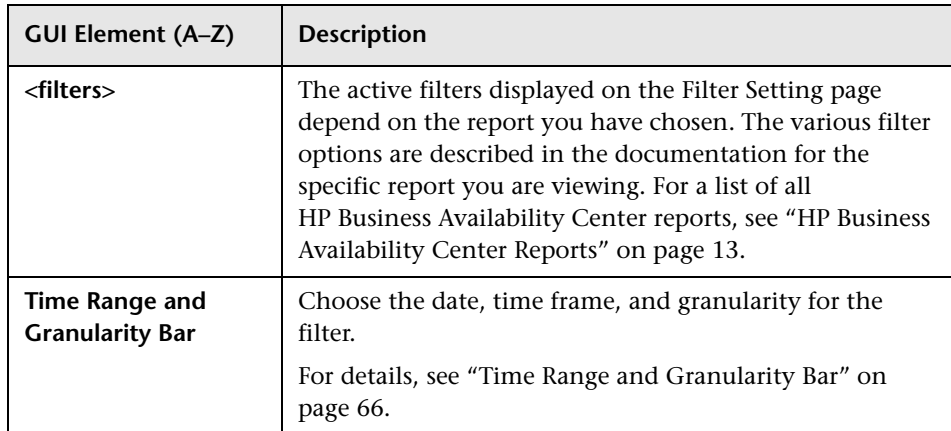

## **Configuration Items Dialog Box**

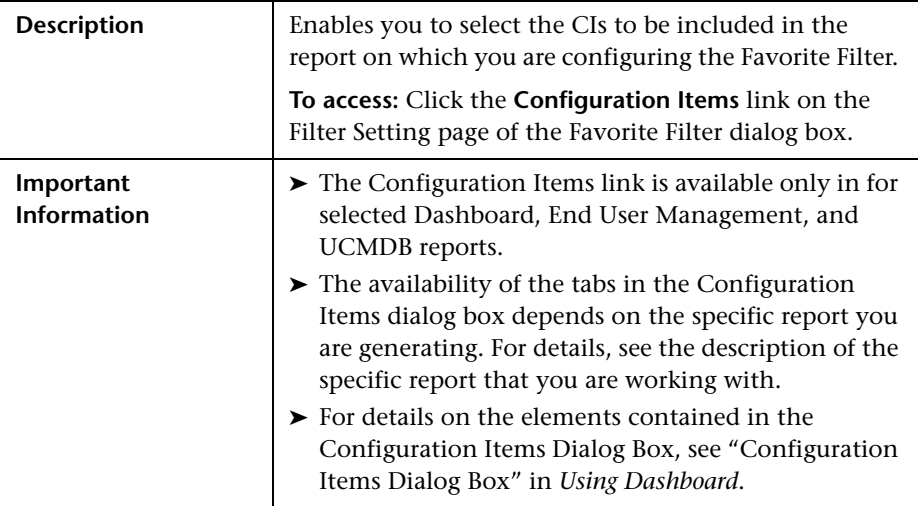

## **KPIs Dialog Box**

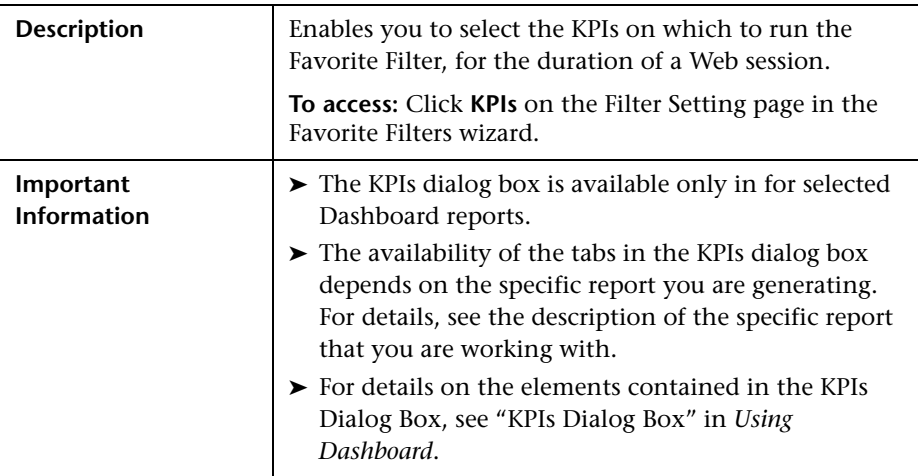

# **Active Filters Dialog Box**

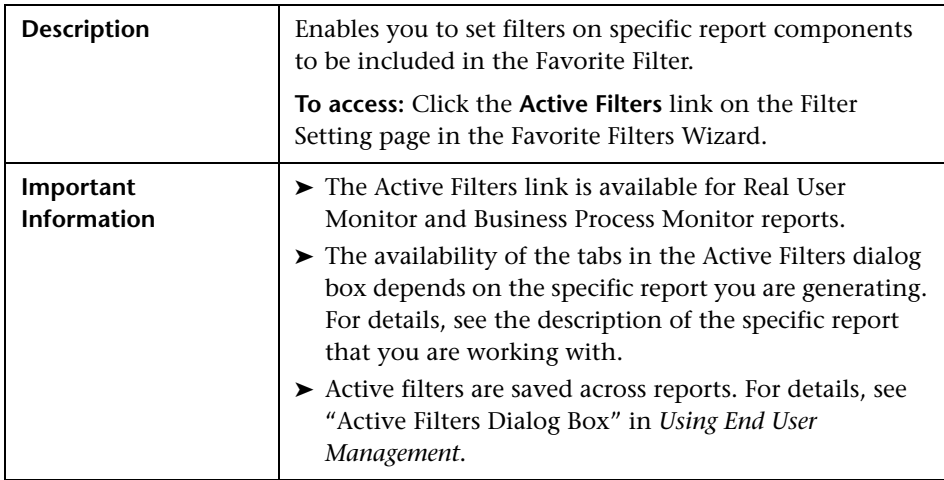

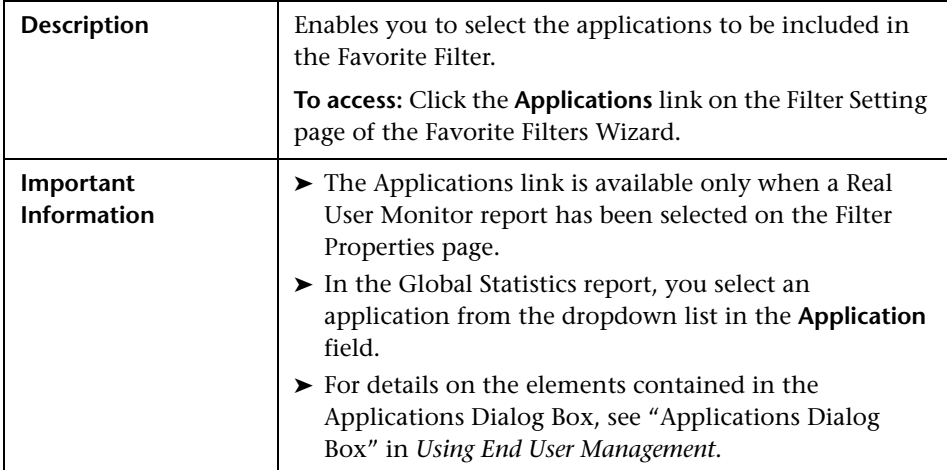

# **Applications Dialog Box**

# <span id="page-117-0"></span>**Report Preview Page**

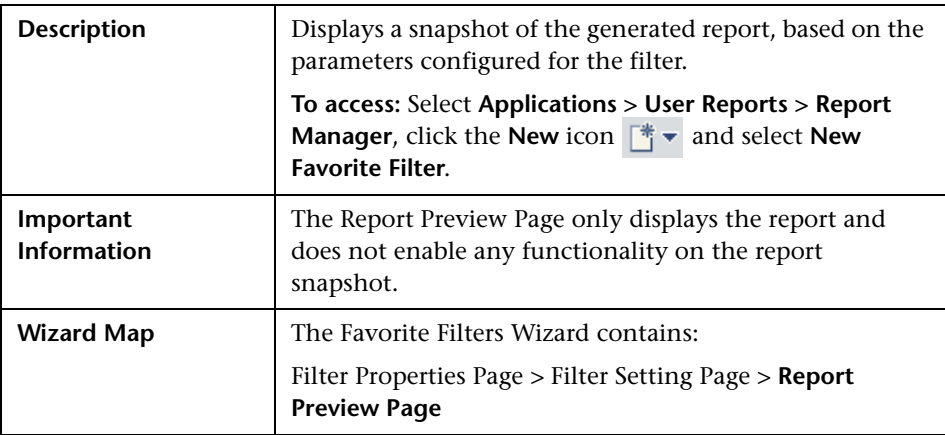

# **R** New Custom Link Page

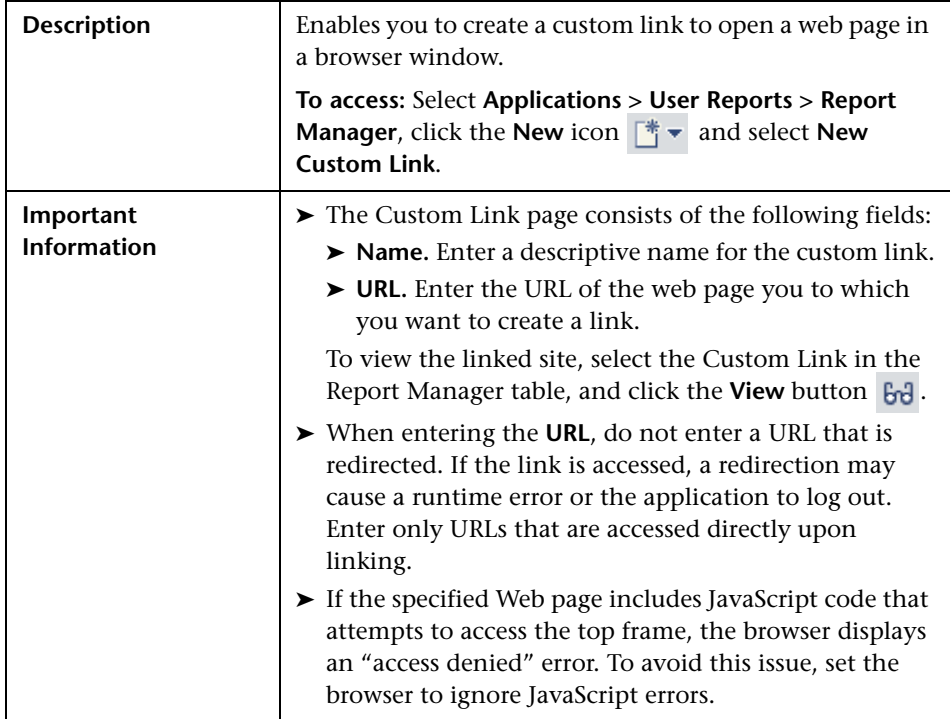

# **R** New Excel Report Page

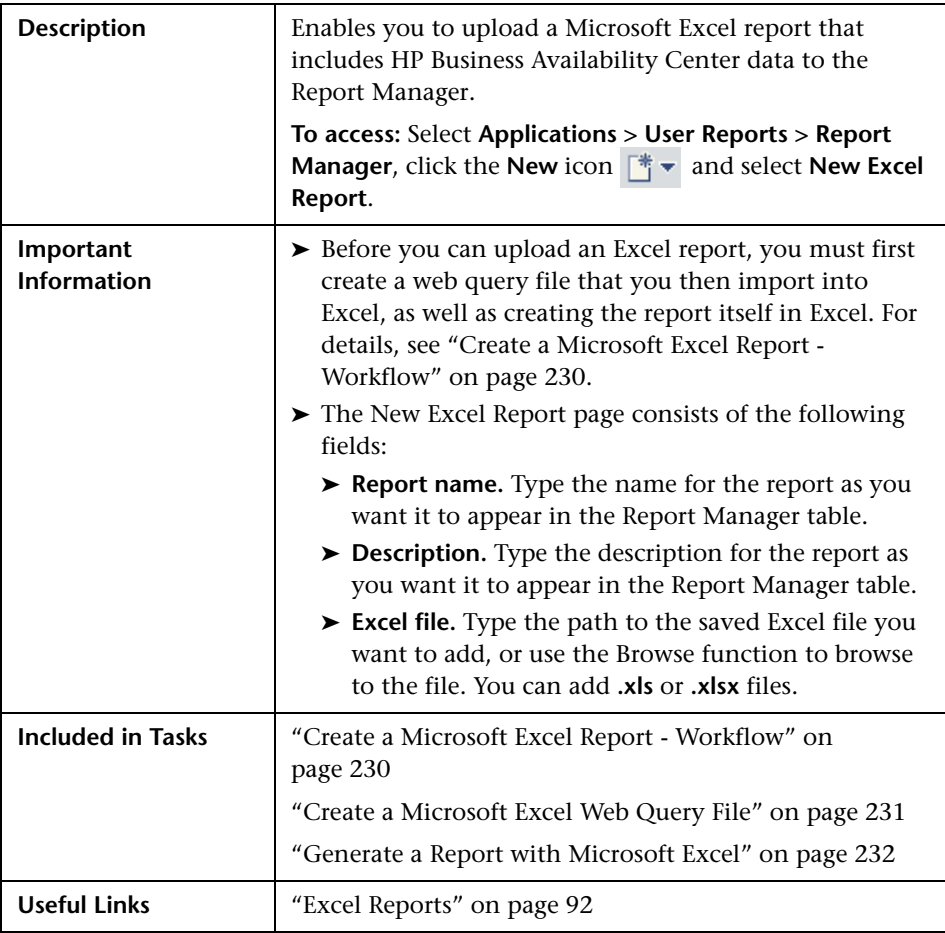

# **Q** Troubleshooting and Limitations

This section describes troubleshooting and limitations of the Report Manager.

### **Excel Reports**

- ➤ Users who have permissions to view Microsoft Excel reports but who do not have permissions on specific profiles are able to view data from those profiles if they are included in an Excel report.
- ➤ Microsoft Excel reports cannot return more than 10,000 records due to an Microsoft Excel limitation when using Web queries. Possible workarounds include:
	- ➤ split request to several consecutive queries
	- ➤ group data using larger time range chunks
	- ➤ use filter parameters to fetch specific data

### **Report Schedules and Email Reports**

When attempting to schedule or email multiple reports or report objects at the same time, you must ensure that your selections are from the same group. The items are grouped as follows:

- ➤ Favorite Filter and Service Report
- ➤ Custom Report and Trend Report

**Chapter 5** • Report Manager

**6**

# **Custom Reports**

This chapter includes the main concepts, tasks, and reference information on Custom Reports.

#### **This chapter includes:**

**Concepts**

➤ [Custom Reports - Overview on page 123](#page-122-0)

**Reference**

➤ [Custom Reports User Interface on page 127](#page-126-1)

**[Troubleshooting and Limitations](#page-153-0)** on page 154

## <span id="page-122-0"></span>**Custom Reports - Overview**

Custom Reports consist of components—individual application reports that enable you to focus on the data you are most interested in tracking. Each custom report consists of components from different HP Business Availability Center applications.

You select components from the relevant applications, and then configure settings for each component, including format (chart or table), layout, and time settings. You also specify active filters, which enable you to design the report to focus on the specific information that you most want to track (for example, business-critical transactions or critical alerts). In addition, you can add a custom header and footer to the report.

You configure Custom Reports from the Custom Report Wizard, located in the Report Manager. For details on configuring custom report components, see ["Custom Reports Wizard" on page 127](#page-126-0).

**Note:** When a custom report based on a **Custom** time range (selected in the time range and granularity bar) contains Service Level Management components, the time ranges used for these components are adjusted to fit Service Level Management tracking periods. For more information, see ["Time Ranges in Service Level Management Component Reports" on](#page-123-0)  [page 124.](#page-123-0)

### <span id="page-123-0"></span>**Time Ranges in Service Level Management Component Reports**

When a custom report is set to use a global time period for all components (so that the time range and granularity bar is displayed at the top of the custom report), and you select to base the report on a **Custom** time range (selected in the **View** box), the time range you define might not fit the tracking periods for any Service Level Management components included in the report.

In this case, the time range for each Service Level Management component is automatically adjusted to correlate with Service Level Management tracking periods. The adjustment is made based on the **From** and **To** dates defined for the time range.

For over time reports (CIs Over Time, CI Over Time vs. Target), the automatic adjustment for both dates is to the nearest hour or nearest midnight, as appropriate.

**Note:** The granularity supported for these report components is every 1 hour, week, month, or year, as appropriate for the time range, with a maximum of 60 data points. For example, if you select a granularity of 1 day for a time range of a year, this would generate 365 data points, so the component report cannot be generated.

For all other Service Level Management reports, the adjustment is made as follows:

- ➤ If the difference between the **From** and **To** date is under 2 hours, the time is adjusted to show the hour that starts from the **From** date and time (rounded back to the nearest hour).
- ➤ If the difference between the **From** and **To** date is at least 2 hours, but under 2 days, the time is adjusted to show the day that starts from the **From** date (rounded back to the nearest midnight).
- ➤ If the difference between the **From** and **To** date is at least 2 days, but under 2 weeks, the time is adjusted to the week that starts from the **From** date (rounded back to the first weekday of that week).
- ➤ If the difference between the **From** and **To** date is at least 2 weeks, but under 61 days, the time is adjusted to the month that starts from the **From** date (rounded back to the first day of that month).
- ➤ If the difference between the **From** and **To** date is from 61 days to 121 days, the time is adjusted to the quarter that starts from the **From** date (rounded back to the first day of that quarter).
- ➤ If the difference between the **From** and **To** date is 122 days or more, the time is adjusted to the year that starts from the **From** date (rounded back to the first day of that year).

The adjusted time range used for the Service Level Management component is displayed at the top of the component report. (The settings in the time range bar remain as defined.)

In the following pictures, the custom time range for My Custom Report is set for 1.5 hours—from 4:40 pm to 6:10 pm. In the CI Status report component, the time range has been automatically adjusted to the hour from 4:00 pm - 5:00 pm; In the CIs Over Time report component, the time range has been automatically adjusted to the two hour period from 4:00 pm - 6:00 pm:

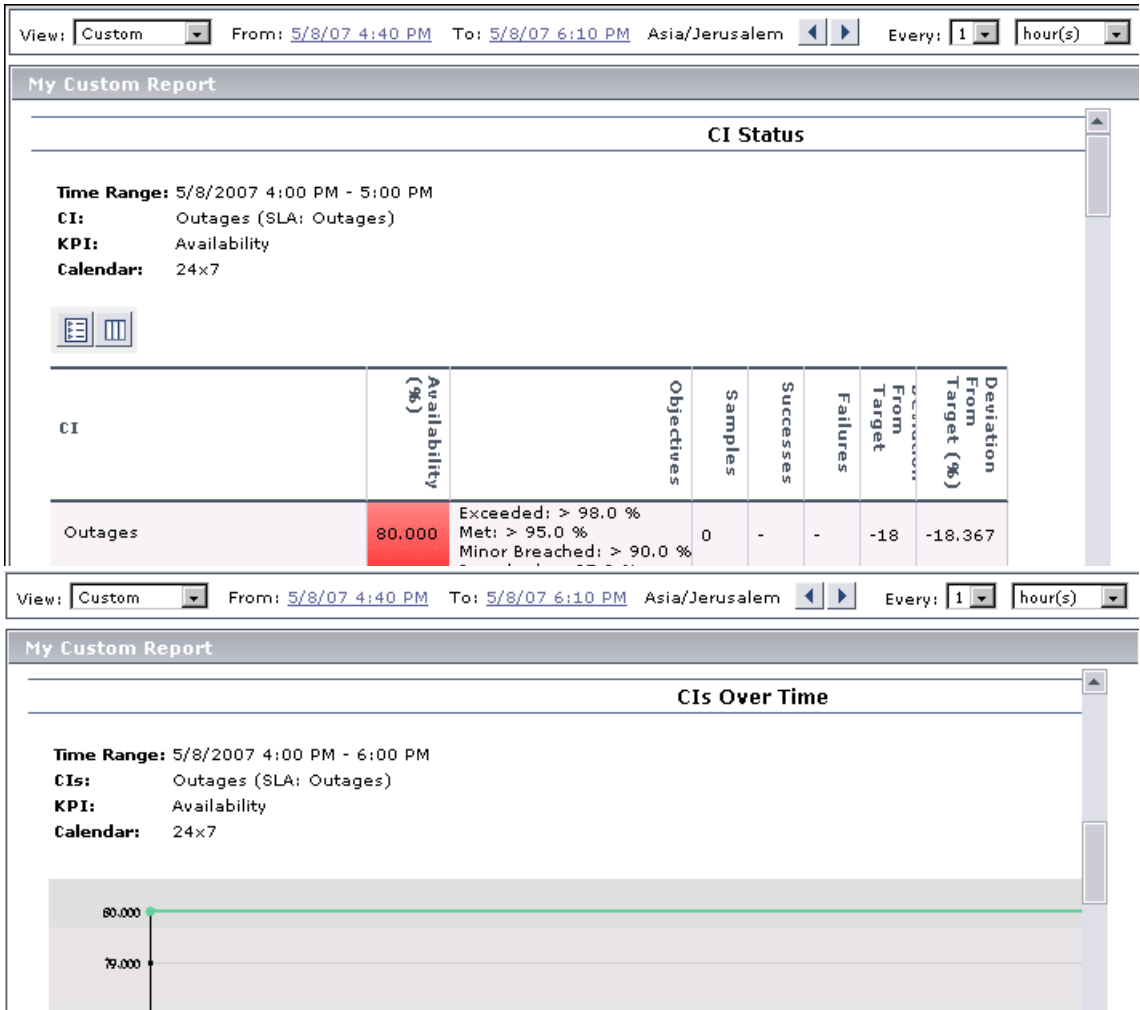

# <span id="page-126-1"></span>**R** Custom Reports User Interface

#### **This section describes:**

- ➤ [Custom Reports Wizard on page 127](#page-126-0)
- ➤ [Custom Report Output on page 151](#page-150-0)

# <span id="page-126-0"></span>**Custom Reports Wizard**

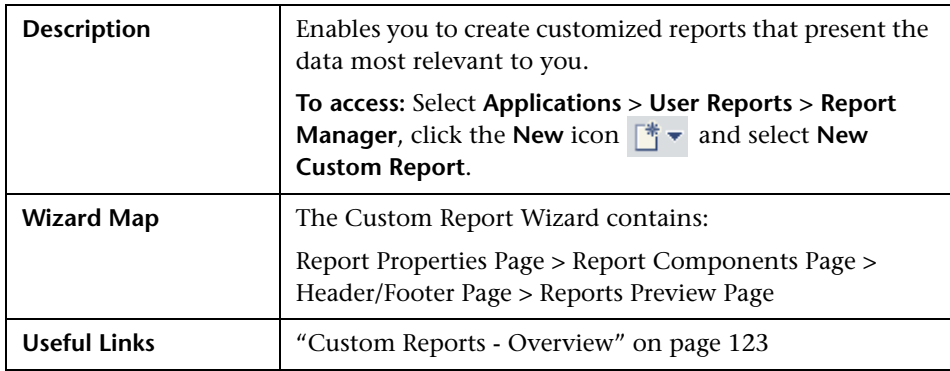

### <span id="page-126-2"></span>**Report Properties Page**

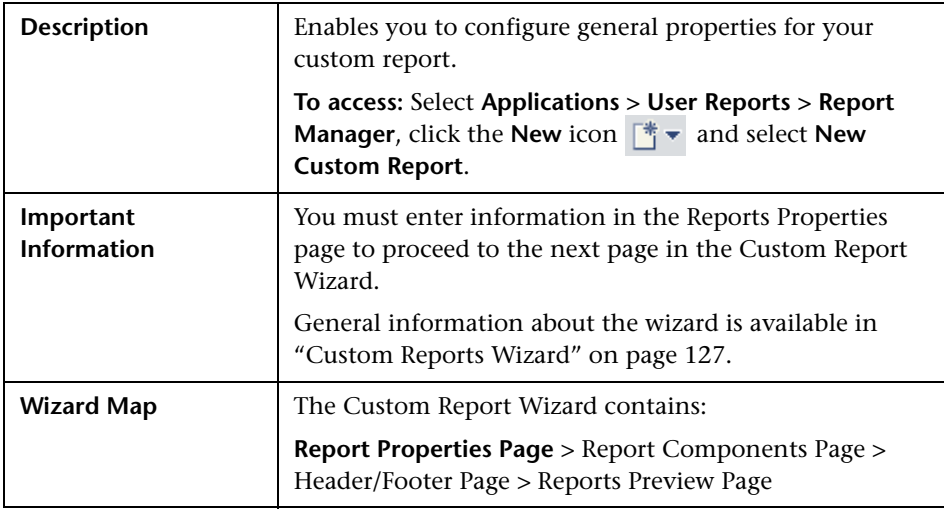

The following elements are included (unlabeled GUI elements are shown in angle brackets):

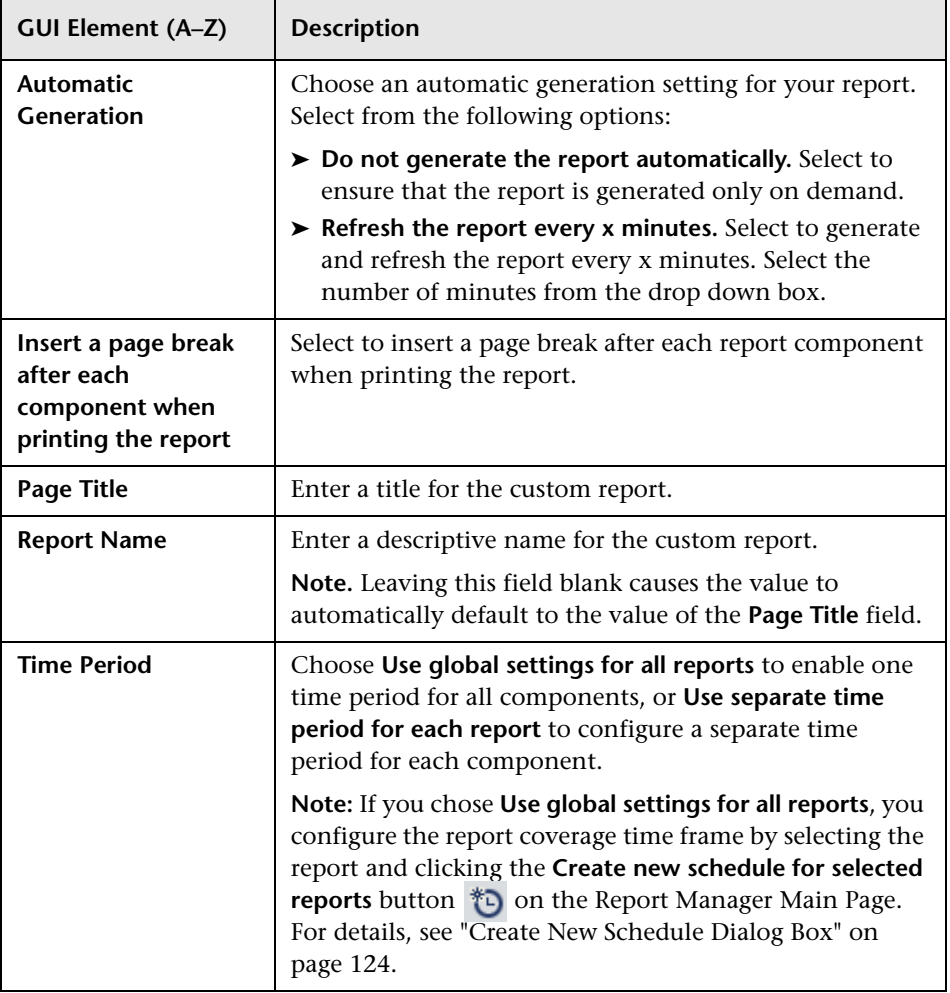

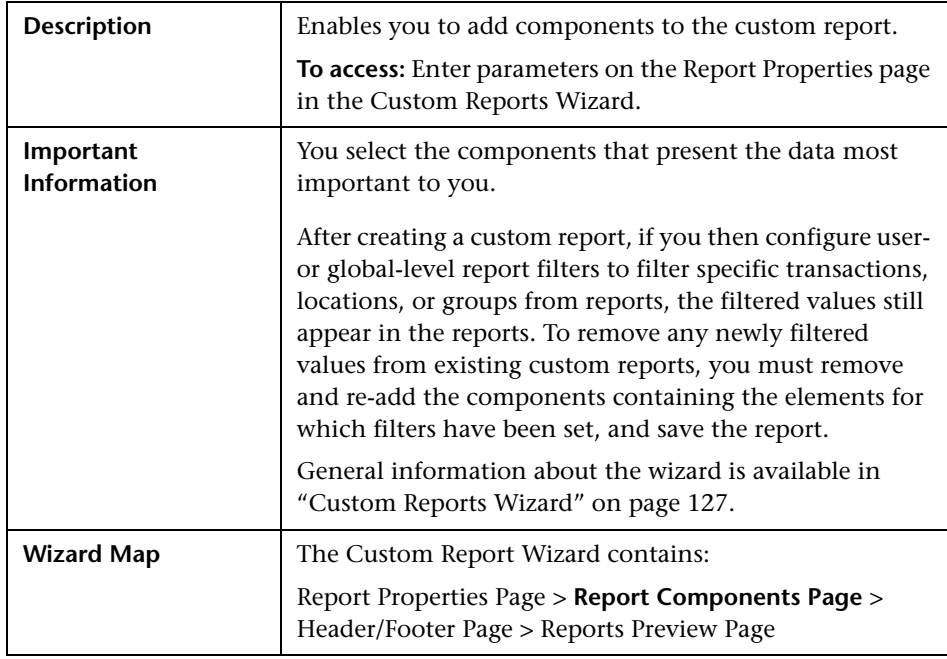

# <span id="page-128-0"></span>**Report Components Page**

The following elements are included:

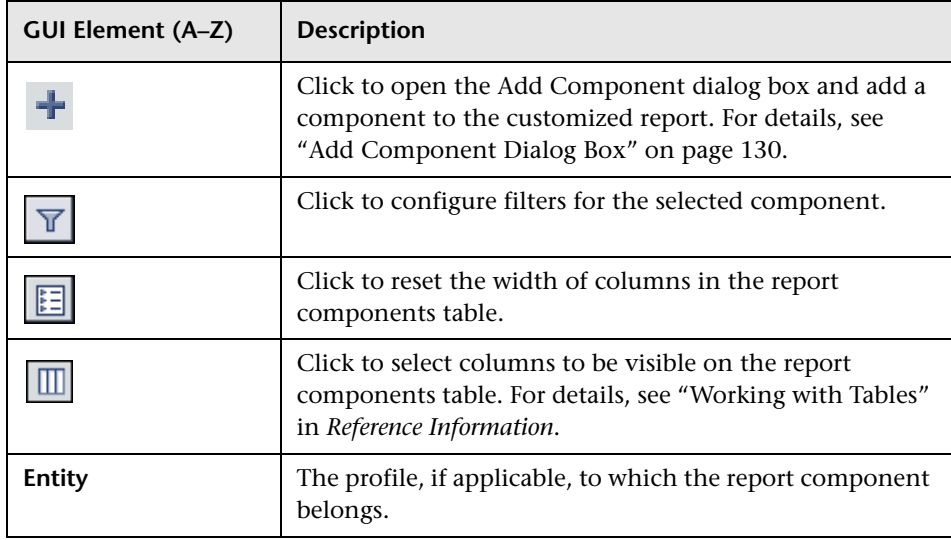

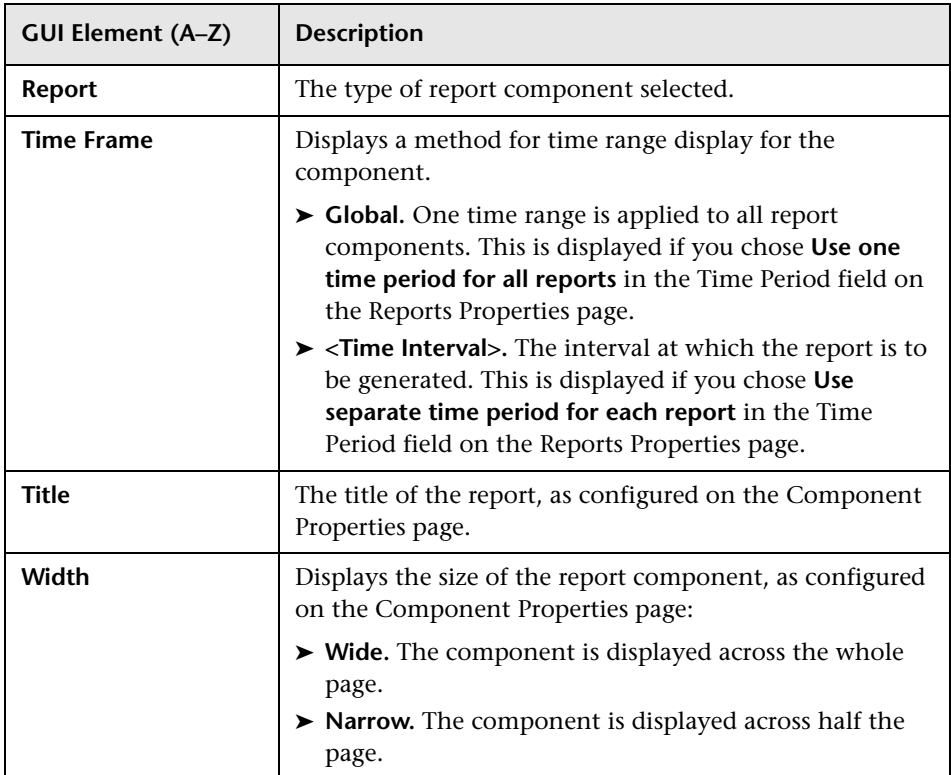

# <span id="page-129-0"></span>**Add Component Dialog Box**

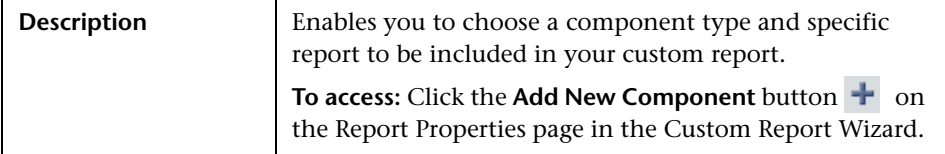

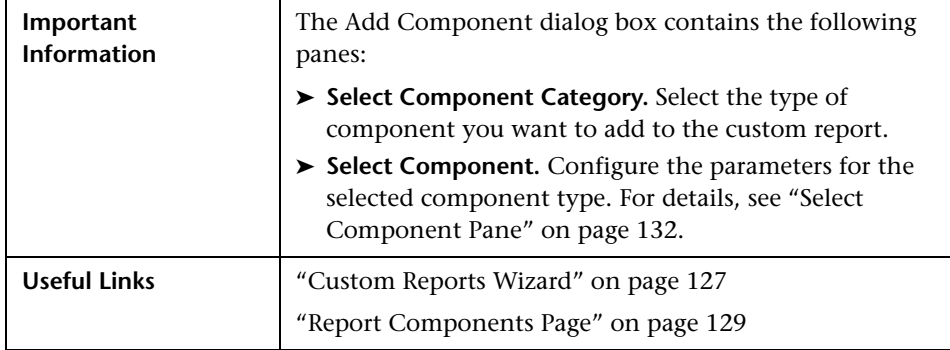

The following elements are included:

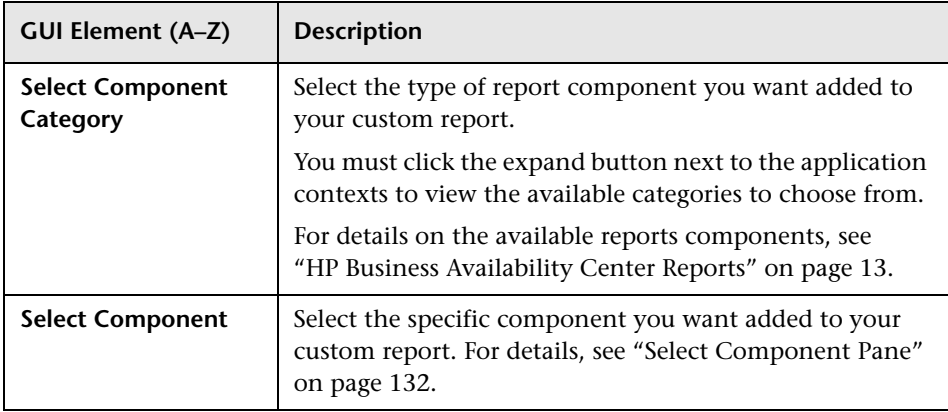

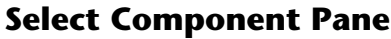

<span id="page-131-0"></span>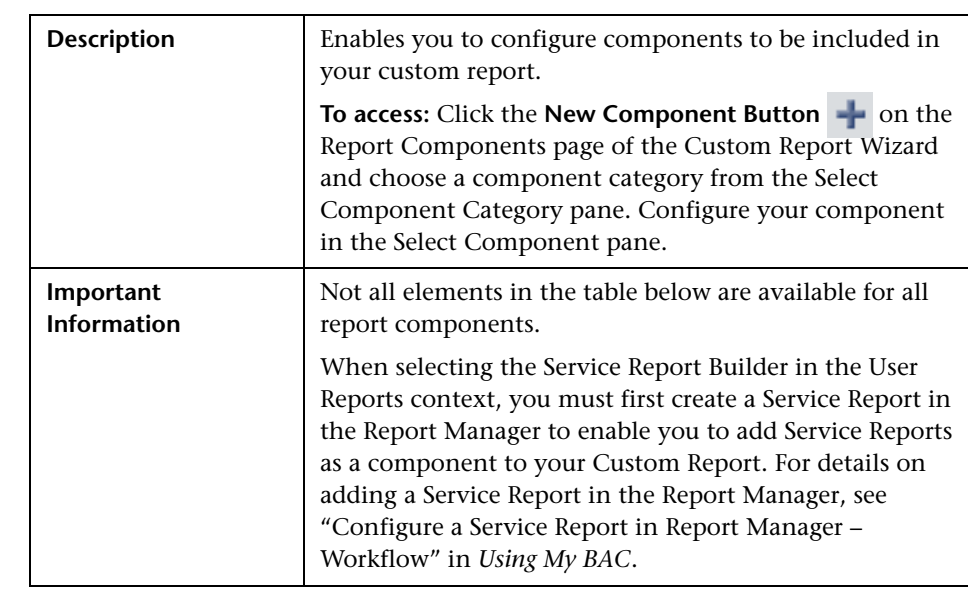

### **End User Management Components**

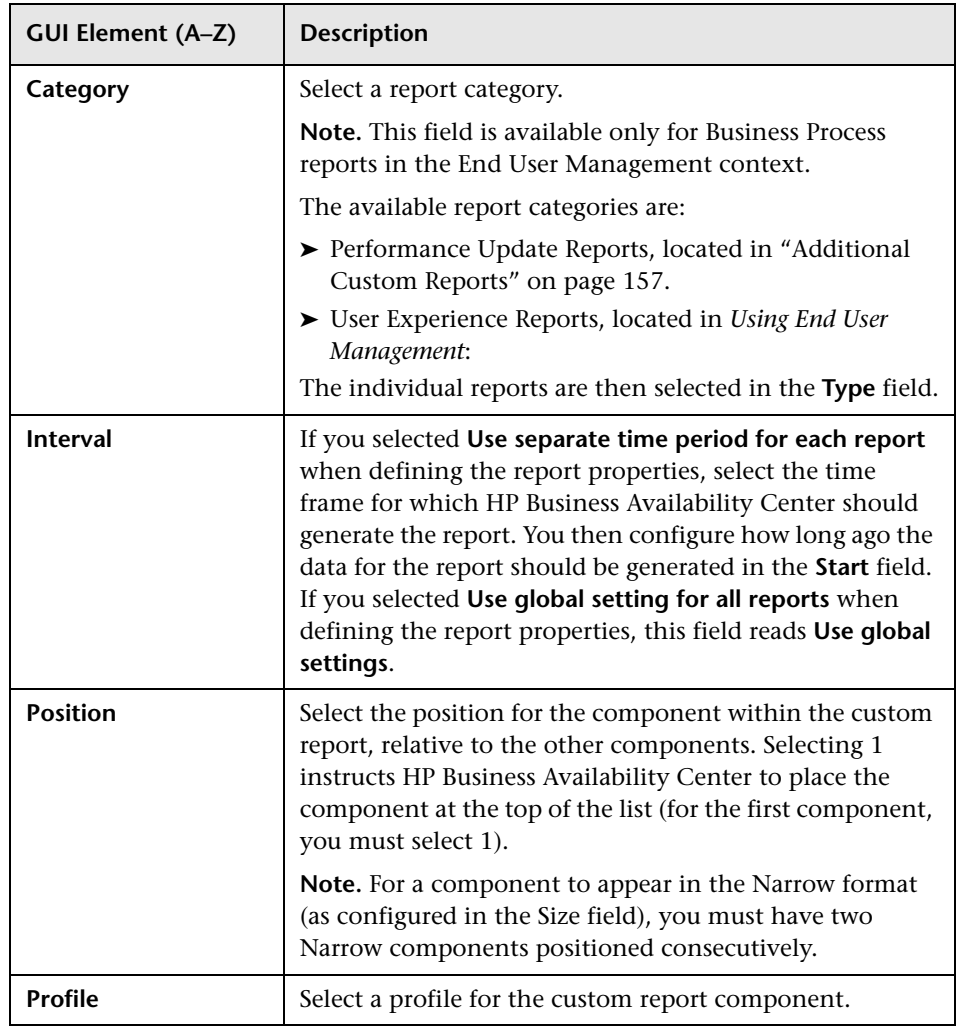

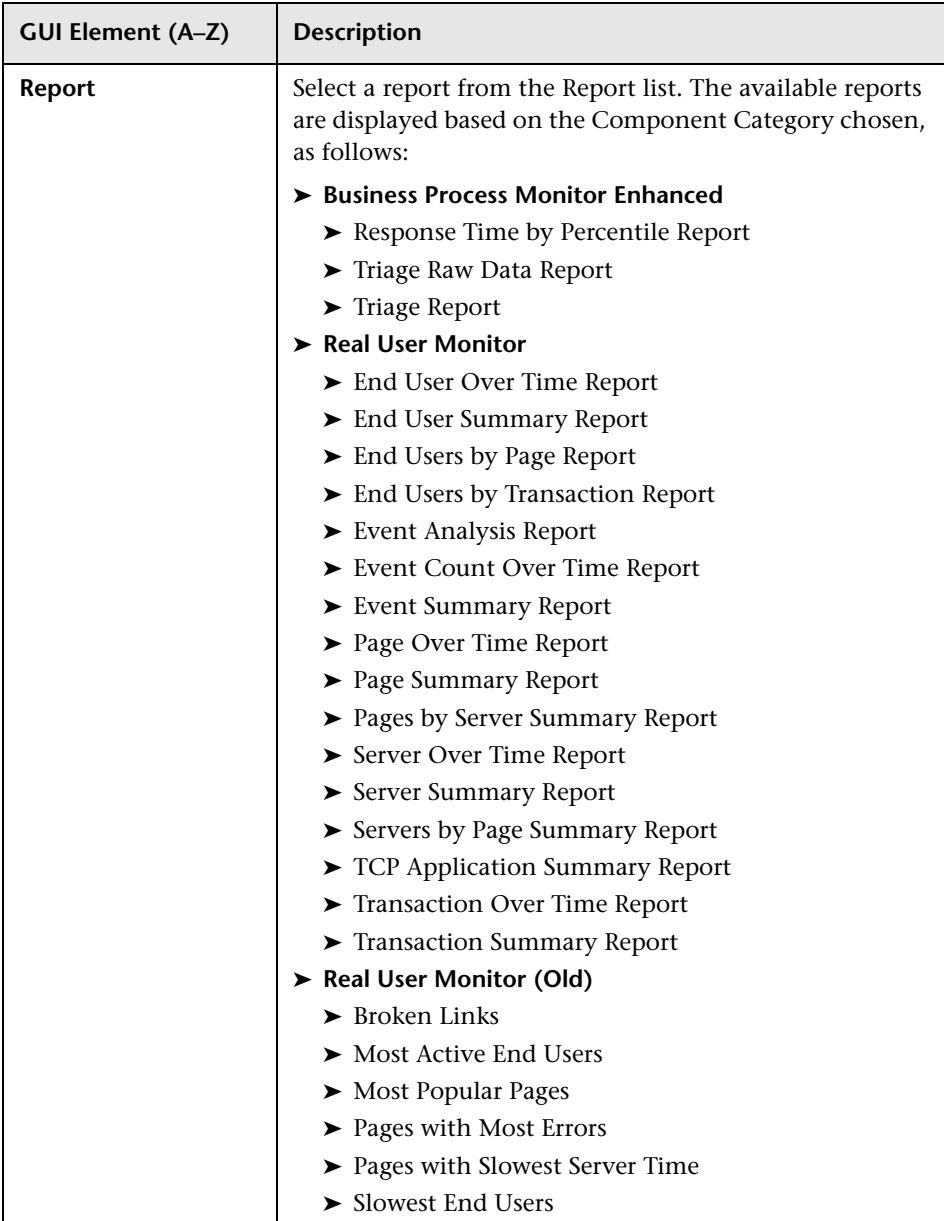

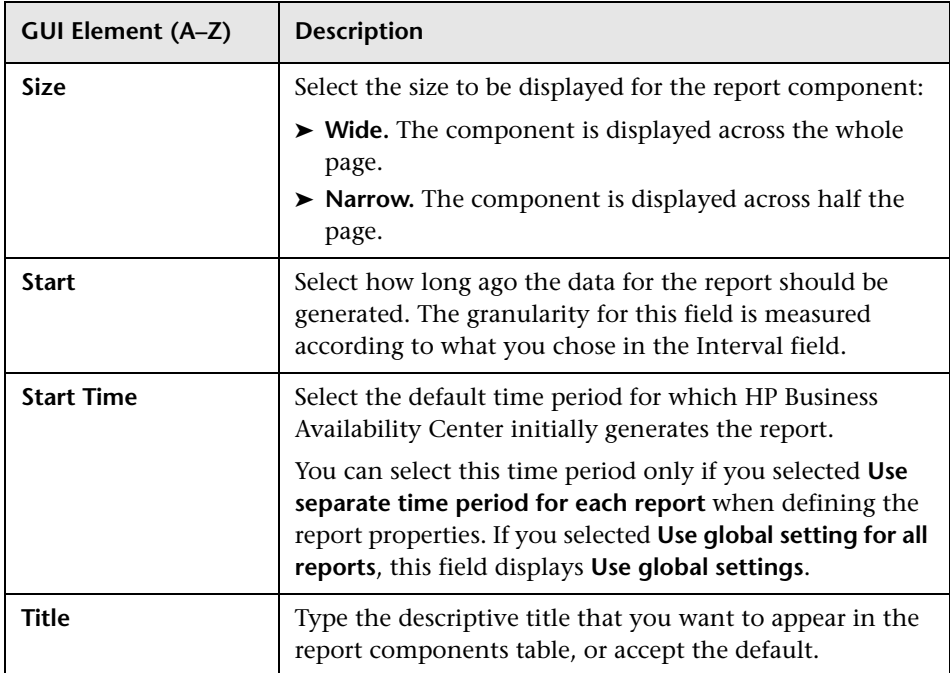

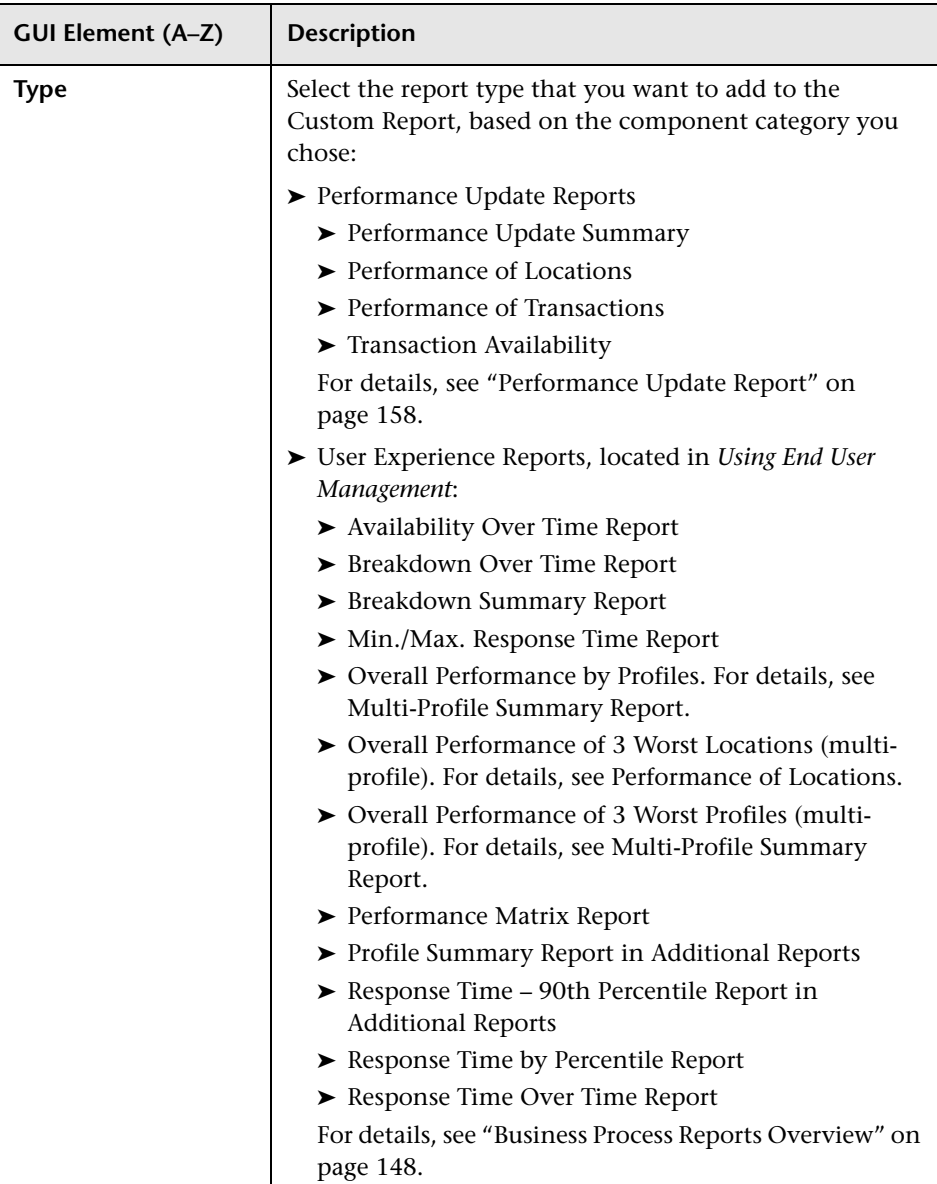

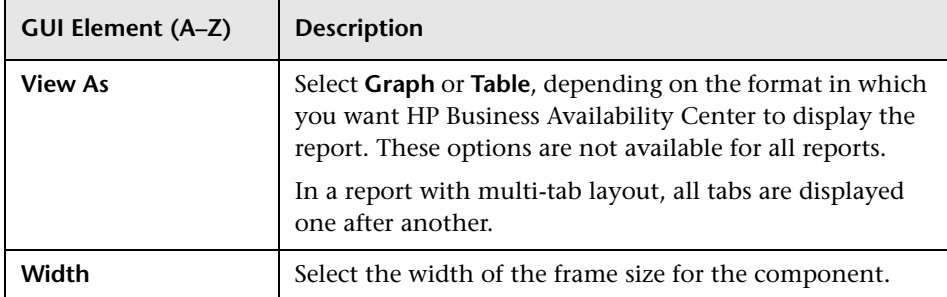

### **System Availability Management Components**

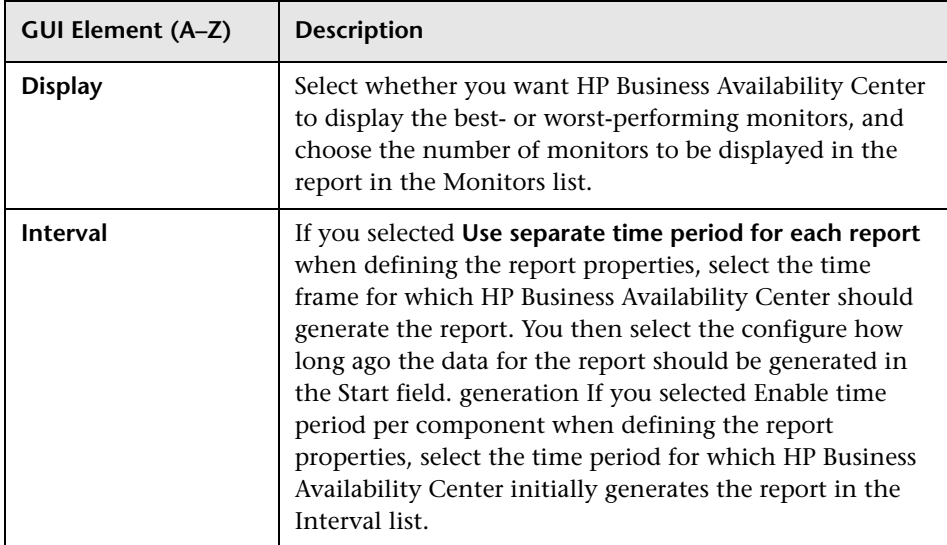

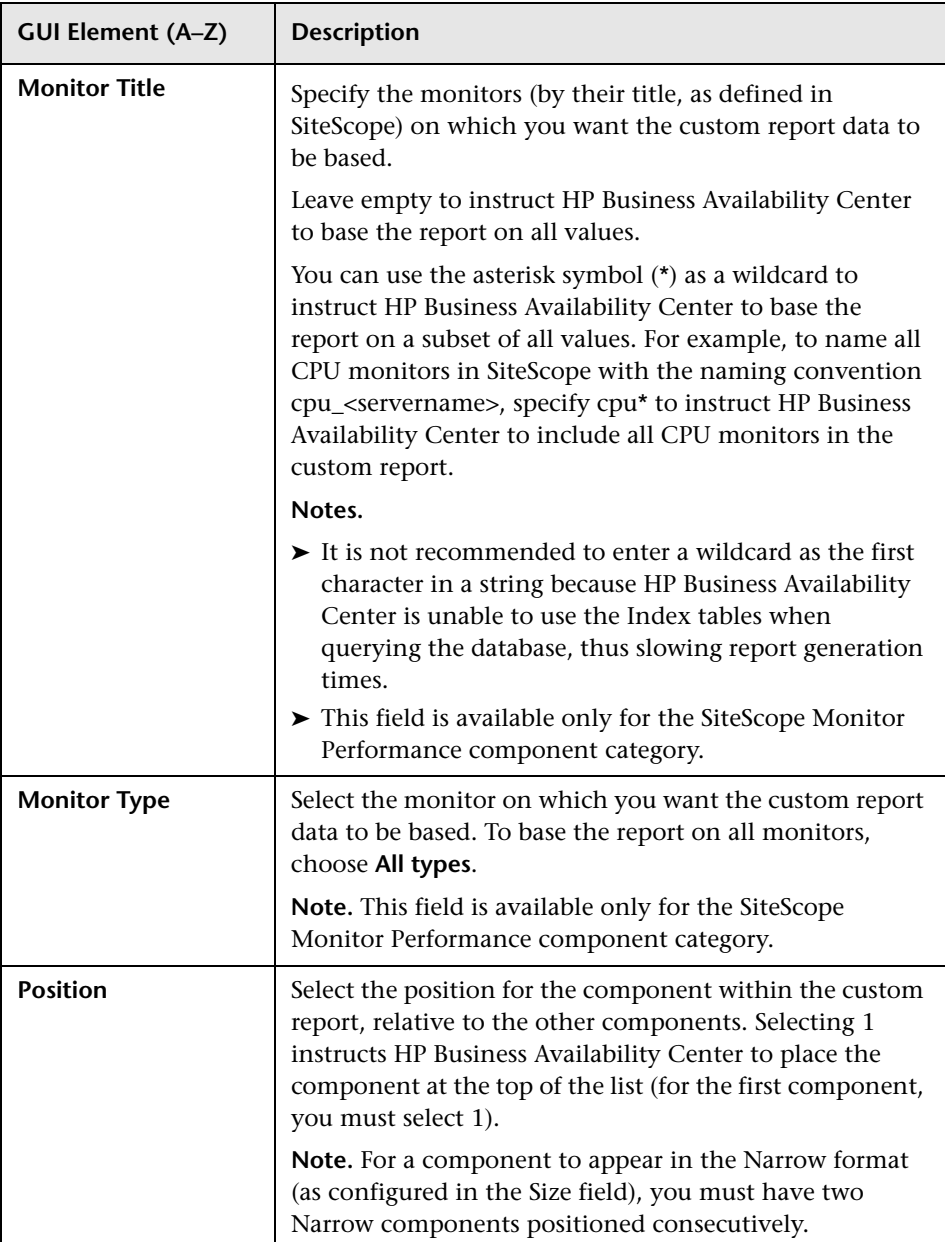

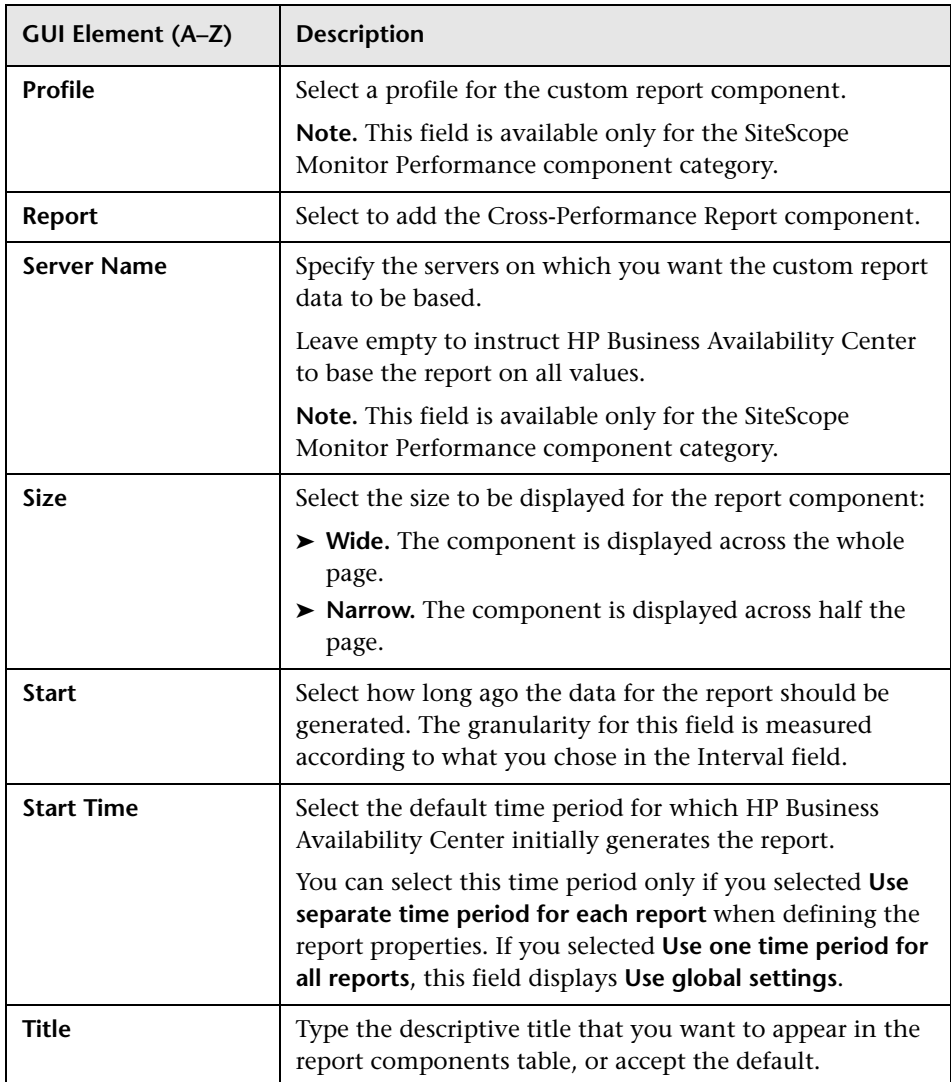

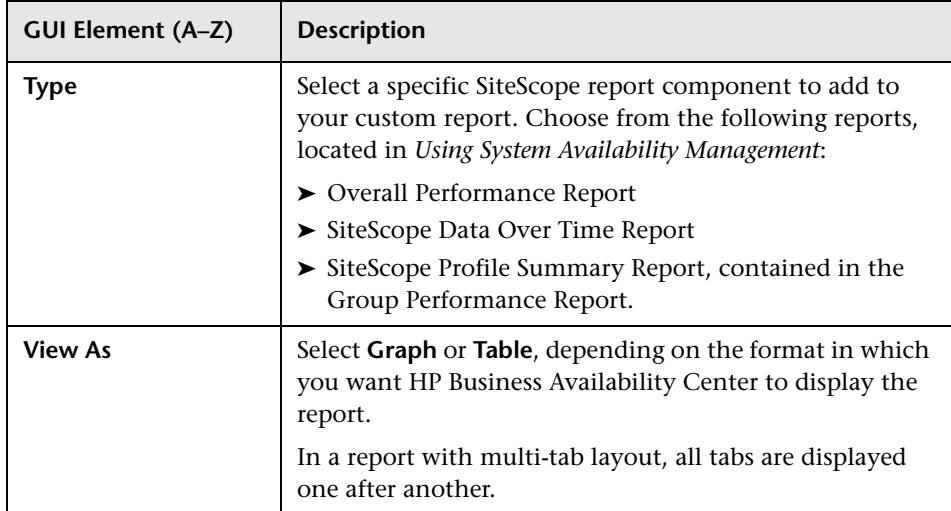

### **User Reports**

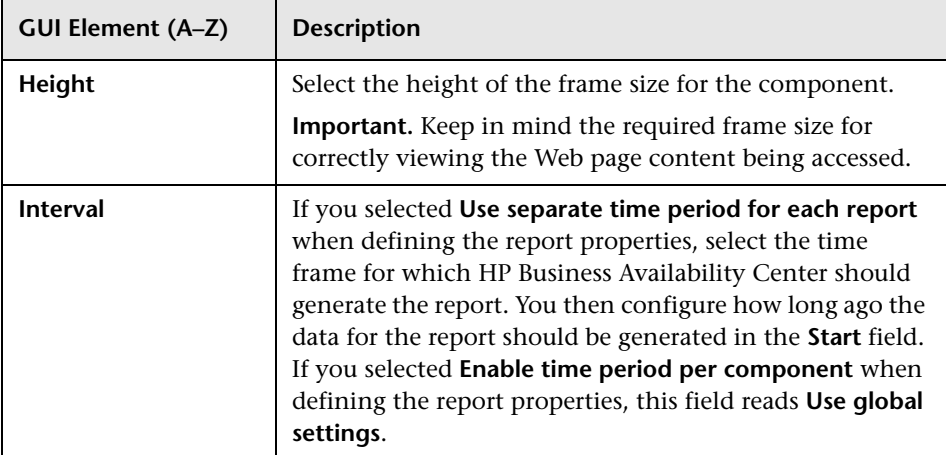

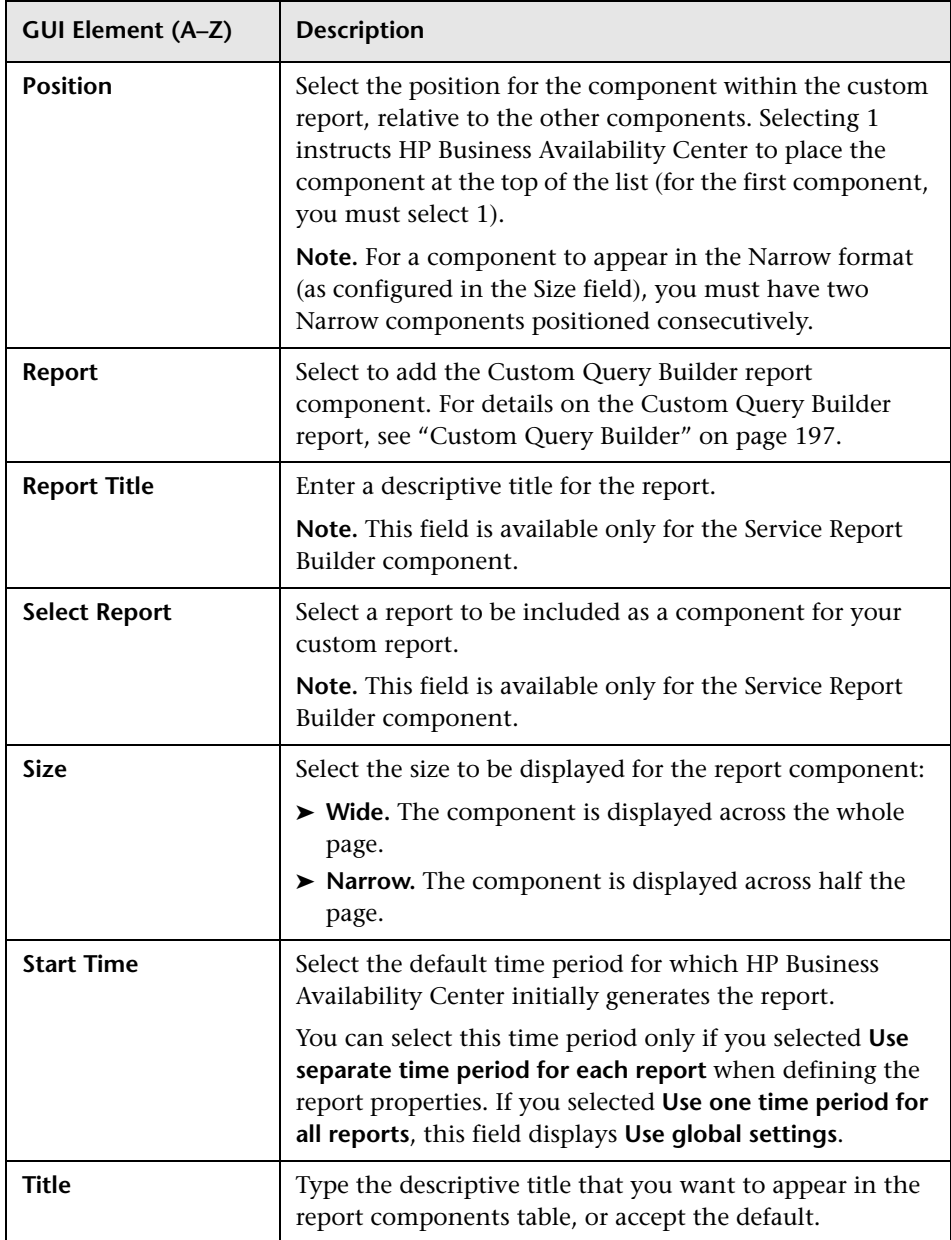

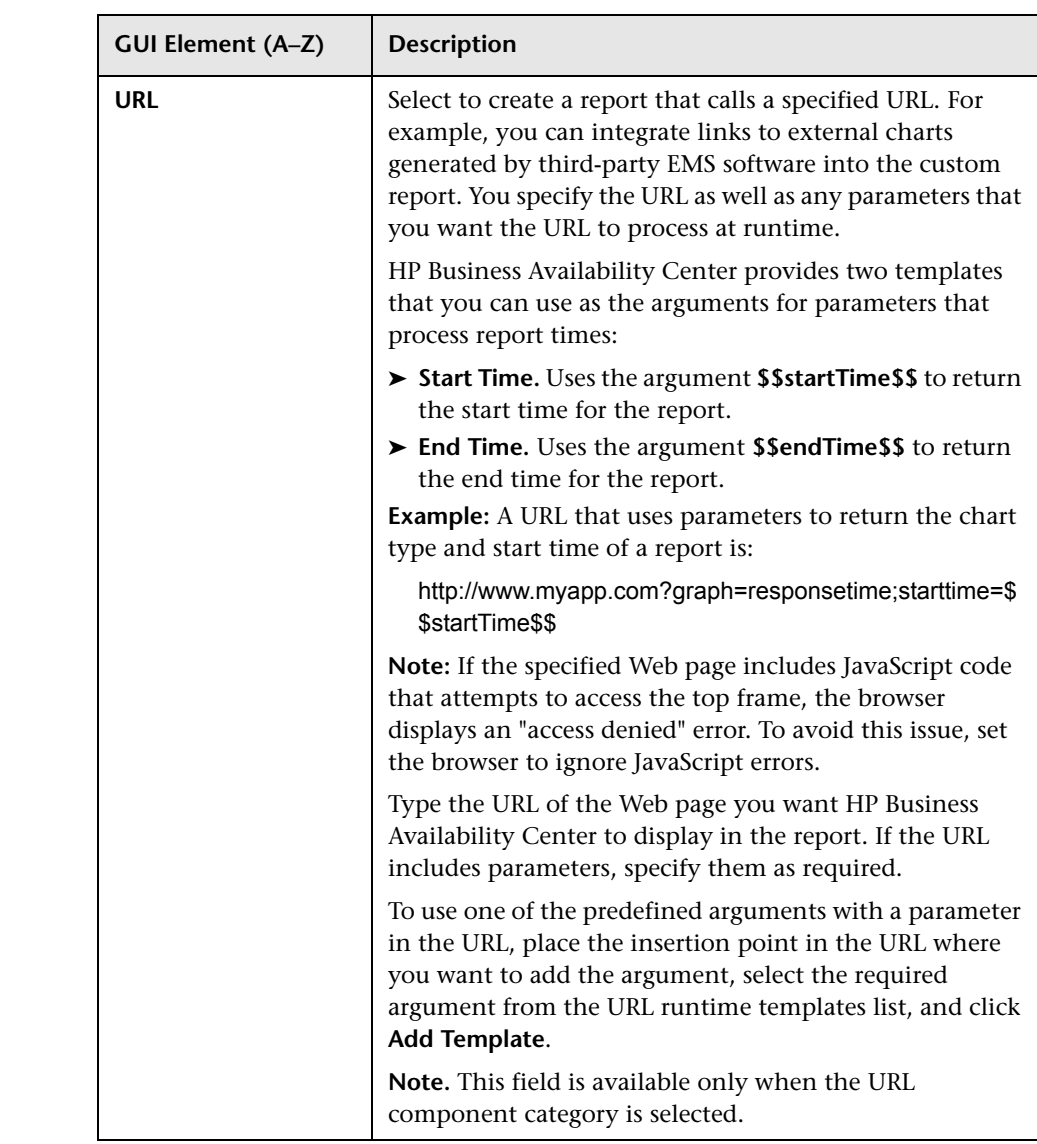

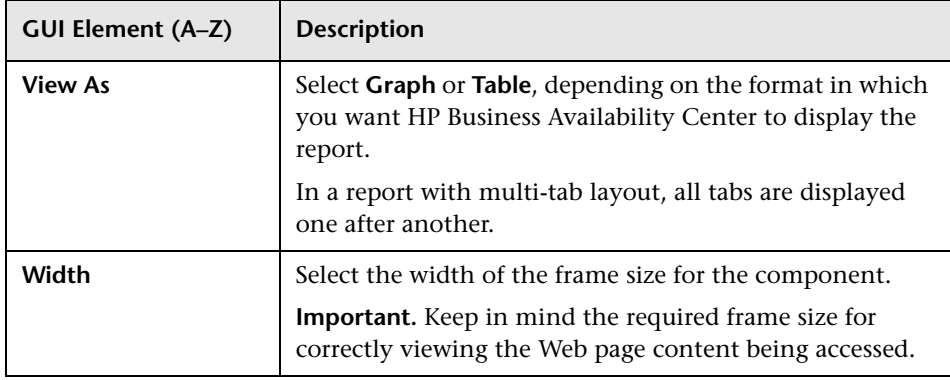

### **Dashboard Reports**

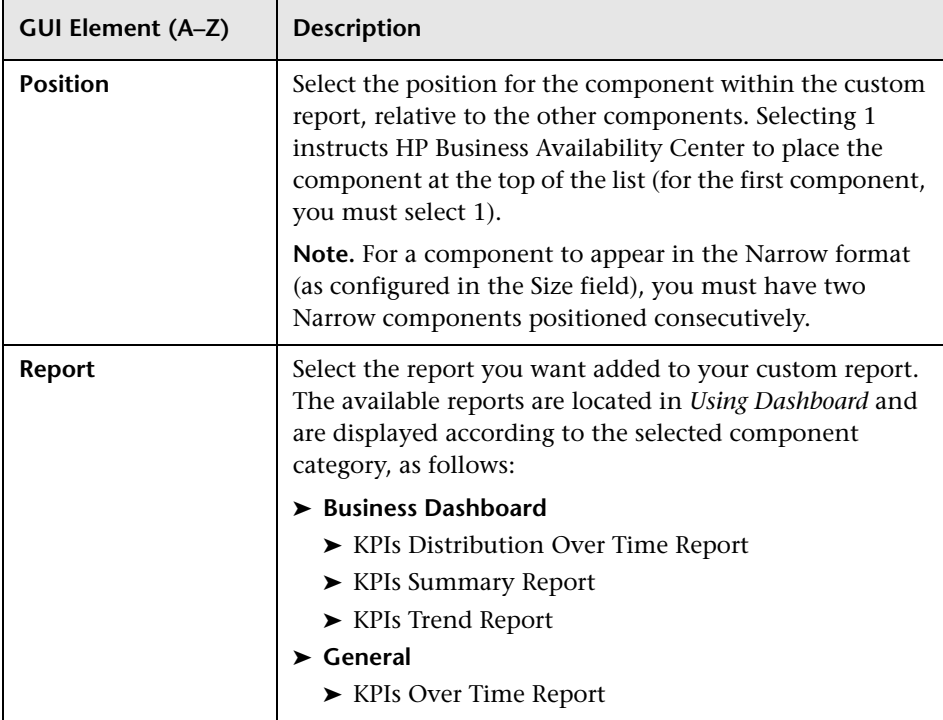

#### **Chapter 6** • Custom Reports

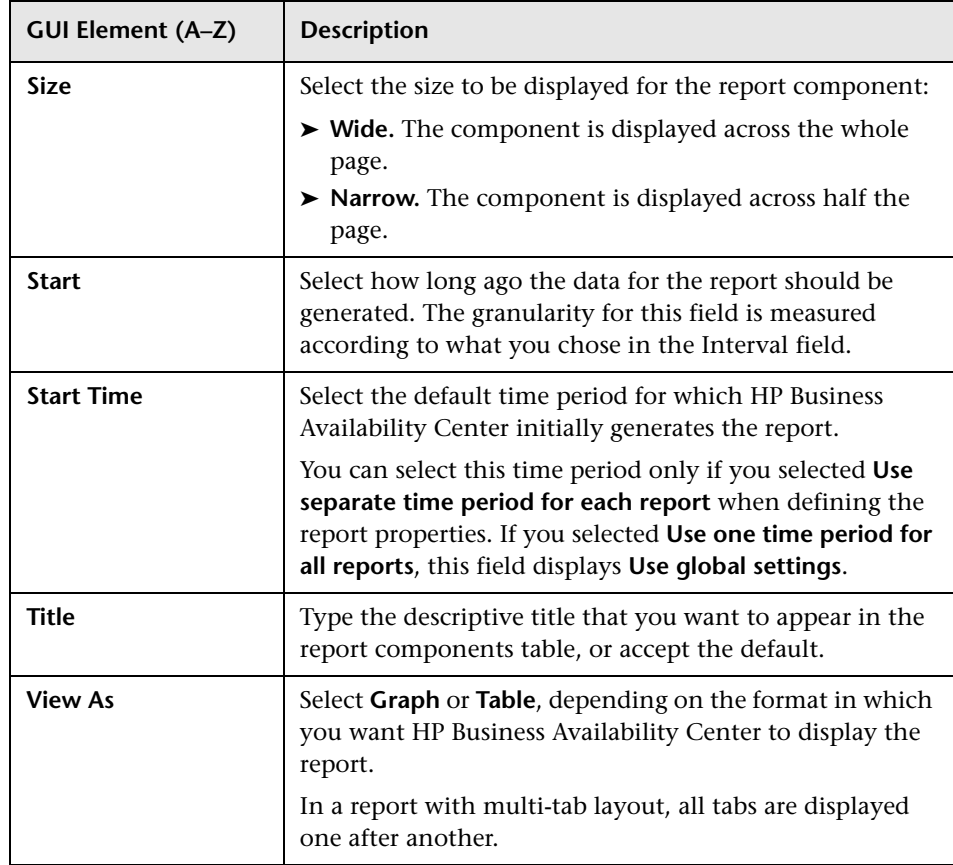
### **Alerts**

The following elements are included (listed alphabetically):

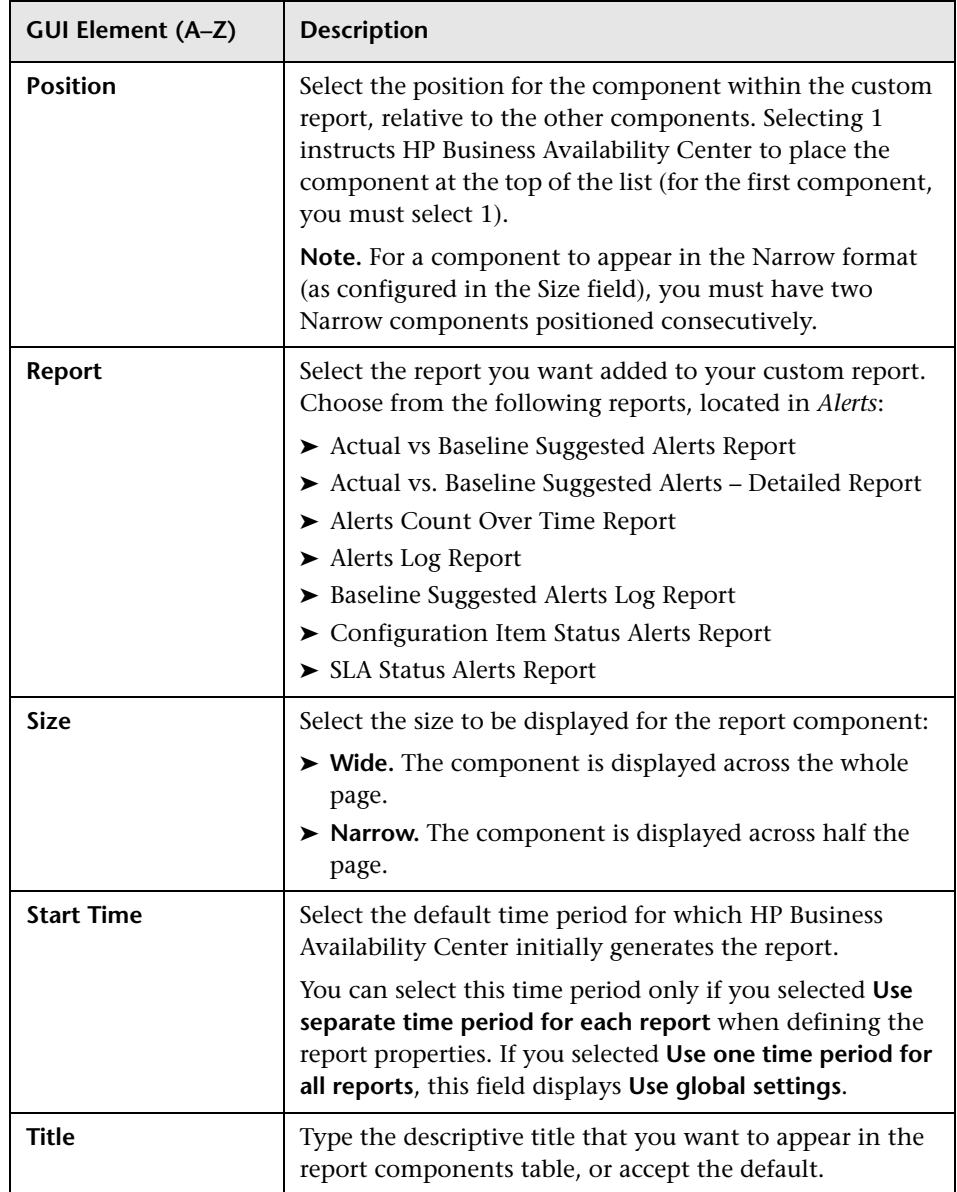

#### **Service Level Management**

The following elements are included (listed alphabetically):

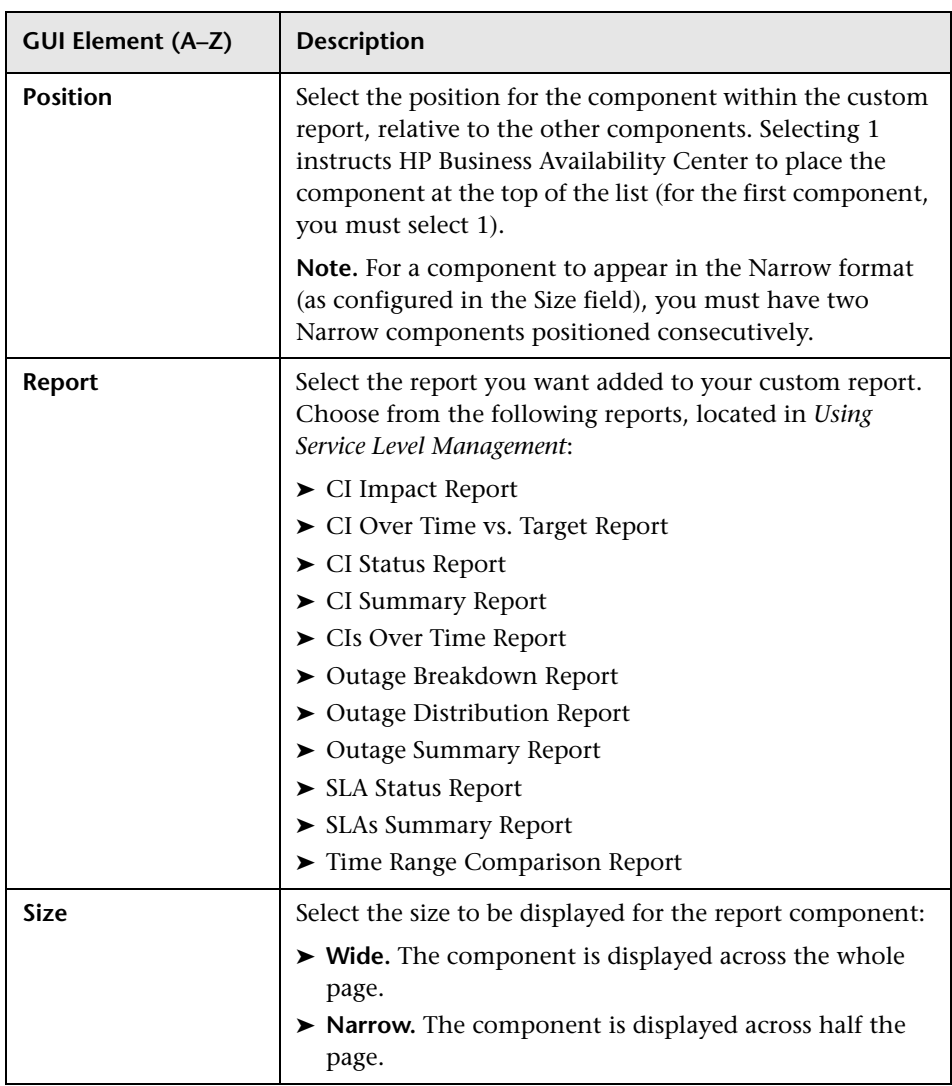

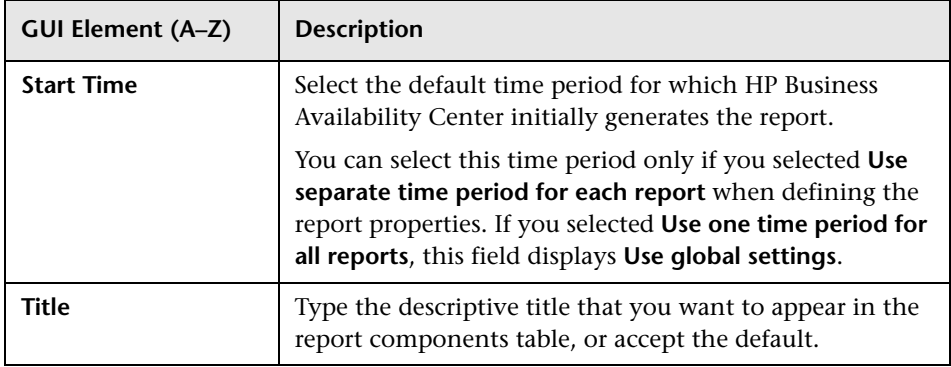

## **Component Filters Dialog Box**

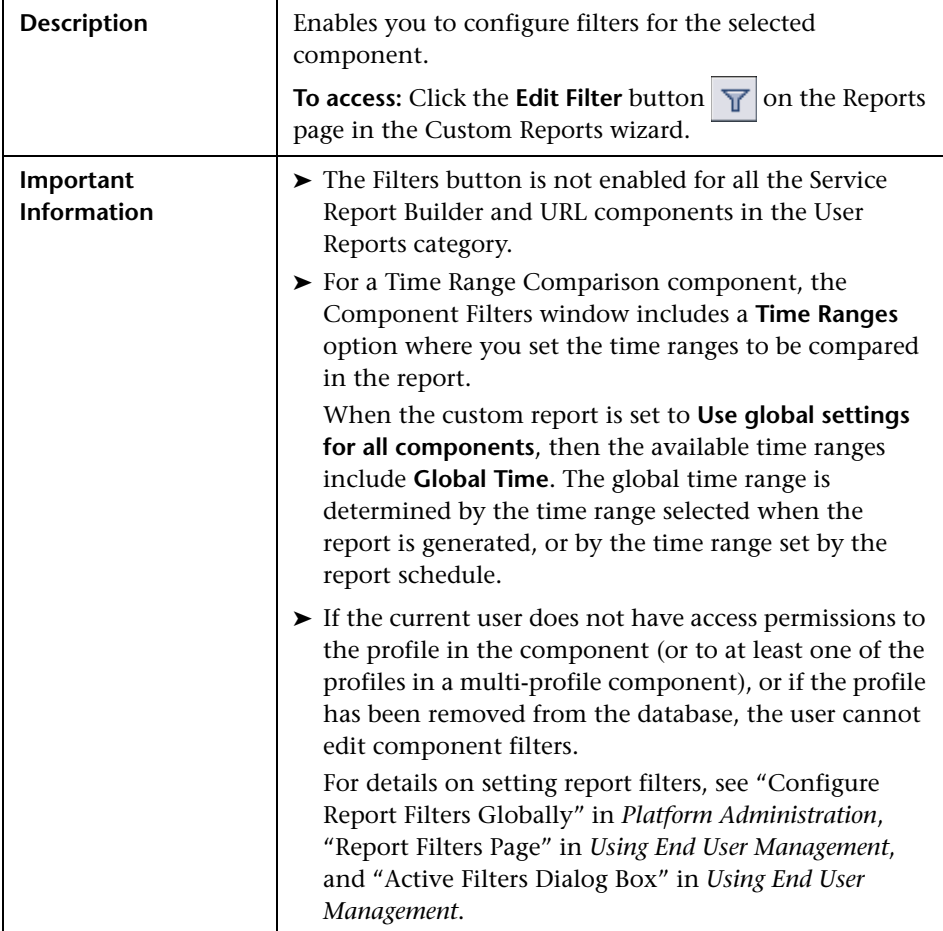

## <span id="page-148-0"></span>**Header/Footer Page**

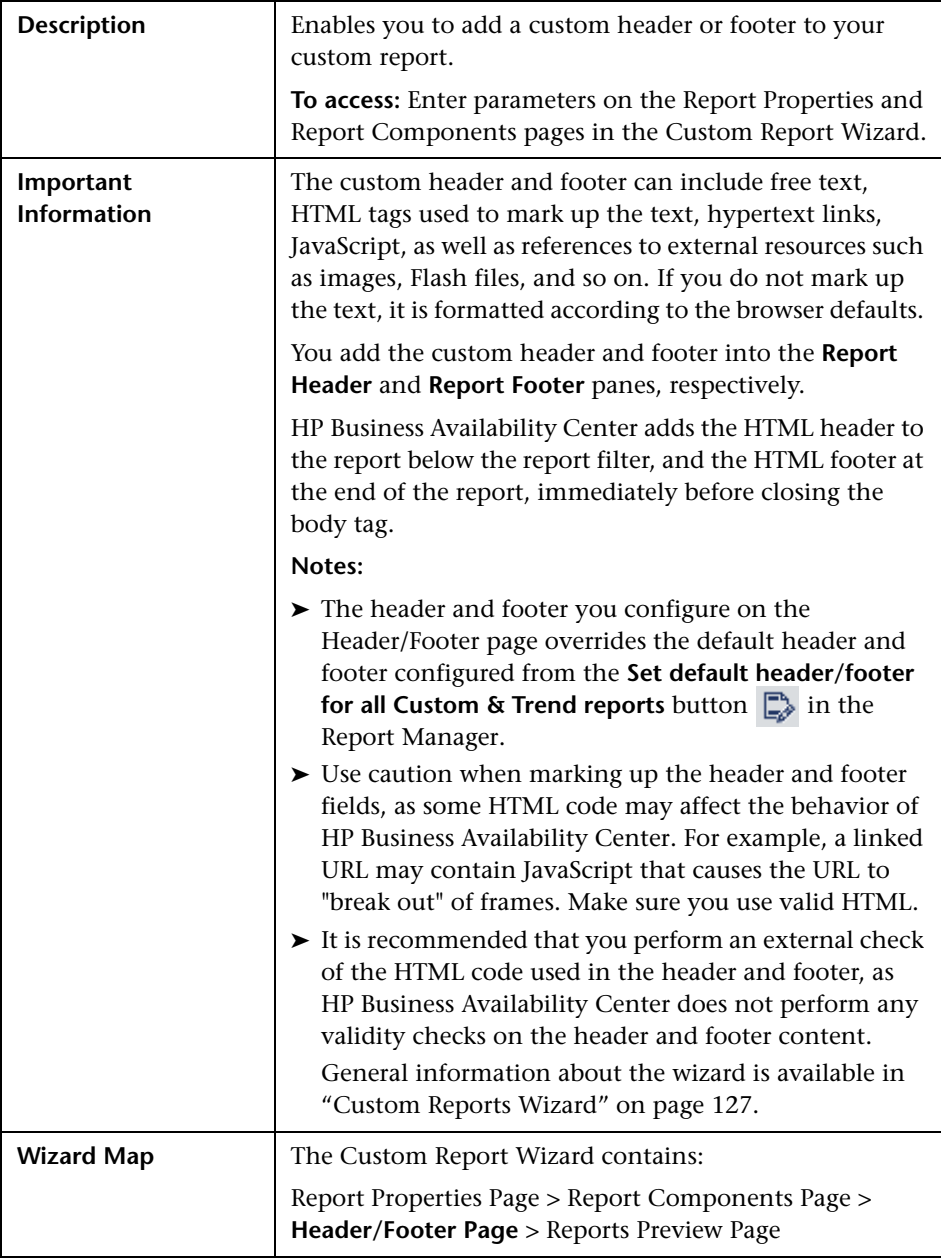

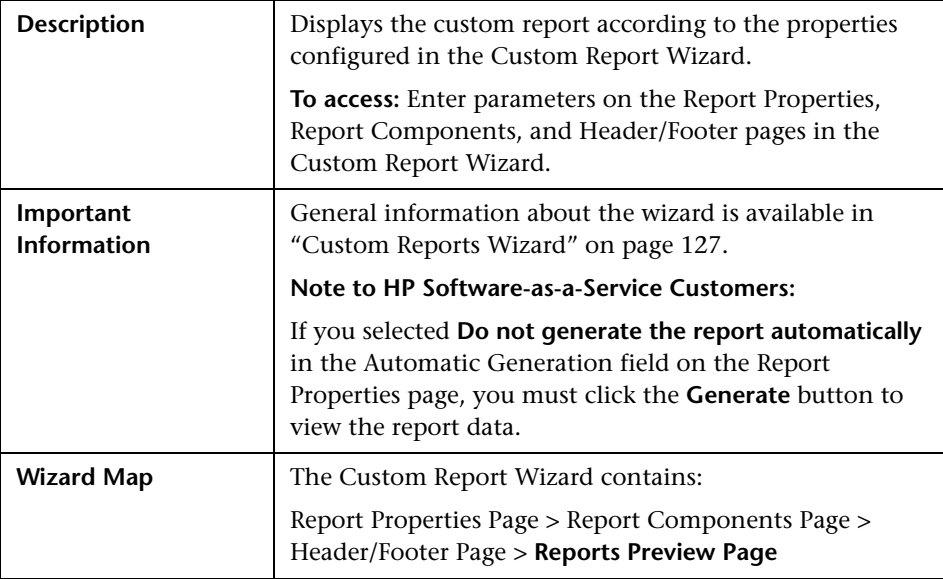

## <span id="page-149-0"></span>**Reports Preview Page**

# **Custom Report Output**

View:  $\boxed{\text{Fast day} \quad \boxed{\text{ }}$  $\leftarrow$ Every:  $\boxed{1 \quad \boxed{\bullet} \quad \boxed{\text{hour(s)} \quad \boxed{\bullet}}$ From: 4/27/08 10:12 PM To: 4/28/08 10:12 PM America/Los\_Angeles custom report exa ्री  $B$   $B$   $B$ Generate **Availability Over Time Response Time Over Time** Profile: Cust\_1\_BPM\_1 Profile: Cust\_1\_BPM\_1 100  $15$ V Transaction Availability (percent) response ime (sec.) 80  $12.5$  $60 10$ **TODOS**  $\begin{array}{r} \n \text{tx } 5 \\
\text{tx } 10 \\
\text{tx } 2 \text{ failed} \\
\text{tx } 1 \text{ failed} \\
\text{tx } 15\n \end{array}$  $\begin{array}{r} \underline{bx} = 5 \\ \underline{bx} = 10 \\ \underline{bx} = 2 \text{ failed} \\ \underline{bx} = 1 \text{ failed} \\ \underline{bx} = 15 \end{array}$  $40$  $7.5$ abease  $20$ 5 Apr 27 10:12 PM  $2.5$ Apr 28 10:12 PM Apr 28 04:12 AM-Apr 28 10:12 AM-Apr 28 04:12 AM-Apr 28 10:12 AM-Apr 28 04:12 PM Apr 28 04:12 PM Apr 27 10:12 PM Apr 28 10:12 PM

This is an example of a Custom Report:

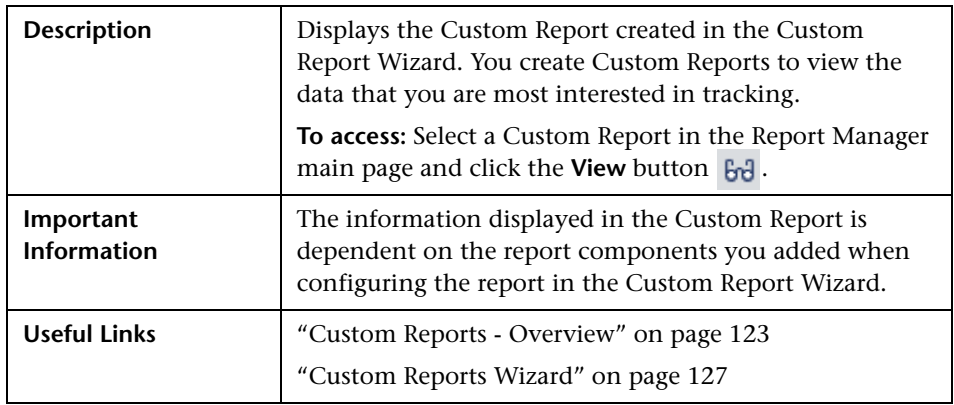

#### **Report Settings**

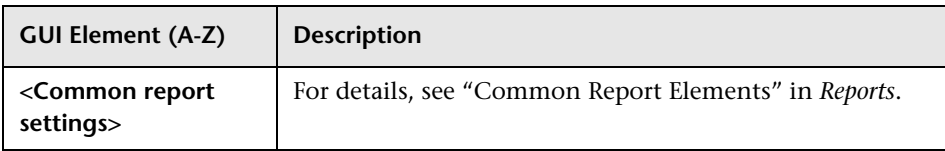

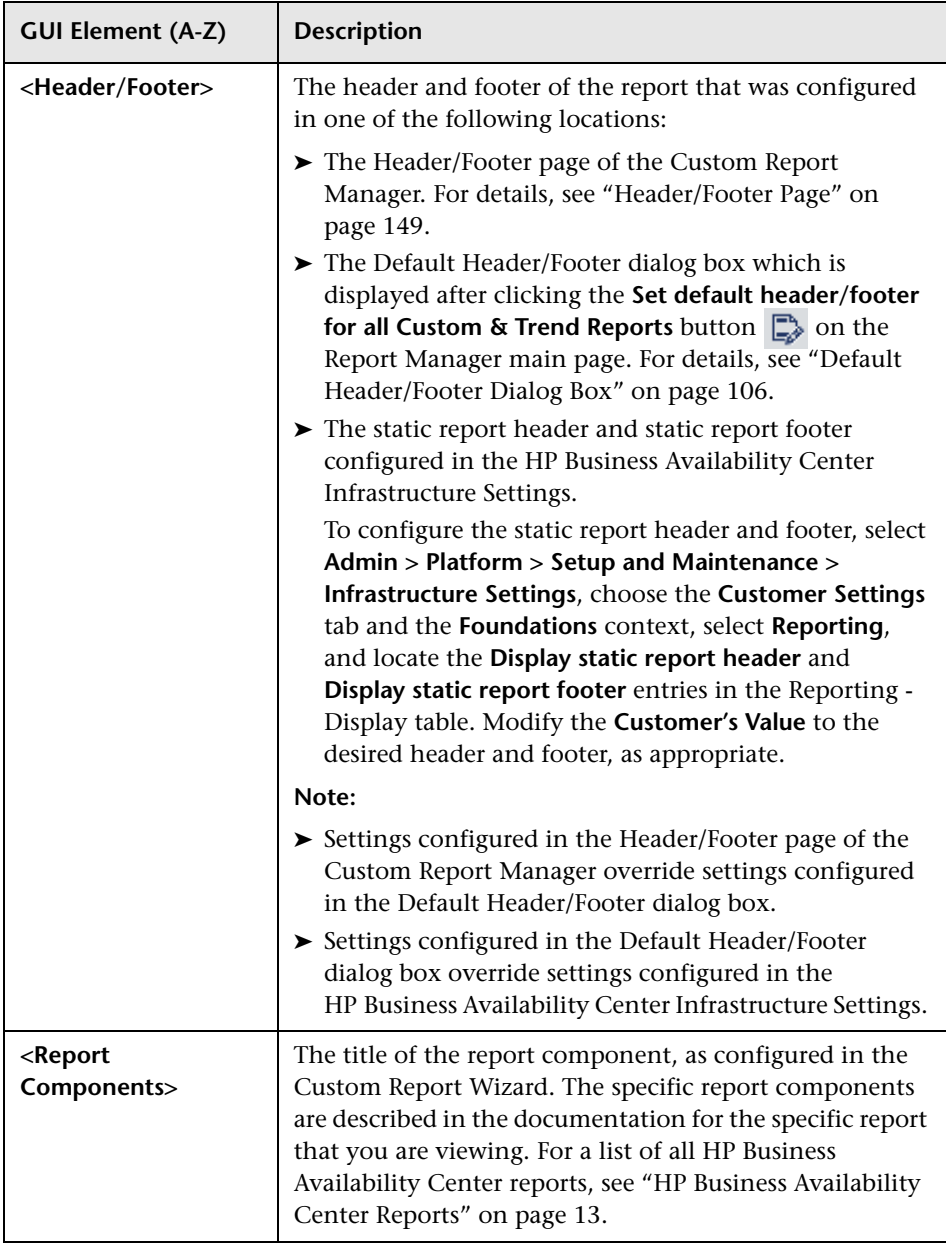

## **Q** Troubleshooting and Limitations

This section describes Troubleshooting and Limitations of Custom Reports, divided into the following sections:

- ➤ **General.** General limitations of Custom Reports.
- ➤ **Report Components.** Limitations relating to individual report components.

#### **General**

This section describes general limitations of Custom Reports.

- ➤ Within any one specific component, HP Business Availability Center can display only those profiles that have the same settings for outlier values. In the Custom Report Manager, you should select a set of profiles that have the same setting for outlier values. For details on modifying outlier value settings for a profile, see "Transaction Threshold Settings" in *Using End User Management*.
- ➤ After creating custom reports, if you then configure user or global-level report filters to filter specific transactions, locations, or groups from reports, the filtered values still appear in the reports. To remove any newly filtered values from existing custom reports, you must remove and re-add the components containing the elements for which filters have been set, and save the report.

### **Report Components**

This section describes limitations relating to individual reports components.

➤ When configuring the Service Level Management report component, when the custom report is set to **Use global settings for all components**, and a global time range is selected (at report generation) that does not match the time ranges of the SLA filtered in the Service Level Management component, the following message is displayed upon report generation: "No associated tracking periods exist."

- ➤ If you have upgraded from a previous version of HP Business Availability Center and have a Custom Report containing the Response Time by Percentile Report component whose time period ends in the past (for example, two days ago, three days ago, and so forth), the time range for the report defaults to the shortest predefined time range that includes the previous setting. For example, for a report that was configured to end two days ago, the **Past Week** time range is used. For a report that was configured to end eight days ago, the **Past Month** time range is used. This is true only if you have selected the **Use separate time period for each report** option in the Report Properties page of the Custom Report Wizard.
- ➤ To see data in the report after adding Business Dashboard components, you must select CIs and KPIs in the filter.

**Chapter 6** • Custom Reports

**7**

# **Additional Custom Reports**

This chapter describes reports that cannot be accessed directly from any application but that can be added to custom reports to provide additional information.

#### **This chapter includes:**

#### **Concepts**

- ➤ [Additional Custom Reports Overview on page 157](#page-156-0)
- ➤ [Performance Update Report on page 158](#page-157-0)
- ➤ [Profile Summary Report on page 158](#page-157-1)
- ➤ [Response Time 90th Percentile Report on page 159](#page-158-0) **Reference**
- ➤ [Performance Update Report User Interface on page 162](#page-161-0)
- ➤ [Profile Summary Report User Interface on page 165](#page-164-0)
- ➤ [Response Time 90th Percentile Report User Interface on page 167](#page-166-0)

### <span id="page-156-0"></span>**Additional Custom Reports - Overview**

The additional custom reports cannot be accessed directly from any application, but they can be added to custom reports to provide additional information. Additional custom reports display information about transaction response times and availability for Business Process Monitor profiles. For details on Custom Reports, see ["Custom Reports" on page 123.](#page-122-1)

For details on working with reports, see ["Working in Reports" on page 35](#page-34-0).

The following reports are available:

- ➤ **Performance Update Report.** For details, see ["Performance Update Report"](#page-157-0)  [on page 158](#page-157-0).
- ➤ **Profile Summary Report.** For details, see ["Profile Summary Report" on](#page-157-1)  [page 158.](#page-157-1)
- ➤ **Response Time 90th Percentile Report.** For details, see ["Response Time](#page-158-0)  [90th Percentile Report" on page 159](#page-158-0).

## <span id="page-157-0"></span>*<b>Performance Update Report*

The Performance Update report is a scheduled report that is configured to be sent to specified recipients, via email, on a periodic basis. The report includes key metrics on the performance of the transactions and locations defined in a specific profile.

You add components of the Performance Update report to custom reports. For details on the Performance Update Report User Interface, see ["Performance Update Report - User Interface" on page 162.](#page-161-0)

## <span id="page-157-1"></span>*<b>P* Profile Summary Report

The Profile Summary displays an overview of the transaction response time and availability for each Business Process Monitor profile that you add to the report. For details on configuring Custom Reports and their components, see ["Custom Reports Wizard" on page 127.](#page-126-2)

For details on the Profile Summary Report User Interface, see ["Profile](#page-164-0)  [Summary Report - User Interface" on page 165.](#page-164-0)

### <span id="page-158-0"></span>*Response Time – 90th Percentile Report*

The Response Time – 90th Percentile report does not appear in any application and can be added only to custom reports to provide additional information. For details, see ["Custom Reports Wizard" on page 127.](#page-126-2)

The Response Time – 90th Percentile displays, for each indicated point in time, the specific response time value that 90 percent of all measured response time values are equal to or below. You can view the data in either chart or table format.

When calculating each point along the chart (or value in the table), HP Business Availability Center considers all transaction instances between the given point in time and the following point. For example, when displaying the report in the "Day" resolution, HP Business Availability Center divides the x-axis (or table) per hour. The value at each point along the chart (or in each cell in the table) represents the 90th percentile for the following hour.

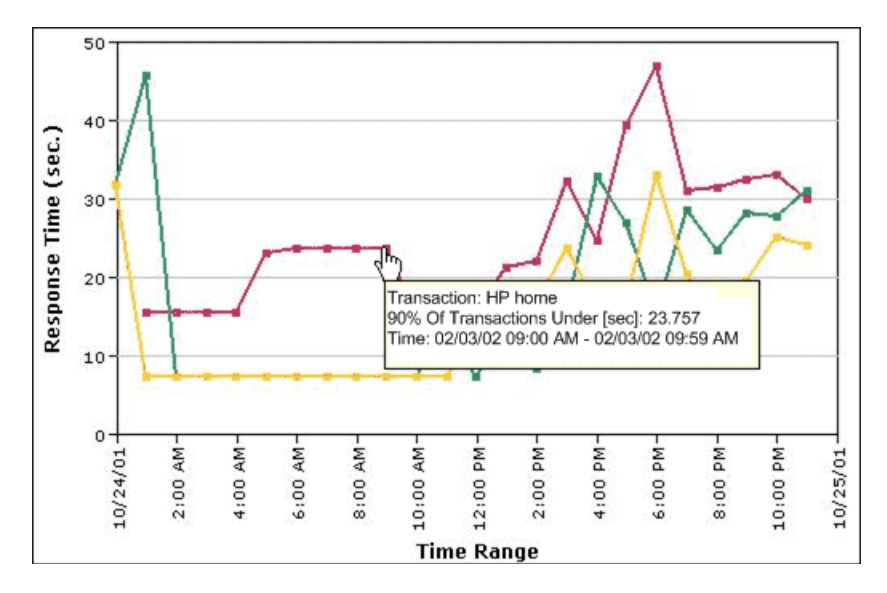

In the above chart, 90% of the transactions that ran between 9:00 AM and 9:59 AM had response times equal to or below 23.757.

The Response Time – 90th Percentile data helps you identify response time problems and pinpoint their source. Because the data excludes response times above the 90th percentile (the highest 10 percent of response times), non-representative or non-typical transaction instances (for example, transactions that run during a server reboot) are eliminated. Thus, the data provides a more accurate picture of transaction performance over the defined time period.

By breaking down the data by transaction, location, or group across different time frames, you can identify exactly where and when transaction response times are too slow. For example, you might determine that response times in the 90th percentile for transactions from a specific location are consistently high over the course of several hours. This might indicate a problem somewhere along the network between that location and the monitored Web site.

You can further analyze the Response Time – 90th Percentile data as described below:

- ➤ place your cursor over any small square along the chart to view a tooltip containing details about the specific response time value that 90 percent of all response time values were equal to or below.
- ➤ modify the report time frame and click **Generate** to generate the modified report.
- ➤ drill down in the chart view. Click any time point in the chart to increase the time resolution for the selected transaction, location, or group. Click any drill down link to the right of the report, to focus on that transaction, location, or group.
- ➤ drill down in the table view. Click any link in a column or row header to focus on a specific time frame, transaction, location or group.
- ➤ select the table view in the Custom Report Manager to display the report in table format.

The table displays, for each point in time, the specific response time value that 90 percent of all response time values were equal to or below. You can view the table broken down by transaction, location, or group.

➤ apply component filters in the Custom Report Manager. Click the **Component Filters** button, and select or clear check boxes to view the report filtered by specific transactions, locations, or groups.

# <span id="page-161-0"></span>**Performance Update Report - User Interface**

This is an example of the Performance Update Report:

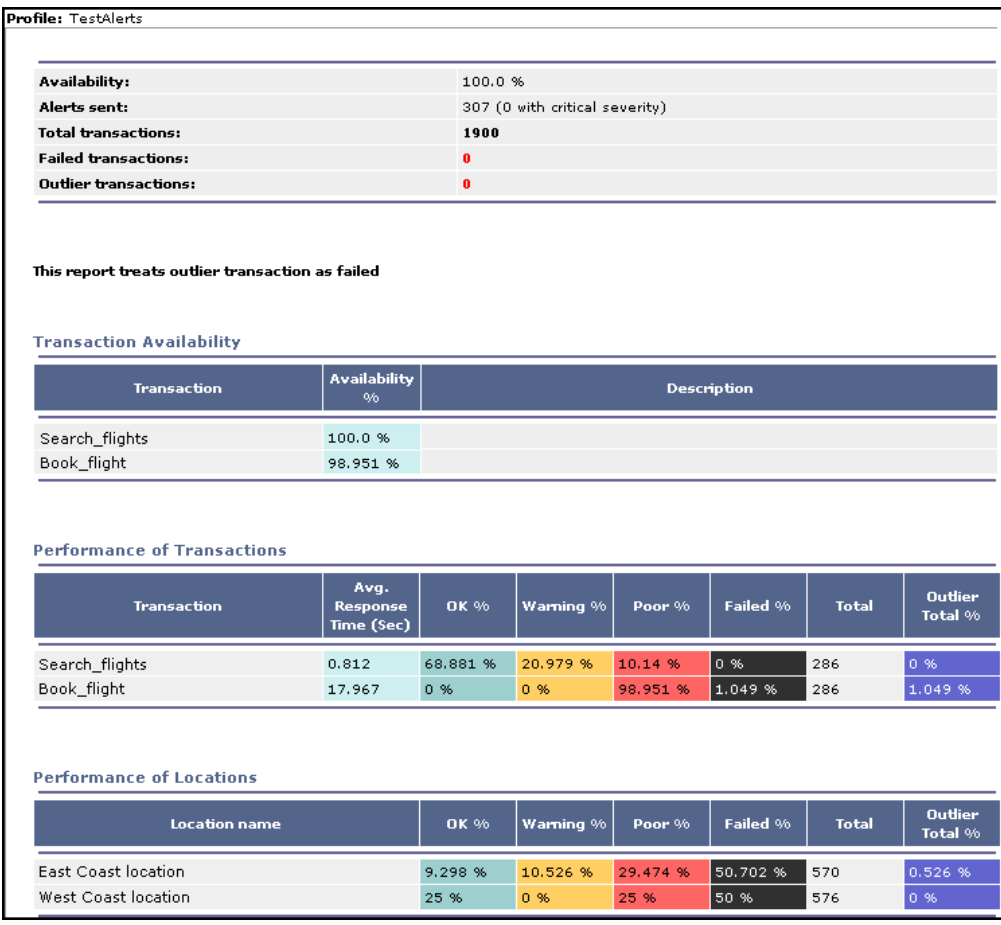

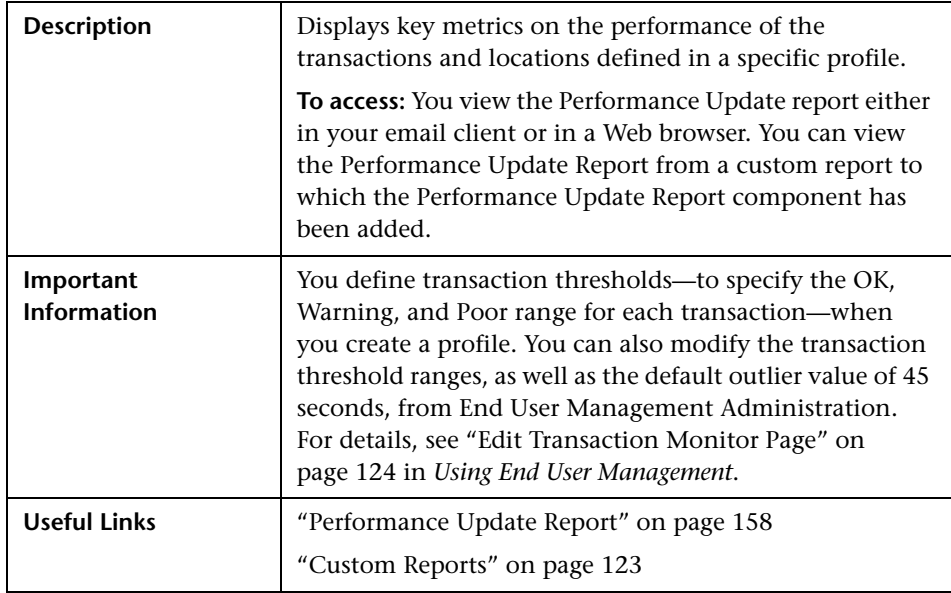

### **Report Settings**

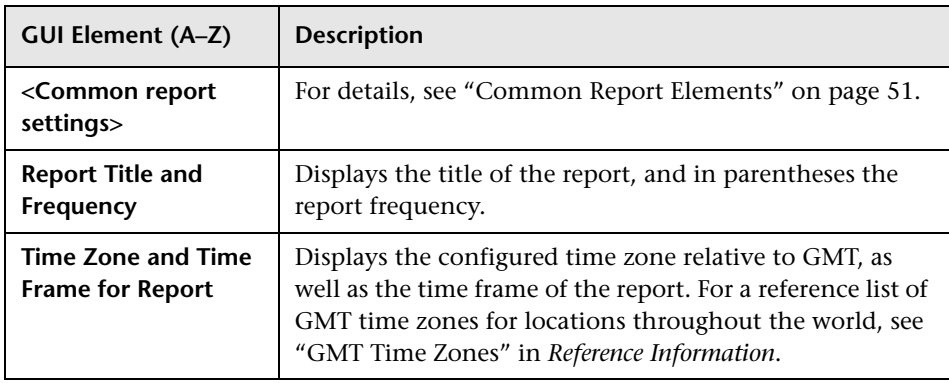

#### **Report Content**

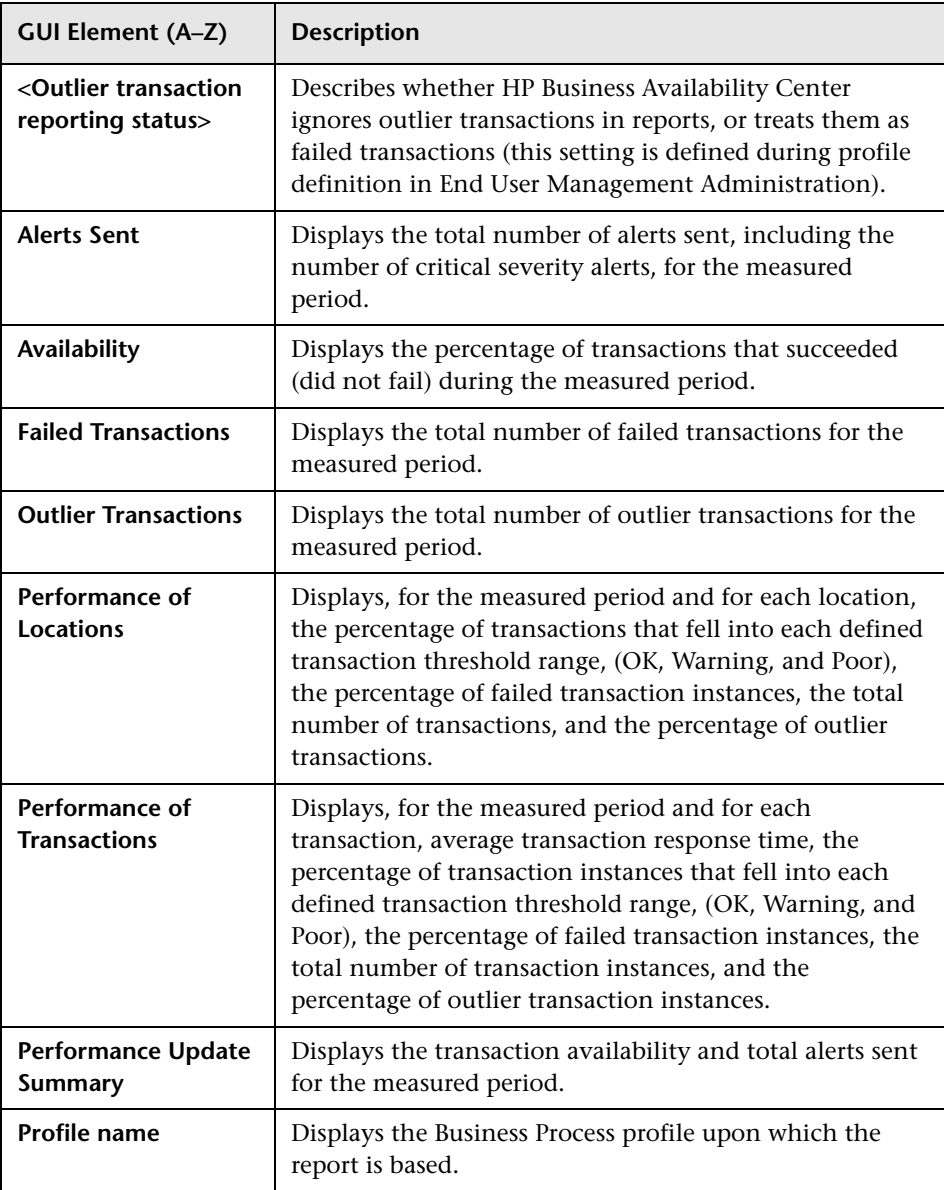

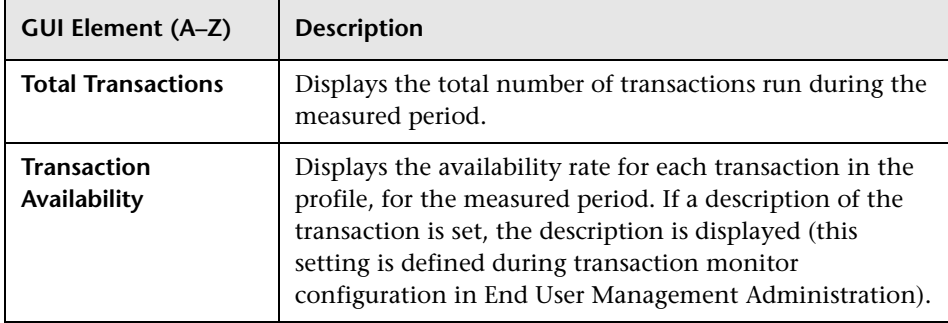

## <span id="page-164-0"></span>**R** Profile Summary Report - User Interface

This is an example of the Profile Summary Report:

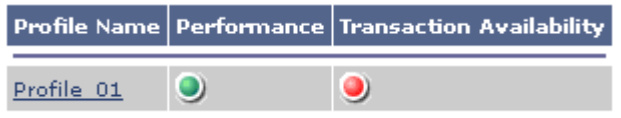

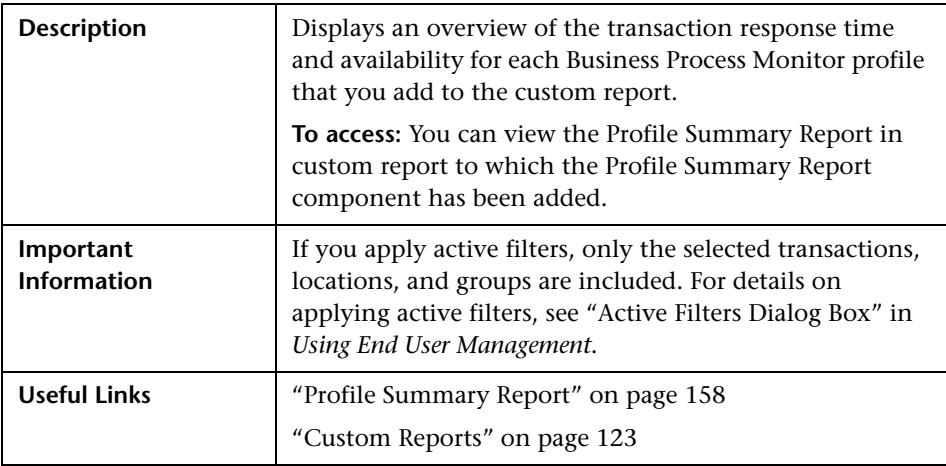

#### **Report Settings**

The following elements are included (unlabeled GUI elements are shown in angle brackets):

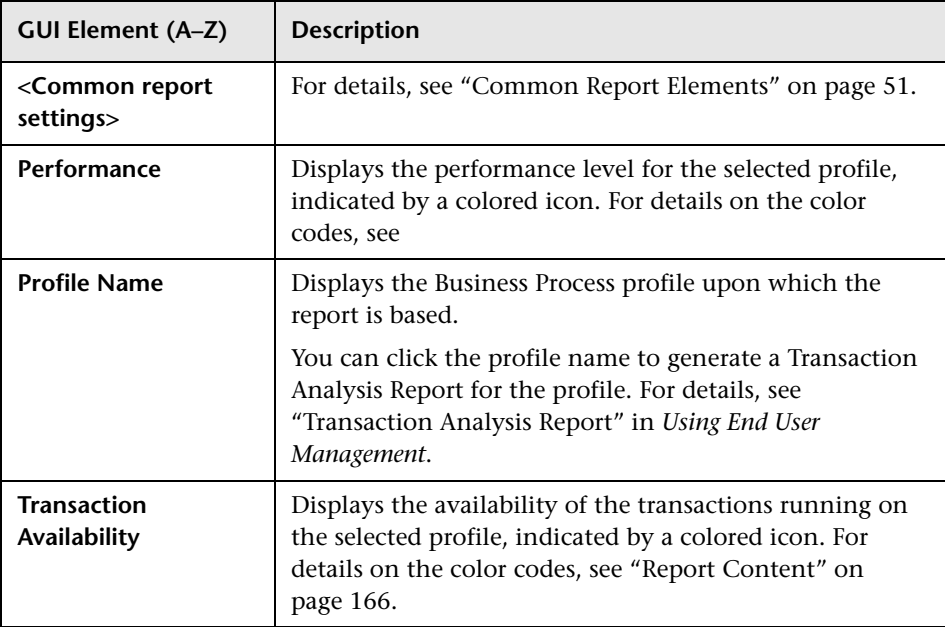

#### <span id="page-165-0"></span>**Report Content**

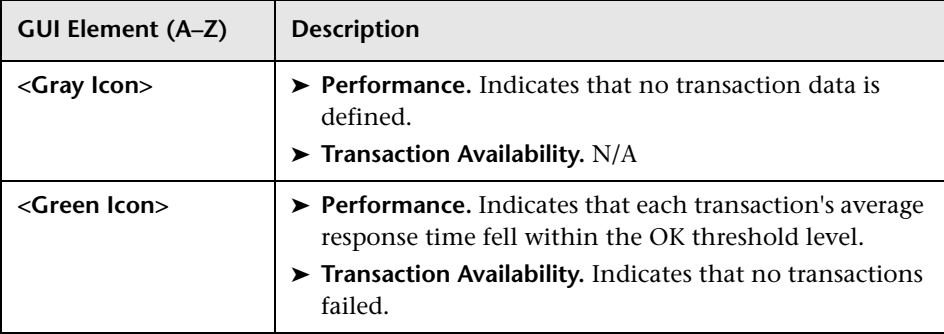

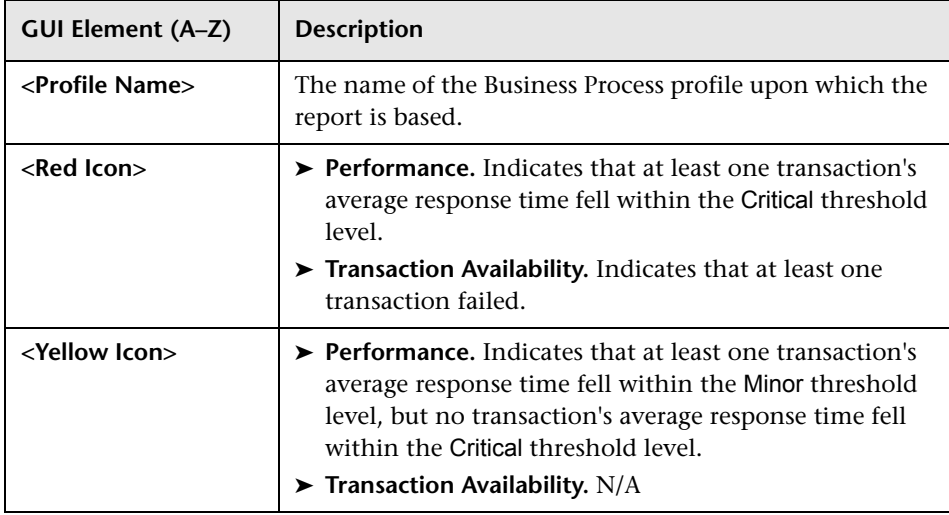

# <span id="page-166-0"></span>**Response Time - 90th Percentile Report - User Interface**

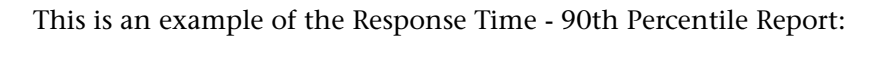

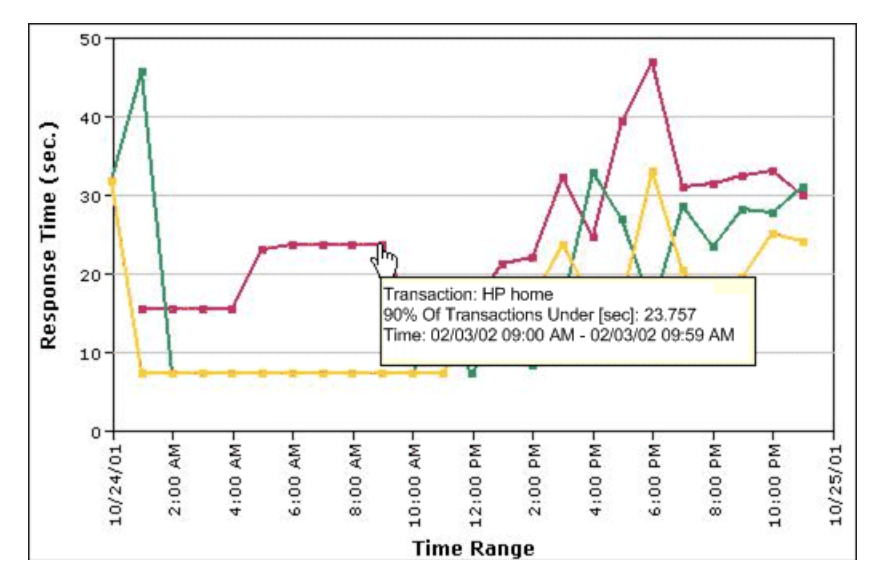

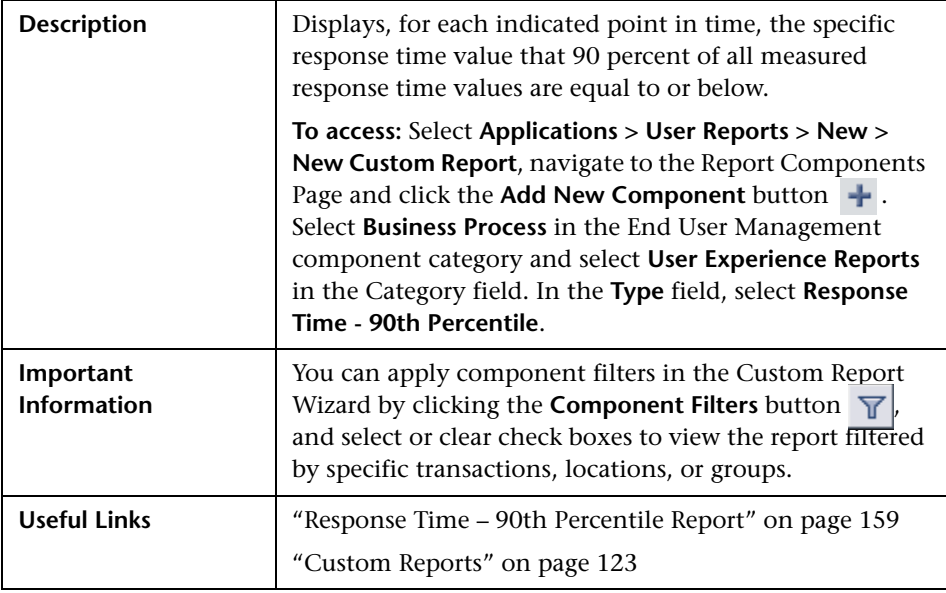

#### **Report Settings**

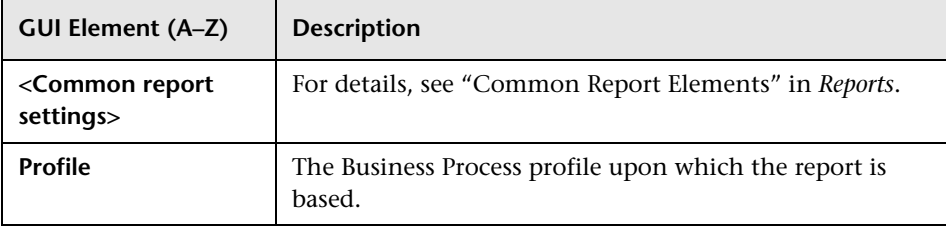

#### **Report Content - Graph View**

The following elements are included (unlabeled GUI elements are shown in angle brackets):

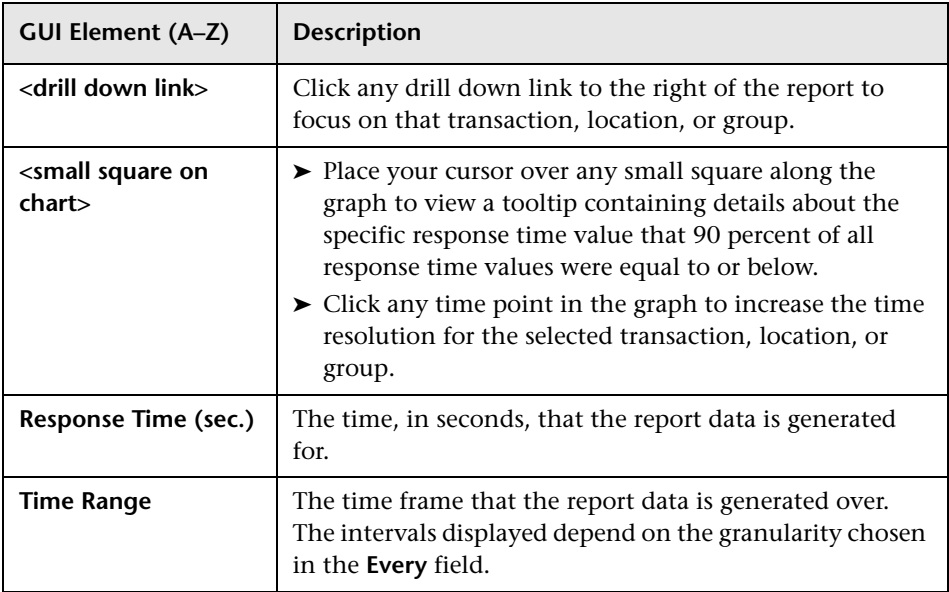

#### **Report Content - Table View**

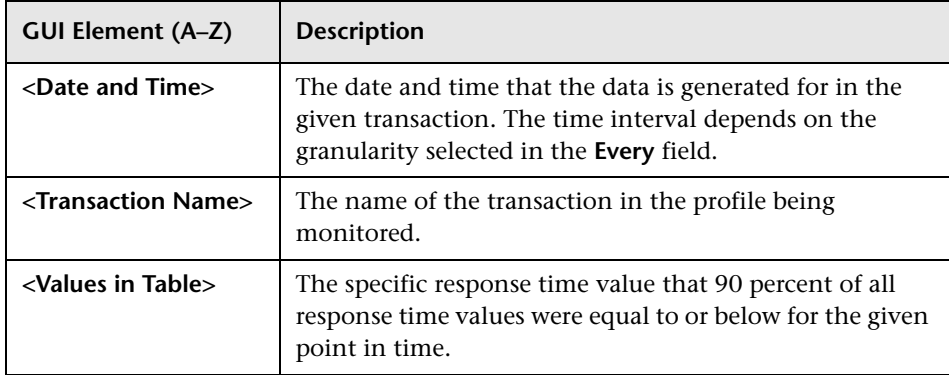

#### **Chapter 7** • Additional Custom Reports

**8**

# **Trend Reports**

This chapter includes the main concepts, tasks, and reference information for Trend Reports.

#### **This chapter includes:**

**Concepts**

➤ [Trend Reports - Overview on page 171](#page-170-0)

**Reference**

➤ [Trend Reports User Interface on page 172](#page-171-0)

**[Troubleshooting and Limitations](#page-194-0)** on page 195

### <span id="page-170-0"></span>*Trend Reports - Overview*

Trend reports enable you to compare multiple measurements from several profiles collected by Business Process Monitor, Real User Monitor, and SiteScope, including transaction response time and availability data and SiteScope data. In addition, you can add custom monitor data—including Real User Monitor data—to trend reports.

By combining measurements for several monitors on the same chart, you can analyze the relationship between transaction response time and availability, network and server health, and infrastructure machine performance over a selected time range.

Trend Reports also enable you to compare the same set of measurements over two time periods (for example, you can compare measurements for the past hour and the hour before that).

You can also display data using different data aggregation methods and according to different groupings, and adjust the scale used when displaying a measurement. In addition, you can add a custom header and footer to the trend report, and you can view raw data when choosing a time range of two days or less.

When HP Business Availability Center generates the trend report, it displays data in time segments that differ depending on the time granularity you select in the time range bar. For details on using the time range bar, see ["Time Range and Granularity Bar" on page 66](#page-65-0).

You can compare the measurements in a trend report for the selected time range to the same set of measurements over a similar time period, but for a different start date. For example, to compare performance over two consecutive days, you could generate a trend report for one day starting Dec. 12 at midnight, and then generate the comparison data for one day starting Dec. 11 at midnight.

Trend Reports are configured in the Trend Report Wizard, accessible from the Report Manager in the User Reports application. For details on configuring a Trend Report, see ["Trend Reports Wizard" on page 173.](#page-172-0)

You view existing Trend Reports by selecting the Trend Report in the Report Manager in the User Reports application and clicking the View button. For details on the Trend Report User Interface, see ["Trend Report Output" on](#page-185-0)  [page 186.](#page-185-0)

## <span id="page-171-0"></span>**R** Trend Reports User Interface

#### **This section describes:**

- ➤ [Trend Reports Wizard on page 173](#page-172-0)
- ➤ [Trend Report Output on page 186](#page-185-0)

ნმ

# <span id="page-172-0"></span>**R** Trend Reports Wizard

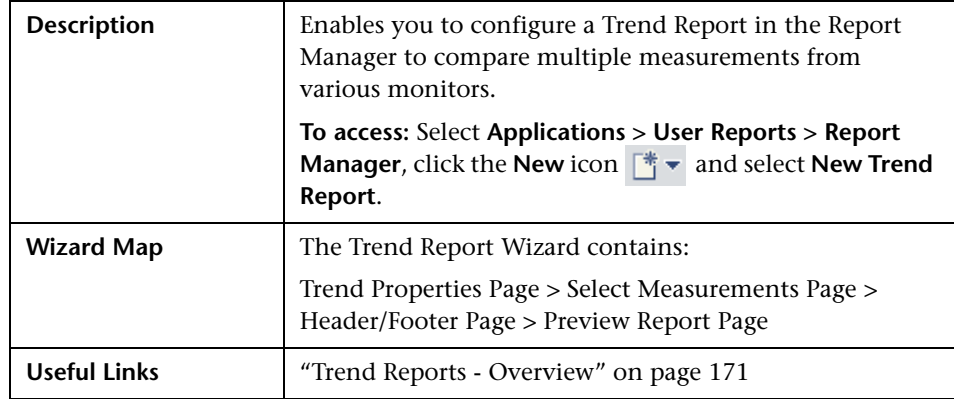

## <span id="page-172-1"></span>**Trend Properties Page**

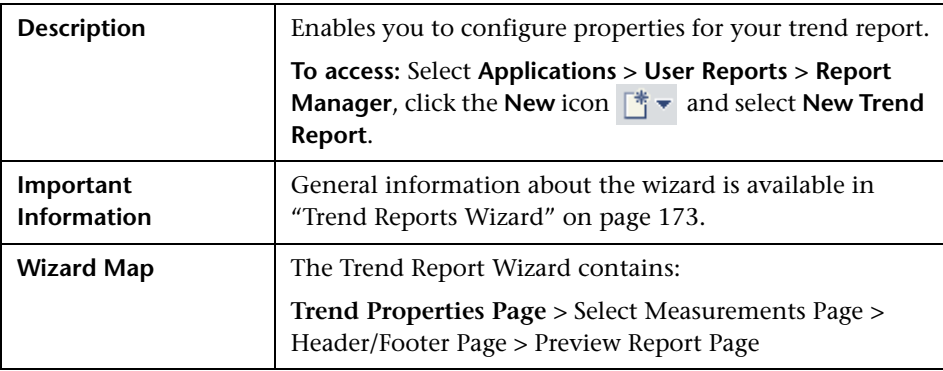

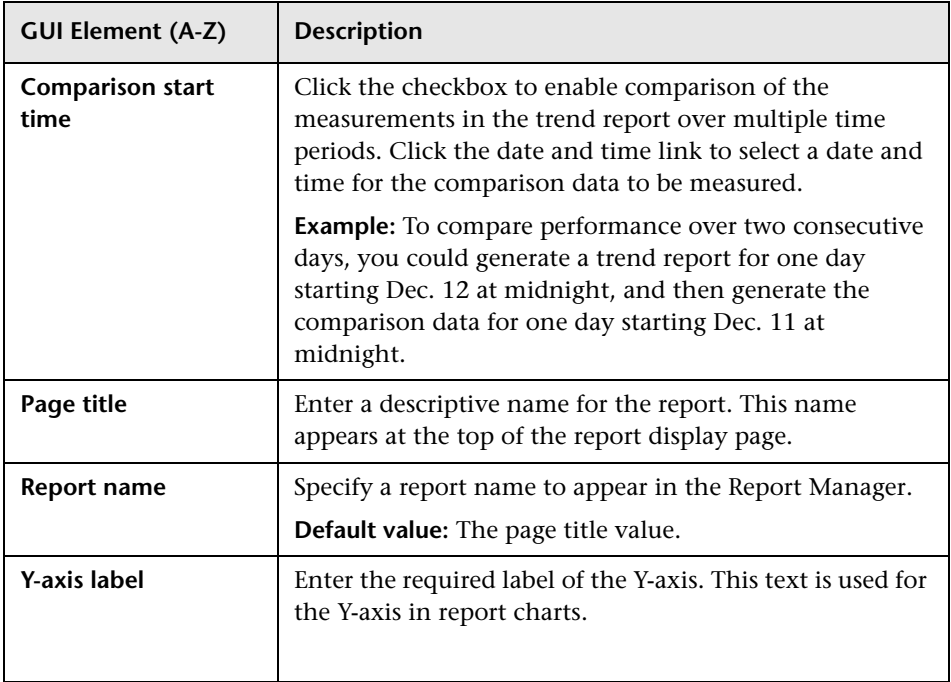

## <span id="page-174-0"></span>**Select Measurements Page**

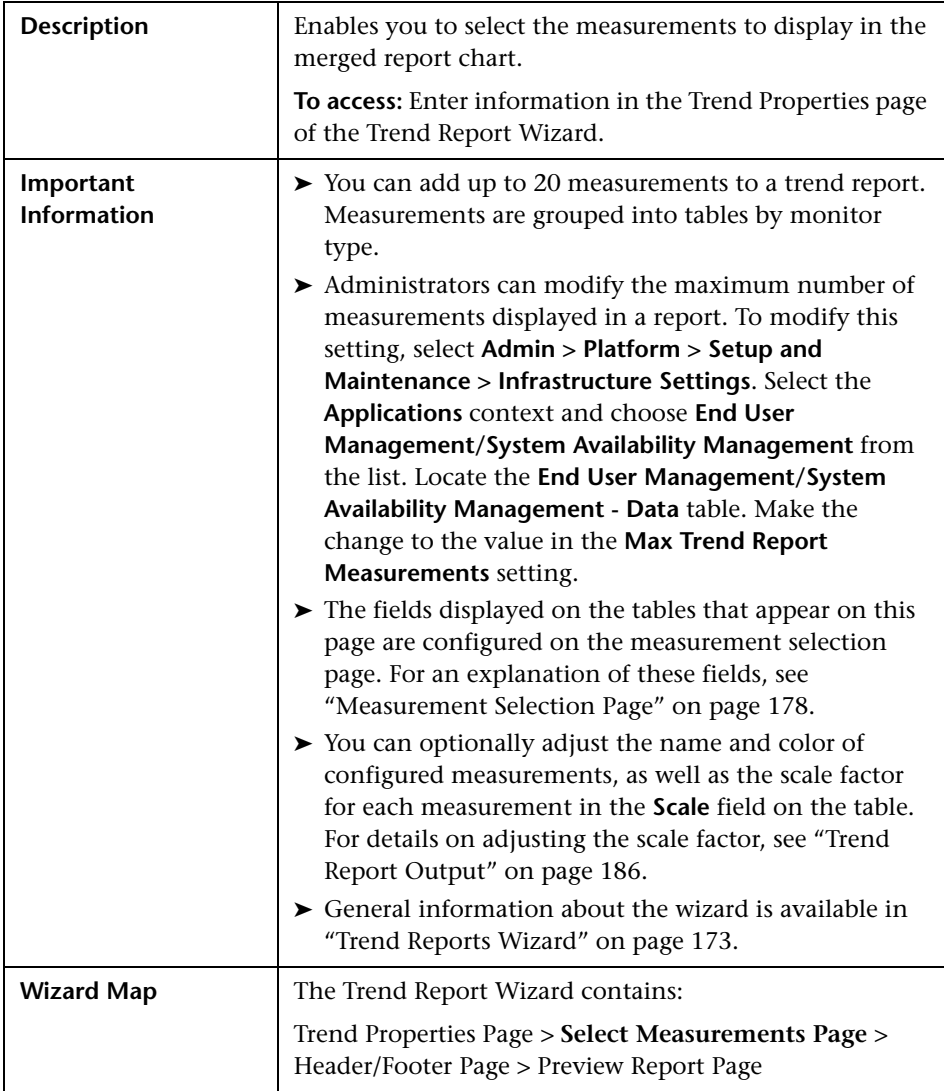

The following elements are included (unlabeled GUI elements are shown in angle brackets):

<span id="page-175-0"></span>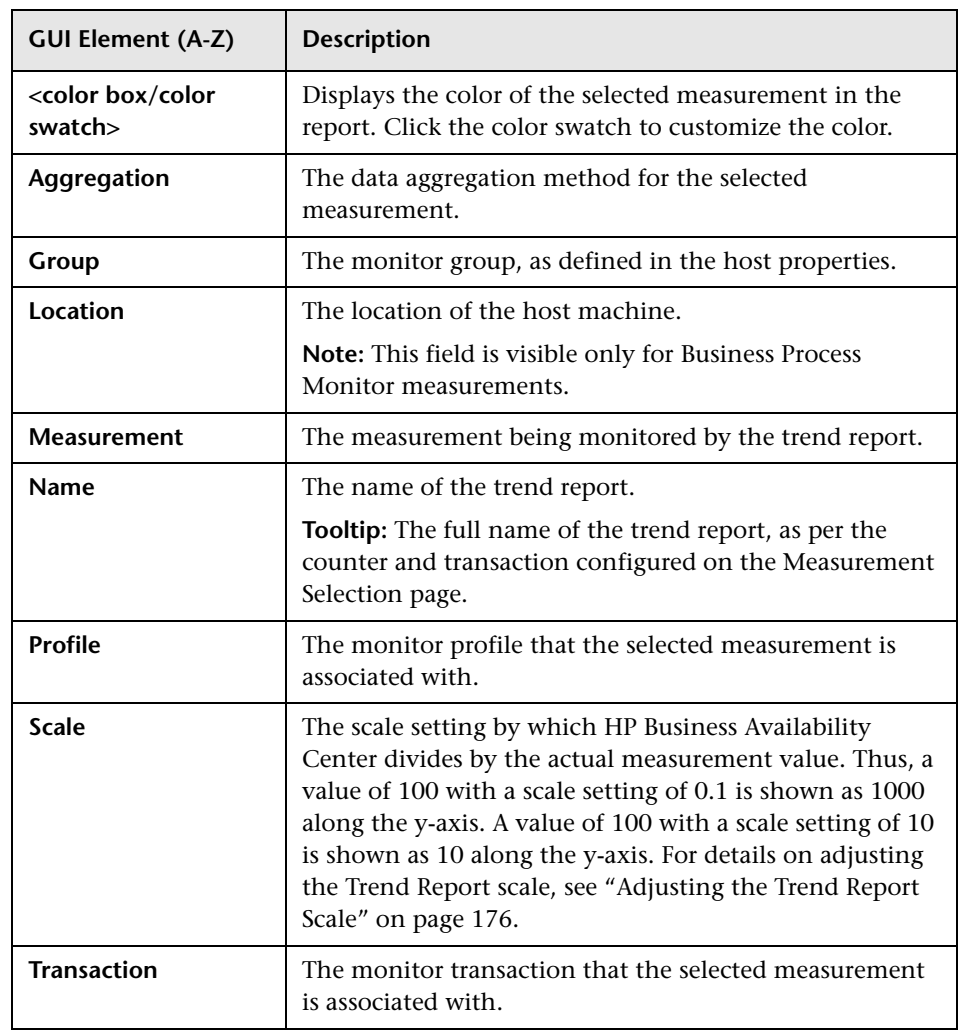

#### **Adjusting the Trend Report Scale**

Measurement values in the trend report are displayed along the y-axis using a normalized scale. By default, HP Business Availability Center automatically sets the scale factor for each measurement. If required, you can manually modify the scale factor for any measurement in the table on the Select

Measurements page, for example, to better view multiple measurements whose data values span a wide range. For details, see ["Select Measurements](#page-174-0)  [Page" on page 175](#page-174-0).

When you manually modify the scale factor, HP Business Availability Center scales measurement values by dividing the actual value by the value chosen in the scale list. Thus, a value of 100 with a scale setting of 0.1 is shown as 1000 along the y-axis. A value of 100 with a scale setting of 10 is shown as 10 along the y-axis.

For example, if at a given point in time Measurement A (whose scale value is set to "Auto") has a value of 10 and Measurement B (whose scale value is set to 0.1) has a value of 90, the y-axis displays a range from 0-1000 to accommodate both values. If both measurements' scale settings are set to "Auto," the y-axis values ranges from 0-100.

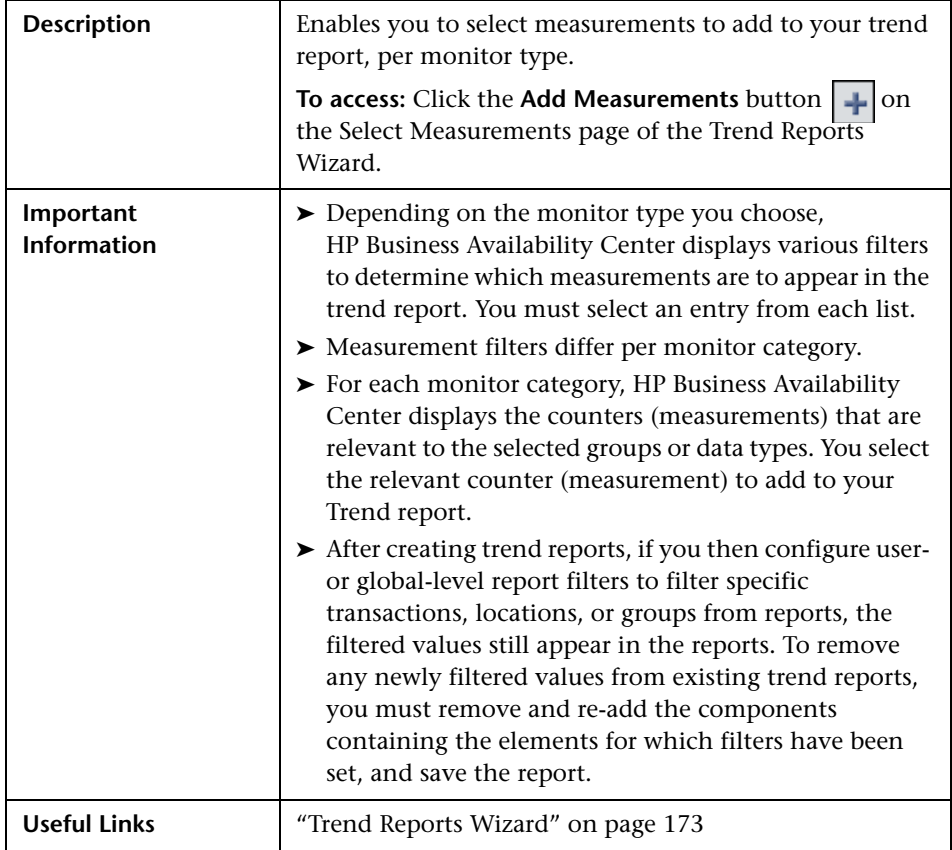

### <span id="page-177-0"></span>**Measurement Selection Page**

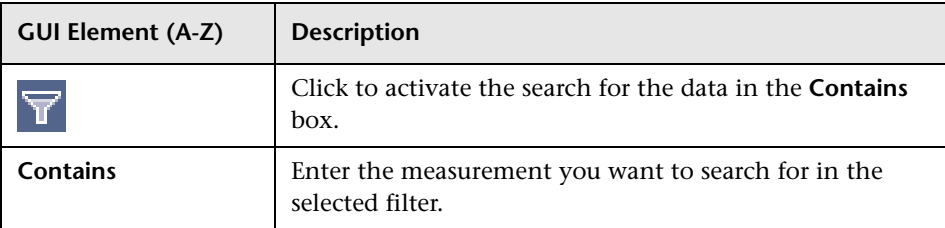

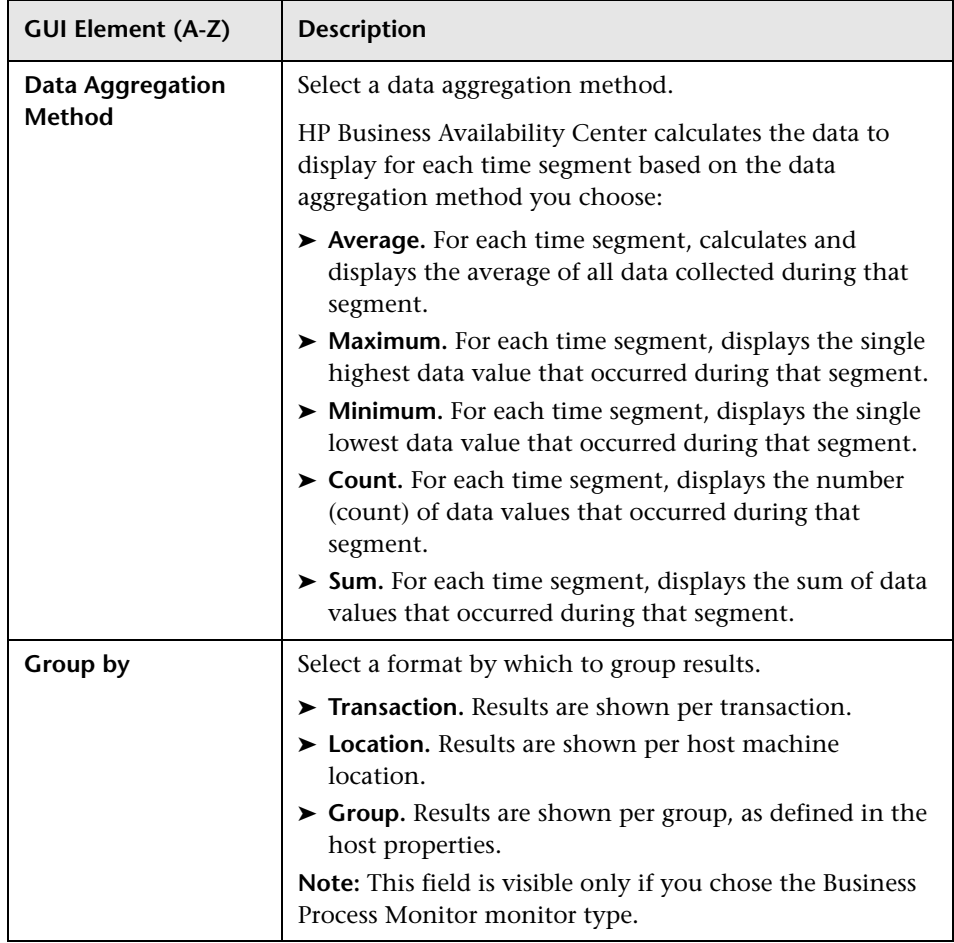

#### **Chapter 8** • Trend Reports

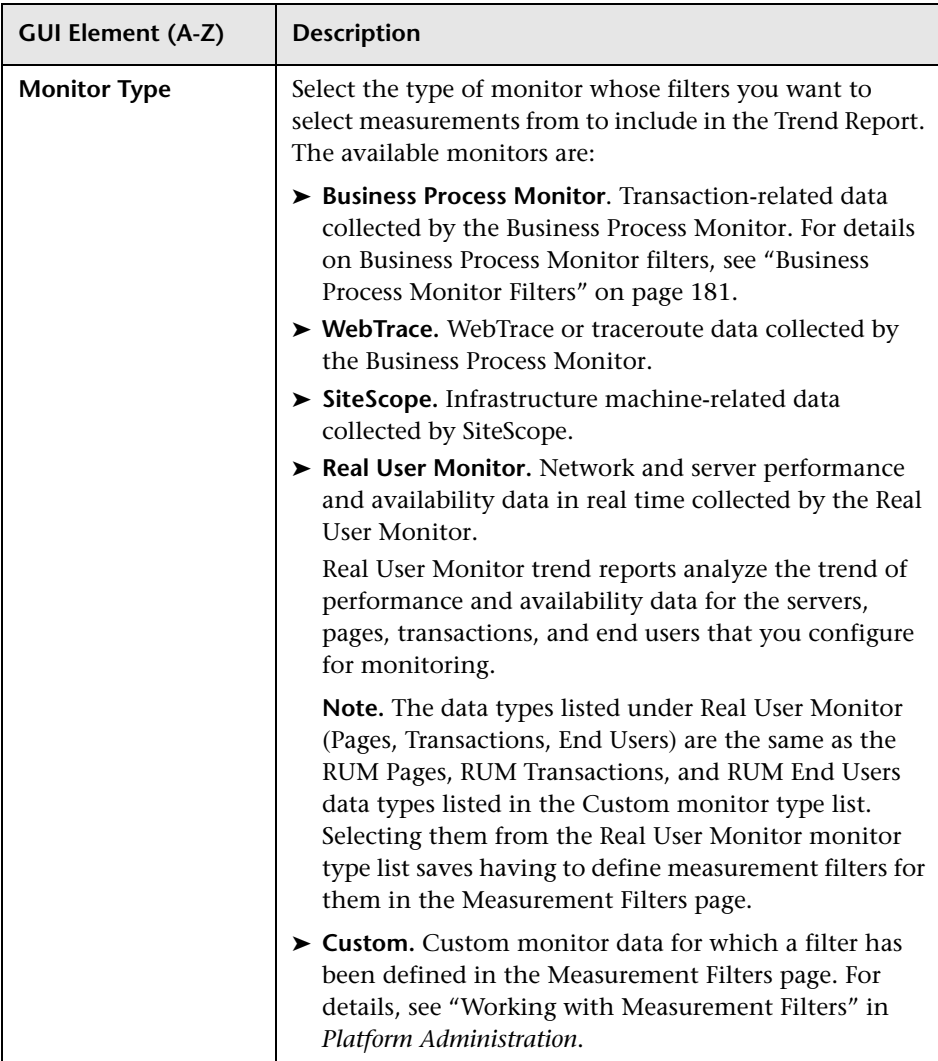
### **Business Process Monitor Filters**

The following elements are included (listed alphabetically):

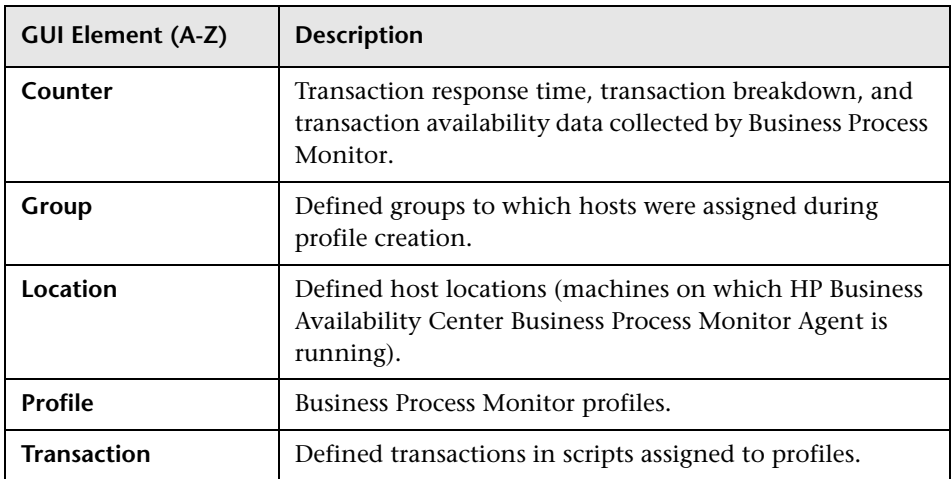

## **WebTrace Filters**

The following elements are included (listed alphabetically):

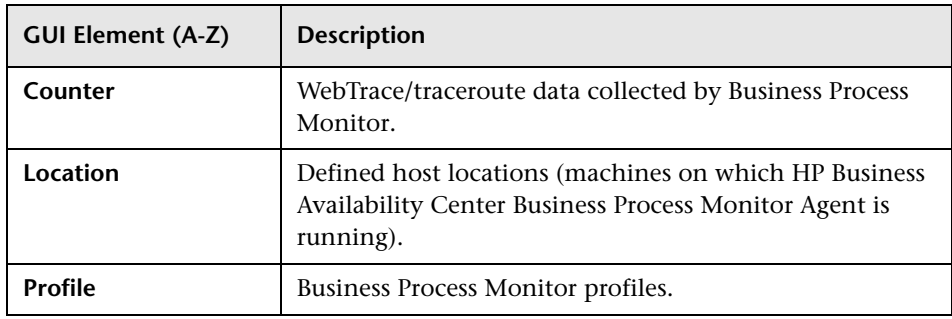

### **SiteScope Filters**

The following elements are included (listed alphabetically):

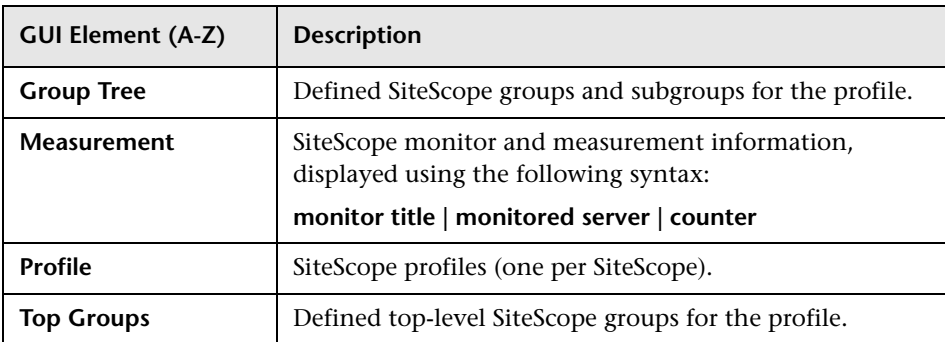

### **Real User Monitor Filters**

The following elements are included (listed alphabetically):

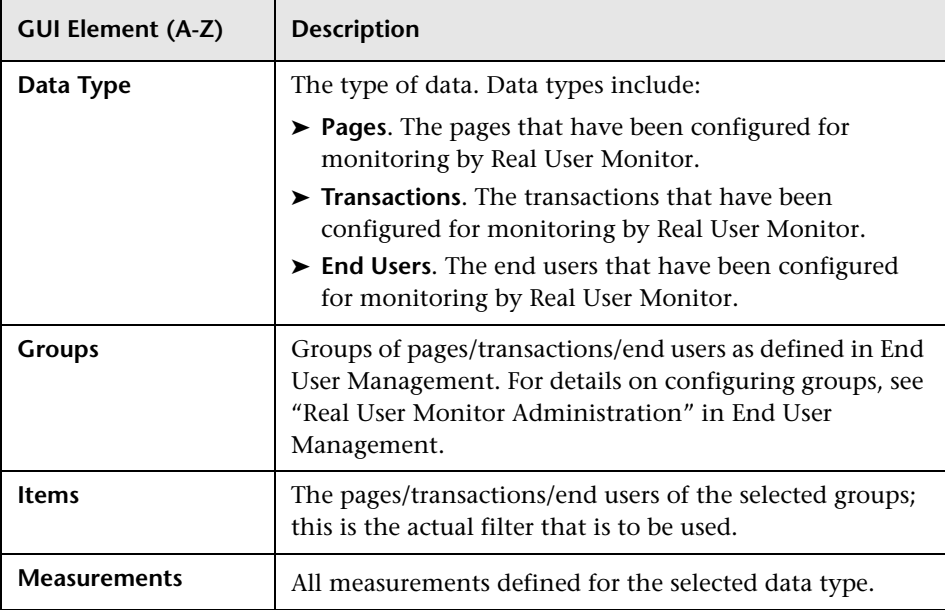

### **Custom Filters**

The following elements are included (listed alphabetically):

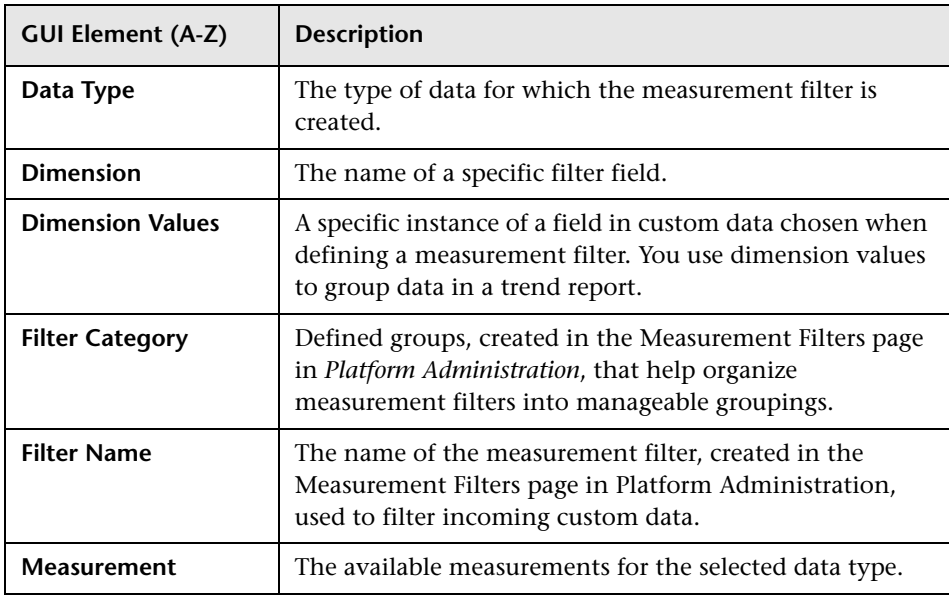

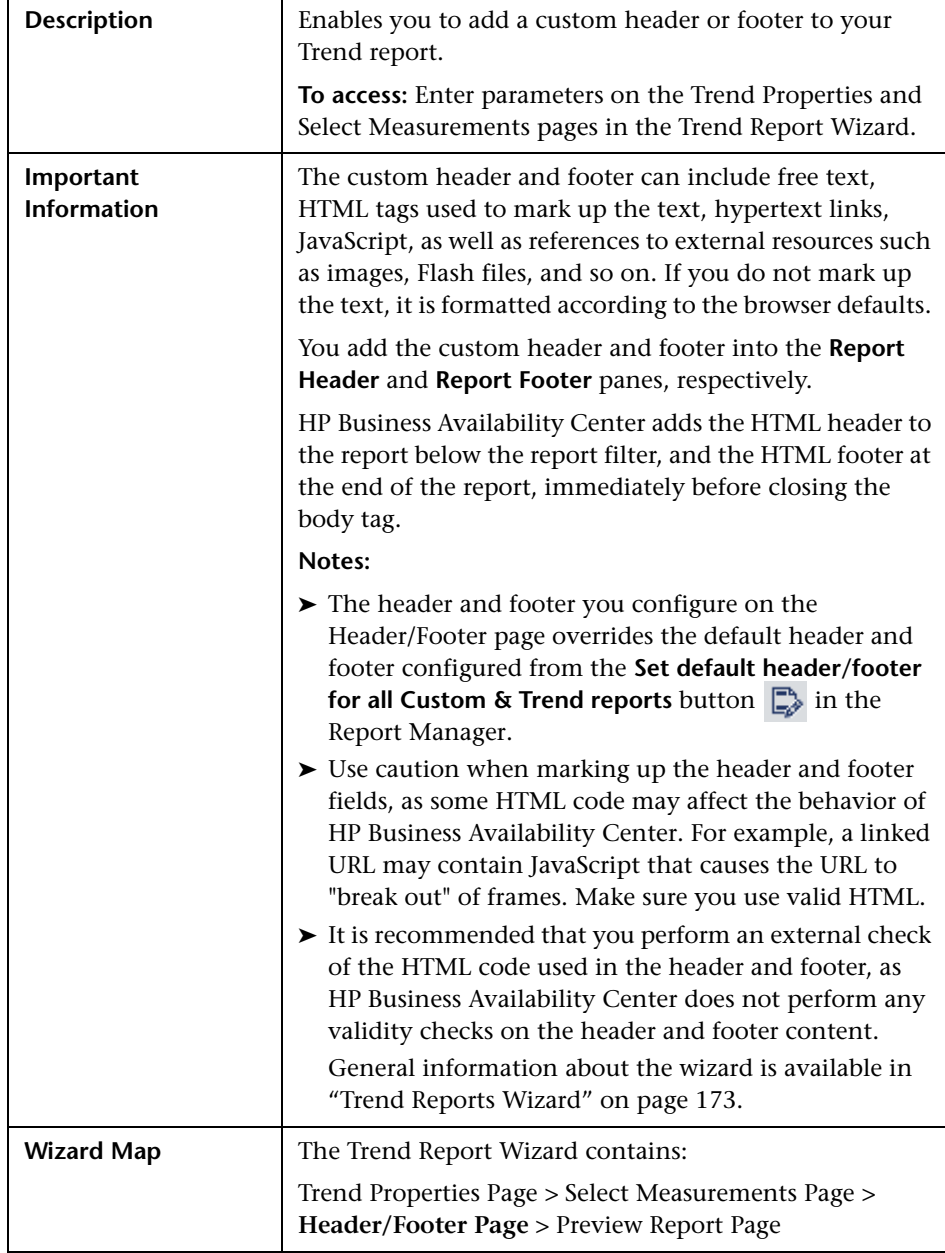

# <span id="page-183-0"></span>**Header/Footer Page**

# <span id="page-184-0"></span>**Preview Report Page**

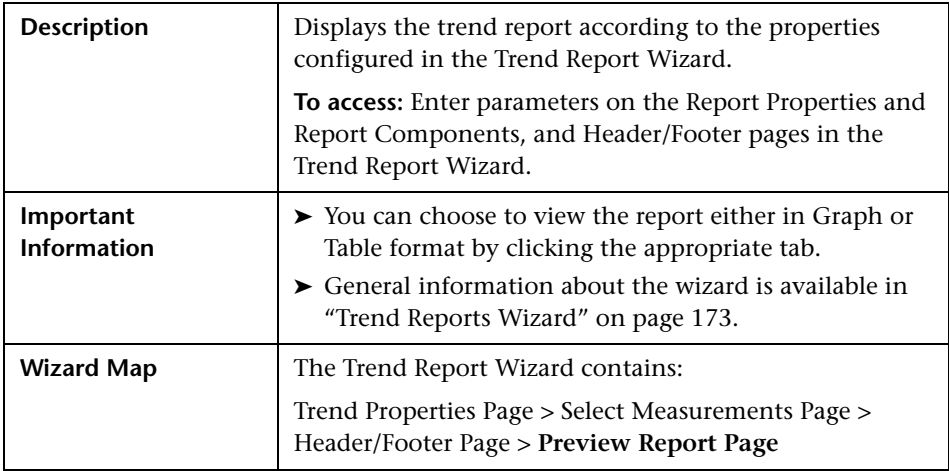

# **R** Trend Report Output

This is an example of a Trend Report:

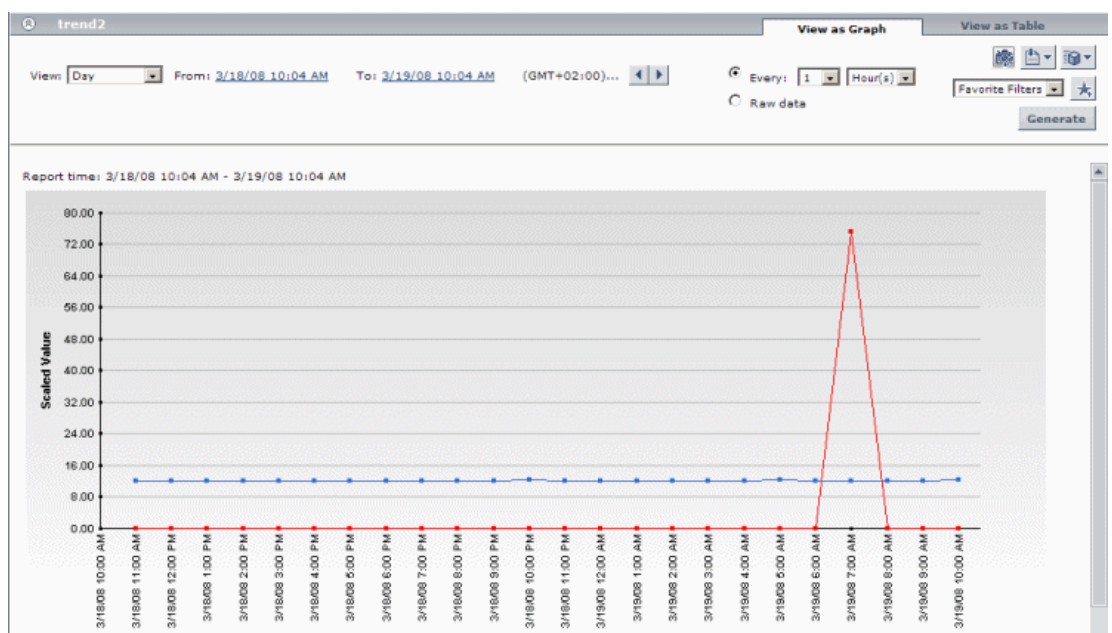

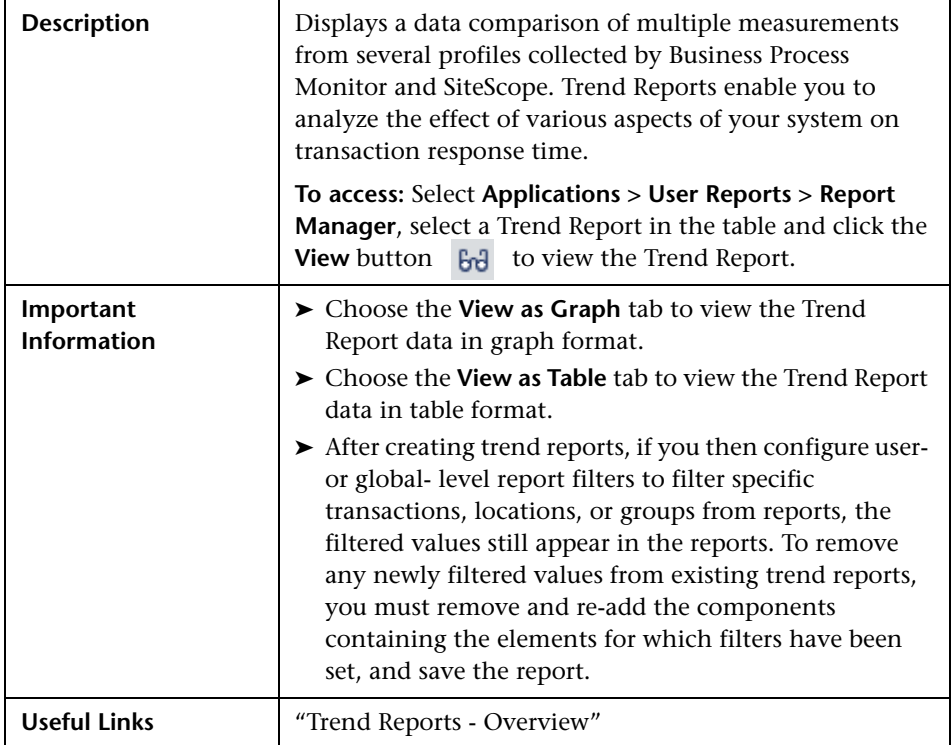

# **Report Settings**

The following elements are included (unlabeled GUI elements are shown in angle brackets):

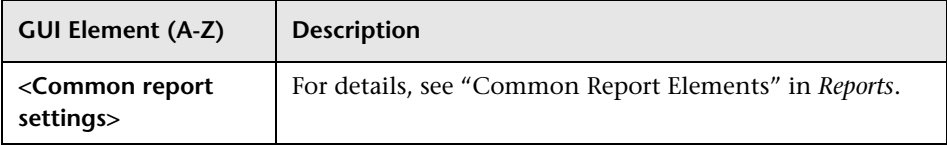

### **Chapter 8** • Trend Reports

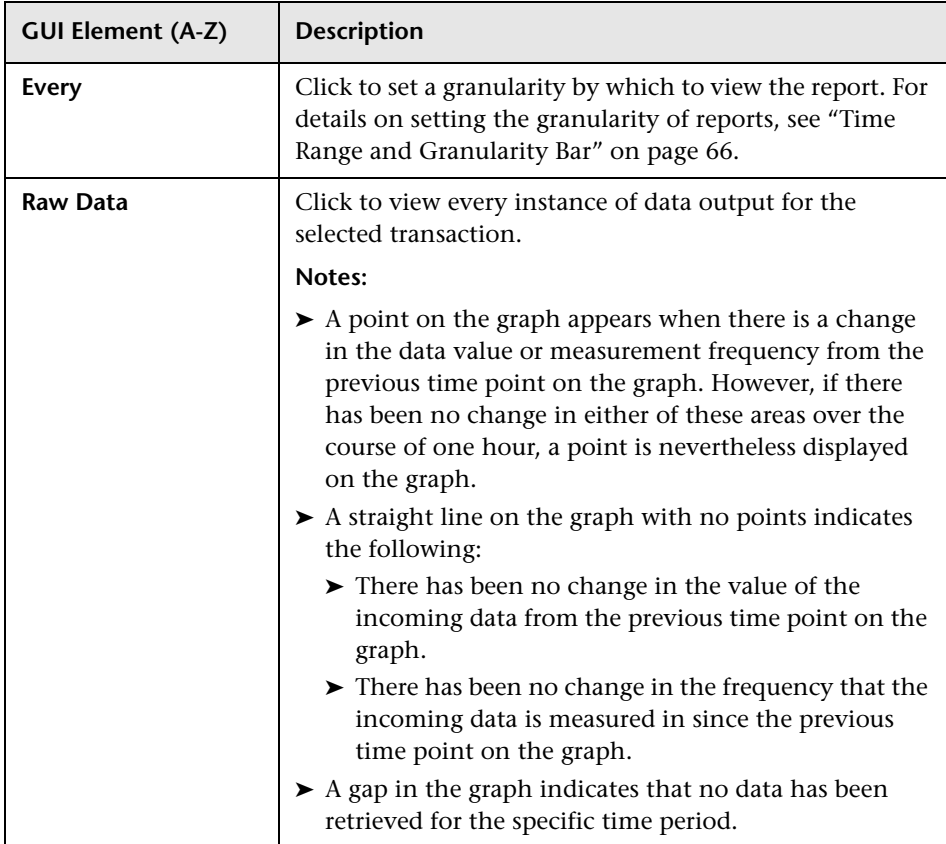

# **Report Content as Graph**

The following elements are included (unlabeled GUI elements are shown in angle brackets):

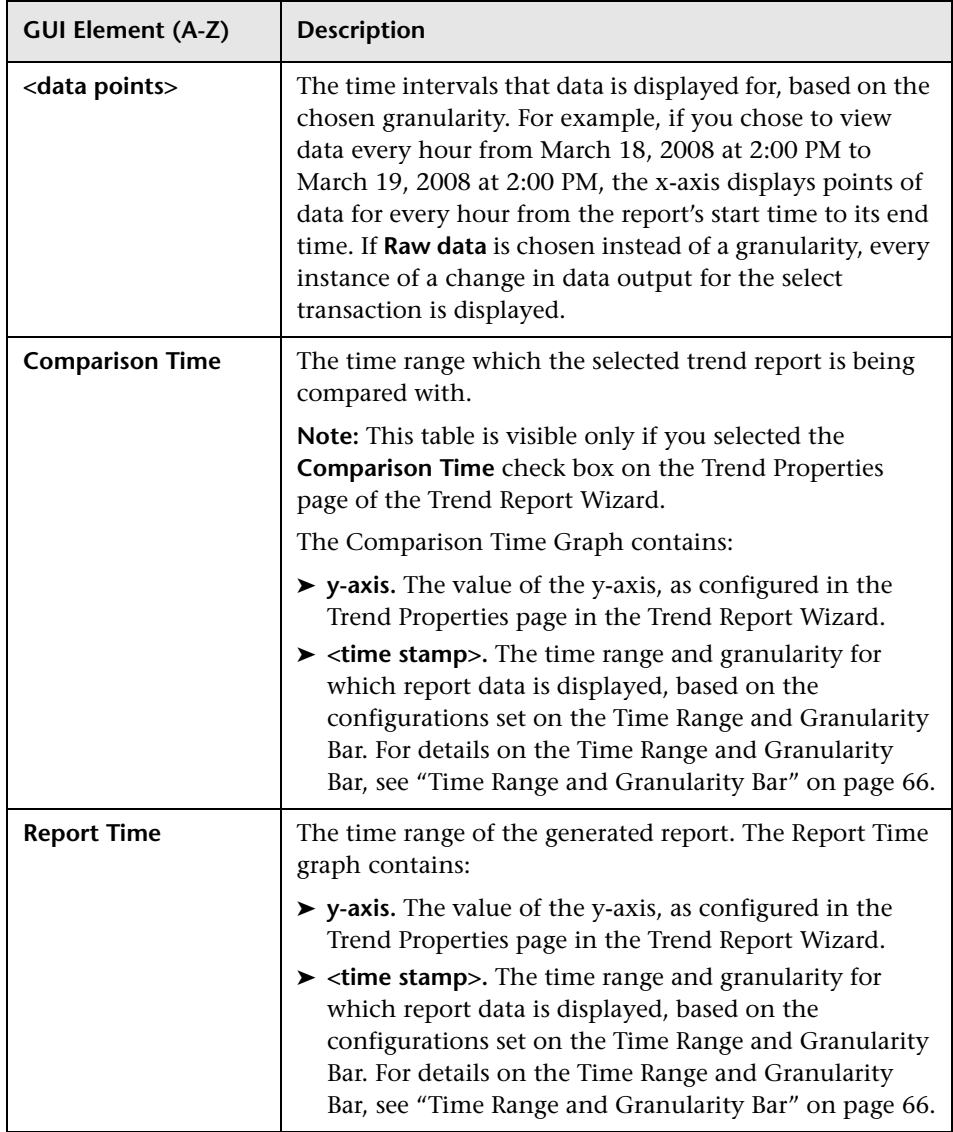

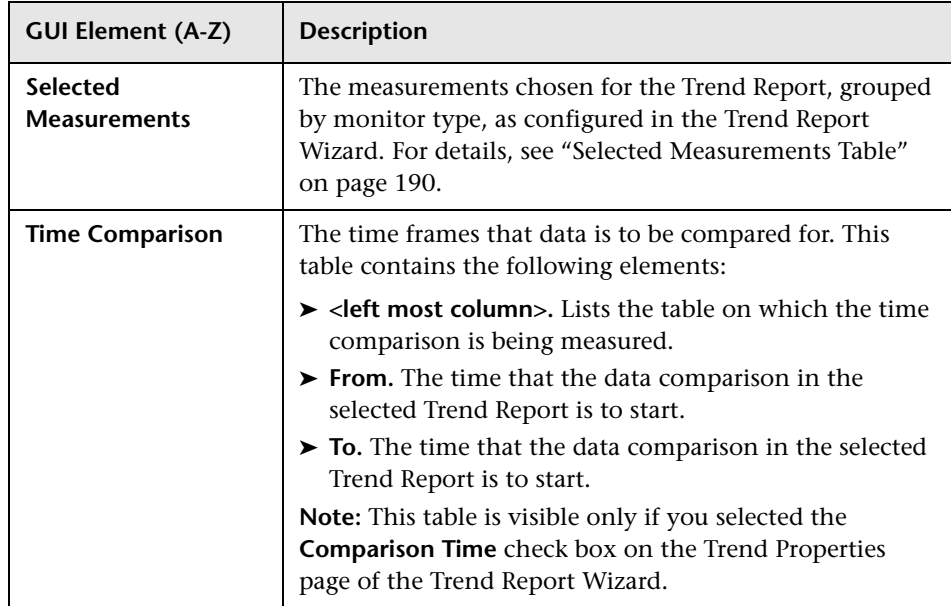

### <span id="page-189-0"></span>**Selected Measurements Table**

The selected Measurements Table contains the following elements (not all elements appear for all monitor types):

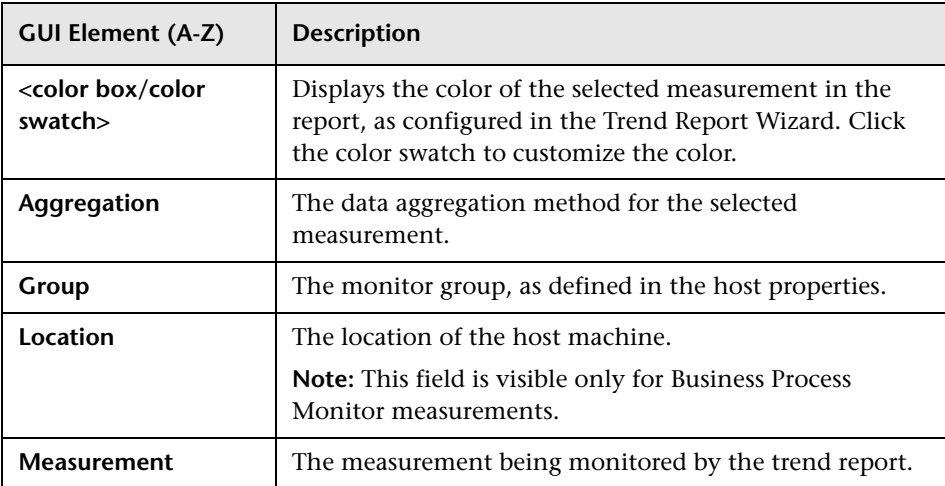

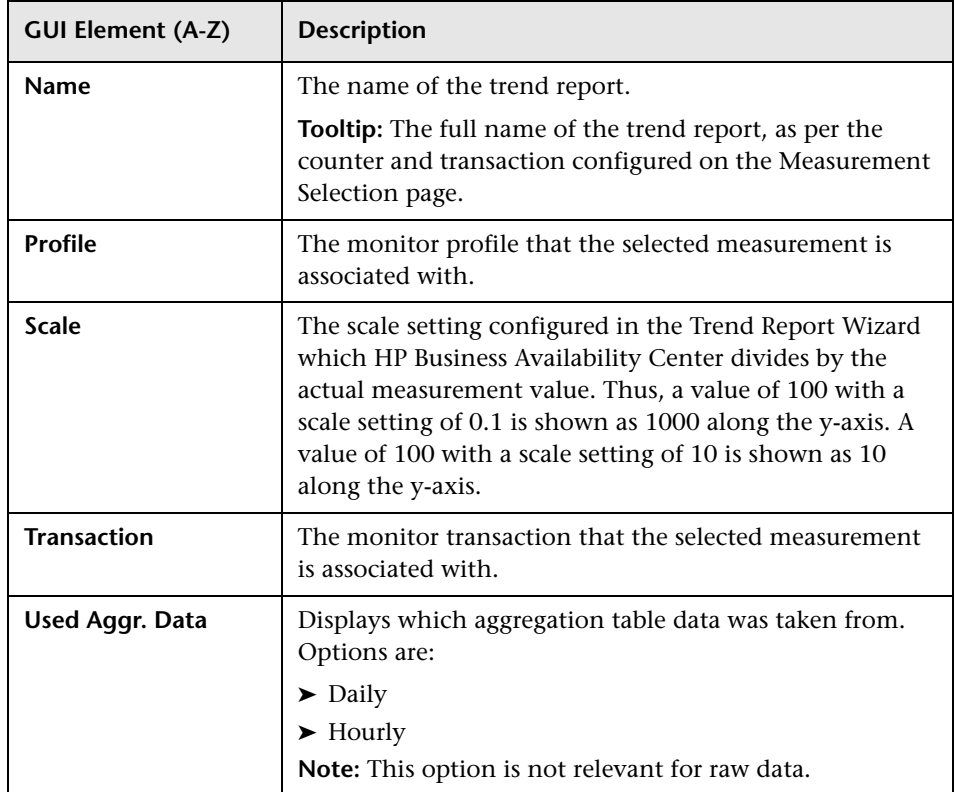

## **Report Content as Table**

When the View as Table option is chosen, the elements displayed depend on whether you have chosen to view aggregated data or raw data:

### **Aggregated Data Elements**

The following elements are displayed when the **Every** option is selected on the Time Range and Granularity Bar:

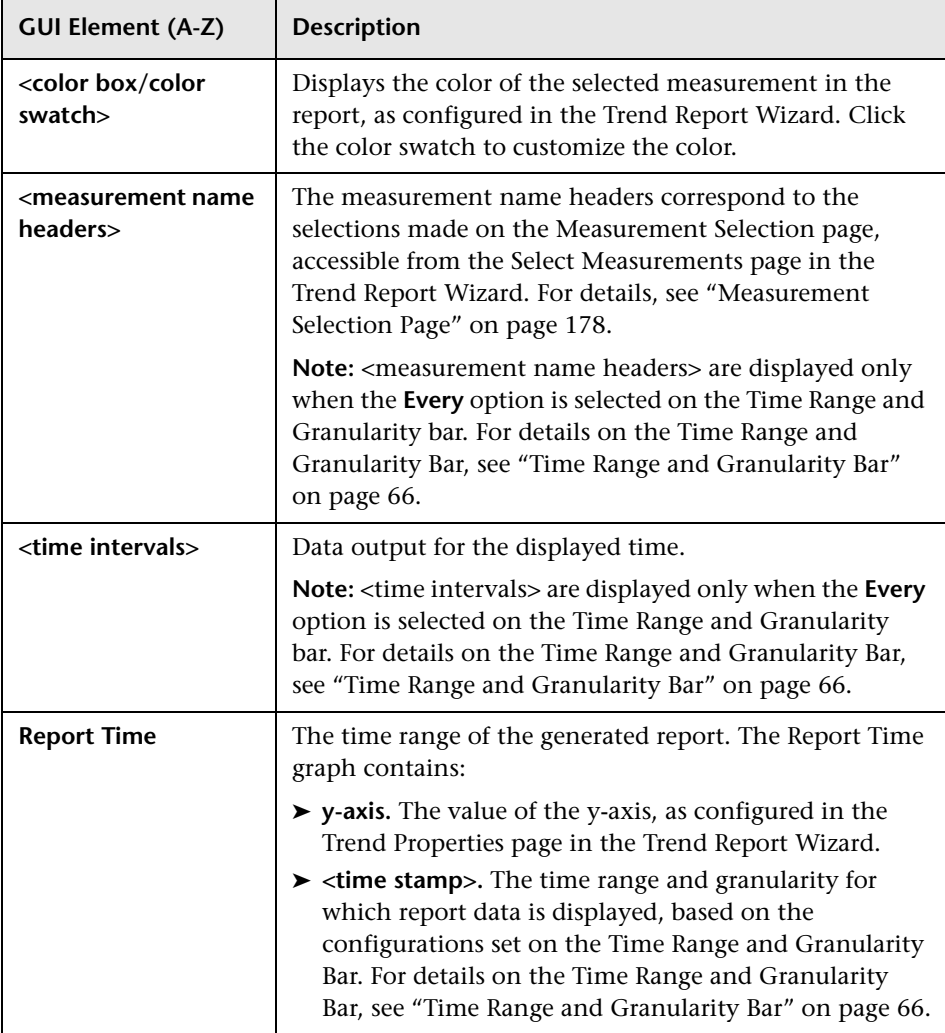

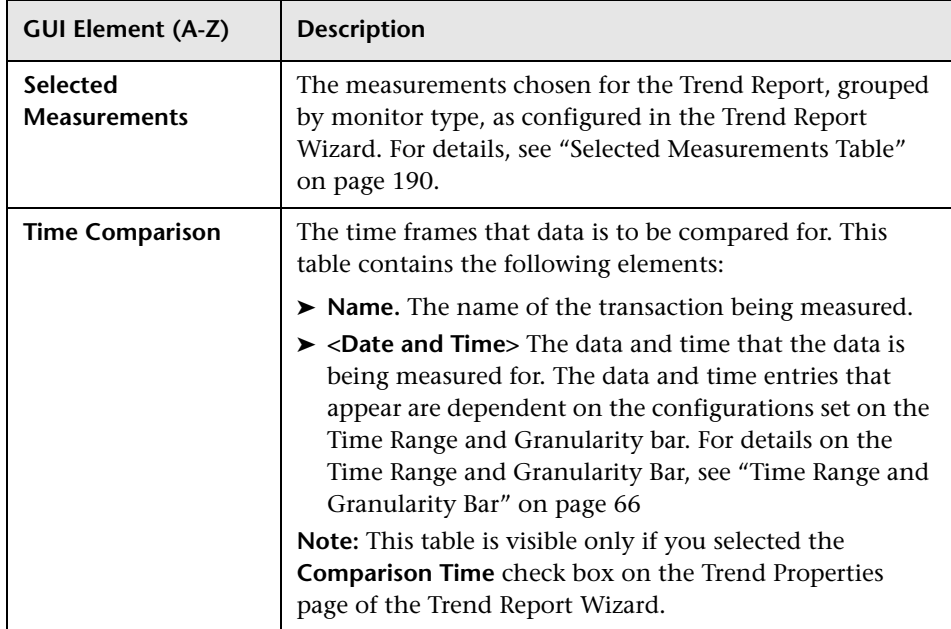

### **Raw Data Elements**

The following elements are displayed when the **Raw Data** option is selected on the Time Range and Granularity Bar:

The last two tables are the same as in aggregated. The difference is in Time, Measurement, and Value.

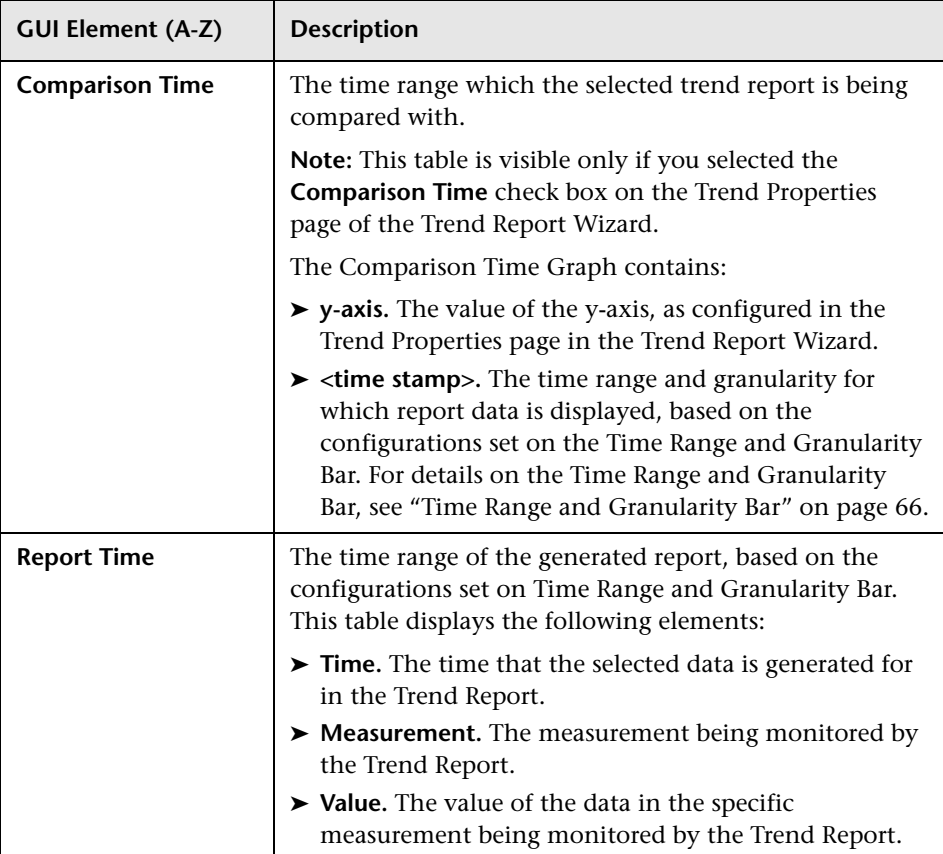

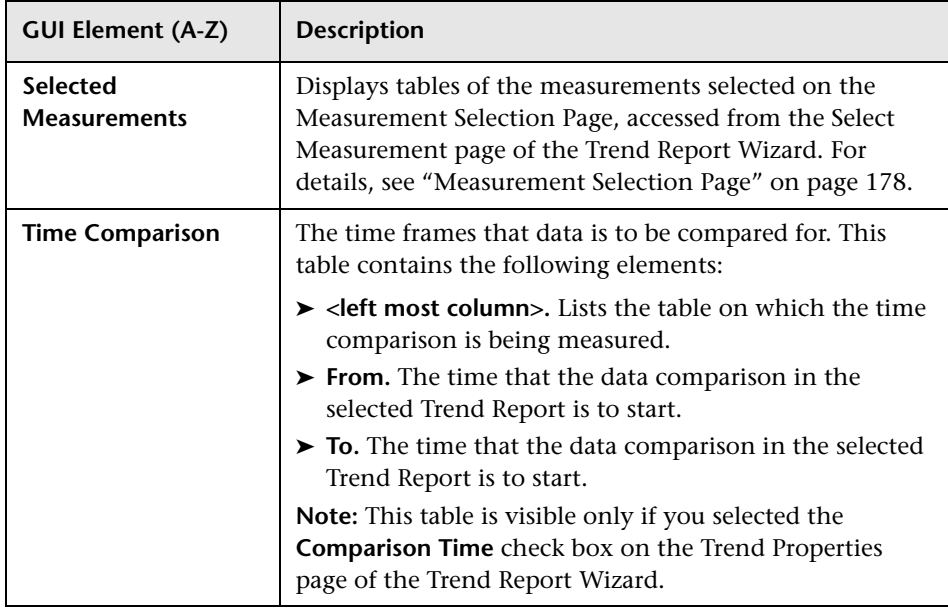

# **Q** Troubleshooting and Limitations

- ➤ After creating trend reports, if you then configure user- or global- level report filters to filter specific transactions, locations, or groups from reports, the filtered values still appear in the reports. To remove any newly filtered values from existing trend reports, you must remove and re-add the components containing the elements for which filters have been set, and save the report.
- ➤ Permissions are granted by system administrators via the Users and Permissions interface, and can be enabled or revoked at any time. Thus, permissions to modify a trend report that you create could be removed by the administrator at a later time.
- ➤ Transactions whose response times exceed their outlier value (set in Transaction Threshold settings in System Availability Management) are always displayed in trend reports as failed transactions, even if the **Ignore outlier data in reports** setting is selected for the profile to which the transactions belong.

**Chapter 8** • Trend Reports

**9**

# **Custom Query Builder**

This chapter includes the main concepts, tasks, and reference information for the Custom Query Builder.

#### **This chapter includes:**

**Concepts**

- ➤ [Custom Query Builder Overview on page 197](#page-196-0) **Tasks**
- ➤ [Build a Custom Query Workflow on page 198](#page-197-0) **Reference**
- ➤ [Custom Query Builder User Interface on page 201](#page-200-0)

# <span id="page-196-0"></span>**Custom Query Builder - Overview**

The Custom Query Builder is a Web interface that assists in creating queries to the profile database. The queries are used to generate reports. The Custom Query Builder can also generate an HTML query string that can be used together with third-party tools or proprietary tools to extract data from the profile database.

### **Getting Metadata on the Samples**

When building queries, you must know the data representation of the sample. For information on commonly queried samples and descriptions of their fields, click "Data Samples" in *Reference Information*.

# **Configuration**

You can set the maximum number of data rows returned at **Admin > Platform > Setup and Maintenance > Infrastructure Settings > Foundations > Generic Data Engine Open API**. Edit the **Maximum Rows** setting as required.

Note that the **Enable Open API** setting does not affect the Custom Query Builder.

### **Supported Syntax and Limitations**

For a list of supported SQL syntax and query limitations, see "Supported SQL Syntax" and "Query Limitations" in *Solutions and Integrations*.

# <span id="page-197-0"></span>**Build a Custom Query – Workflow**

This task describes the working order for building a Custom Query.

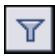

**Note:** If you are accessing the Custom Query Builder from the Custom Report Wizard, you must click the Edit Filter button after selecting the Custom Query component to configure the Custom Query in your Custom Report.

This task includes the following steps:

- ➤ ["Select the Time Range" on page 199](#page-198-0)
- ➤ ["Select Data Type" on page 199](#page-198-1)
- ➤ ["Select Data Field" on page 199](#page-198-2)
- ➤ ["Apply Filters" on page 200](#page-199-0)
- ➤ ["Configure Presentation Settings" on page 200](#page-199-1)
- ➤ ["Select Refresh Rate for Report \(My BAC Portlet Only\)" on page 200](#page-199-2)
- ➤ ["Generate or Save the Query" on page 200](#page-199-3)

### <span id="page-198-0"></span> **1 Select the Time Range**

 **a** Select the time range of the data to be extracted from the database. (Not relevant if accessing Custom Query Builder from the Custom Report Wizard.)

Using the time range selector bar, specify the time range for which you want to extract data. For details, see ["Time Range and Granularity Bar"](#page-65-0)  [on page 66.](#page-65-0)

**b** If you want returned data grouped according to a specific granularity setting (for example, if you want data for the past day grouped per hour), select **Return data per specified granularity** and specify a granularity setting.

#### **Example**

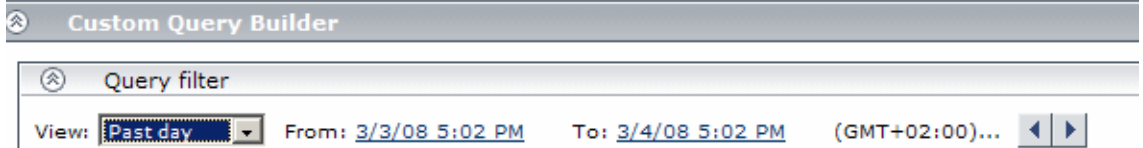

The time bar is set to extract data from March 3, 2008 at 5:02 PM until March 4, 2008 at 5:02 PM, according to the GMT + 2:00 time zone.

### <span id="page-198-1"></span> **2 Select Data Type**

Select the type of data you want to extract from the database.

From the **Sample type** list, select a data sample type. For a description of the available sample types, see "Data Samples" in *Reference Information*.

### <span id="page-198-2"></span> **3 Select Data Field**

Select the data fields of the chosen sample type that you want to extract from the database and the functions to perform on the data. Optionally, you can change the Field Alias of the Field by modifying the Alias Name field. Click **Add** to add the field. For detailed descriptions of the available data fields per sample type, see "Data Samples" in *Reference Information*.

<span id="page-199-1"></span> $\mathbb{B}^1$ 

### <span id="page-199-0"></span> **4 Apply Filters**

Click the **Filter Builder** button to apply filters to the data to be extracted by the query. For details on applying filters, see ["Filter Dialog Box" on](#page-212-0)  [page 213.](#page-212-0)

### **5 Apply Field Properties**

Click the Field Properties button to define custom properties for the field. For details on defining custom properties, see ["<Field alias> Field Properties](#page-205-0)  [Dialog Box" on page 206](#page-205-0).

### **6 Configure Presentation Settings**

Configure presentation settings to instruct HP Business Availability Center how to present the data in the report. For details, see ["Presentation Settings](#page-214-0)  [Wizard" on page 215](#page-214-0).

### <span id="page-199-2"></span> **7 Select Refresh Rate for Report (My BAC Portlet Only)**

In the Advanced Settings table, select a refresh rate for the report (either every 1 hour or every 2 hours) or specify no refresh.

### <span id="page-199-3"></span> **8 Generate or Save the Query**

- ➤ If accessing the Custom Query Builder directly from the User Reports context, click **Generate** to generate a report based on the selected data. The report appears beneath the Query Filter pane, and the Query Filter pane collapses. To edit the query or create a new query, expand the Query Filter pane. To view the report, you must collapse the Query Filter pane.
- ➤ If accessing the Custom Query Builder from the Custom Report Wizard, click **OK** in the Add Component dialog box to save the settings to your Custom Report.
- ➤ If accessing the Custom Query Builder from My BAC, click **Save** to save the settings for the portlet.

**Tip:** To create a URL query string, click the **Export** button , select **Publish Report**, specify the requested settings, and click the **Generate URL** button.

# <span id="page-200-0"></span>**R** Custom Query Builder User Interface

### **This section describes:**

諭▼

- ➤ [Custom Query Builder Page on page 202](#page-201-0)
- ➤ [Presentation Settings Wizard on page 215](#page-214-0)

# <span id="page-201-0"></span>**Custom Query Builder Page**

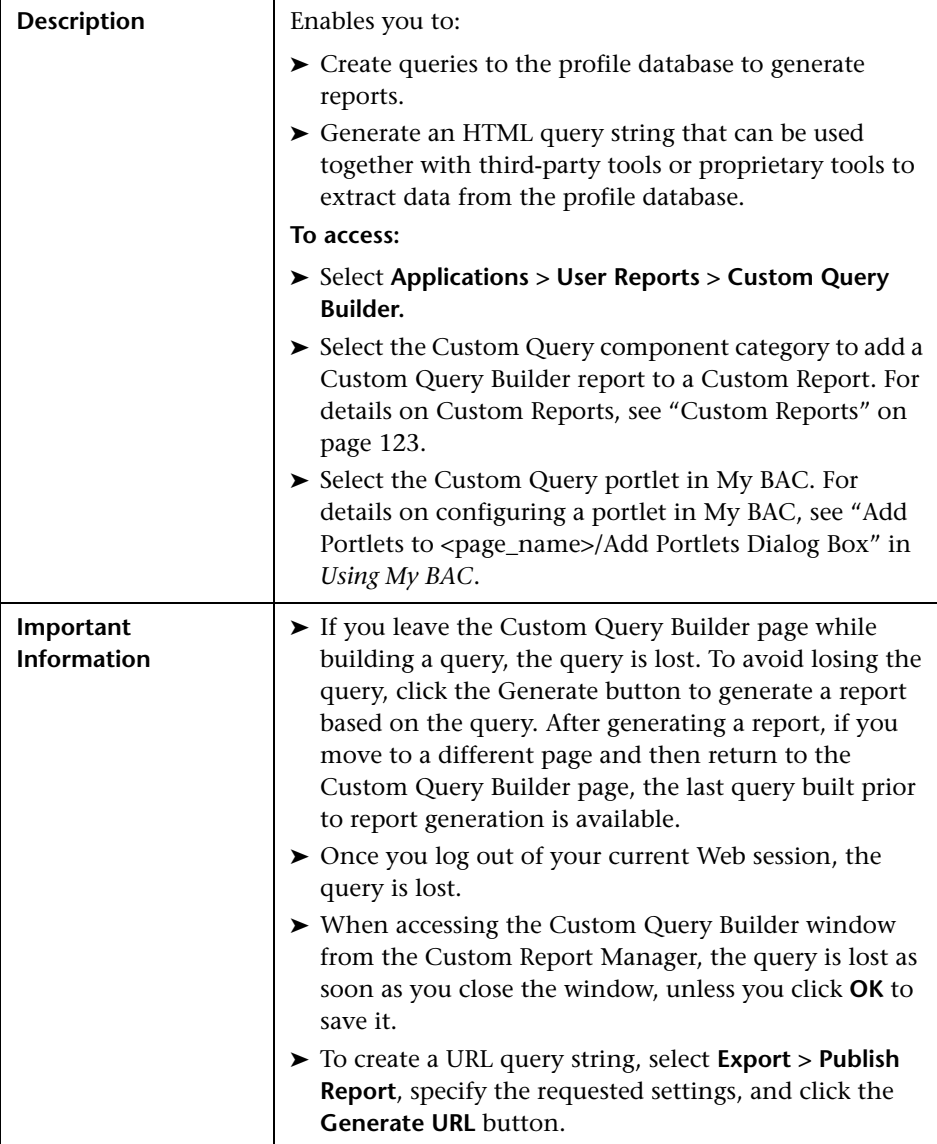

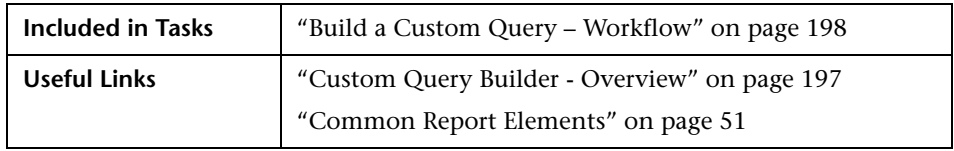

The following elements are included (unlabeled GUI elements are shown in angle brackets):

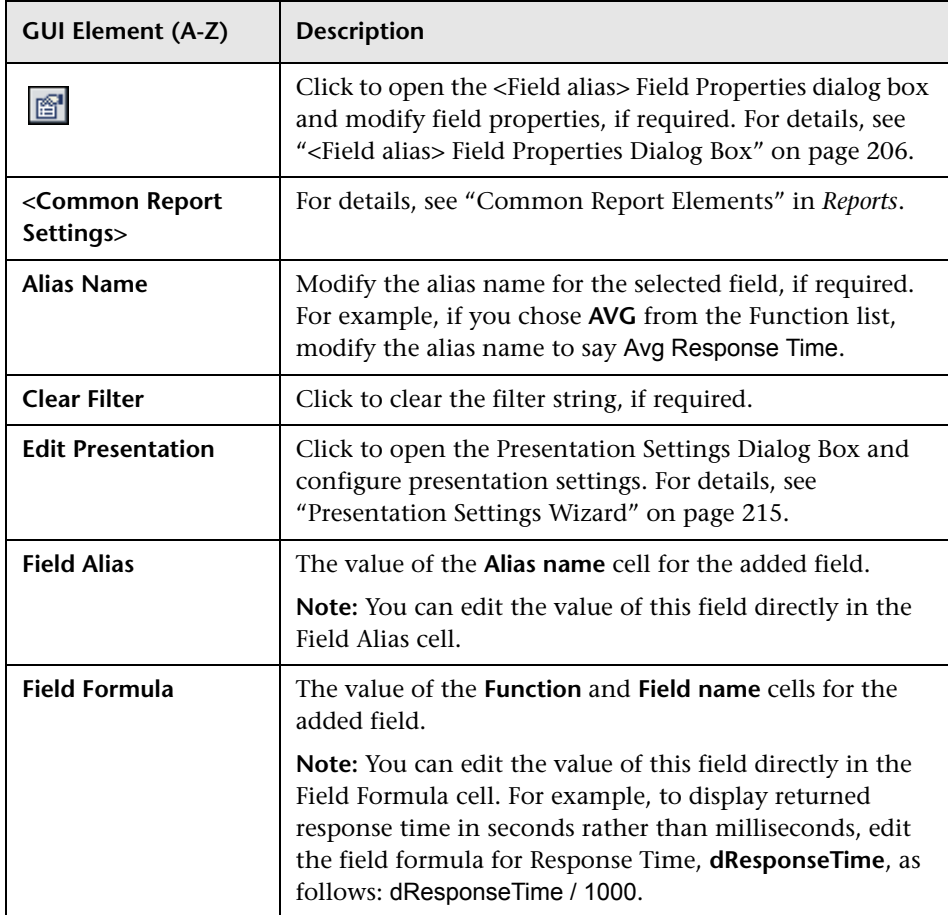

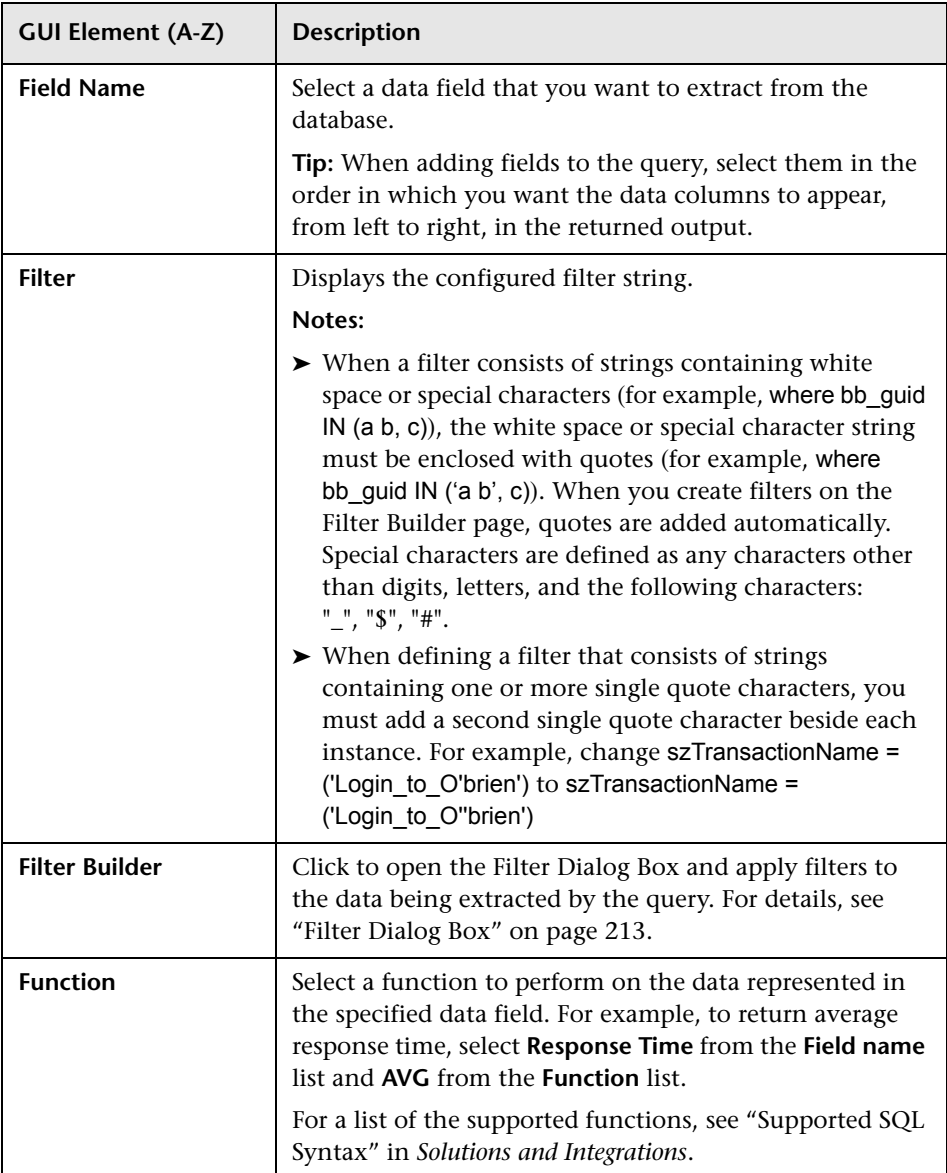

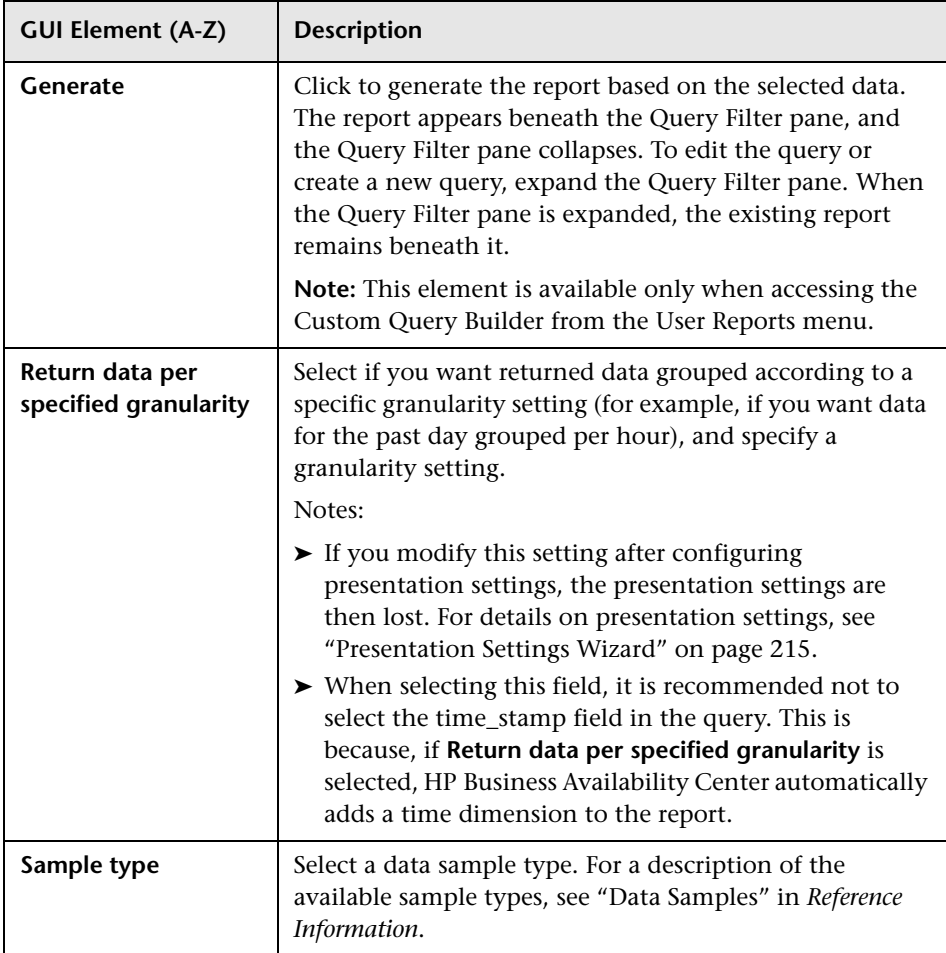

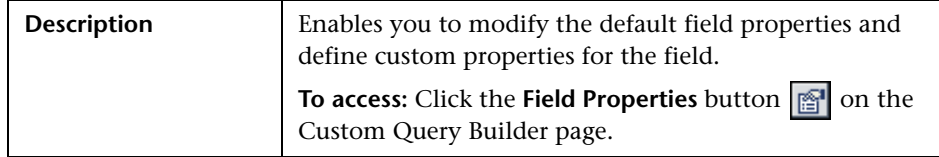

# <span id="page-205-0"></span>**<Field alias> Field Properties Dialog Box**

The following elements are included (unlabeled GUI elements are shown in angle brackets):

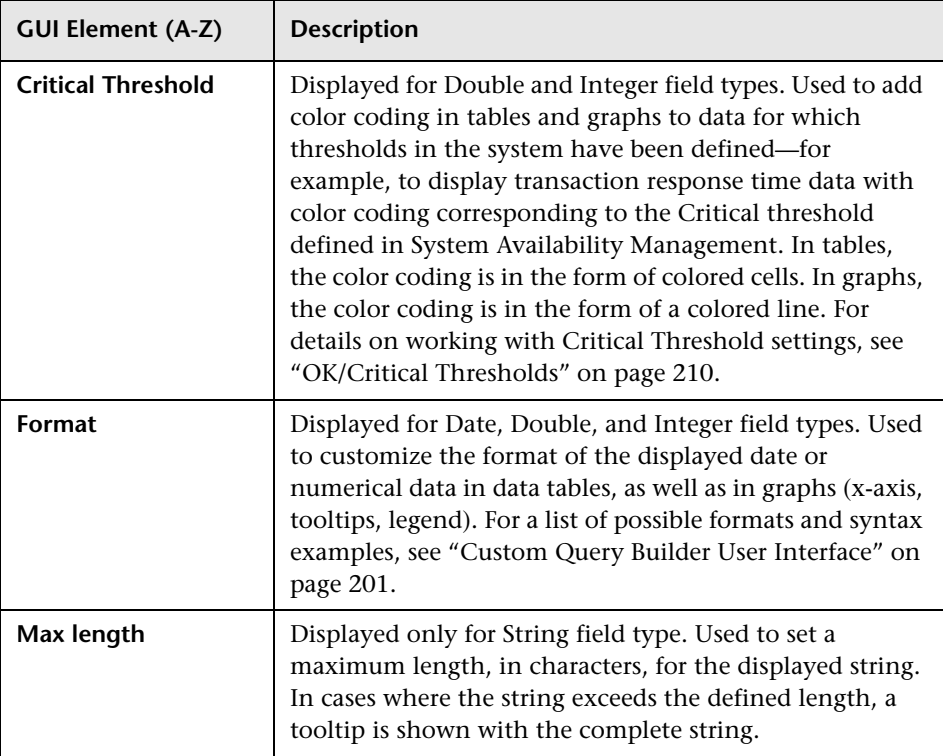

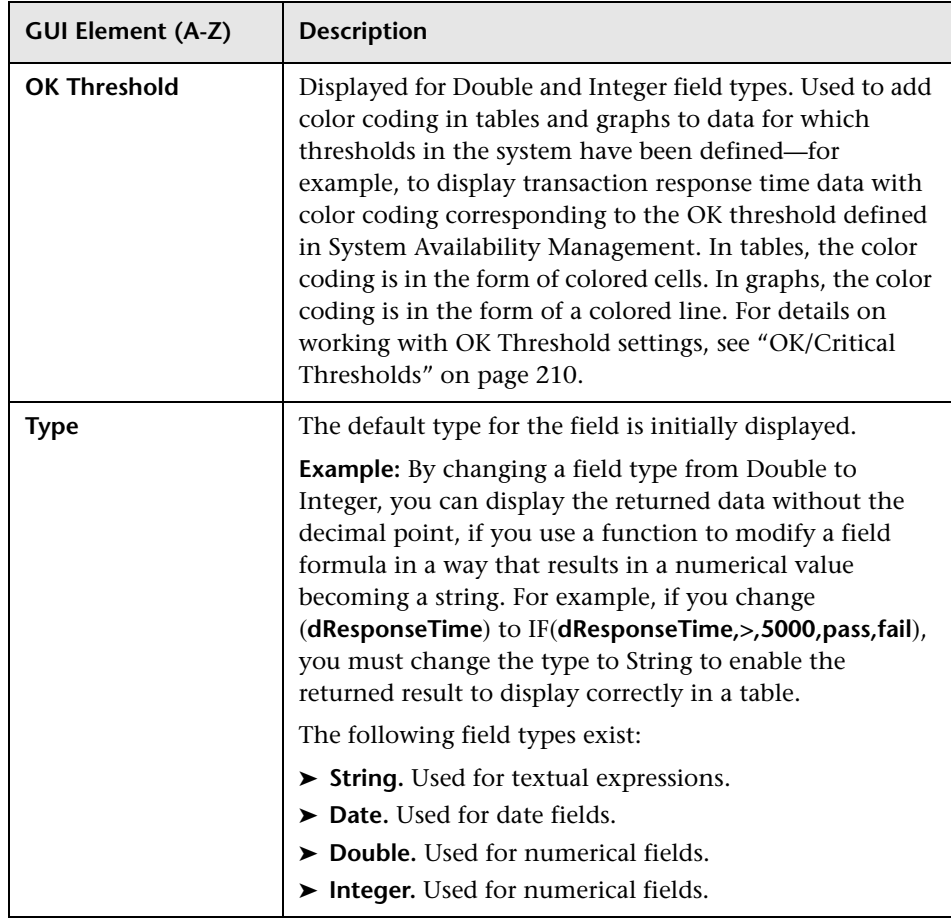

### **Field Formats**

You enter values in the Formats box to modify the default format for a field, as defined in the field's metadata. For example, the default date format is **M/dd/yy hh:mm:a**, which displays the date\_stamp data as **5/22/06 11:25 AM**. By changing the date format, you can modify the way the date\_stamp data is displayed.

You can also add a string beside the returned data, for example, the literal string "ms" after returned response time data. The allowed formats are based on Java formatting classes.

Some typical date/time formats include:

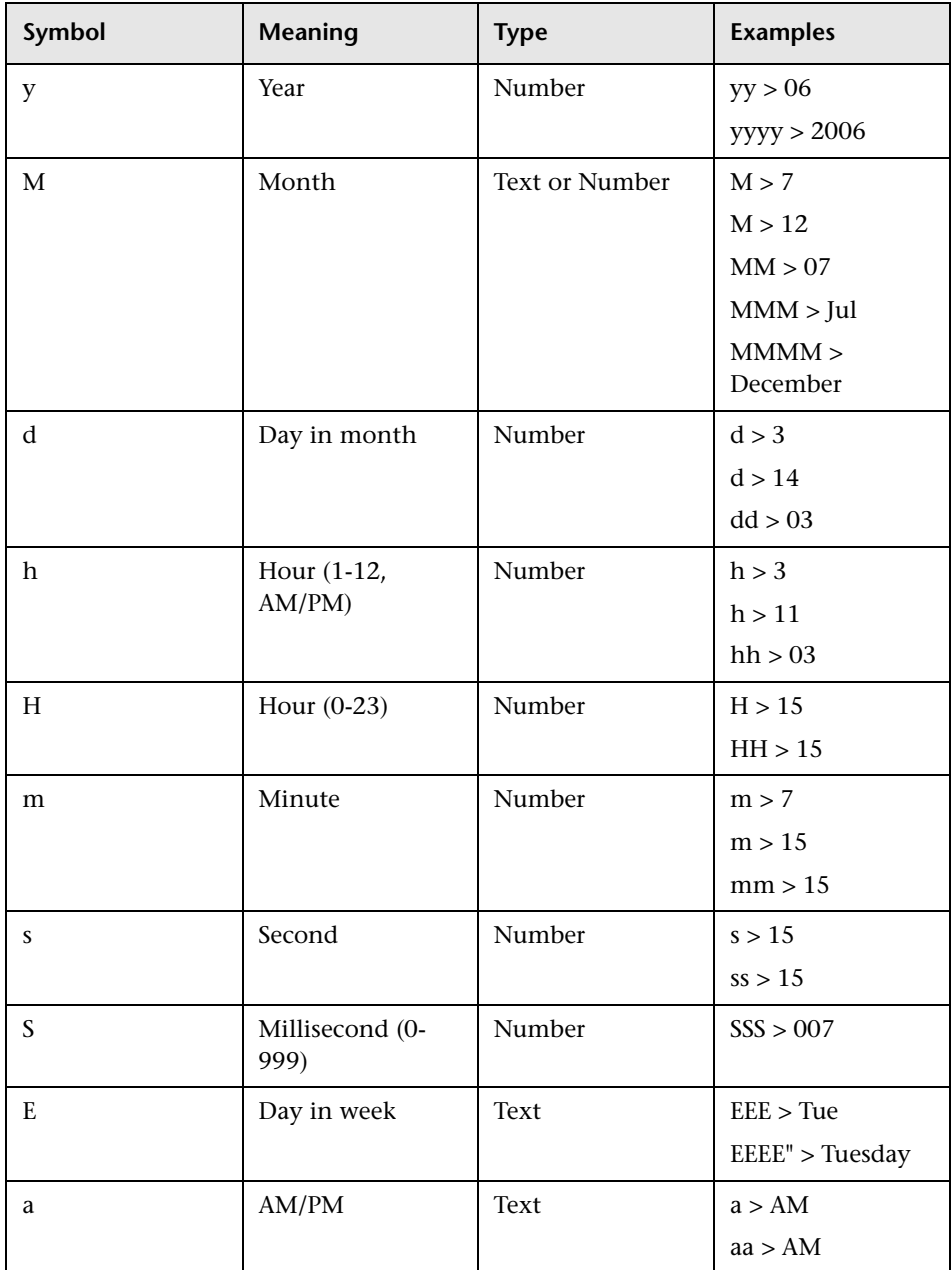

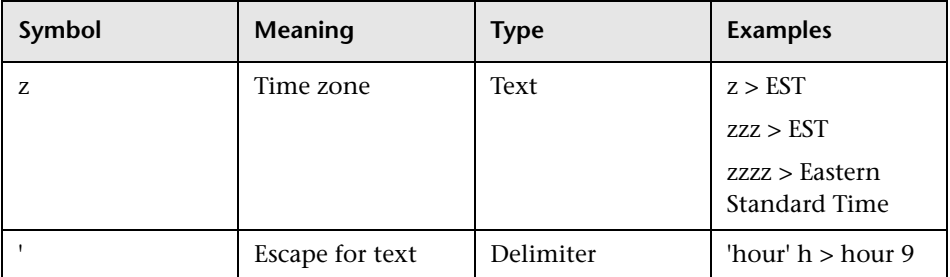

Some typical decimal formats include:

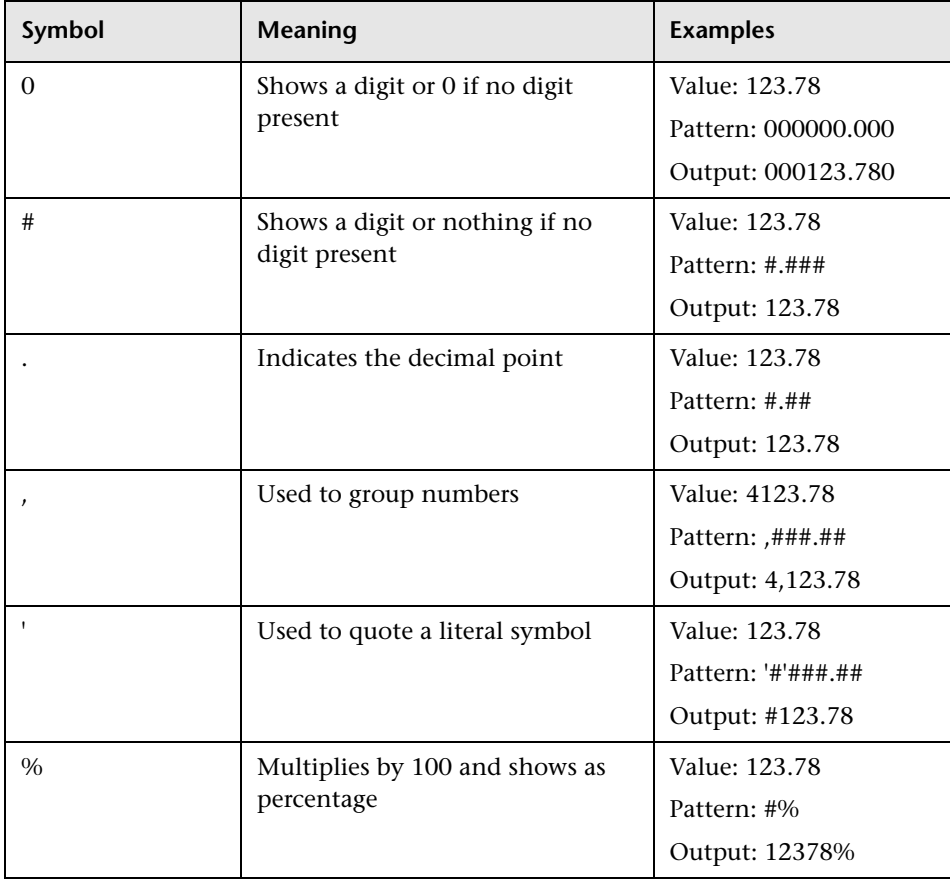

A complete reference to these classes is located on the Sun Web site, at the following URLs:

- ➤ **Date and Time Patterns.** http://java.sun.com/j2se/1.4.2/docs/api/java/text/SimpleDateFormat.html
- <span id="page-209-0"></span>➤ **Decimal Format Patterns.** http://java.sun.com/j2se/1.4.2/docs/api/java/text/DecimalFormat.html

### **OK/Critical Thresholds**

You enter values in the OK Threshold and Critical Threshold boxes to add color coding to your reports. Colors are added to the reports as follows:

- ➤ **Green.** For values corresponding to the specified OK Threshold value.
- ➤ **Red.** For values corresponding to the specified Critical Threshold value.
- ➤ **Yellow.** For values in between the specified OK Threshold and Critical Threshold values.

**Example 1:** Assuming your report is in table format, if you edit the field properties for transaction response time and specify 2000 ms for the OK Threshold and 4000 ms for the Critical threshold, all returned transaction response time values that are less than or equal to 2000 ms are colored green, all returned transaction response time values that are greater than or equal to 4000 ms are colored red, and all in-between values are colored yellow. This is the case even if, in System Availability Management, thresholds are defined differently.

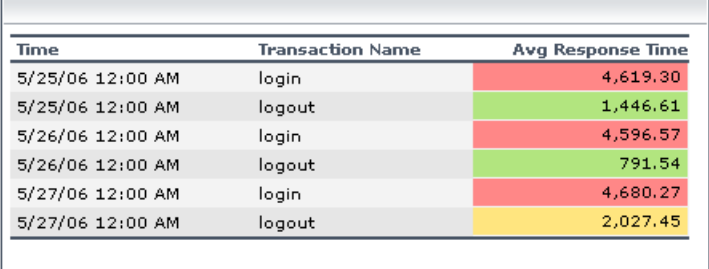

**Example 2:** Assuming your report is in graph format and average response time is selected for the y-axis, if you edit the field properties for transaction response time and specify 2000 ms for the OK Threshold and 4000 ms for the Critical threshold, a green line is drawn on the graph at the 2000 point and a red line is drawn on the graph at the 4000 point.

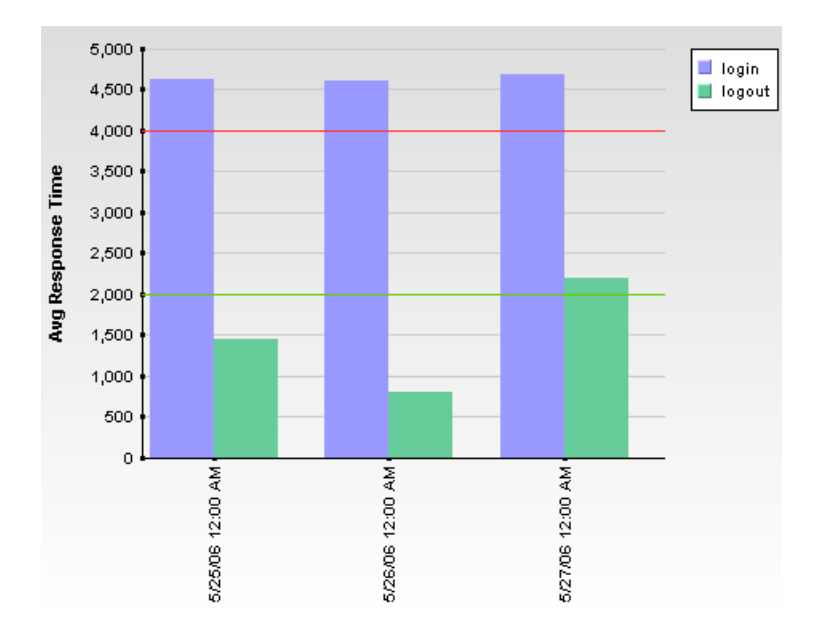

Two types of values can be entered in the OK Threshold and Critical Threshold boxes:

➤ **Numerical values.** You enter the actual values according to which you want data colored. Numerical values entered in the OK/Critical Threshold boxes will color code both data tables (cells whose values are within a specific threshold range are colored accordingly) and graphs (a colored line representing the specified value is added to the graph). The values that you enter override any actual set threshold values.

**Note:** When editing the query presentation format to return a graph, if you configure multiple y-axes on the same graph, no colored line is displayed. For details on editing presentation see ["Presentation Settings Wizard" on](#page-214-0)  [page 215.](#page-214-0)

➤ **Referenced fields.** You enter the exact field alias of two other fields that have been added to the query. The values of the referenced fields must be numerical. Typically you add threshold fields such as Green Threshold and Red Threshold. Referenced fields entered in the OK/Critical Threshold boxes will color code only data tables (cells whose values are within a specific threshold range are colored accordingly). Graphs will not be color coded.

The following logic is used when determining how to interpret the values placed in the OK Threshold and Critical Threshold boxes to correctly apply color to the reports:

➤ If the numerical value or value of the referenced field entered in the OK Threshold box is lower than the numerical value or value of the referenced field entered in the Critical Threshold box, HP Business Availability Center assumes that lower values are OK and higher values are Critical (for example, response time). Data is colored accordingly.

For example, under this assumption, values returned for the field whose properties you are editing that were less than or equal to the numerical value or value of the referenced field specified in the Green Threshold box would be colored green.

➤ If the numerical value or value of the referenced field entered in the OK Threshold box is higher than the numerical value or value of the referenced field entered in the Critical Threshold box, HP Business Availability Center assumes that higher values are OK and lower values are Critical (for example, measurement of disk space). Data is colored accordingly.

For example, under this assumption, values returned for the field whose properties you are editing that were less than or equal to the numerical value or value of the referenced field specified in the Red Threshold box would be colored red.

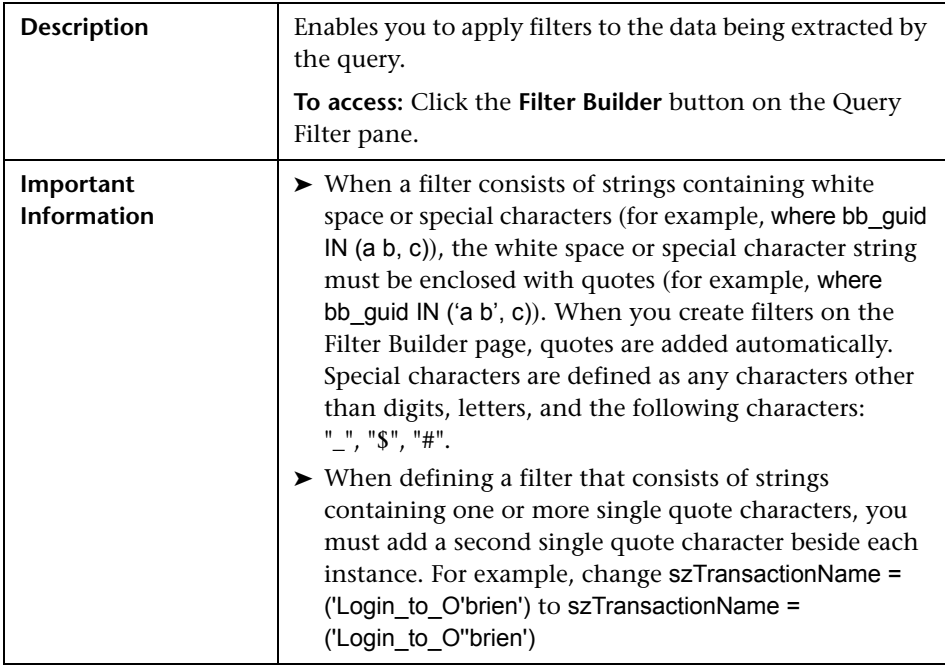

# <span id="page-212-0"></span>**Filter Dialog Box**

The following elements are included (unlabeled GUI elements are shown in angle brackets):

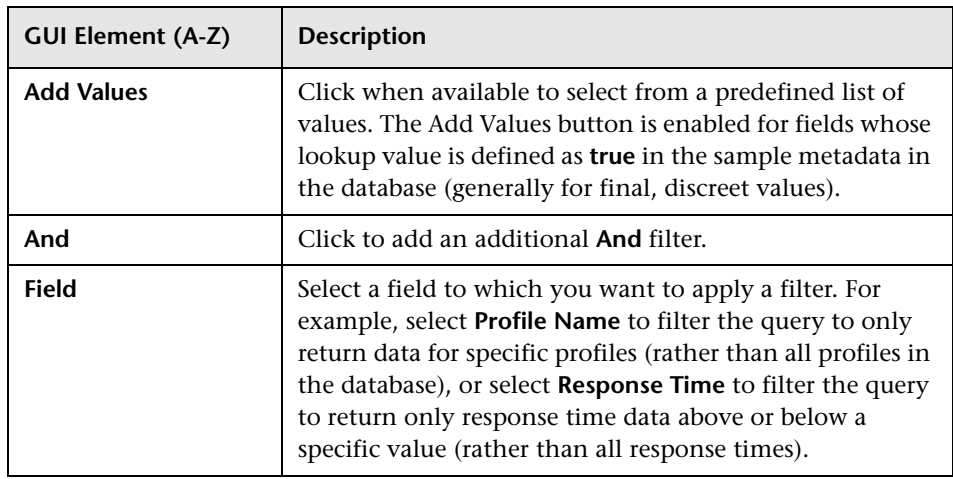

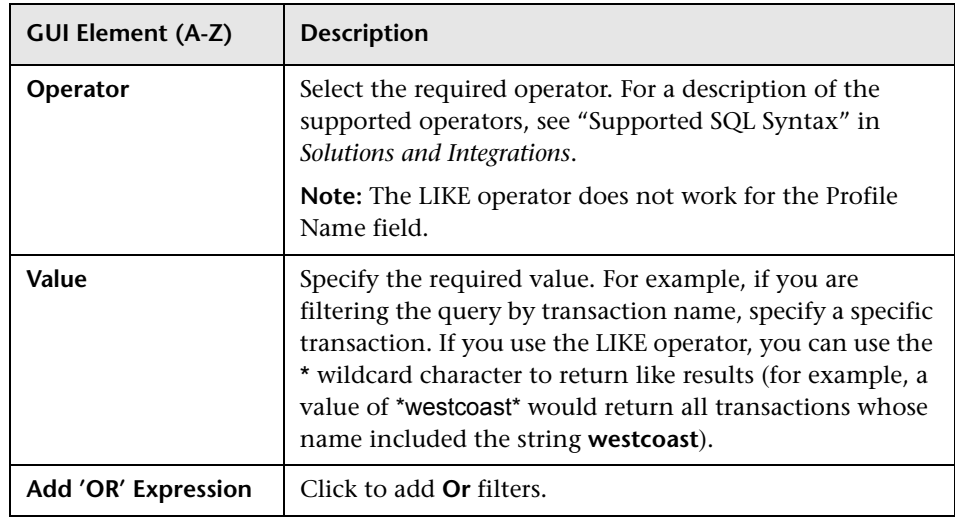

# <span id="page-214-0"></span>**Presentation Settings Wizard**

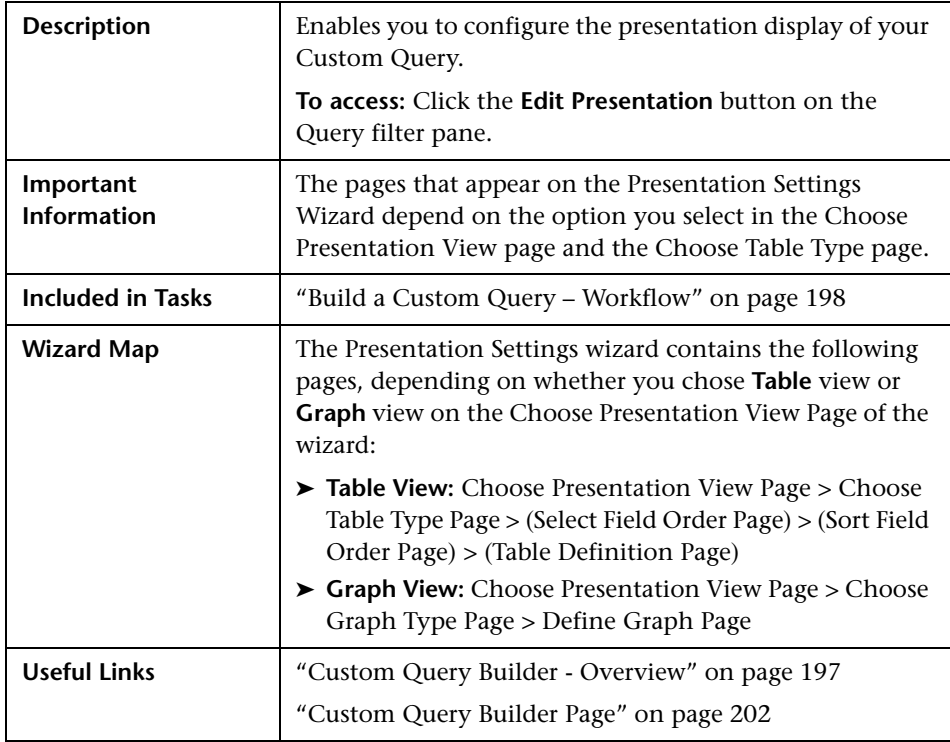

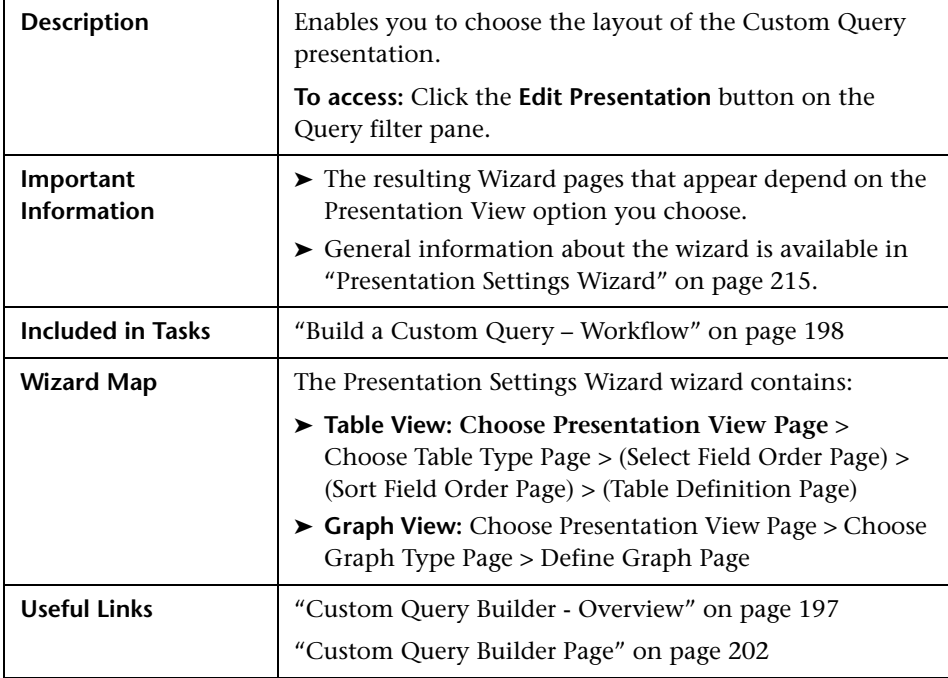

## <span id="page-215-0"></span>**Choose Presentation View Page**

The following elements are included (unlabeled GUI elements are shown in angle brackets):

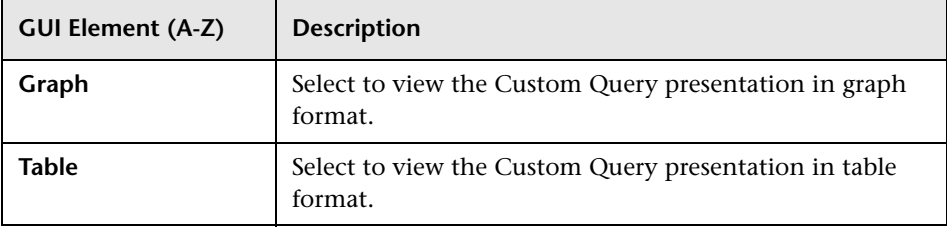
# <span id="page-216-0"></span>**Choose Table Type Page**

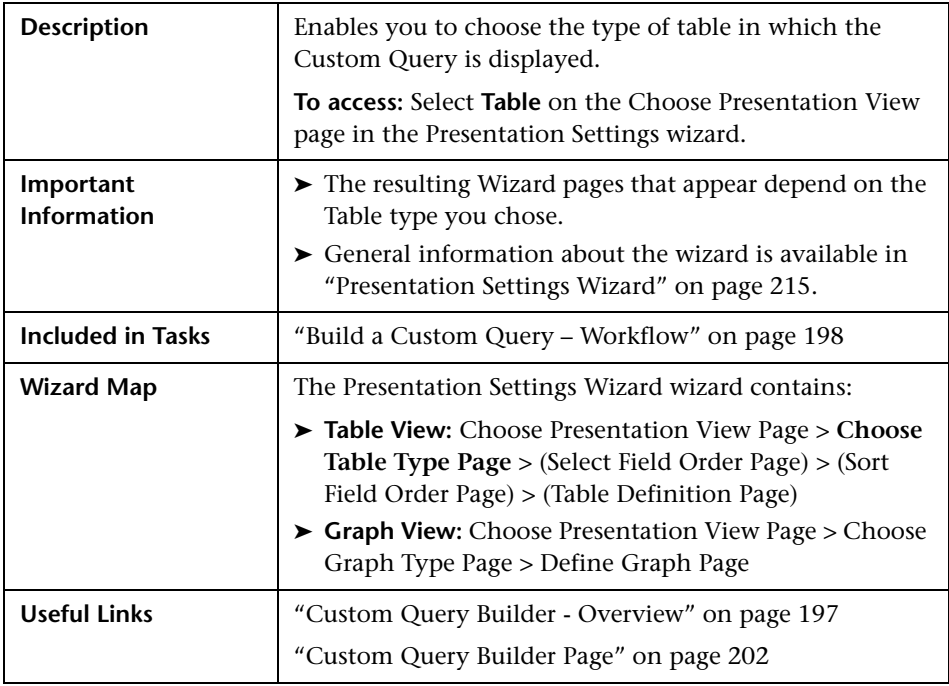

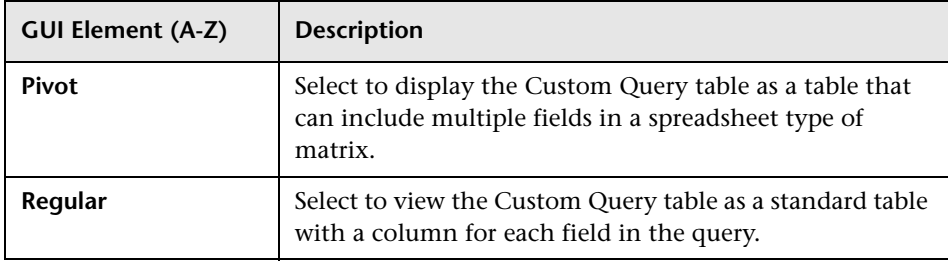

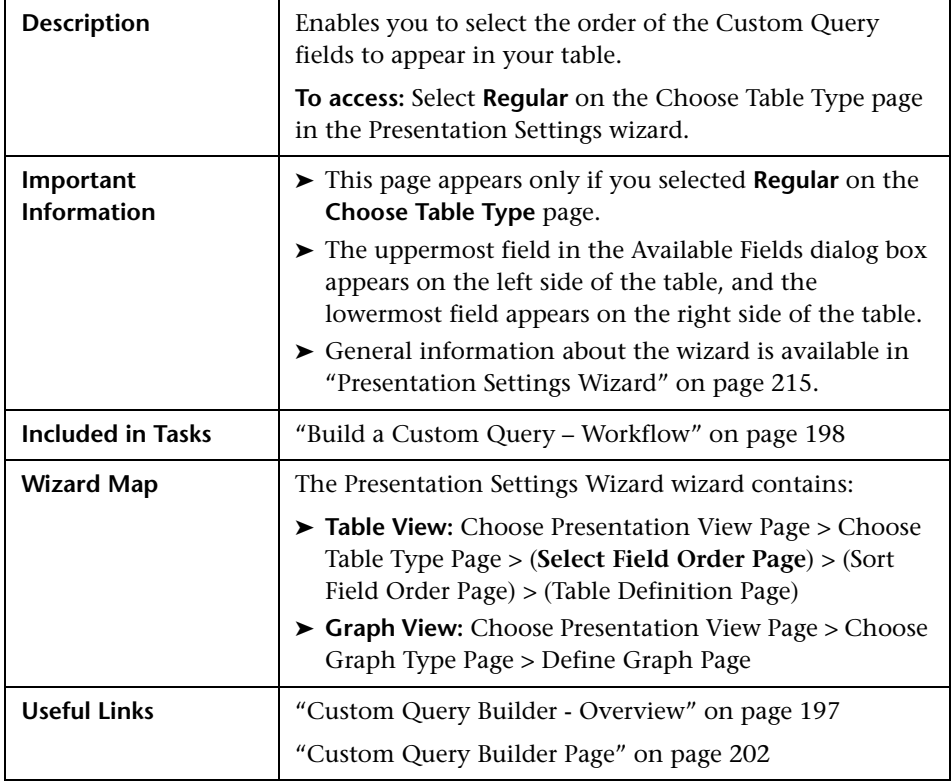

## <span id="page-217-0"></span>**Select Field Order Page**

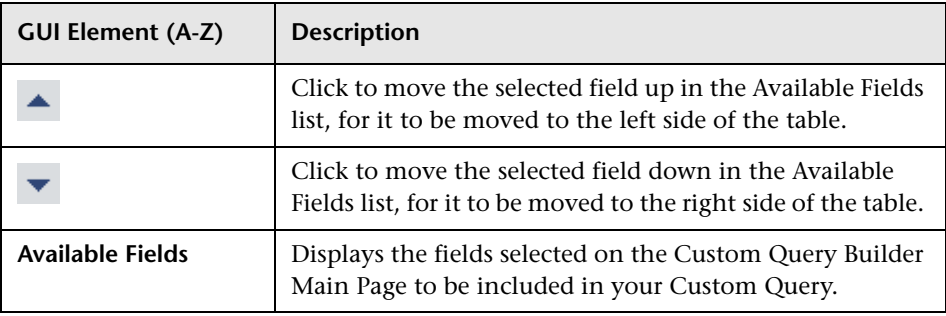

## <span id="page-218-0"></span>**Sort Field Order Page**

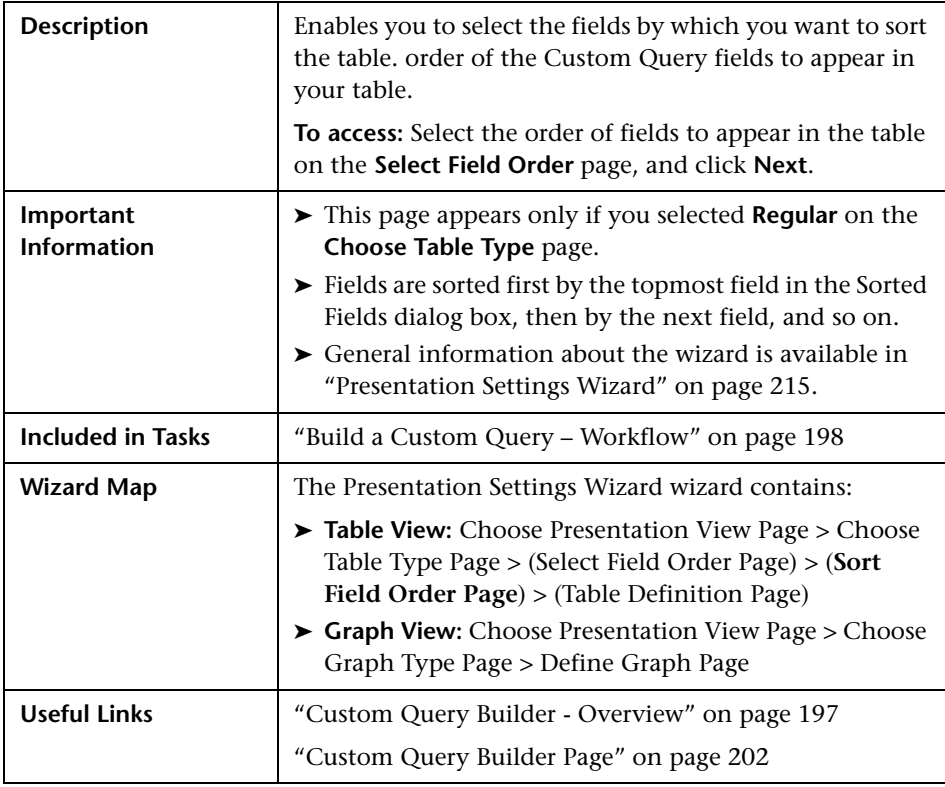

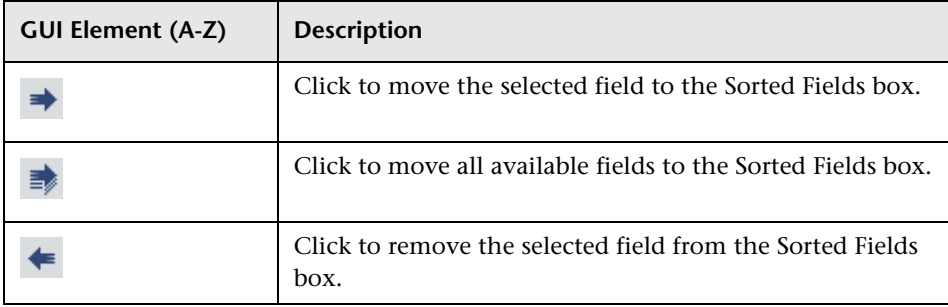

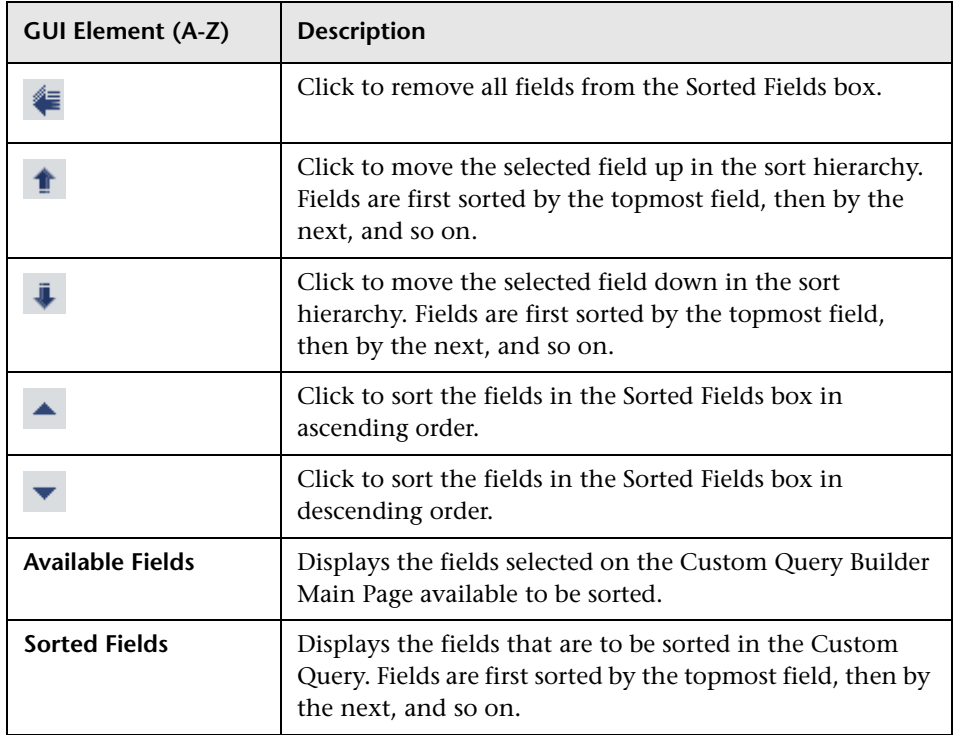

# <span id="page-220-0"></span>**Table Definition Page**

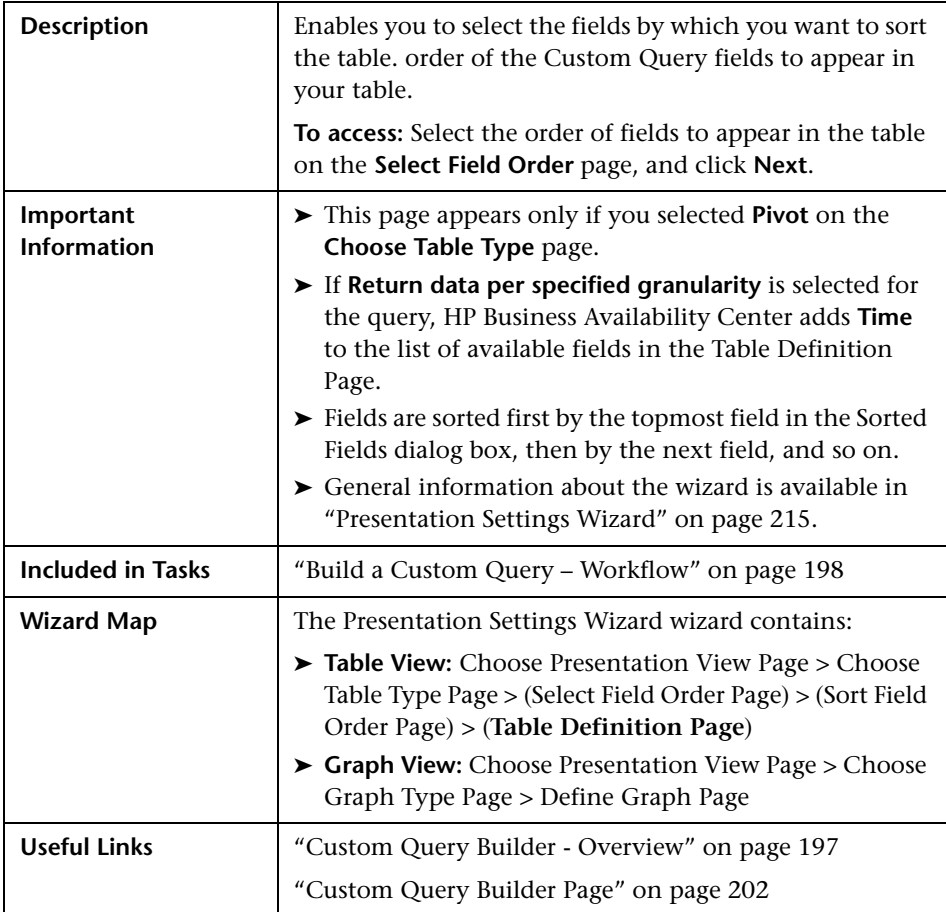

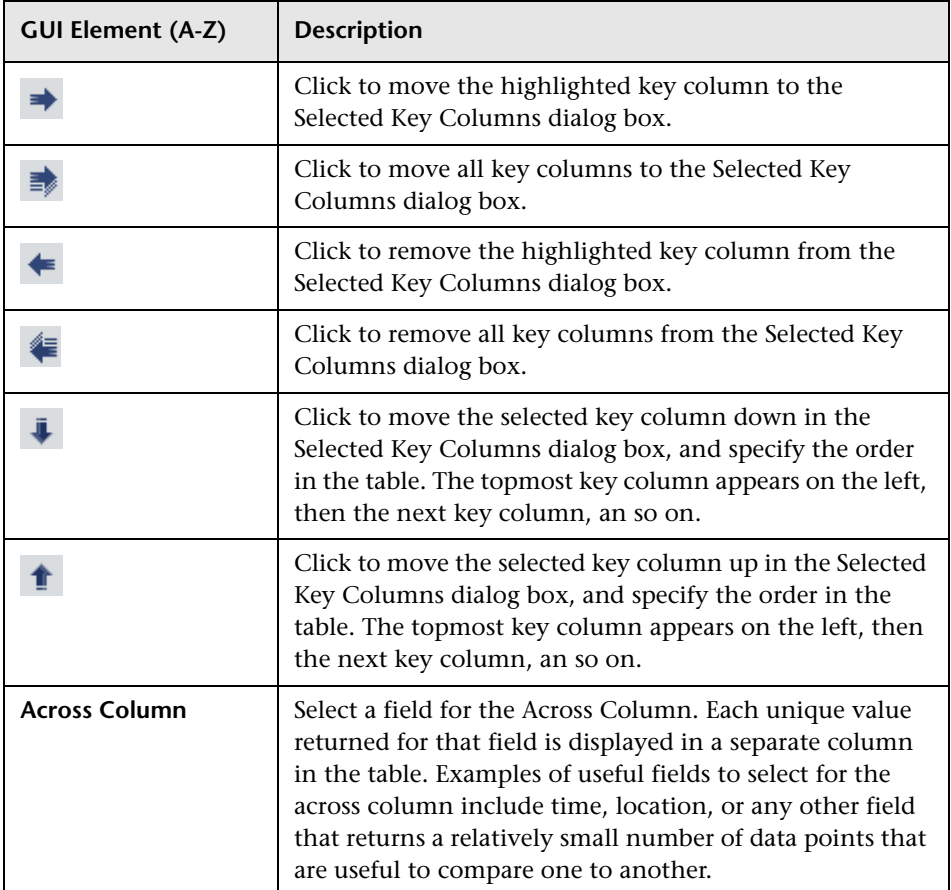

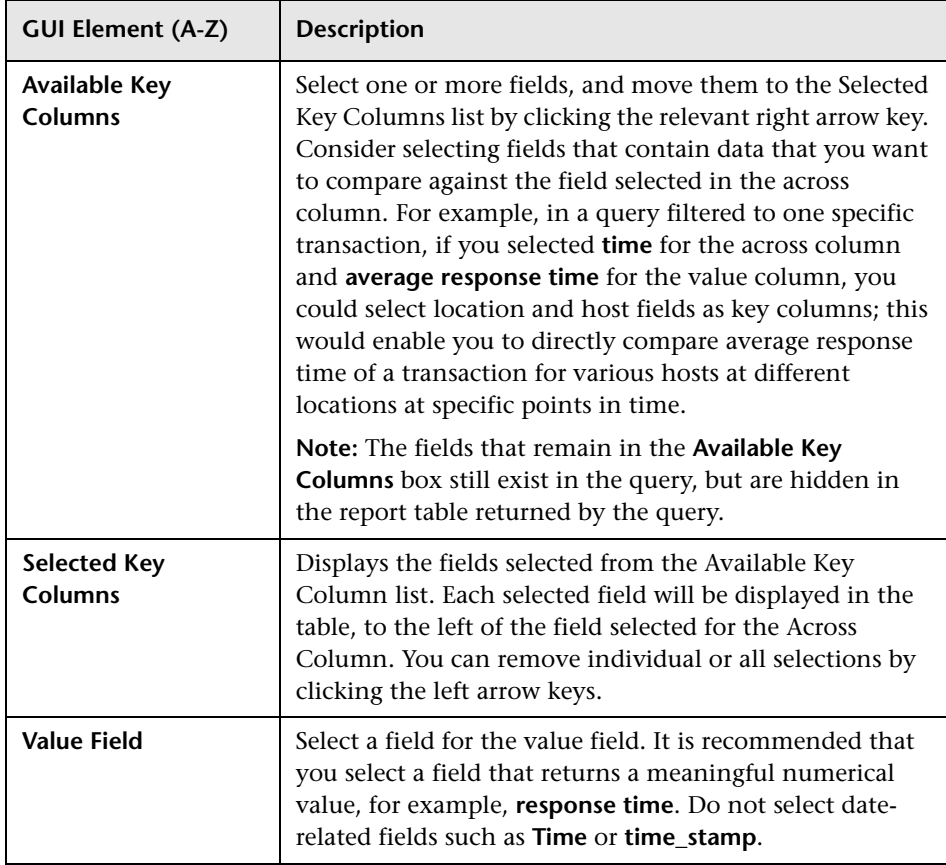

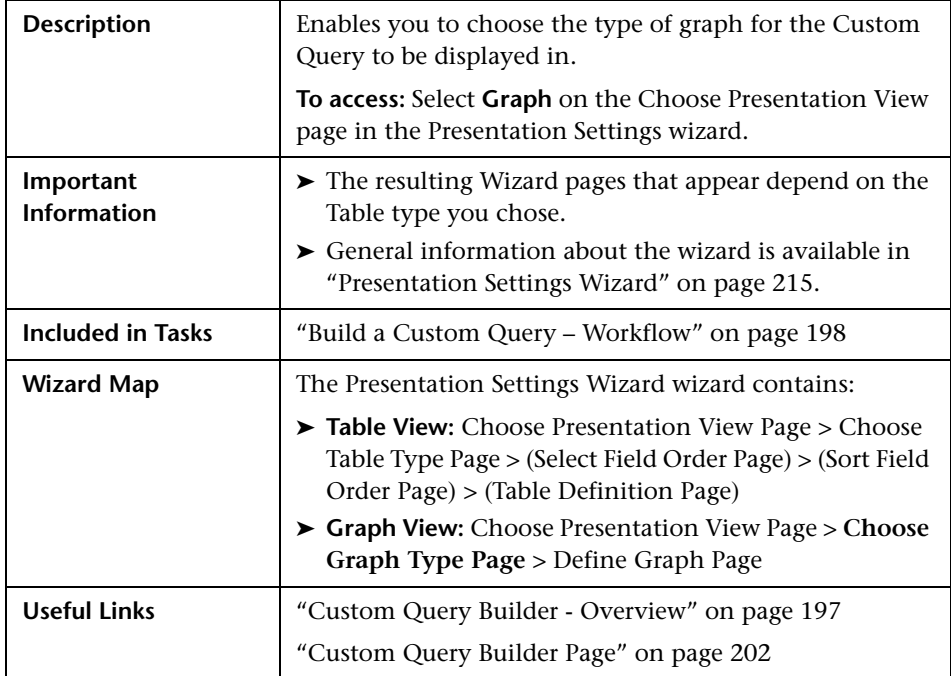

# <span id="page-223-0"></span>**Choose Graph Type Page**

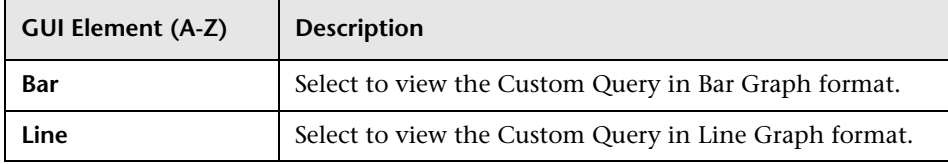

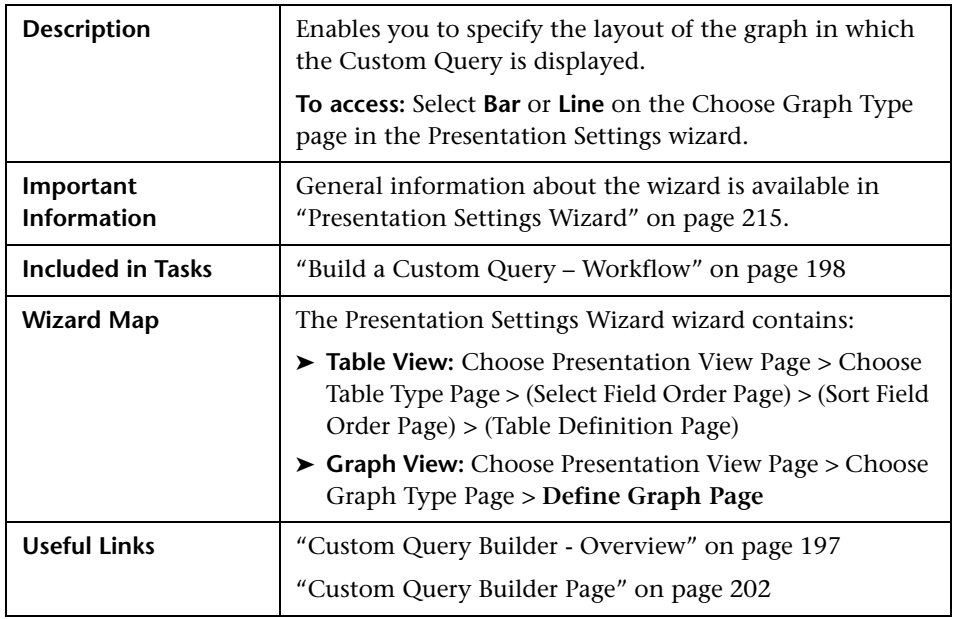

# <span id="page-224-0"></span>**Define Graph Page**

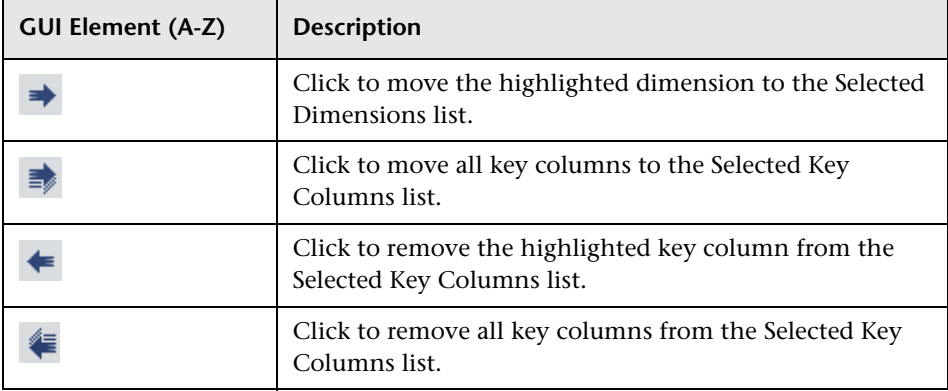

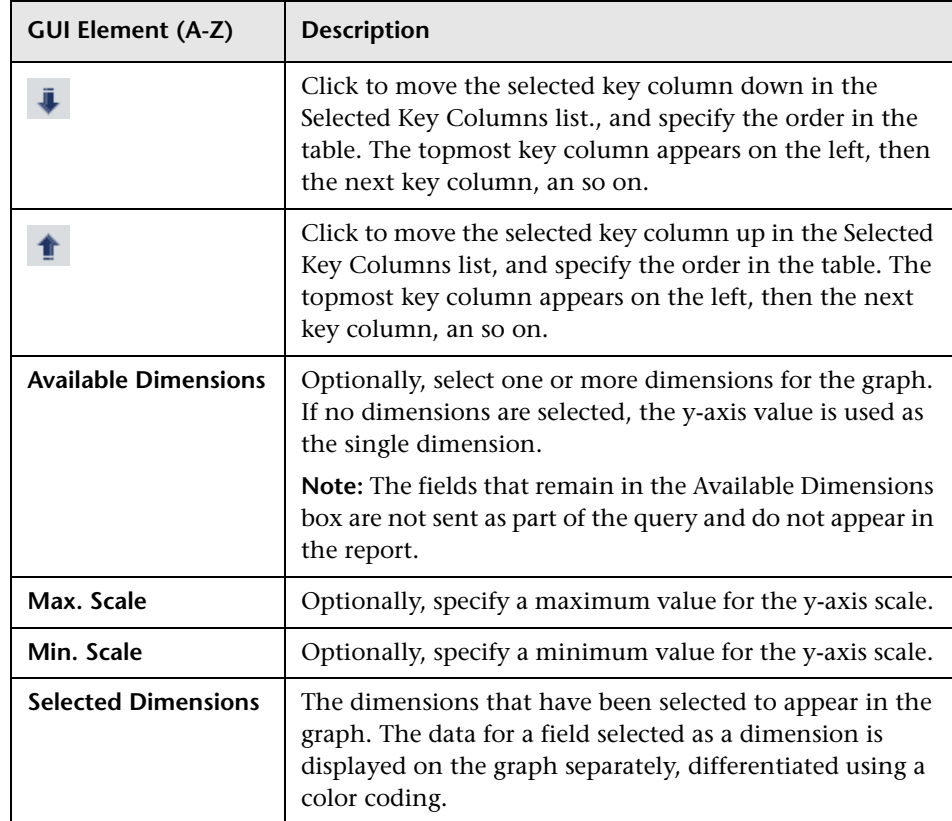

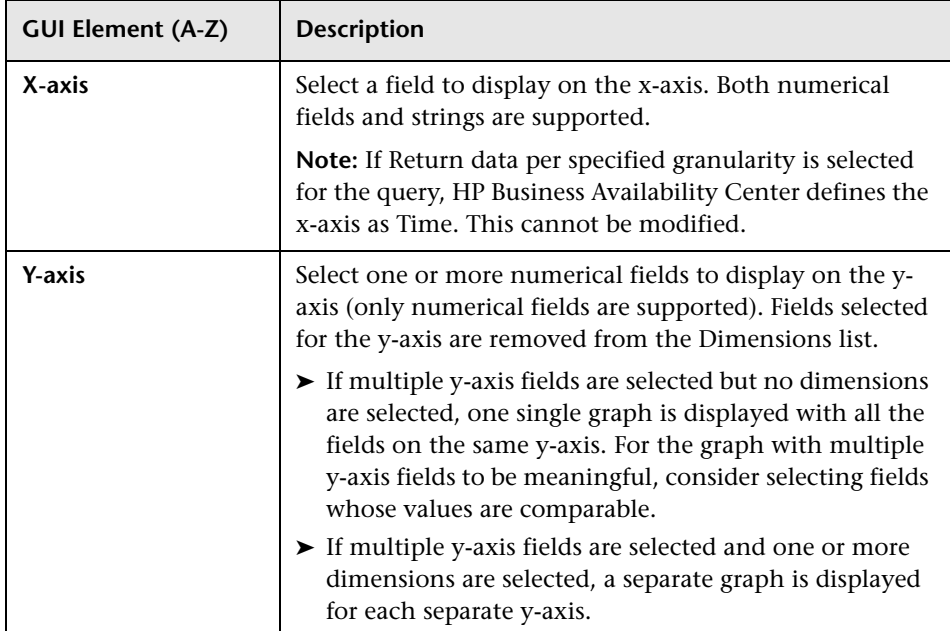

**Chapter 9** • Custom Query Builder

# **10**

# **Excel Reports**

<span id="page-228-1"></span>This chapter explains how to use the capabilities of Microsoft Excel to build and view customized reports in HP Business Availability Center.

#### **This chapter includes:**

**Concepts**

➤ [Configuring Excel Reports on page 229](#page-228-0)

**Tasks**

- ➤ [Create a Microsoft Excel Report Workflow on page 230](#page-229-0)
- ➤ [Create a Microsoft Excel Web Query File on page 231](#page-230-0)
- ➤ [Generate a Report with Microsoft Excel on page 232](#page-231-0)

#### **Reference**

➤ [Example of a Web Query on page 233](#page-232-0)

# <span id="page-228-0"></span>*Configuring Excel Reports*

You can build and view customized reports in HP Business Availability Center that take advantage of the charting abilities of Microsoft Excel, to display various types of data collected by HP Business Availability Center data collectors. The reports can be viewed with Microsoft Excel or any spreadsheet program capable of reading files with the **.xls** format. You cannot export information from charts into Microsoft Excel. For details on creating a Microsoft Excel Report, see ["Create a Microsoft Excel Report -](#page-229-0)  [Workflow" on page 230.](#page-229-0)

**Note:** Contact HP Software-as-a-Service Support for details on implementing Microsoft Excel reports in HP Software-as-a-Service.

# <span id="page-229-0"></span>**Create a Microsoft Excel Report - Workflow**

This task describes how to create Microsoft Excel reports that include HP Business Availability Center data:

This task includes the following steps:

- ➤ ["Write a Query" on page 230](#page-229-1)
- ➤ ["Save the Query" on page 230](#page-229-2)
- ➤ ["Generate a Report with Microsoft Excel" on page 230](#page-229-3)
- ➤ ["Upload the Microsoft Excel Report to the Report Manager" on page 231](#page-230-1)
- ➤ ["View the Microsoft Excel Report" on page 231](#page-230-2)

#### <span id="page-229-1"></span> **1 Write a Query**

Write a query that retrieves data from the HP Business Availability Center profile database. For details on writing queries, see "Working with the Generic Reporting Engine API" in *Solutions and Integrations*.

#### <span id="page-229-2"></span> **2 Save the Query**

Save the query in a Web Query file. For details, see ["Create a Microsoft Excel](#page-230-0)  [Web Query File" on page 231.](#page-230-0)

#### <span id="page-229-3"></span> **3 Generate a Report with Microsoft Excel**

Create a Microsoft Excel report. For details, see ["Generate a Report with](#page-231-0)  [Microsoft Excel" on page 232.](#page-231-0)

#### **4 Upload the Microsoft Excel Report to the Report Manager**

Click the New button in the Report Manager and select **New Excel Report** to open the Excel Report dialog box and upload the Microsoft Excel report to the Report Manager. For details, see ["New Excel Report Page" on page 120.](#page-119-0)

#### **5 View the Microsoft Excel Report**

Select the Microsoft Excel Report in table on the Report Manager main page and click the view button to view the report.

# <span id="page-230-0"></span>**Create a Microsoft Excel Web Query File**

<span id="page-230-3"></span>This task describes how to create a text file with an .iqy (IQY) extension that you then import into Excel.

#### **To create an .iqy file:**

<span id="page-230-1"></span>■

<span id="page-230-2"></span>ნიმ

 **1** Open an empty file in a text editor and copy the following content into the file:

```
WEB
1
<query_url_goes_here>
Selection=EntirePage
Formatting=None
PreFormattedTextToColumns=True
ConsecutiveDelimitersAsOne=False
SingleBlockTextImport=False
DisableDateRecognition=False
DisableRedirections=False
```
- **2** Locate the query you created and place it in the file instead of the line <query\_url\_goes\_here>.
- **3** Save the text file with an .iqy (IQY) extension.

For an example of a query that extracts data from the profile database, see ["Example of a Web Query" on page 233.](#page-232-0)

# <span id="page-231-0"></span>**Generate a Report with Microsoft Excel**

<span id="page-231-1"></span>This task describes how to generate a report with Microsoft Excel.

#### **To generate a report with Microsoft Excel:**

- **1** Open a new Microsoft Excel file.
- **2** Select cell **A1**.
- **3** In Microsoft Excel 2002 or 2003, select **Data > Import External Data > Import Data**. Microsoft Excel opens the Select Data Source dialog box. Select the **.iqy** file you created [\("Create a Microsoft Excel Web Query File" on](#page-230-0)  [page 231\)](#page-230-0) and click **Open**. Excel opens the Import Data dialog box.

In Microsoft Excel 2000, select **Data > Get External Data > Run Saved Query**. Microsoft Excel opens the Run Query dialog box. Select the **.iqy** file and click **Get Data**. Excel opens the Returning External Data to Microsoft Excel dialog box.

- **4** Select **Existing worksheet**, and check that the value **=\$A\$1** is selected.
- **5** Click **Properties**. Microsoft Excel opens the External Data Range Properties dialog box.
- **6** Make sure the following settings are configured:
	- ➤ refresh data on file open
	- ➤ remove external data from worksheet before saving
	- ➤ overwrite existing cells with new data, clear unused cells
- **7** Click **OK**. Microsoft Excel closes the External Data Range Properties dialog box and displays the Import Data dialog box (Returning External Data to Microsoft Excel dialog box in Excel 2000).
- **8** Click **OK** to retrieve the data.
- **9** Use Microsoft Excel's charting features to format the report, as required.
- **10** Name the file and save the Microsoft Excel workbook to a temporary location.

# <span id="page-232-0"></span>**Example of a Web Query**

<span id="page-232-1"></span>The following is an example of a typical Web query file. This example illustrates the retrieval of a list of **rum\_server\_t** samples that failed in any given day:

#### **WEB** 1

http://myServer.mydomain/topaz/gdeopenapi/GdeOpenApi?method=getData&user=ad min&password=admin&query=select time\_stamp, engine\_name, server\_name from rum\_server\_t where availability=0 and total\_hits > 0 and time\_stamp>1041379200 and time\_stamp<1136197020

Selection=EntirePage Formatting=None PreFormattedTextToColumns=True ConsecutiveDelimitersAsOne=False SingleBlockTextImport=False DisableDateRecognition=False DisableRedirections=False

#### **To use this example:**

- **1** Type or copy the text from the above example into a text editor.
- **2** Edit the URL beginning on the third line of the file as required. Leave all other values as shown.
- **3** Save the file with an **.iqy** extension.

**Chapter 10** • Excel Reports

# **Index**

#### **Symbols**

[206](#page-205-0)

### **A**

activities report log [81](#page-80-0) Adobe Flash Player viewing reports with [40](#page-39-0) annotating reports [40](#page-39-1), [49](#page-48-0) annotation [40](#page-39-1) annotation tool [45](#page-44-0), [49](#page-48-0) API configuration [198](#page-197-1) metadata for samples [197](#page-196-1) automatically generated report [76](#page-75-0)

## **C**

common report elements [51](#page-50-0) configuration [items dialog box](#page-115-0) in reports 116 custom query builder field formats [207](#page-206-0) main page [202](#page-201-1) overview [197](#page-196-2) custom reports additional [157](#page-156-0) overview of additional [157](#page-156-1) Profile Summary [158](#page-157-0) Profile Summary User Interface [165](#page-164-0)

#### **E**

email reports troubleshooting [121](#page-120-0) Excel reports

creating a web query file [231](#page-230-3) troubleshooting [121](#page-120-1) web query [232](#page-231-1)

#### **F**

favorite filters wizard [114](#page-113-0) wizard, filter properties page [114](#page-113-1) wizard, filter setting page [115](#page-114-0) wizard, preview page [118](#page-117-0) field formats, custom query builder [207](#page-206-0) footer adding to report [72](#page-71-0) formats, custom query builder [207](#page-206-0)

#### **H**

header adding to report [72](#page-71-0)

#### **I**

Infrastructure Settings Manager modifying maximum number of measurements in trend reports [175](#page-174-0) modifying [number of samples in](#page-36-0)  reports 37

#### **K**

KPIs dialog box in reports [117](#page-116-0)

#### **L**

log report activities [81](#page-80-0)

#### **P**

publishing reports [39](#page-38-0)

#### **R**

report manager [89](#page-88-0) creating a schedule [101](#page-100-0) custom link, creating [119](#page-118-0) favorite filters wizard [114](#page-113-0) favorite [filters wizard, filter properties](#page-113-1)  page 114 favorite [filters wizard, filter setting](#page-114-0)  page 115 favorite filters wizard, preview page [118](#page-117-0) limitations [121](#page-120-2) main page [102](#page-101-0) saving a report to [91](#page-90-0) troubleshooting [121](#page-120-2) uploading Excel report [120](#page-119-1) user interface [102](#page-101-1) working with [93](#page-92-0) report schedules troubleshooting [121](#page-120-0) reports adding footer [72](#page-71-0) adding header [72](#page-71-0) annotation [40](#page-39-1), [49](#page-48-0) annotation tool user interface [45](#page-44-0) automatically generated [76](#page-75-0) common report elements [51](#page-50-0) configuring favorite filter [65](#page-64-0) custom query builder main page [202](#page-201-1) custom query [builder, field properties](#page-205-0)  dialog box 206 custom quer[y builder,overview](#page-70-0) [197](#page-196-2) customizing 71 Excel [229](#page-228-1) Excel, web query [232](#page-231-1) favorite filter [65](#page-64-0) generating [44](#page-43-0) gen[eration button](#page-80-0) [52](#page-51-0) logs 81 Profile Summary [158](#page-157-0) Profile Su[mmary User Interface](#page-38-0) [165](#page-164-0) publishing 39

report manager [89](#page-88-0) report schedules [92](#page-91-0) Response Time – 90th Percentile [159](#page-158-0) Response Ti[me – 90th Percentile User](#page-166-0)  Interface 167 save as pdf [64](#page-63-0) time range and granularity bar [52](#page-51-1), [66](#page-65-0) View as Graph link [55](#page-54-0) View as Table link [55](#page-54-1) viewing in Microsoft Excel [92](#page-91-1) viewing r[eports with Adobe Flash](#page-39-0)  Player 40 working in reports [36](#page-35-0) working in reports overview [36](#page-35-0) reports log level [83](#page-82-0) log structure [84](#page-83-0) logging activities [82](#page-81-0) logging errors [82](#page-81-1) reports scheduling a report [92](#page-91-0) Response Time – 90th Percentile report [159](#page-158-0) Response Time [– 90th Percentile report User](#page-166-0)  Interface 167

#### **S**

summary reports Profile Summary [158](#page-157-0) Profile Summary User Interface [165](#page-164-0)

#### **T**

time range and granularity bar [66](#page-65-0) trend report wizard, header/footer page [184](#page-183-0) wizard, measurement selection page [178](#page-177-0) wizard, preview report page [185](#page-184-0) trend reports adjusting scales [176](#page-175-0) wizard [173](#page-172-0) wizard, select measurements page [175](#page-174-1) wizard, trend properties page [173](#page-172-1)

## **U**

user reports trend reports, adjusting scales [176](#page-175-0)

#### **V**

View as Graph [55](#page-54-0) View as Table [55](#page-54-1)

#### **W**

Web query example [233](#page-232-1) Index